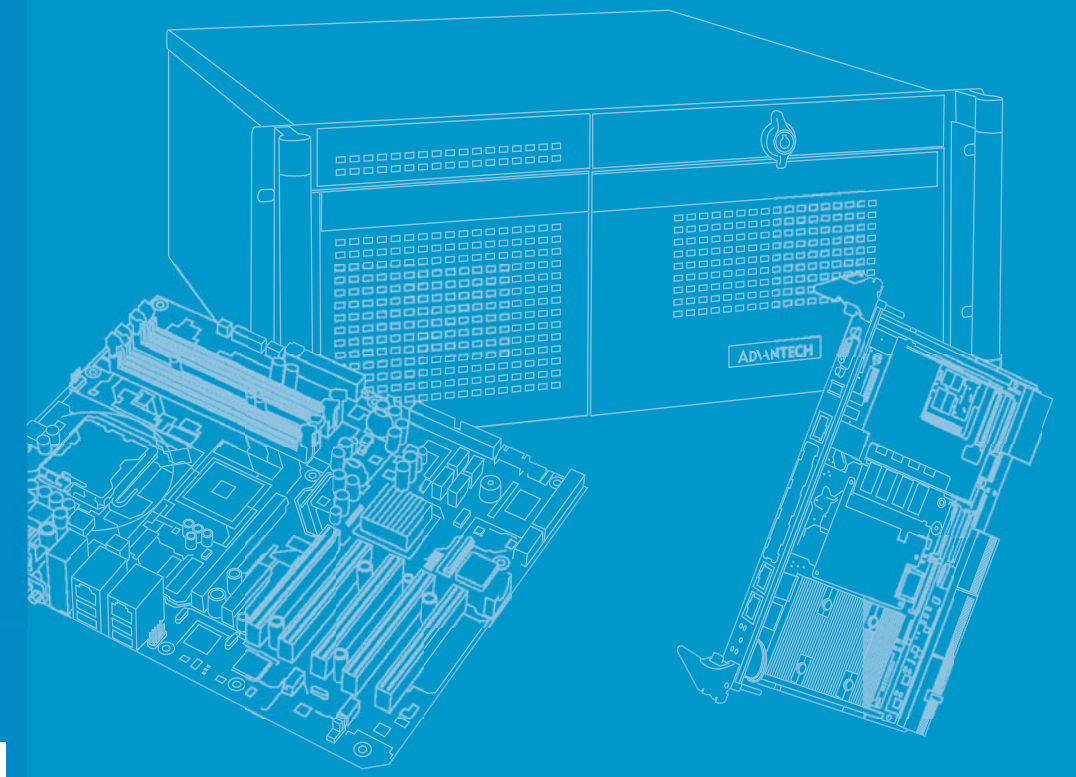

# **User Manual**

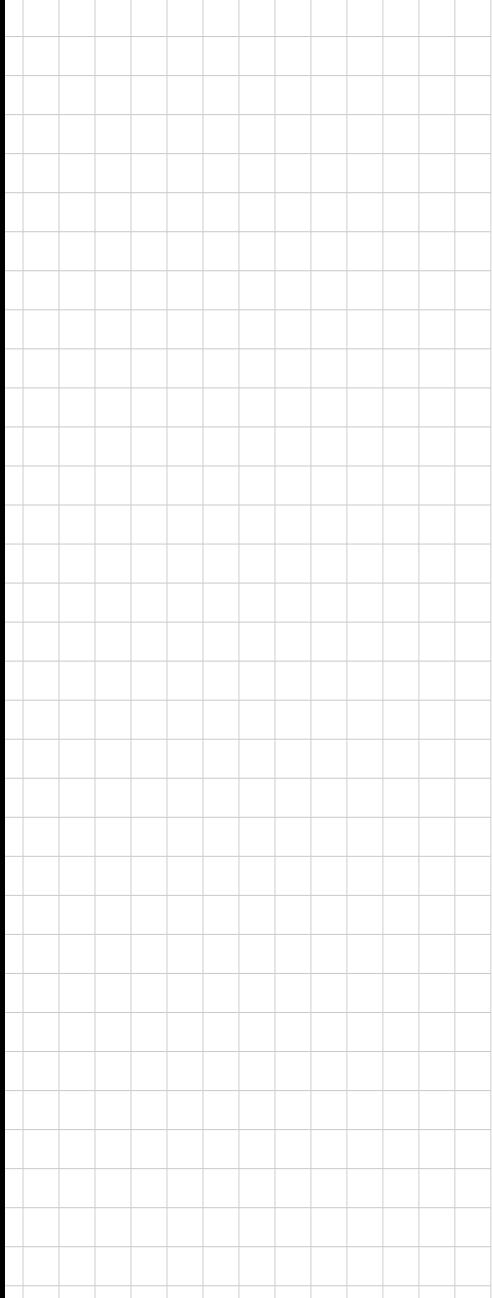

# **ITA-3650 Series**

**Fanless Embedded High Performance Compact Industrial Computer** 嵌入式無風扇電腦

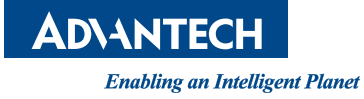

## **Copyright**

The documentation and the software included with this product are copyrighted 2019 by Advantech Co., Ltd. All rights are reserved. Advantech Co., Ltd. reserves the right to make improvements in the products described in this manual at any time without notice. No part of this manual may be reproduced, copied, translated or transmitted in any form or by any means without the prior written permission of Advantech Co., Ltd. Information provided in this manual is intended to be accurate and reliable. However, Advantech Co., Ltd. assumes no responsibility for its use, nor for any infringements of the rights of third parties, which may result from its use.

## **Acknowledgements**

The ITA-3650 is trademark of Advantech Co., Ltd. All other product names or trademarks are properties of their respective owners.

#### **On-line Technical Support**

For technical support and service, please visit our support website at: http://support.advantech.com.cn

> Part No. 2001365000 Edition 1 Printed in China August 2019

## **Product Warranty (2 years)**

Advantech warrants to you, the original purchaser, that each of its products will be free from defects in materials and workmanship for two years from the date of purchase.

This warranty does not apply to any products which have been repaired or altered by persons other than repair personnel authorized by Advantech, or which have been subject to misuse, abuse, accident or improper installation. Advantech assumes no liability under the terms of this warranty as a consequence of such events.

Because of Advantech's high quality-control standards and rigorous testing, most of our customers never need to use our repair service. If an Advantech product is defective, it will be repaired or replaced at no charge during the warranty period. For outof-warranty repairs, you will be billed according to the cost of replacement materials, service time and freight. Please consult your dealer for more details.

If you think you have a defective product, follow these steps:

- 1. Collect all the information about the problem encountered. (For example, CPU speed, Advantech products used, other hardware and software used, etc.) Note anything abnormal and list any onscreen messages you get when the problem occurs.
- 2. Call your dealer and describe the problem. Please have your manual, product, and any helpful information readily available.
- 3. If your product is diagnosed as defective, obtain an RMA (return merchandize authorization) number from your dealer. This allows us to process your return more quickly.
- 4. Carefully pack the defective product, a fully-completed Repair and Replacement Order Card and a photocopy proof of purchase date (such as your sales receipt) in a shippable container. A product returned without proof of the purchase date is not eligible for warranty service.
- 5. Write the RMA number visibly on the outside of the package and ship it prepaid to your dealer.

## **A Message to the Customer**

#### **Advantech Customer Services**

Each and every Advantech product is built to the most exacting specifications to ensure reliable performance in the harsh and demanding conditions typical of industrial environments. Whether your new Advantech equipment is destined for the laboratory or the factory floor, you can be assured that your product will provide the reliability and ease of operation for which the name Advantech has come to be known. Your satisfaction is our primary concern. Here is a guide to Advantech's customer services.

To ensure you get the full benefit of our services, please follow the instructions below carefully.

#### **Technical Support**

We want you to get the best performance possible from your products. If you run into technical difficulties, we are here to help. For the most frequently asked questions, you can easily find answers in your product documentation. These answers are normally a lot more detailed than the ones we can give over the phone.

Please consult this manual first. If you still cannot find the answer, gather all the information or questions that apply to your problem, and with the product close at hand, call your dealer. Our dealers are well trained and ready to give you the support you need to get the most from your Advantech products. In fact, most problems reported are minor and can be easily solved over the phone.

In addition, free technical support is available from Advantech engineers every business day. We are always ready to give advice about application requirements or specific information on the installation and operation of any of our products.

## **Initial Inspection**

When you open the carton, please make sure that the following materials have been shipped:

- $\blacksquare$  1 x ITA-3650 series industrial computer
- $\blacksquare$  1 x ITA-3650 Accessory box
- **1 x Warranty Card**

If any of these items are missing or damaged, contact your distributor or sales representative immediately. We have carefully inspected the ITA-3650 mechanically and electrically before shipment. It should be free of marks and scratches and in perfect working order upon receipt. As you unpack the ITA-3650, check it for signs of shipping damage. (For examples: box damage, scratches, dents, etc.) If it is damaged or it fails to meet the specifications, notify our service department or your local sales representative immediately. Also, please notify the carrier. Retain the shipping carton and packing material for inspection by the carrier. After inspection, we will make arrangements to repair or replace the unit.

## **RoHS Claim**

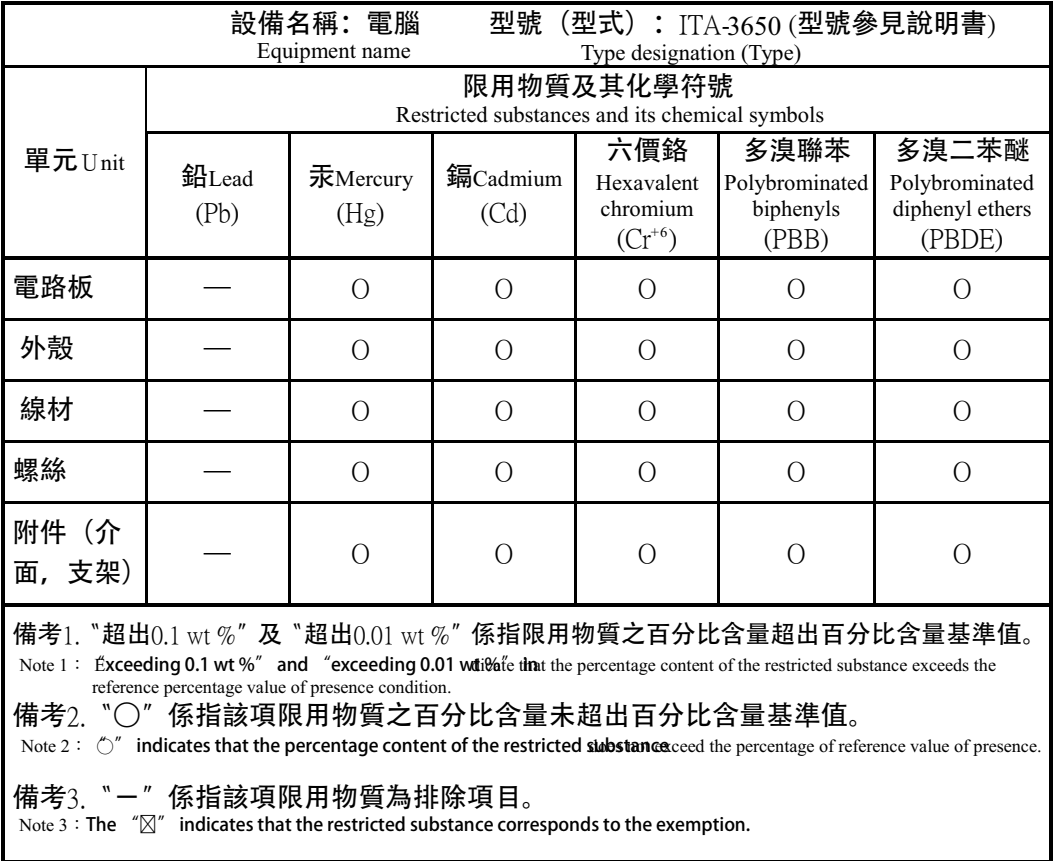

## **Warnings, Cautions, and Notes**

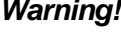

*Warning! Warnings indicate conditions, which if not observed, can cause personal injury!*

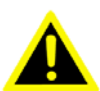

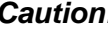

*Caution! Cautions are included to help you avoid damaging hardware or losing data. e.g.*

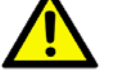

*There is a danger of a new battery exploding if it is incorrectly installed. Replace the battery only with the same or equivalent type recommended by the manufacturer. Discard used batteries according to the manufacturer's instructions.*

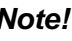

*Note! Notes provide optional additional information.*

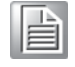

警告使用者!這是甲類的資訊產品,在居住的環境中使用時,可能會造成射頻干擾, 在這種情況下,使用者會被要求採取某些適當的對策。

## **Safety Instructions**

- 1. Read these safety instructions carefully.
- 2. Keep this User Manual for later reference.
- 3. Disconnect this equipment from any AC outlet before cleaning. Use a damp cloth. Do not use liquid or spray detergents for cleaning.
- 4. For plug-in equipment, the power outlet socket must be located near the equipment and must be easily accessible.
- 5. Keep this equipment away from humidity.
- 6. Put this equipment on a reliable surface during installation. Dropping it or letting it fall may cause damage.
- 7. Make sure the voltage of the power source is correct before connecting the equipment to the power outlet.
- 8. Position the power cord so that people cannot step on it. Do not place anything over the power cord.
- 9. All cautions and warnings on the equipment should be noted.
- 10. If the equipment is not used for a long time, disconnect it from the power source to avoid damage by transient overvoltage.
- 11. Never pour any liquid into an opening. This may cause fire or electrical shock.
- 12. Never open the equipment. For safety reasons, the equipment should be opened only by qualified service personnel. If one of the following situations arises, get the equipment checked by service personnel:
	- $\blacksquare$  The power cord or plug is damaged.
	- $\blacksquare$  Liquid has penetrated into the equipment.
	- $\blacksquare$  The equipment has been exposed to moisture.
	- The equipment does not work well, or you cannot get it to work according to the user's manual.
	- $\blacksquare$  The equipment has been dropped and damaged.
	- $\blacksquare$  The equipment has obvious signs of breakage.
- 13. Do not leave this equipment in an environment unconditioned where the storage temperature under -40° C (-40° F) or above 85° C (185° F), it may damage the equipment.
- 14. This equipment has been tested and found to comply with the limits for a Class A digital device. Operation of this equipment in a residential area is likely to cause harmful interference in which case the user will be required to correct the interference at his own expense.
- 15. Advantech doesn't provide power component for this product, users should purchase power components with CCC certificate.This product is intended to be supplied by an UL certified power adapter or UL certified DC source rated 9- 36Vdc, 18-9A minimum, temperature max 60 degree C Power Source, if need further assistance, please contact Advantech for further information.
- 16. CAUTION: The computer is provided with a battery-powered real-time clock circuit. There is a danger of explosion if battery is incorrectly replaced. Replace only with same or equivalent type recommended by the manufacturer. Discard used batteries according to the manufacturer's instructions.
- 17. The sound pressure level at the operator's position according to IEC 704-1:1982 is no more than 70 dB (A).
- 18. Disposal of a BATTERY into fire or a hot oven, or mechanically crushing or cutting of a BATTERY, that can result in an explosion. Ensure to connect the power cord to a socket-outlet with earthing connection.

DISCLAIMER: This set of instructions is given according to IEC 704-1. Advantech disclaims all responsibility for the accuracy of any statements contained herein.

## **Safety Precaution - Static Electricity**

Follow these simple precautions to protect yourself from harm and the products from damage.

- 1. To avoid electrical shock, always disconnect the power from your PC chassis before you work on it. Don't touch any components on the CPU card or other cards while the PC is on.
- 2. Disconnect power before making any configuration changes. The sudden rush of power as you connect a jumper or install a card may damage sensitive electronic components.

# **Contents**

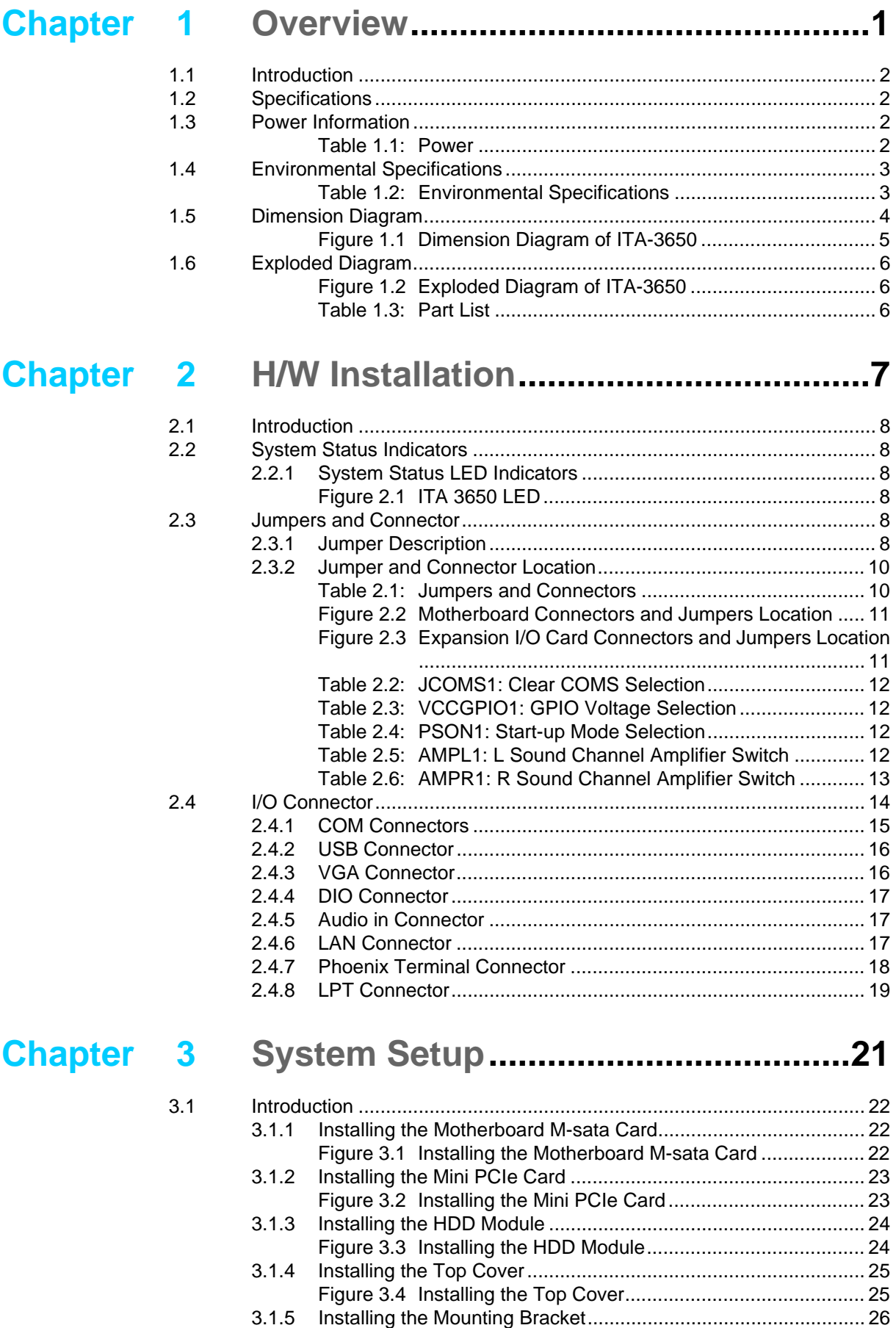

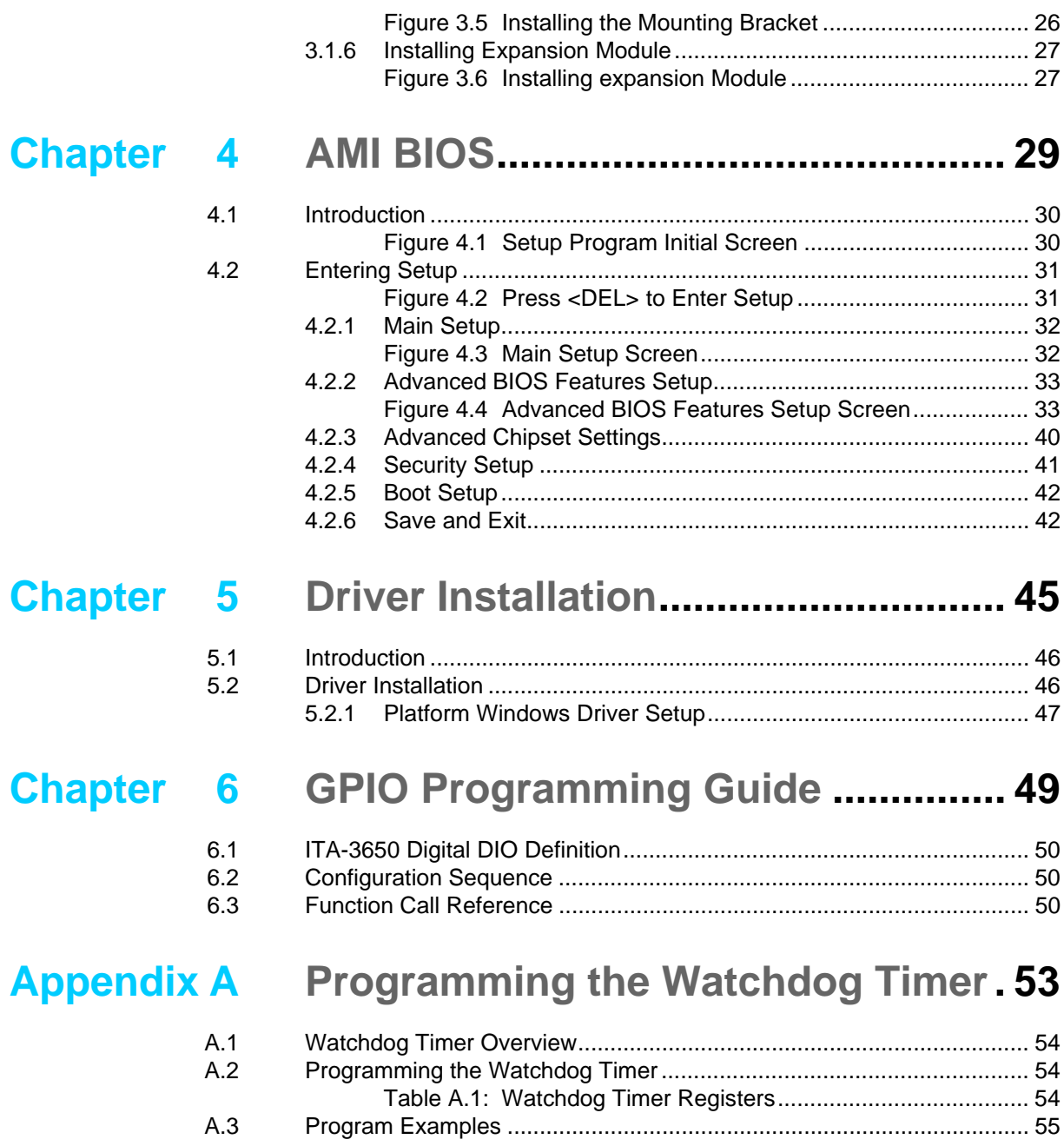

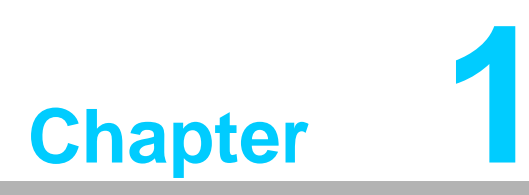

**1Overview**

**This chapter provides general Information about the ITA-3650.**

## **1.1 Introduction**

The ITA-3650 is a fanless compact industrial computer chassis with Intel 6th & 7th Generation Desktop Processor and wide voltage input range, which is specially designed for intelligent transportation-Traffic management applications. This powerful computing platform can stand operation under harsh conditions 24 hours a day, 7 days a week.

## **1.2 Specifications**

- **System Chipset:** Intel 6th & 7th Generation Desktop Processor
- **BIOS:** AMI SPI 64 Mb Flash
- **System Memory: On-board 8 or 16GB DDR4 2133 MHz**
- **Display:** Intel<sup>®</sup> HD Graphics 630/610/530/510
- **Dual Display:** 
	- VGA:1 x DB15, max resolution up to 1920 x 1080  $@$  60Hz
	- $-$  HDMI:1 x HDMI, support HDMI1.4 standard, max to 3840 x 2160  $@$  30Hz
- Storage: Supports 1 x M-SATA slot, 1 x 2.5" HDD slot
- **Expansion Slot:** Supports 1 x Mini PCIe slot
- **Ethernet:** 2 x 10/100/1000M Ethernet RJ45 port
- USB: 4 x USB3.0, 2 x USB2.0 or 6 x USB3.0
- **Serial I/O:** 2 x COM port, RS-232/422/485 switchable (4 COM optional for RS-232 switch)
- **Audio:** 1 x Speaker out with 2 x 4 W amplifier; 1 Mic input
- **Weight: 4.03 kg**
- **Dimensions (W x H x D):** 210 x 76 x 240 mm

## **1.3 Power Information**

ITA-3650 supports DC 9 ~ 36 V wide voltage input.

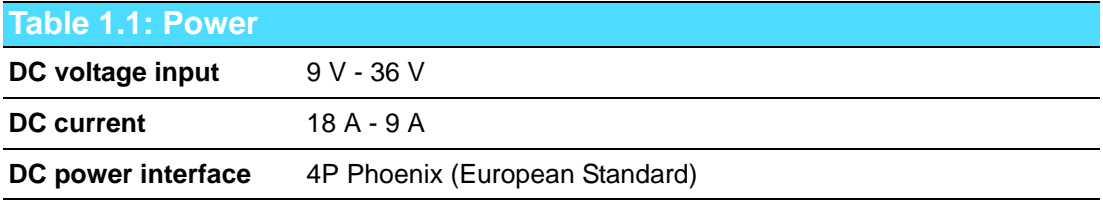

## **1.4 Environmental Specifications**

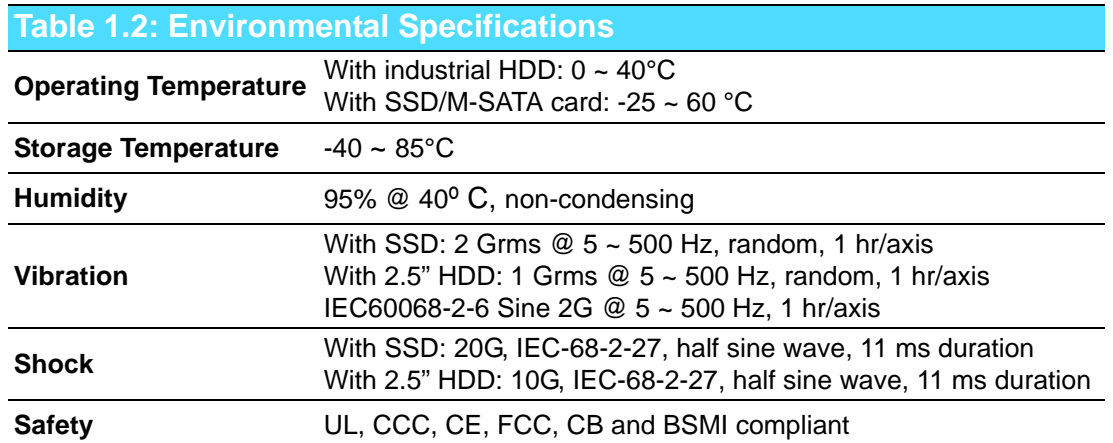

## **1.5 Dimension Diagram**

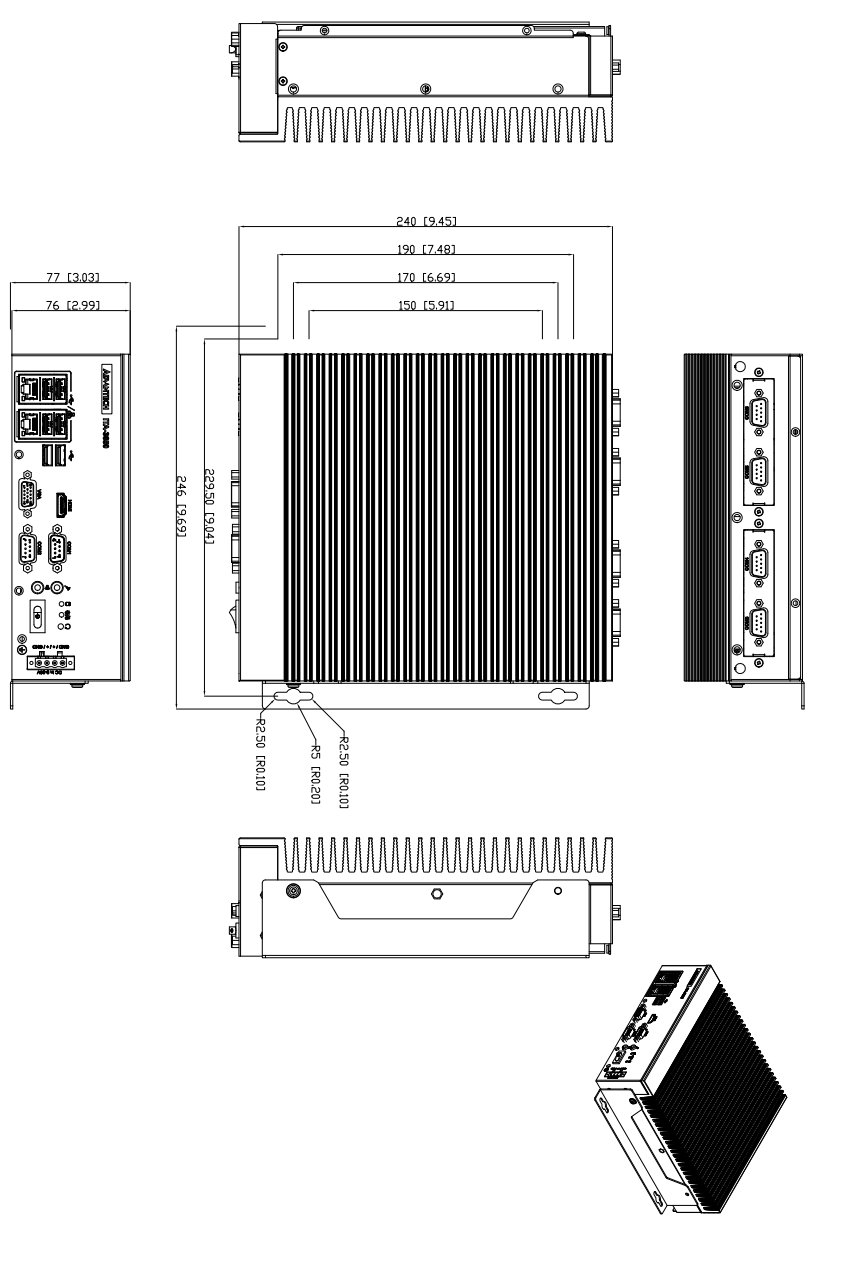

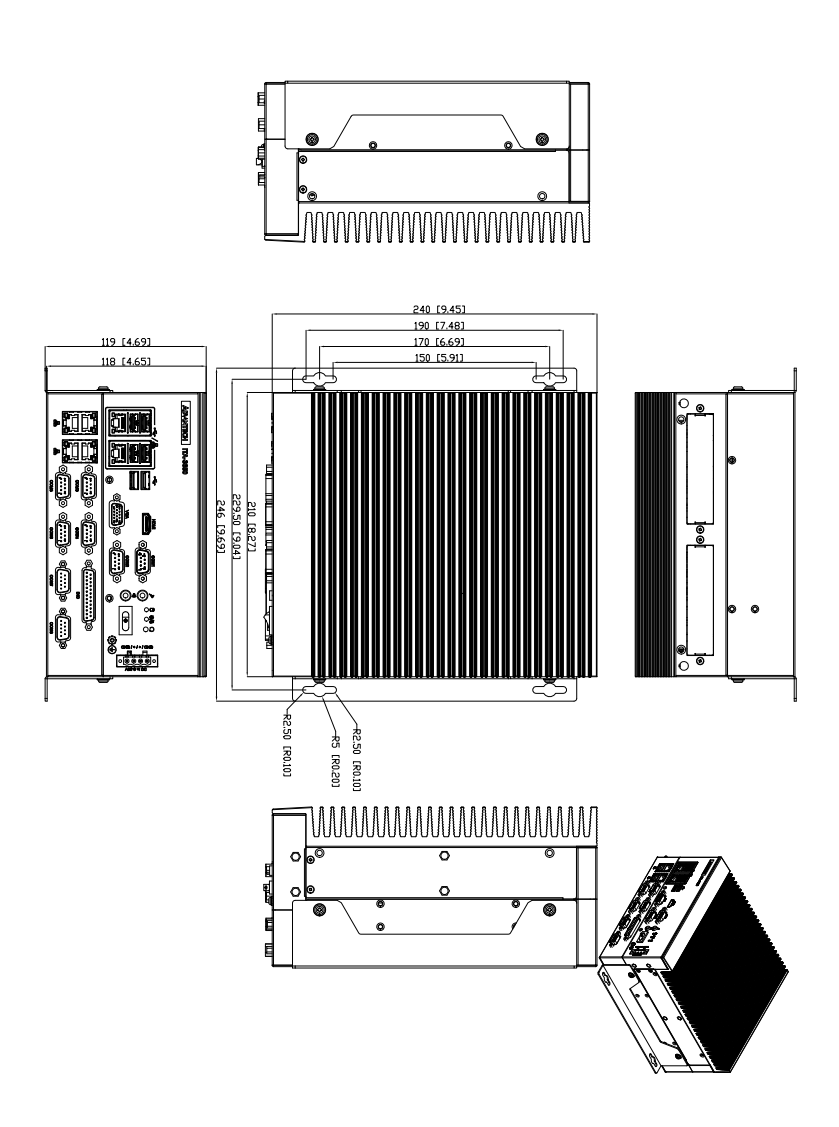

**Figure 1.1 Dimension Diagram of ITA-3650**

## **1.6 Exploded Diagram**

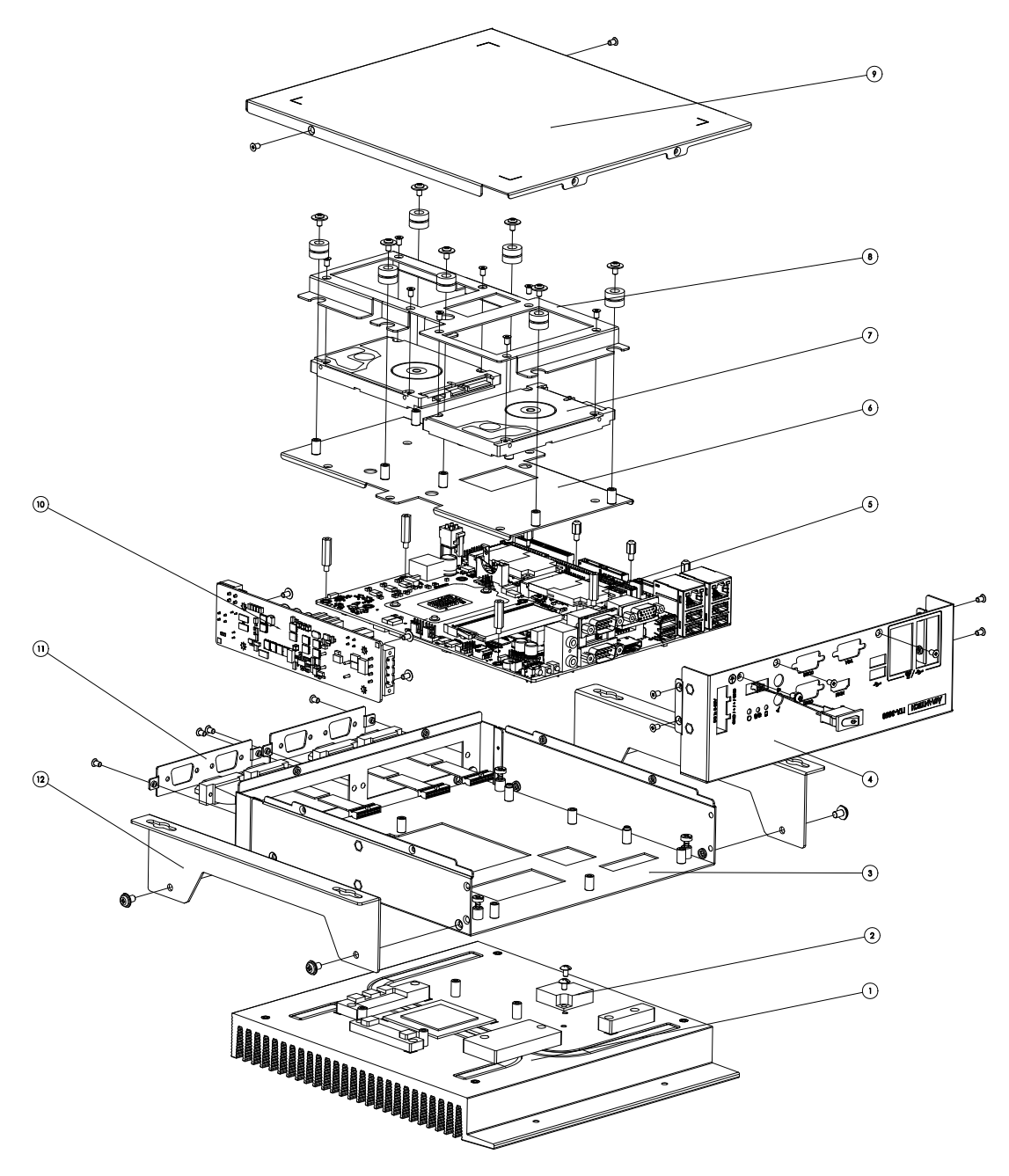

**Figure 1.2 Exploded Diagram of ITA-3650**

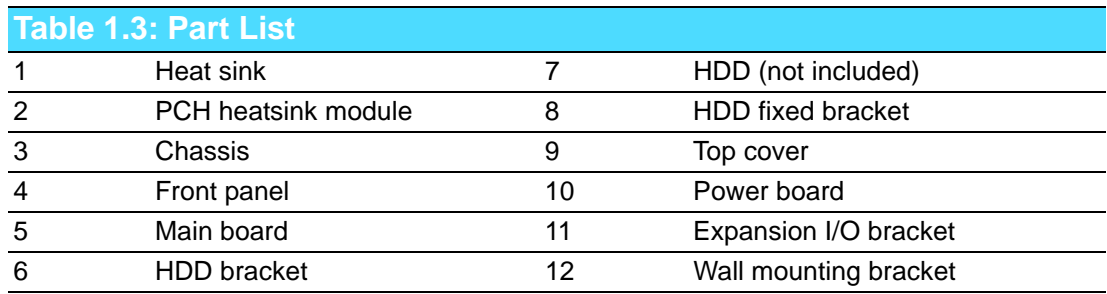

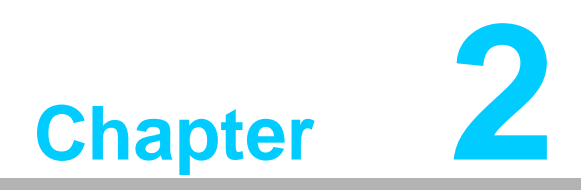

## **2H/W Installation**

**This chapter provides H/W Installation about the ITA-3650.**

## **2.1 Introduction**

The following sections show the internal jumpers setting and the external connectors pin assignment for application integration.

## **2.2 System Status Indicators**

#### **2.2.1 System Status LED Indicators**

The top right LED of the front panel indicates system healthy and active status.

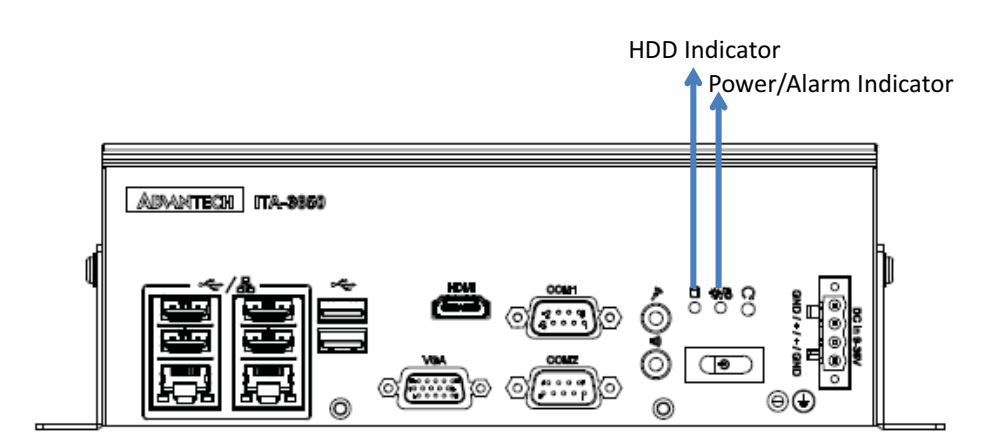

#### **Figure 2.1 ITA 3650 LED**

Refer to below table for a LED definition summary.

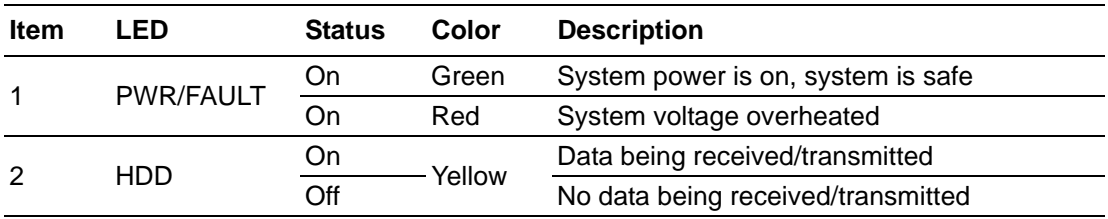

## **2.3 Jumpers and Connector**

#### **2.3.1 Jumper Description**

You may configure the ITA-3650 to match the needs of your application by setting jumpers. To close a jumper, you remove the clip. Sometime a jumper will have three pins, labelled 1, 2 and 3. In this case you would connect either pins 1 and 2, or 2 and 3.

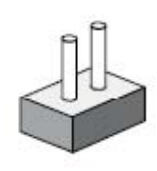

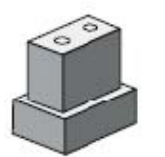

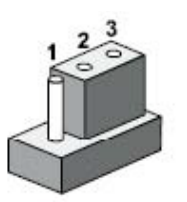

**Open Closed 2-3 Closed**

The jumpers setting are schematically depicted in this manual as follows.

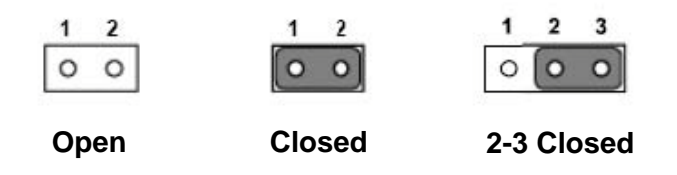

A pair of needle-nose pliers may be helpful when working with jumpers. If you have any doubts about the best hardware configuration for your application, contact your local distributor or sales representative before you make any changes. Generally, you simply need a standard cable to make most connections.

#### **2.3.2 Jumper and Connector Location**

The board has a number of connectors and jumpers that allow you to configure your system to suit your application. The table below lists the function of each of the connectors and jumpers.The locations of jumpers and connector on the board are shown in Fig 2.3 and Fig 2.4.

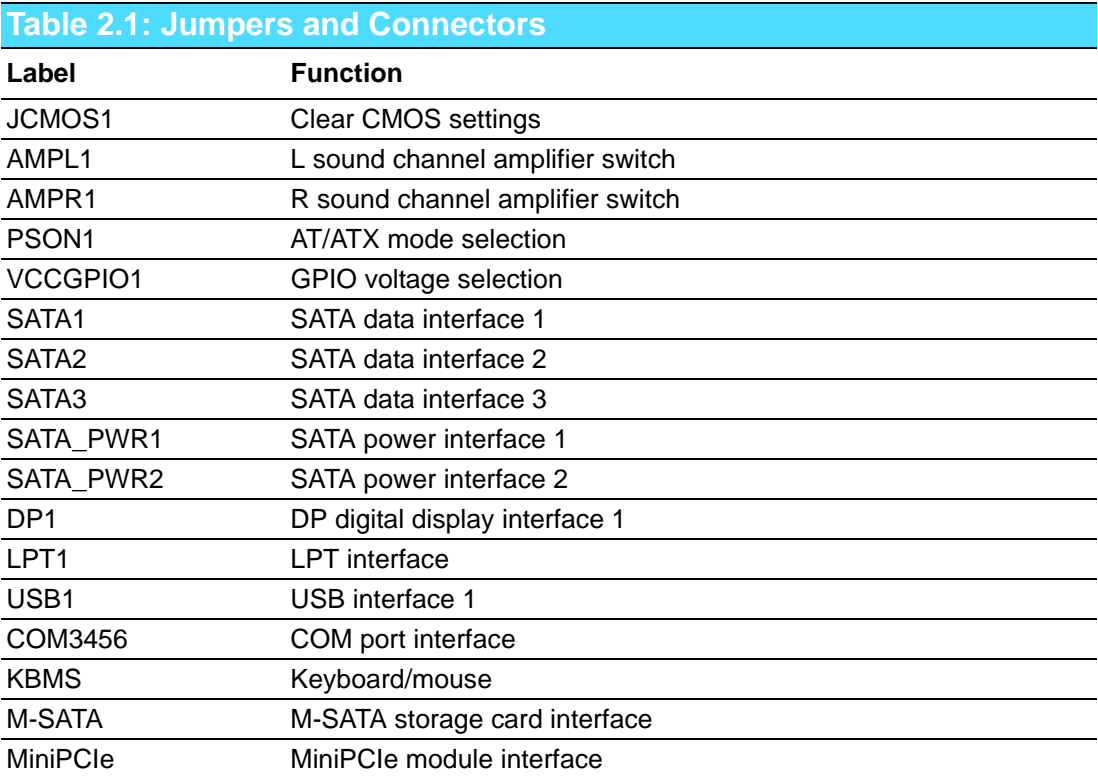

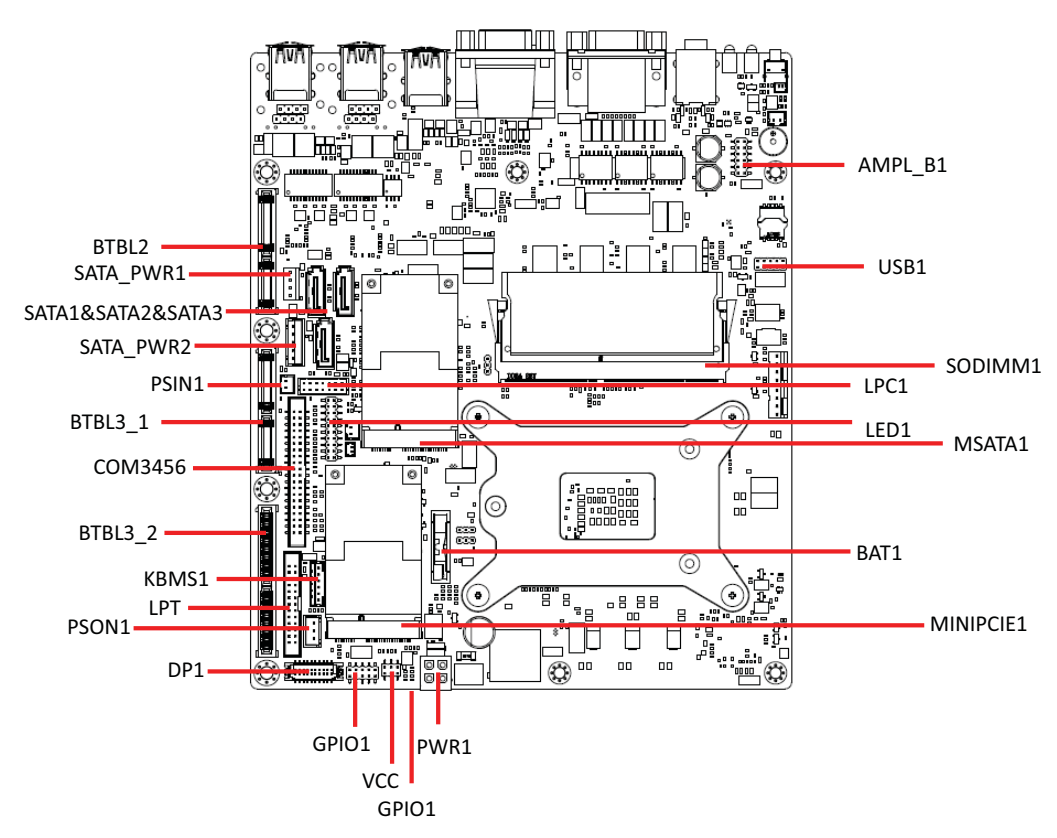

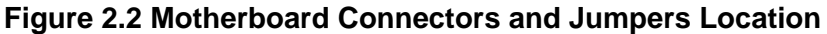

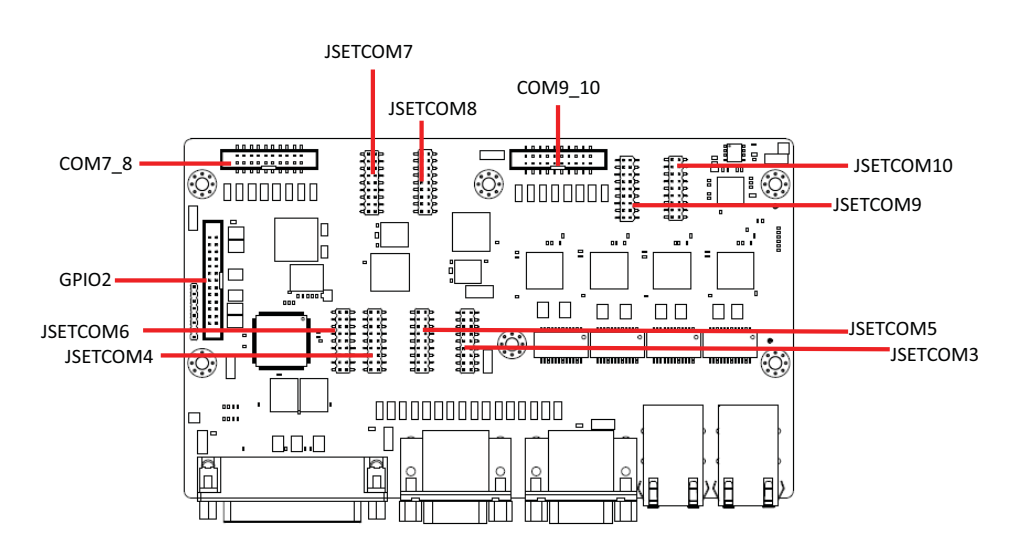

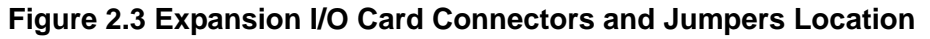

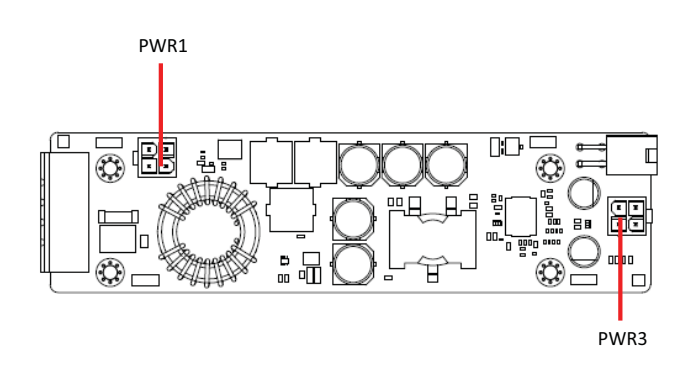

#### **Table 2.2: JCOMS1: Clear COMS Selection Closed Pins Setting** 1-2 **Normal** (+V3.3\_SB)\* 2-3 Clear CMOS settings \*Default setting **123 1 2 3**  $\circ$  $\overline{O}$  $\circ$  $\circ$  $\overline{O}$  $\overline{O}$ Default setting Clear CMOS selection

#### **Table 2.3: VCCGPIO1: GPIO Voltage Selection**

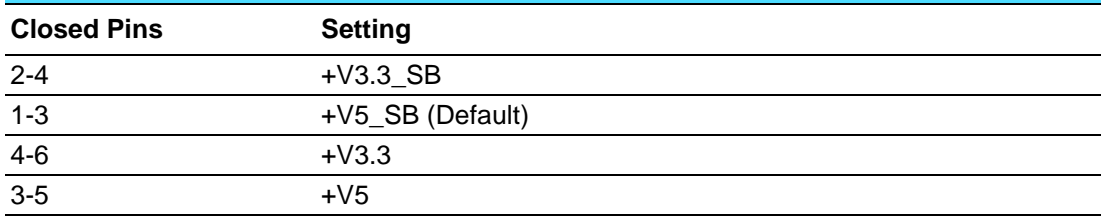

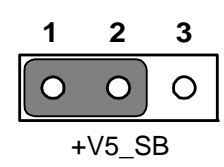

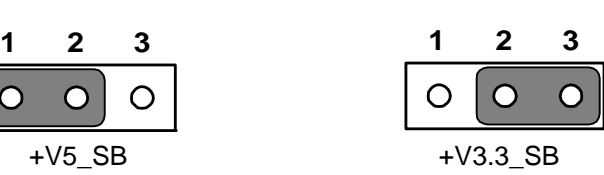

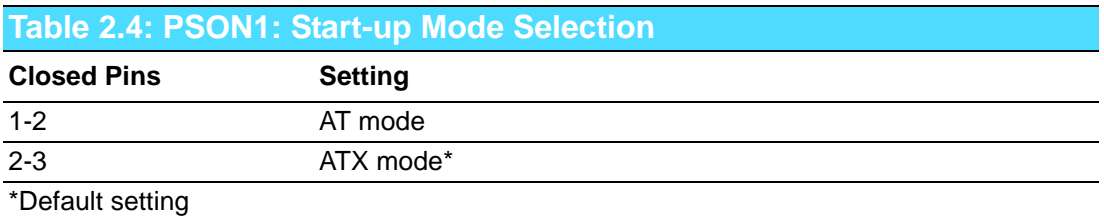

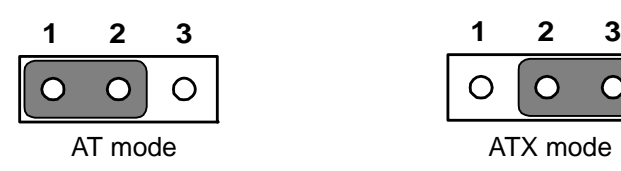

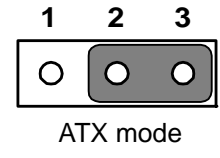

#### **Table 2.5: AMPL1: L Sound Channel Amplifier Switch**

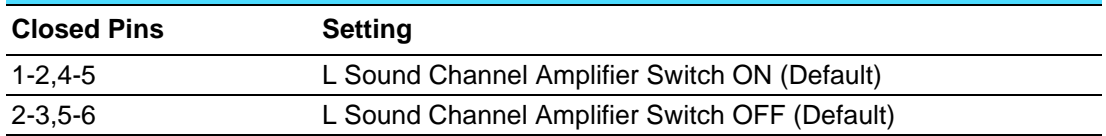

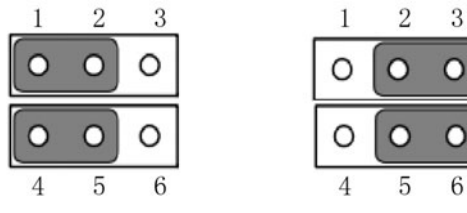

#### **Table 2.6: AMPR1: R Sound Channel Amplifier Switch Closed Pins Setting** 1-2,4-5 R Sound Channel Amplifier Switch ON (Default) 2-3,5-6 R Sound Channel Amplifier Switch OFF (Default) $\mathbf{1}$  $\overline{2}$  $\overline{3}$

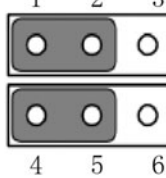

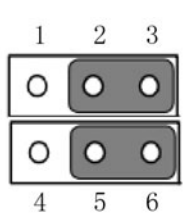

## **2.4 I/O Connector**

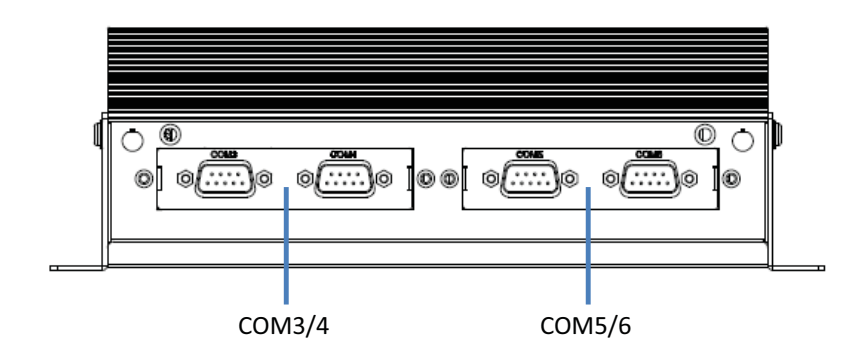

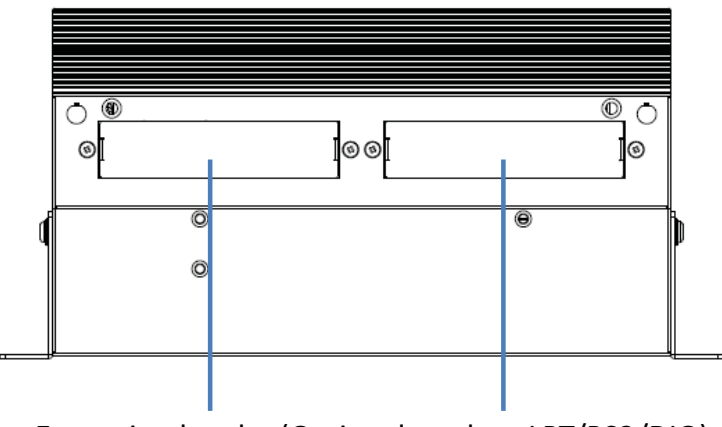

Expansion bracket(Optional, such as LPT/PS2/DIO)

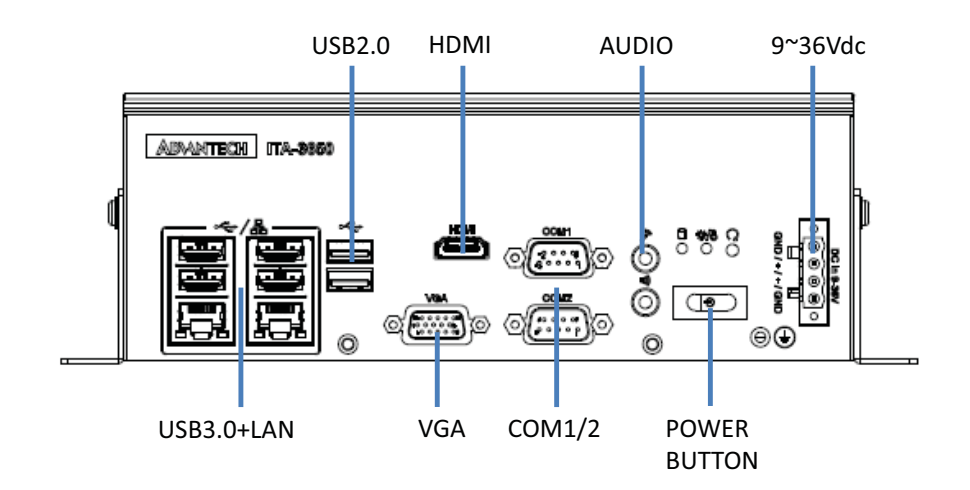

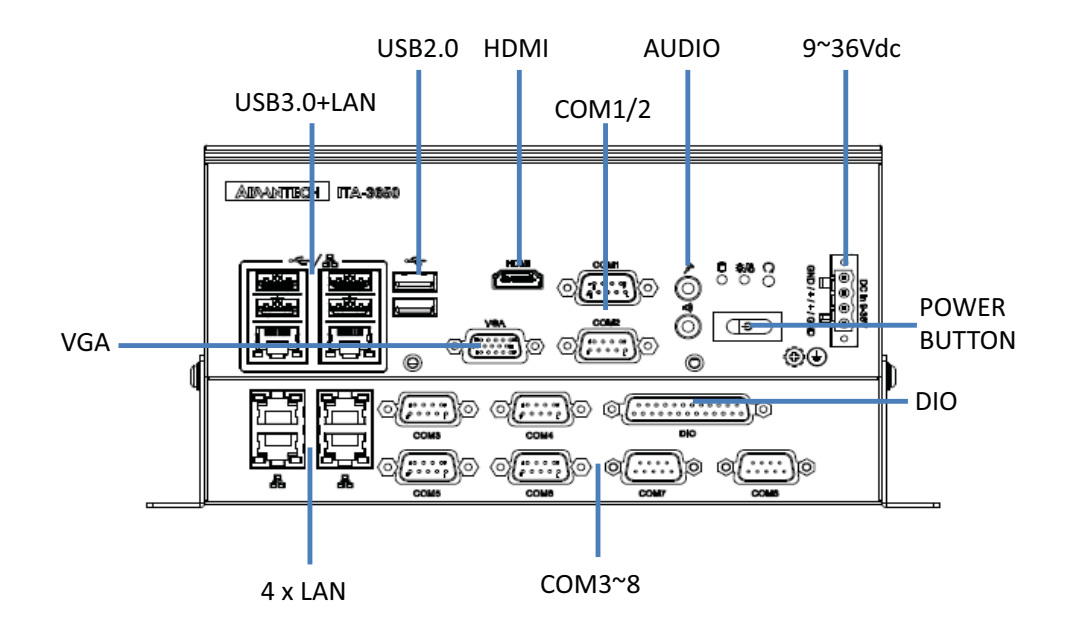

#### **2.4.1 COM Connectors**

ITA-3650 series provides up to ten D-sub 9-pin connectors for RS-232/422/485.

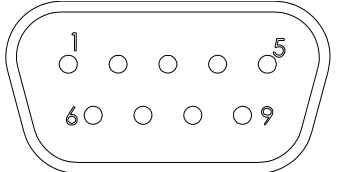

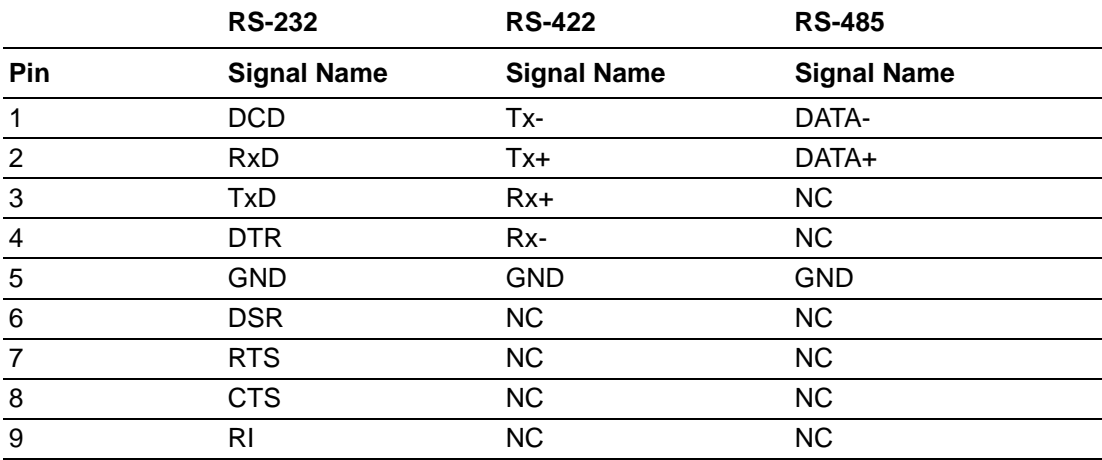

#### **2.4.2 USB Connector**

ITA-3650 provides serial USB3.0 and USB2.0 connector. They can be disabled in system BIOS setup.

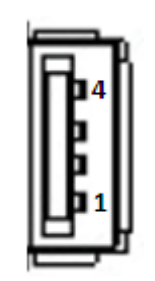

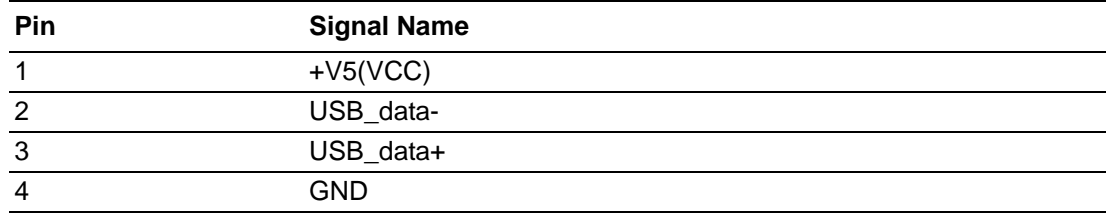

#### **2.4.3 VGA Connector**

ITA-3650 offers two D-sub 15-pin female connectors.

$$
\begin{array}{c|cccc}\n5 & 0 & 0 & 0 & 0 & 0 \\
10 & 0 & 0 & 0 & 0 & 0 \\
15 & 0 & 0 & 0 & 0 & 0\n\end{array}\n\begin{array}{c}\n1 \\
6 \\
11\n\end{array}
$$

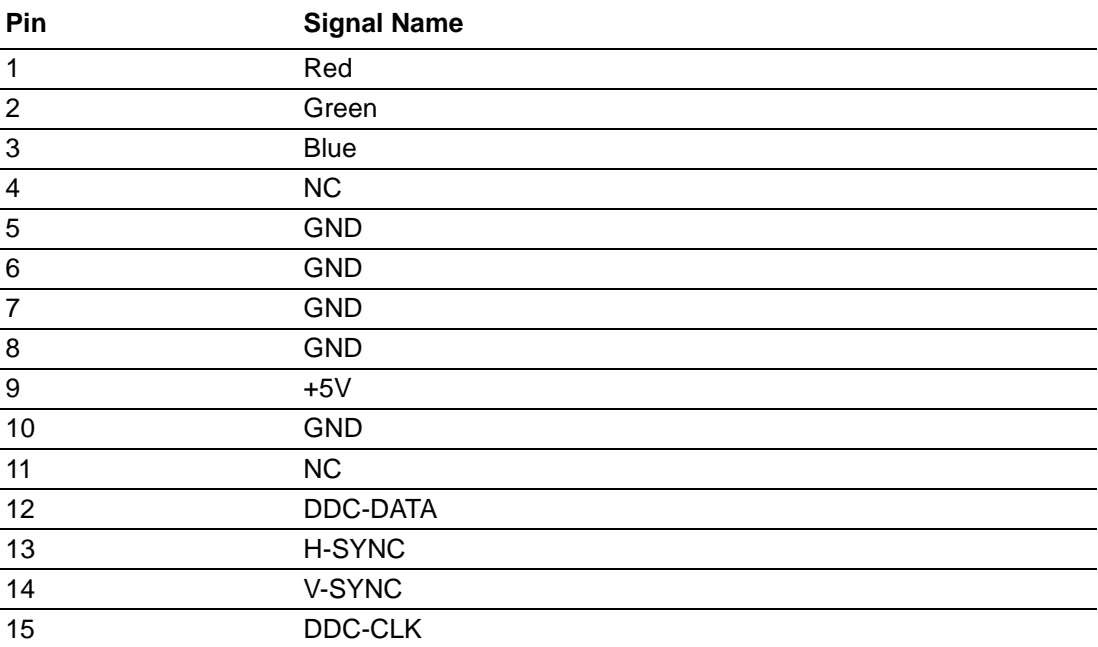

#### **2.4.4 DIO Connector**

ITA-3650 provides a DIO connector that needs cabling.

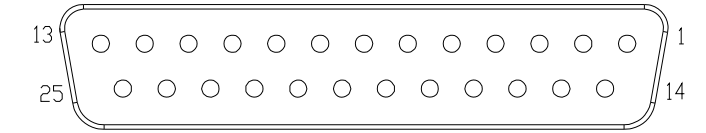

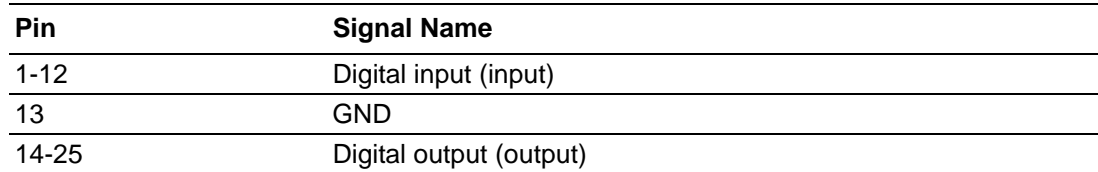

#### **2.4.5 Audio in Connector**

ITA-3650 provides an integrated Mic-in/speaker out audio connector.

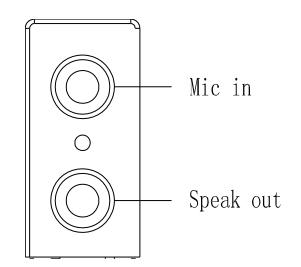

#### **2.4.6 LAN Connector**

ITA-3650 series uses Intel I210 & IWGI219LM & Intel I211 Ethernet controllers, which are fully compliant with IEEE 802.3u 10/100/1000 Mbps standard.

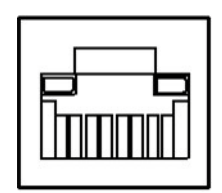

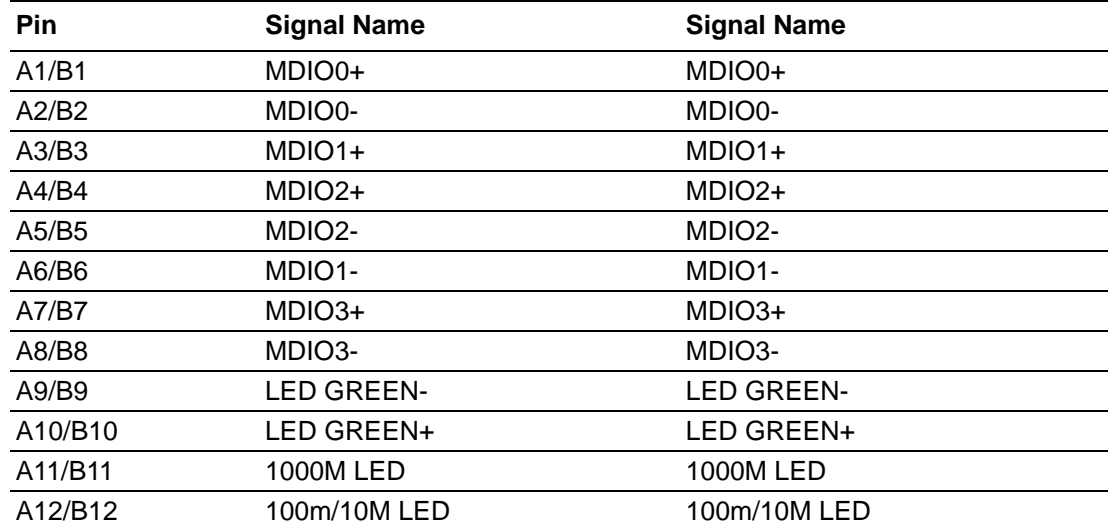

#### **2.4.7 Phoenix Terminal Connector**

ITA-3650 provides a 4-pin phoenix terminal connectors for power input.

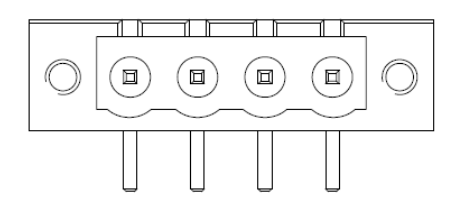

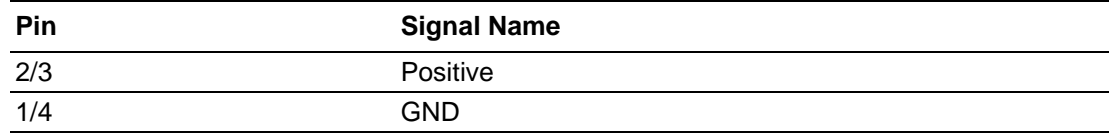

# Chapter 2 H/W Installation H/W Installation

#### **2.4.8 LPT Connector**

ITA-3650N-00A1 provides a LPT connector, which could connect a printer through cables.

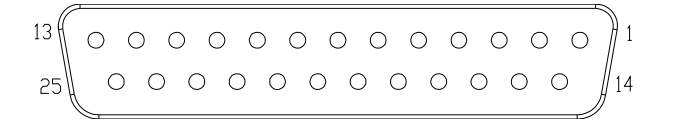

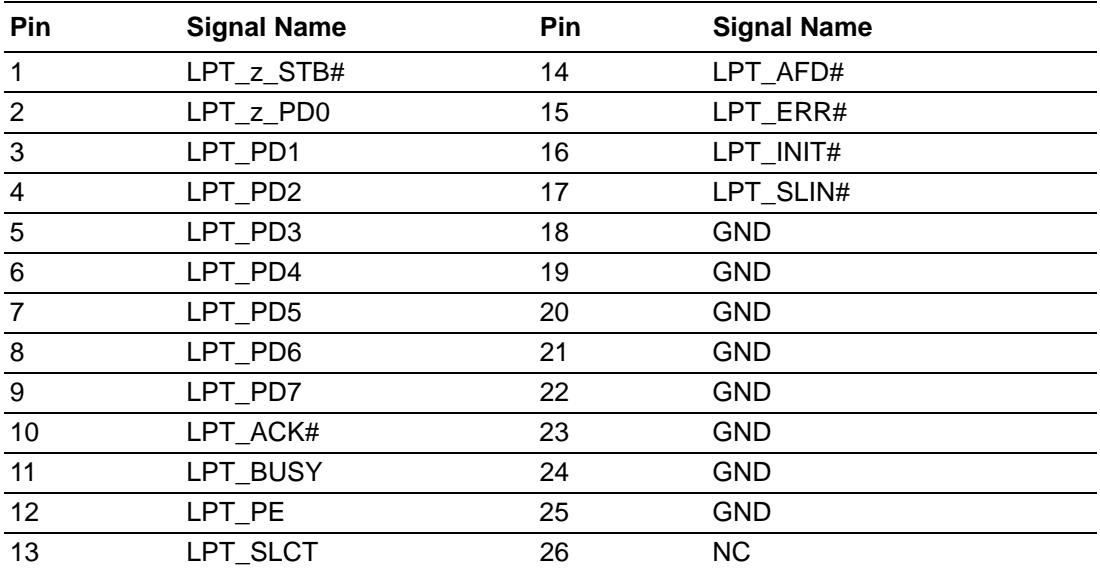

ITA-3650\_Series User Manual 20

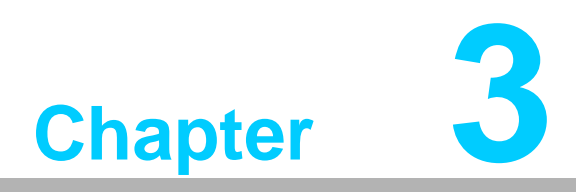

## **3System Setup**

**This chapter introduces the installation process of ITA-3650.**

## **3.1 Introduction**

The following procedures will instruct you to install all modules into the ITA-3650 system.

#### **3.1.1 Installing the Motherboard M-sata Card**

ITA-3650 motherboard front panel includes a M-sata card slot for the user to insert a M-sata card directly.

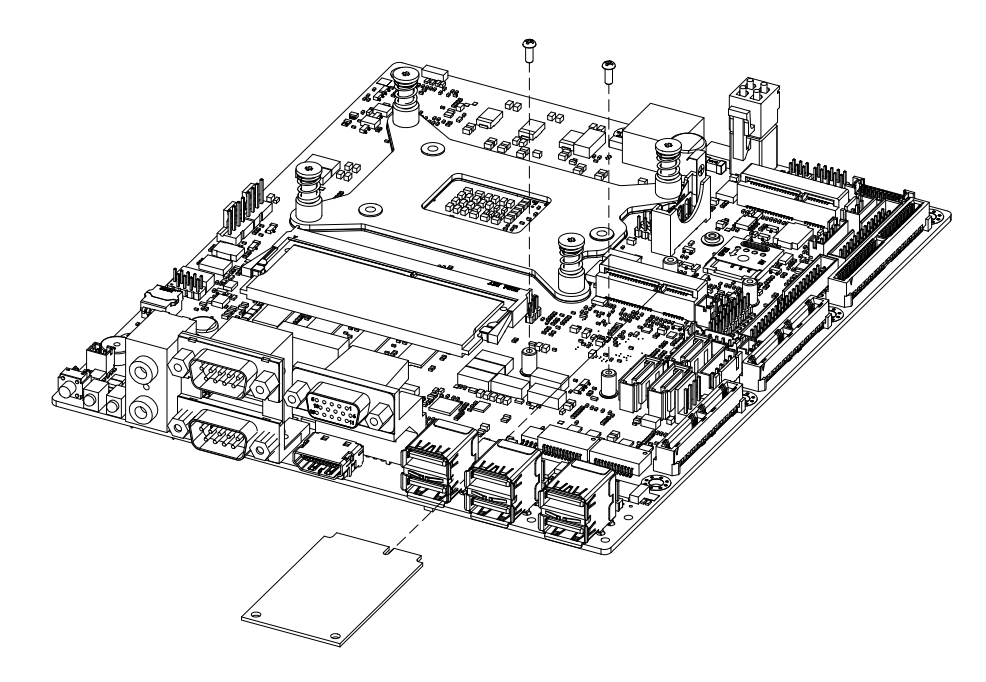

**Figure 3.1 Installing the Motherboard M-sata Card**

#### **3.1.2 Installing the Mini PCIe Card**

The ITA-3650 motherboard supports a Mini PCIe expansion card. Please refer to the installation procedure below.

- 1. Insert a Mini PCIe card into motherboard PCIe slot.
- 2. Lock and fix the Mini PCIe card via a copper pillar.

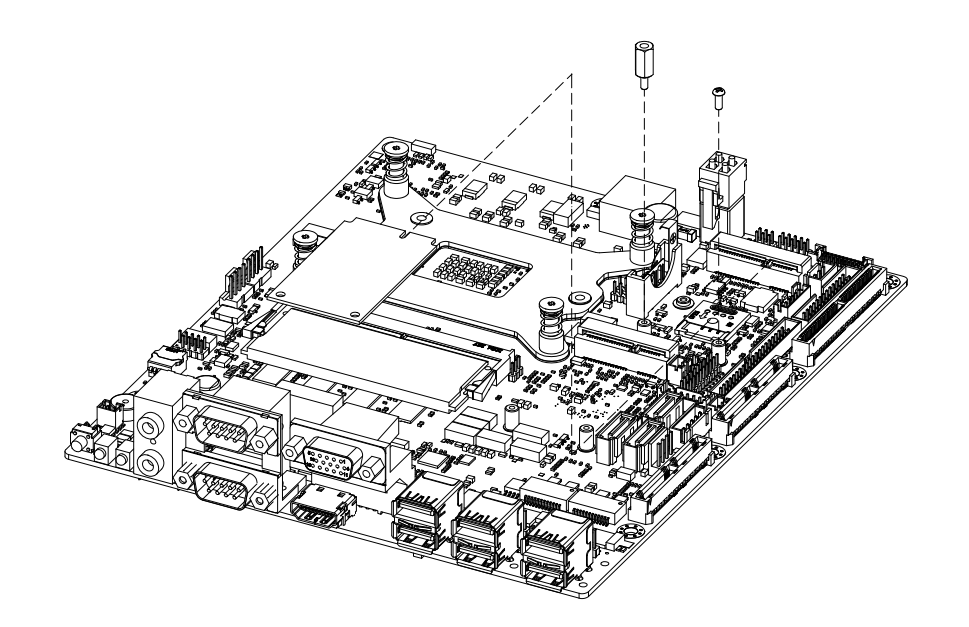

**Figure 3.2 Installing the Mini PCIe Card**

#### **3.1.3 Installing the HDD Module**

ITA-3650 reserves the space for installing a 2.5" HDD module. Please refer to the following instructions to install the HDD.

- 1. Place the HDD into 2.5" HDD holder, and lock it with 4 screws.
- 2. The HDD holder has seven semi-circles on both sides, which are used to place rubber cushions.
- 3. Place the HDD holder onto HDD bracket, and secure it with seven screws.
- 4. Connect the complete HDD module to the chassis and fix it with six screws.
- 5. Stick the cooling pad onto the PCB panel of HDD. Please align the cooling pad with the magnetic head to protect the head from being covered.

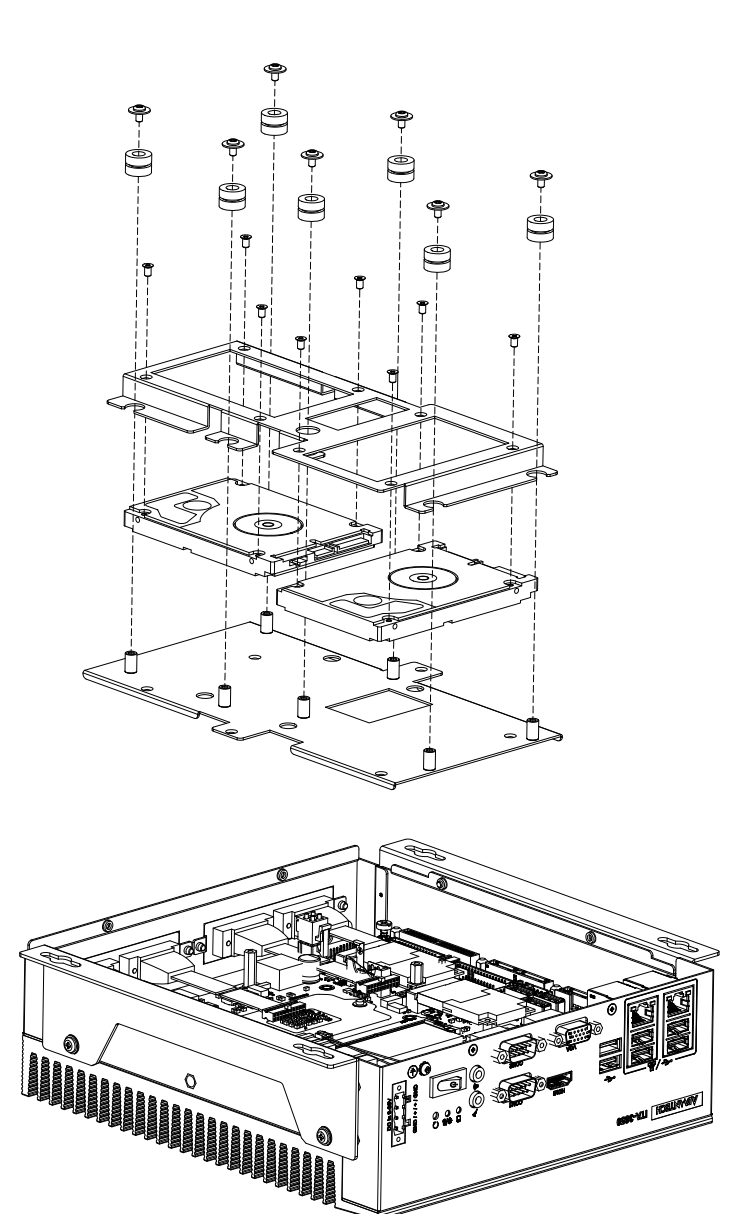

**Figure 3.3 Installing the HDD Module**

#### **3.1.4 Installing the Top Cover**

Please follow the below procedures to install chassis top cover.

- 1. Insert the top cover on the chassis front panel from the opening point and place it well as shown. (See Figure 3.4)
- 2. Fix the chassis top cover with four screws.

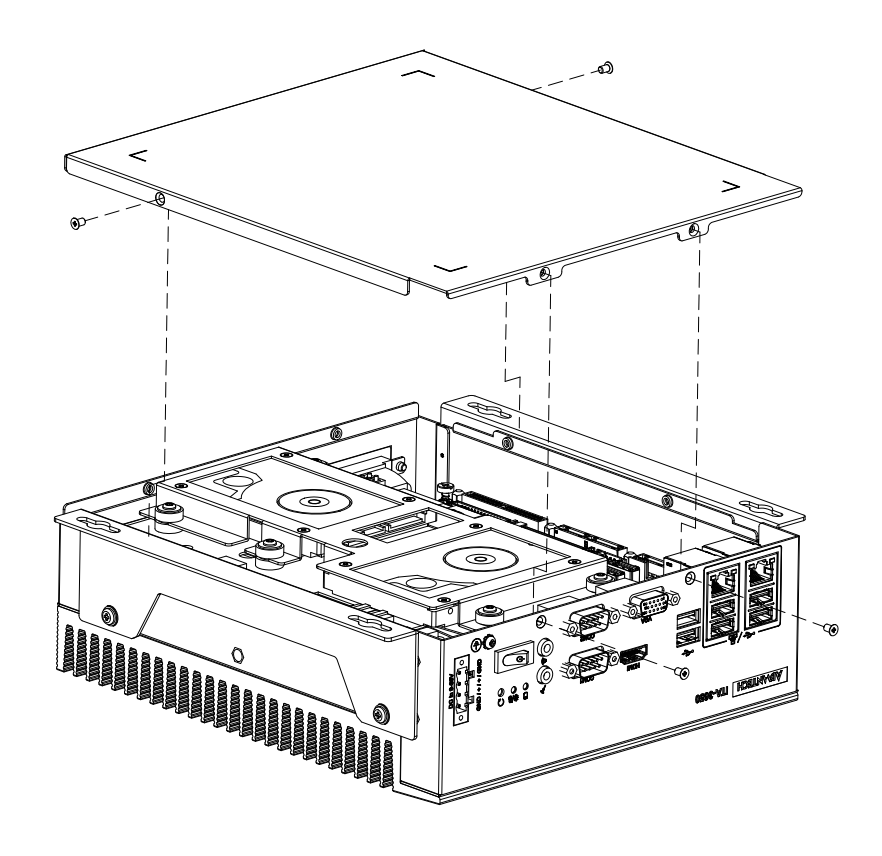

**Figure 3.4 Installing the Top Cover**

#### **3.1.5 Installing the Mounting Bracket**

Align the 2 mounting brackets with the screw holes on the chassis side panel, and secure them with screws. Top and bottom installation are both supported. (See Fig 3.5)

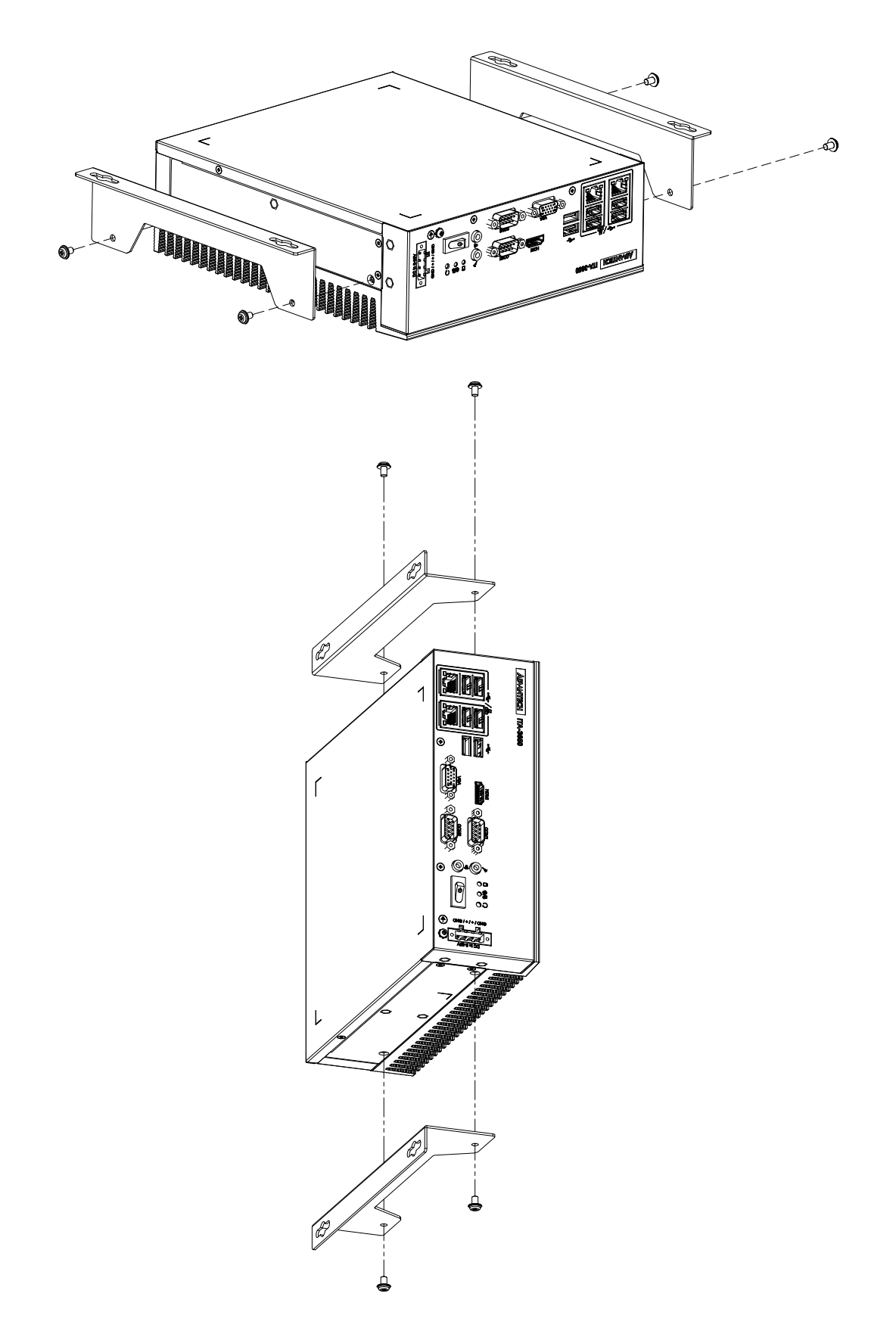
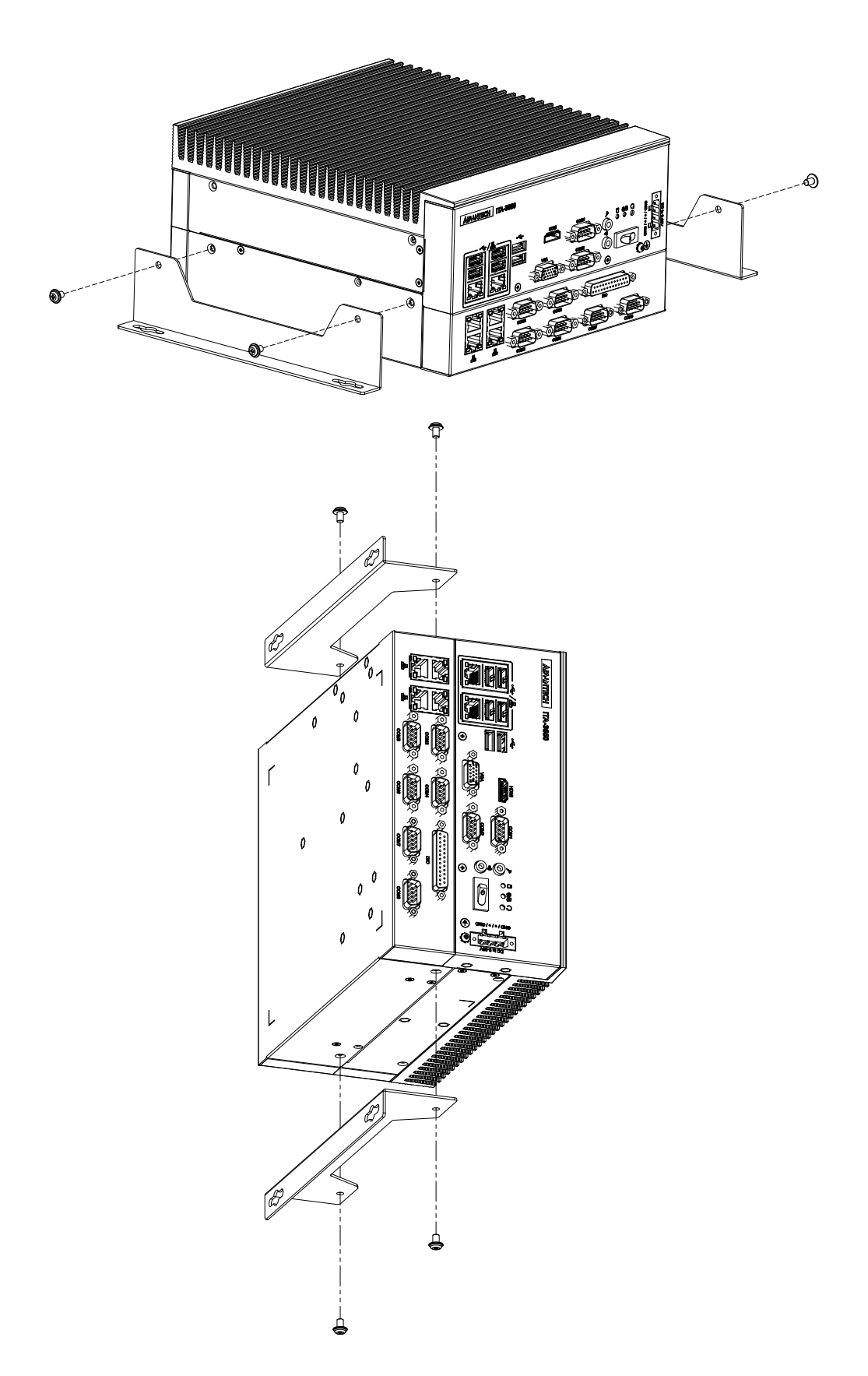

**Figure 3.5 Installing the Mounting Bracket**

# **3.1.6 Installing Expansion Module**

Please follow the below steps to install CF card module.

- 1. Loosen the eight screws in the I/O expansion module.
- 2. Install the I/O expansion module on base chassis according Figure 3.6.

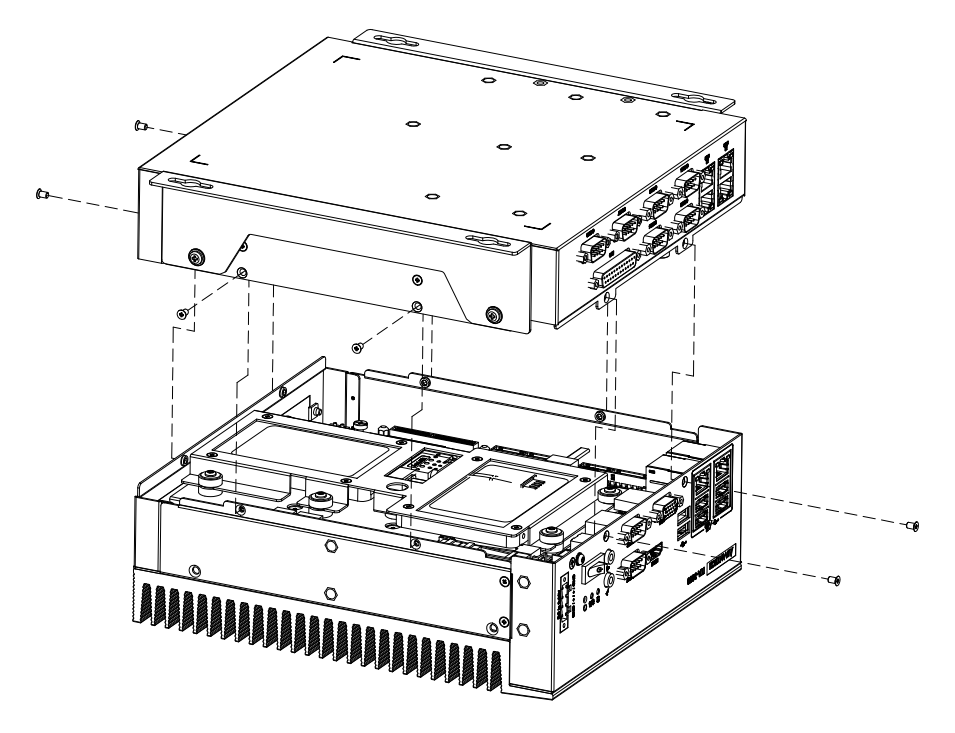

**Figure 3.6 Installing expansion Module**

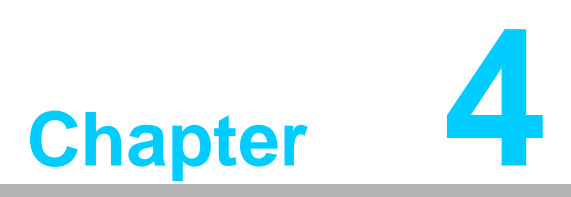

**4AMI BIOS**

**This chapter introduces how to configure AMI BIOS.**

# **4.1 Introduction**

This chapter introduces how to configure BIOS for ITA-3650 series.With the AMI-BIOS Setup program, you can modify BIOS settings and control the special features of your computer. The Setup program uses a number of menus for making changes and turning the special features on or off. This chapter describes the basic navigation of the ITA-3650 setup screens.

| Aptio Setup Utility - Copyright (C) 2019 American Megatrends, Inc.<br>Main Advanced Chipset Security Boot Save & Exit          |                                                                                                    |                                                                                                    |
|----------------------------------------------------------------------------------------------------|----------------------------------------------------------------------------------------------------|----------------------------------------------------------------------------------------------------|
| BIOS Information<br><b>BIOS Vendor</b><br>Core Version<br>Compliancy<br>Project Version<br>Build Date and Time<br>Access Level | American Megatrends<br>5.12<br>UEFI 2.7; PI 1.6<br>3650×015<br>05/31/2019 15:58:22<br>Administrator | Choose the system<br>default language                                                                                                    |
| System Language                                                                                                    | [English]                                                                                           |                                                                                                    |
| System Date<br>System Time                                                                                                    | [Mon $06/03/2019$ ]<br>[11:49:32]                                                                   | ><: Select Screen<br>Av: Select Item<br>Enter: Select<br>$+/-$ : Change Opt.<br>F1: General He1p<br>F2: Previous Values<br>F3: Optimized Defaults<br>$F4$ : Save & Exit<br>ESC: Exit |
| Version 2.20.1271. Copyright (C) 2019 American Megatrends, Inc.<br>AВ                                                          |                                                                                                    |                                                                                                    |

**Figure 4.1 Setup Program Initial Screen**

AMI's BIOS ROM has a built-in Setup program that allows users to modify the basic system configuration. This type of information is stored in battery-backed up CMOS so it retains the Setup information when the power is turned off.

# **4.2 Entering Setup**

Turn on the computer to enter POST screen, and BIOS information will be shown.press <DEL> and you will immediately be allowed to enter Setup.

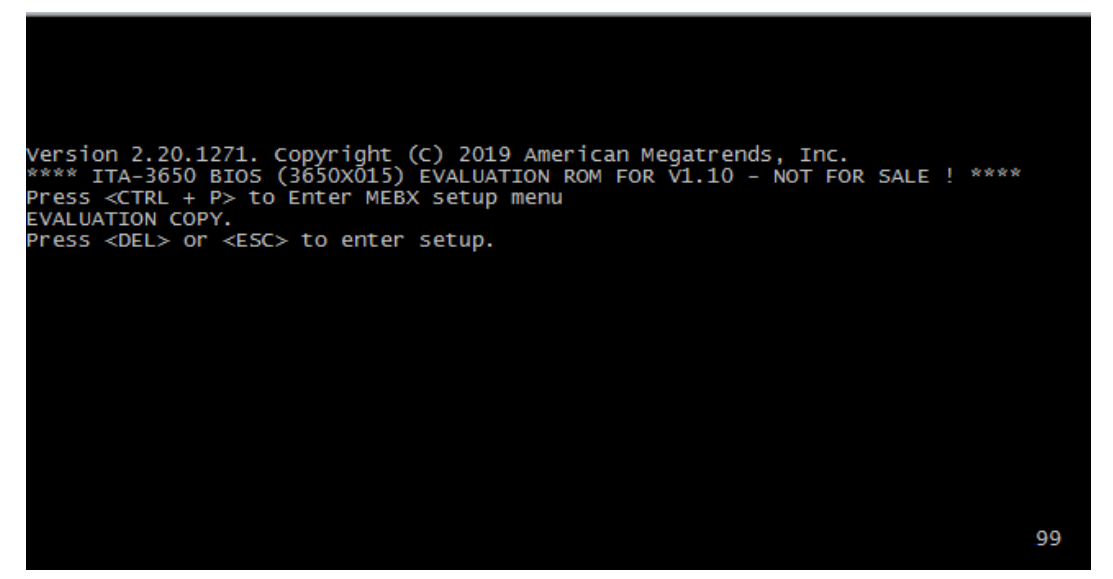

**Figure 4.2 Press <DEL> to Enter Setup**

# **4.2.1 Main Setup**

When you first enter the BIOS Setup Utility, you will enter the Main setup screen. You can always return to the Main setup screen by selecting the Main tab. There are two Main Setup options. They are described in this section. The Main BIOS Setup screen is shown below.

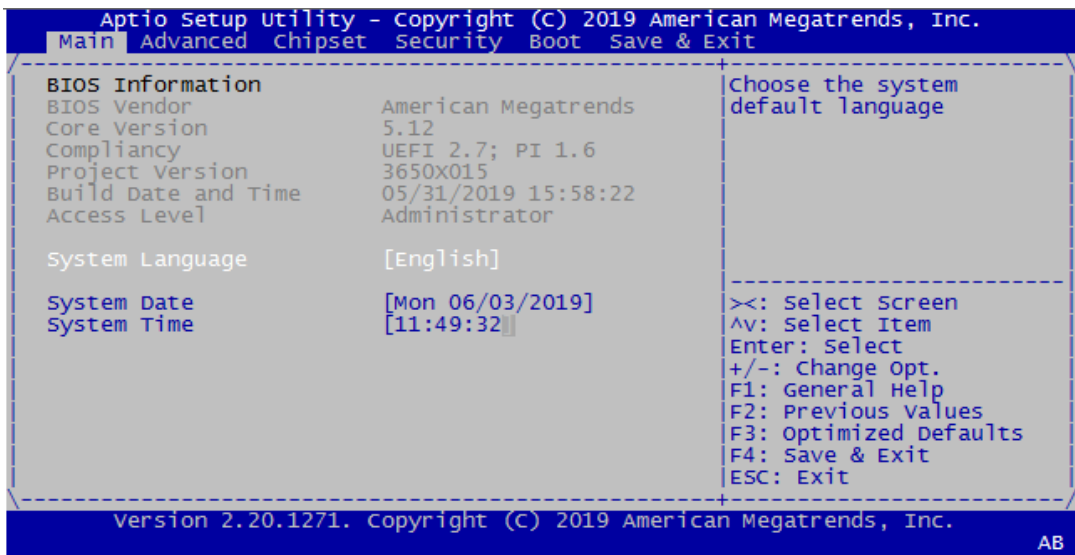

### **Figure 4.3 Main Setup Screen**

The Main BIOS setup screen has two main frames. The left frame displays all the options that can be configured. Grayed-out options cannot be configured; options in blue can. The right frame displays the key legend.

Above the key legend is an area reserved for a text message. When an option is selected in the left frame, it is highlighted in white. Often a text message will accompany it.

### ■ System Time/System Date

Use this option to change the system time and date. Highlight System Time or System Date using the <Arrow> keys. Enter new values through the keyboard. Press the <Tab> key or the <Arrow> keys to move between fields. The date must be entered in MM/DD/YY format. The time must be entered in HH:MM:SS format.

# **4.2.2 Advanced BIOS Features Setup**

Select the Advanced tab from the ITA-3650 setup screen to enter the Advanced BIOS Setup screen. You can select any of the items in the left frame of the screen, such as CPU Configuration, to go to the sub menu for that item. You can display an Advanced BIOS Setup option by highlighting it using the <Arrow> keys. All Advanced BIOS Setup options are described in this section. The Advanced BIOS Setup screen is shown below. The sub menus are described on the following pages.

| Aptio Setup Utility - Copyright (C) 2019 American Megatrends, Inc.<br>Main Advanced Chipset Security Boot Save & Exit                                                                                                    |                                                                                                    |  |
|----------------------------------------------------------------------------------------------------|----------------------------------------------------------------------------------------------------|--|
| $>$ CPU Configuration<br>> Power & Performance<br>> PCH-FW Configuration<br>> ACPI Settings<br>$>$ NCT6116D Super IO Configuration<br>> NCT6116D HW Monitor<br>> F81216SEC Super IO Configuration<br>> F81216TRD Super IO Configuration<br>> Serial Port Console Redirection<br>> USB Configuration<br>> Network Stack Configuration<br>> CSM Configuration | System Super IO Chip<br>Parameters.<br>≻<: Select Screen<br>Av: Select Item<br>Enter: Select<br>$+/-$ : Change Opt.<br>F1: General Help<br>F2: Previous Values<br>F3: Optimized Defaults<br>F4: Save & Exit<br>ESC: Exit |  |
| Version 2.20.1271. Copyright (C) 2019 American Megatrends, Inc.<br>AB                                                                                                    |                                                                                                    |  |

**Figure 4.4 Advanced BIOS Features Setup Screen**

### **4.2.2.1 CPU Configuration**

This page displays the information of the system's CPU.

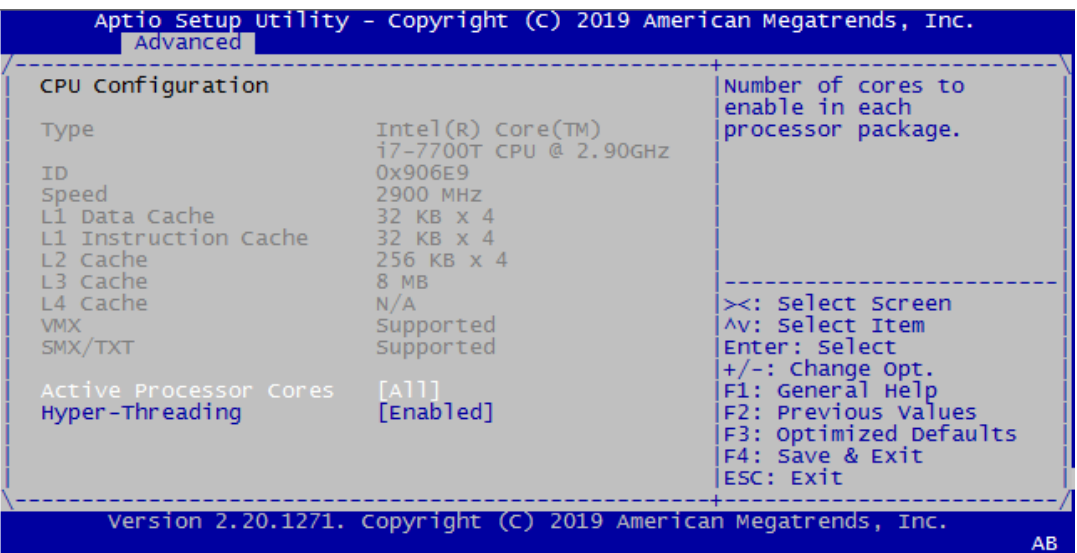

- Active Processor Cores Select the number of cores to enable in each processor package. The default setting is [ALL]
- **Hyper-Threading** Enable/disable CPU hyper-threading function. The default setting is [Enabled].

### **4.2.2.2 Power & Performance**

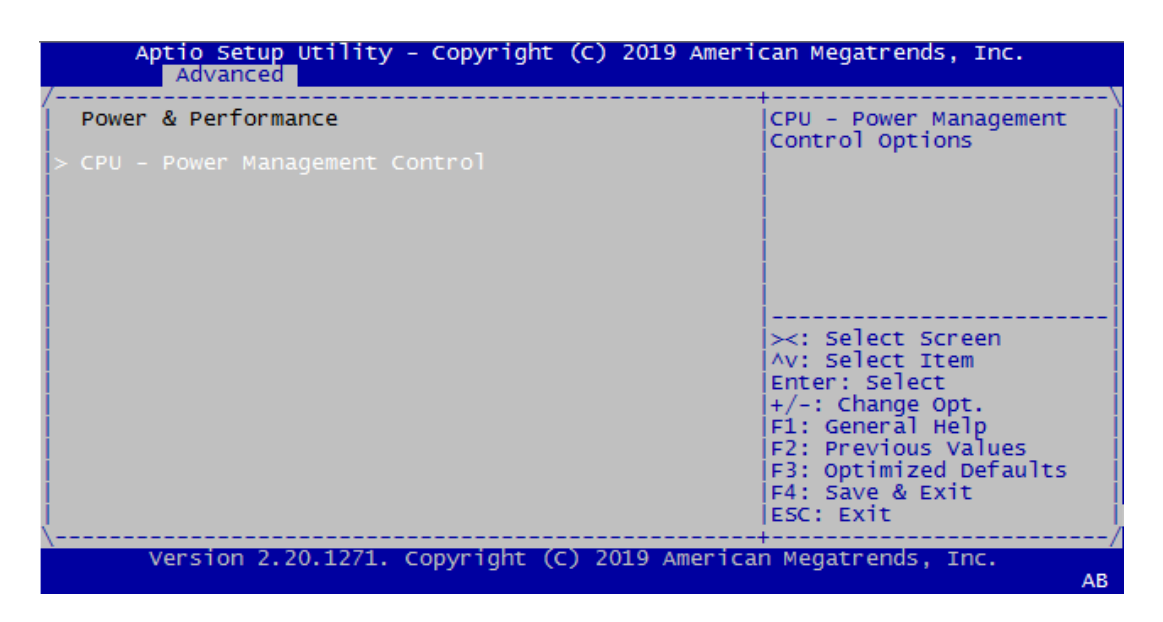

**CPU-Power Management Control.** 

### **4.2.2.3 PCH-FW Configuration**

This page shows the version, mode, type, SKU of ME firmware in BIOS.

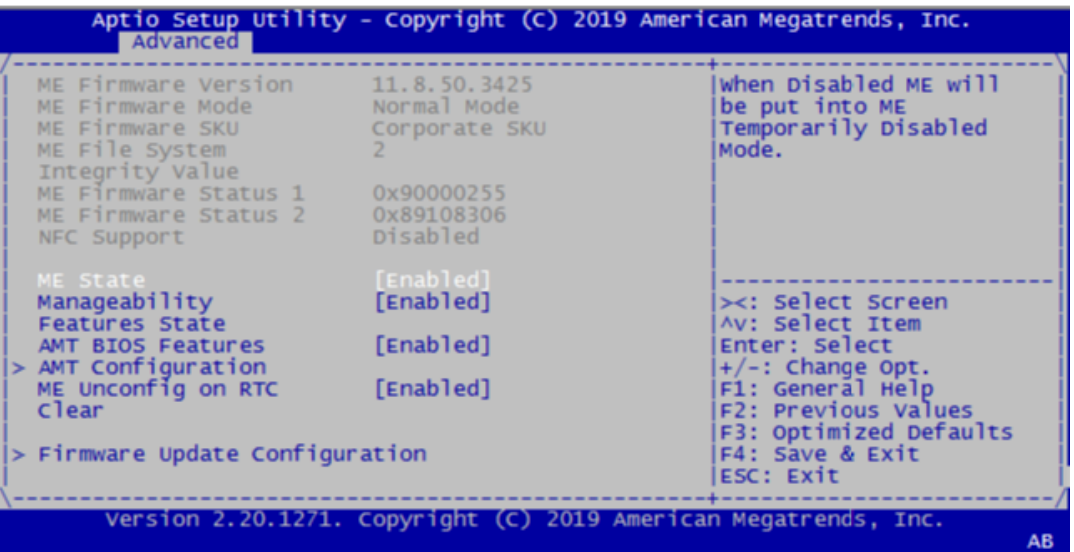

- **ME** State
- **Manageability Features State**
- **AMT BIOS Features**
- **AMT Configuration**
- **ME Unconfig on RTC Clear**
- **Firmware Update Configuration**

### **4.2.2.4 ACPI Setting**

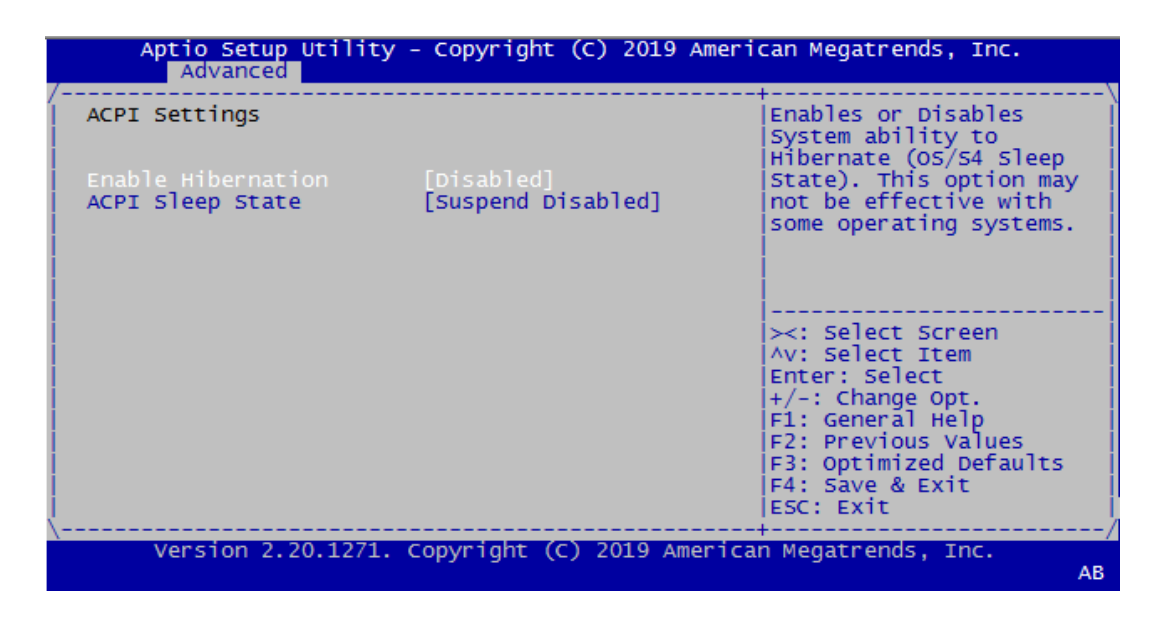

- Enable Hibernation
- ACPI Sleep State

### **4.2.2.5 NCT6116D Supper IO Configuration**

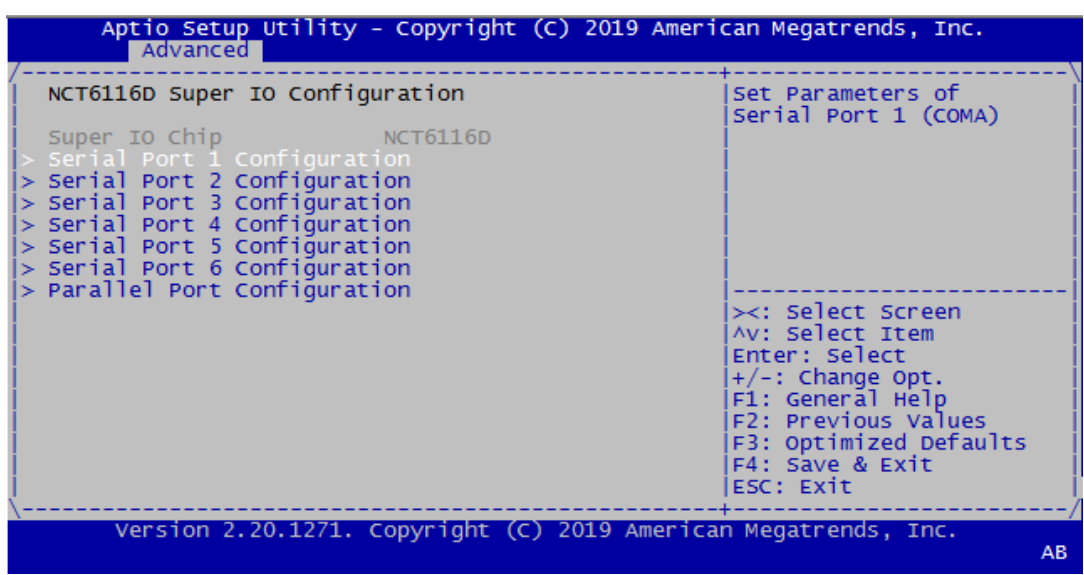

- Serial Port 1/2/3/4/5/6 Configuration This option configures serial port 1/2 base addresses and IRQ, as well as RS-232/422/485 mode. Serial Port 3 ~ 6 only support RS-232
- Parallel Port Configuration This option configures parallel port base addresses and IRQ

### **4.2.2.6 NCT6116D HW Monitor**

This page shows a part of hardware information which accessed by HW monitor. The user can read the temperature or voltage to analyse the status of the system.

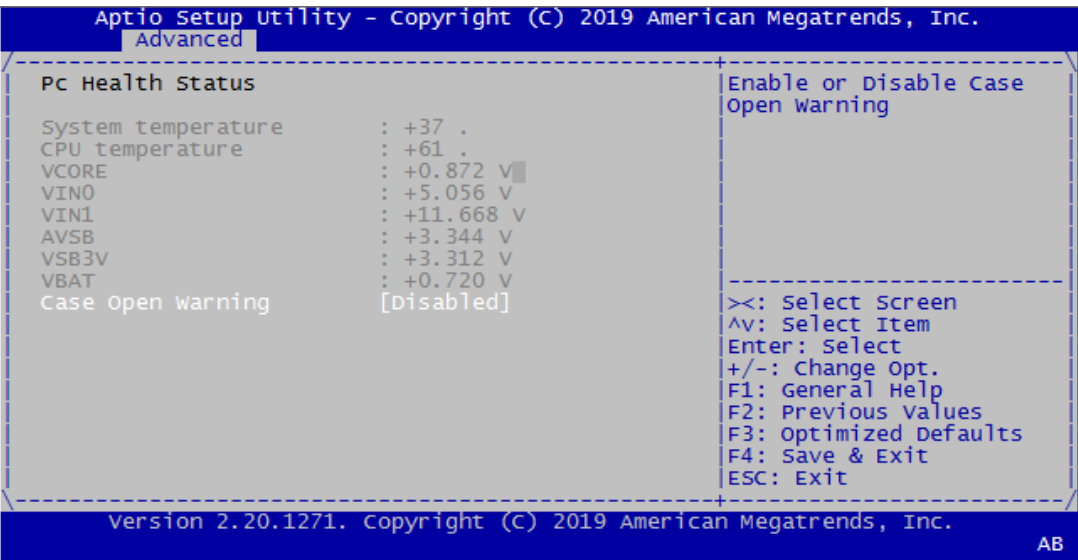

Case Open Warning

### **4.2.2.7 F81216SEC Super IO Configuration**

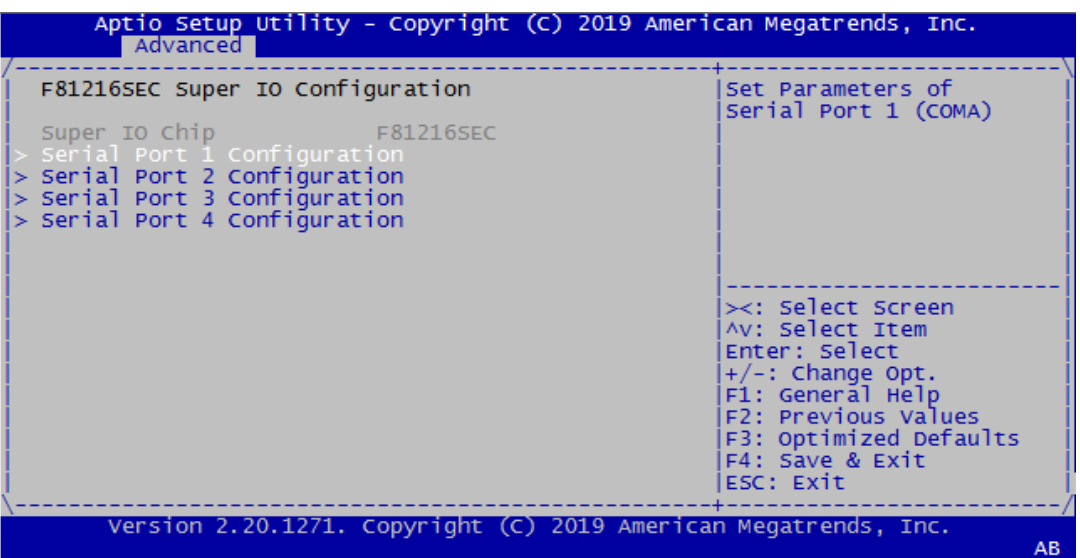

■ Serial Port 1/2/3/4 Configuration Serial Port 1  $\sim$  4 RS-232/422/485 mode configurations are decided by jumper setting for IO board.

### **4.2.2.8 F81216TRD Super IO Configuration**

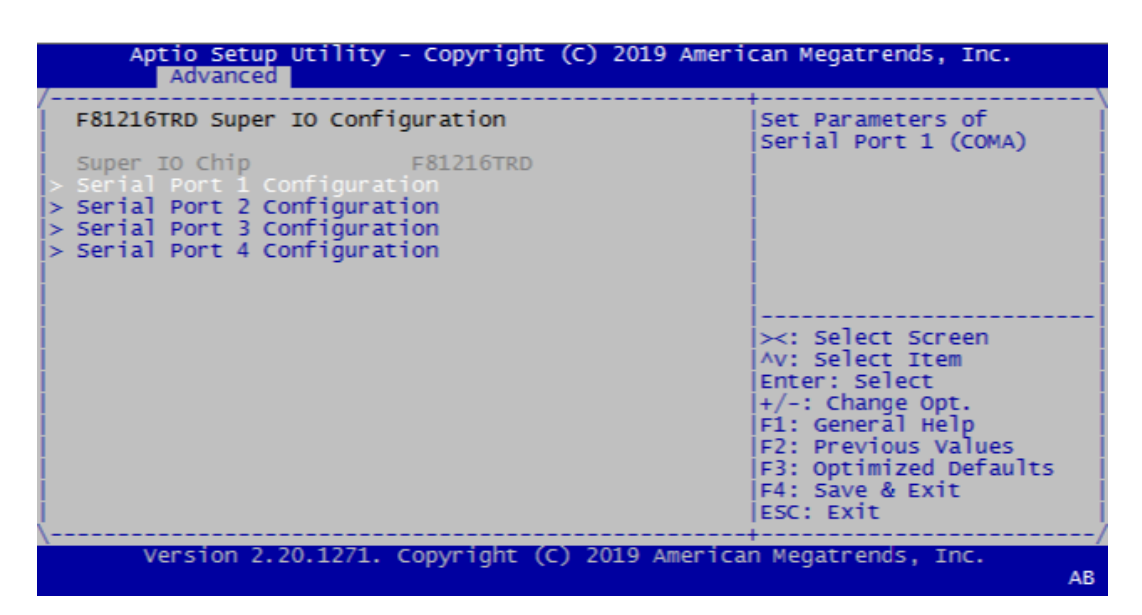

■ Serial Port 1/2/3/4 Configuration Serial Port 1 ~ 4 RS-232/422/485 mode configurations are decided by jumper setting for IO board.

### **4.2.2.9 Serial Port Console Redirection**

This page shows the console status. The user can configure the console settings in [Console redirection Settings].

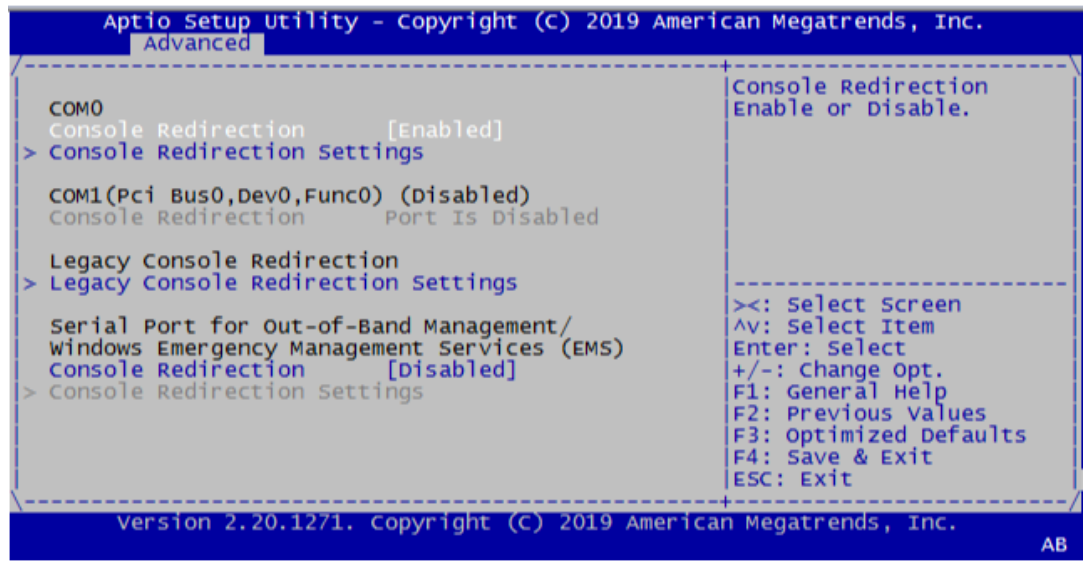

- Console Redirection Settings Enable/disable console redirection function. The default settings is [disabled].
- Legacy Console Redirection Settings When the function of console redirection is enabled, this BIOS sub-page can be entered. The settings specify how the host computer and the remote computer will exchange data. Both computers should have the same or compatible settings.
- **Console Redirection** This sub-page shows the legacy serial port number.

### **4.2.2.10 USB Configuration**

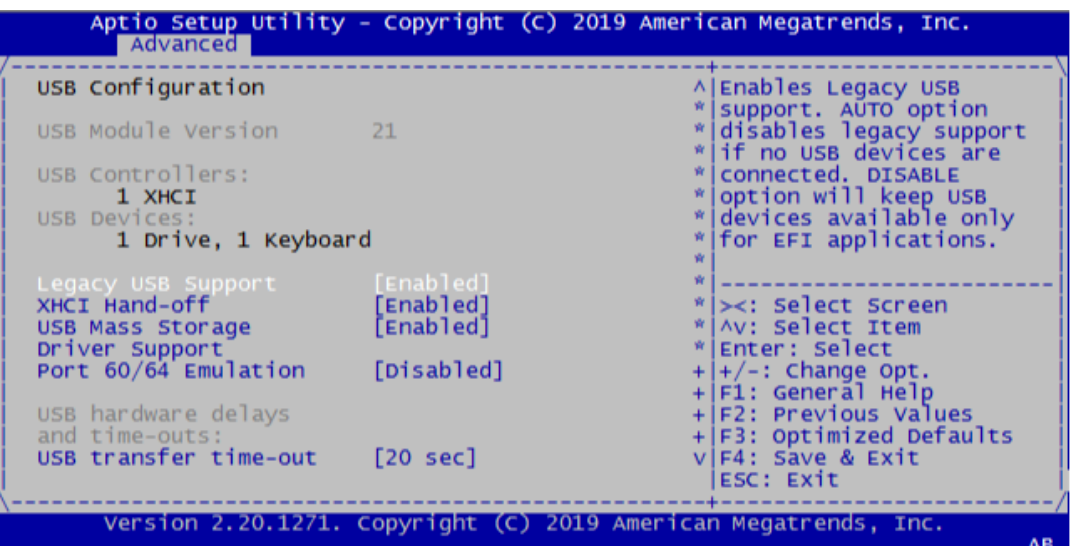

- **Legacy USB Support** Enable/disable legacy USB support. The default settings is [enabled].
- **NO.** XHCI Hand-off This is a workaround for OS without XHCI hand-off support. The XHCI ownership changes should be claimed by XHCI driver.
- **USB Mass Storage** Enable/disable USB Mass Storage driver support.
- **Driver Support Port 60/64 Emulation** Enable/disable I/O port 60h/64h emulation support. This should be enabled for the complete USB keyboard legacy support for non-USB aware OS.
- USB transfer time-out Set the time-out value for control, bulk, and interrupt transfers.

## **4.2.2.11 Network Stack Configuration**

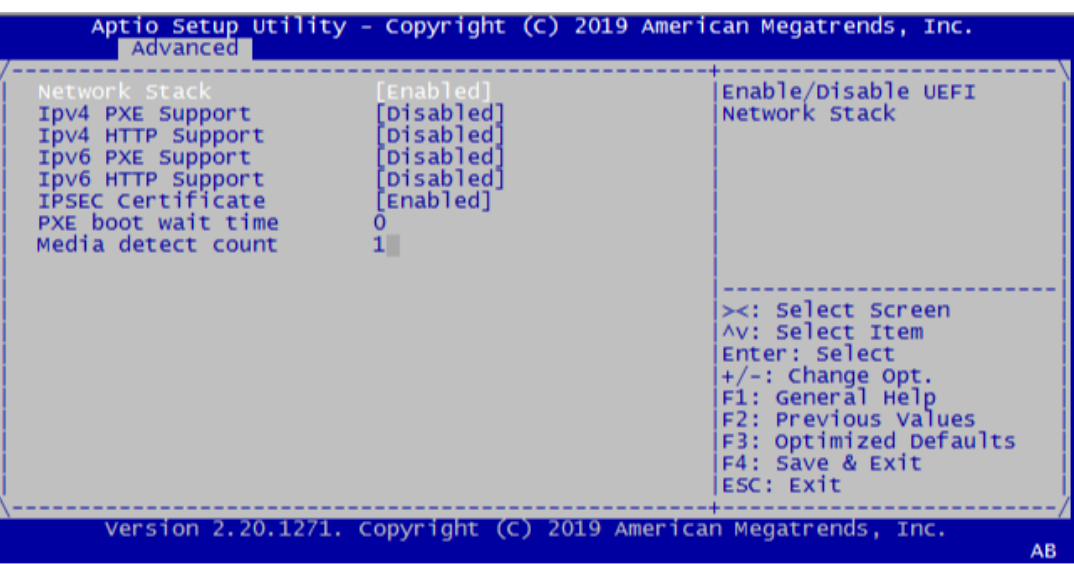

- **Network Stack** Enable/Disable UEFI Network stack. The default setting is [Disabled]. When enable Network stack, the followed picture will be shown:
- **IDV4 PXE Support** Enable/Disable IPV4 PXE support. If disabled, IPV4 PXE boot option will not be created.
- **IDV4 HTTP Support**
- **IDV6 PXE Support** Enable/disable IPV6 PXE support. If disabled, IPV6 PXE boot option will not be created.
- **IDV6 HTTP support**
- **IFSEC certificate**
- **PXE** boot wait time Set wait time to press ESC key to abort the PXE boot.
- **Media detect count** Set the number of times the presence of media will be checked.

### **4.2.2.12 CSM Configuration**

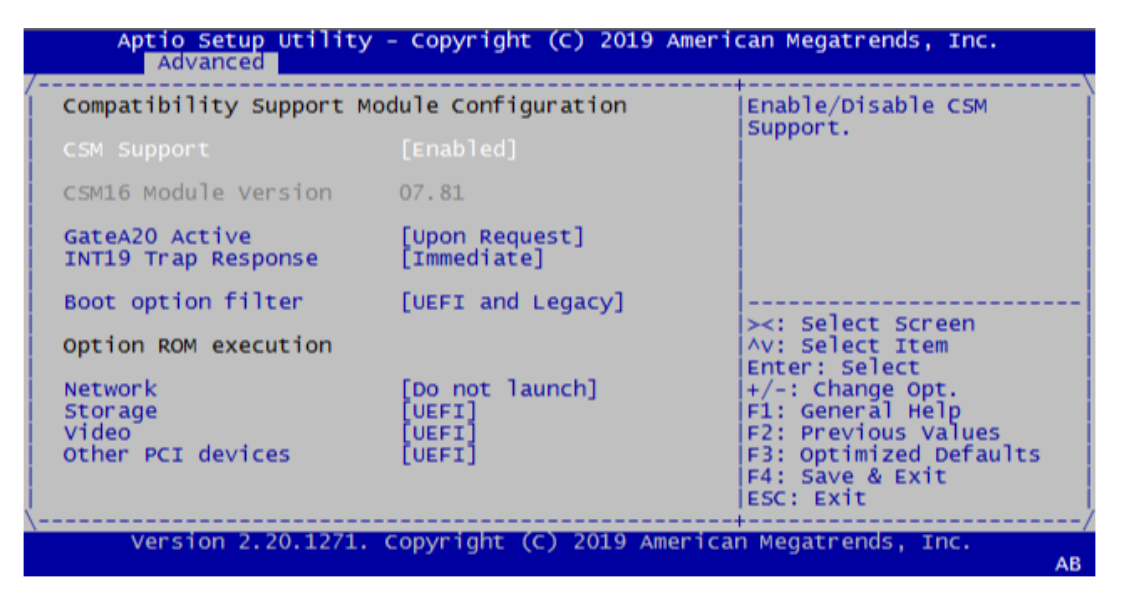

- **CSM Support** Enable/disable CSM support. The default setting is [Enabled].
- GateA20 Active [Upon Request]: GA20 can be disabled using BIOS services. [Always]: Do not allow disabling GA20.
- **INT19 Trap Response** BIOS reaction on INT19 trapping by option ROM. [Immediate]: execute the trap right way [Postponed]: execute the trap during legacy boot.
- **Boot option filter** This option controls legacy/UEFI ROMs priority.
- **Network** Control the execution of UEFI and legacy PXE OpRom.
- Storage Control the execution of UEFI and legacy Storage OpRom.
- Video Control the execution of UEFI and legacy Video OpRom.

**National City Other PCE devices** 

Determine OpRom execution policy for devices other than network, storage or video.

# **4.2.3 Advanced Chipset Settings**

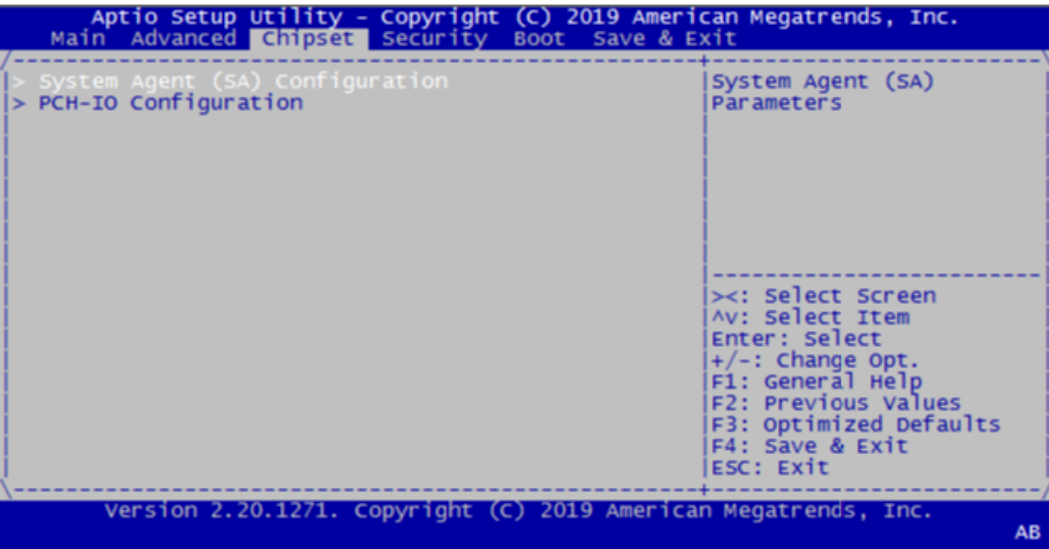

- System Agent (SA) Configuration
- **PCH-IO Configuration**

## **4.2.3.1 System Agent (SA) Configuration**

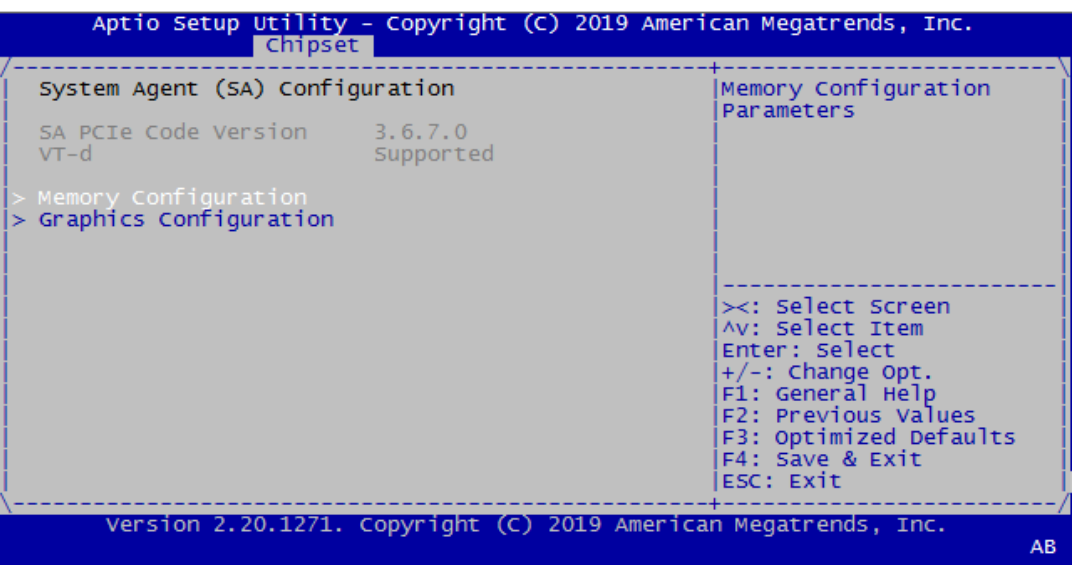

- **Memory Configuration**
- Graphics Configuration

# **4.2.3.2 PCH-IO Configuration**

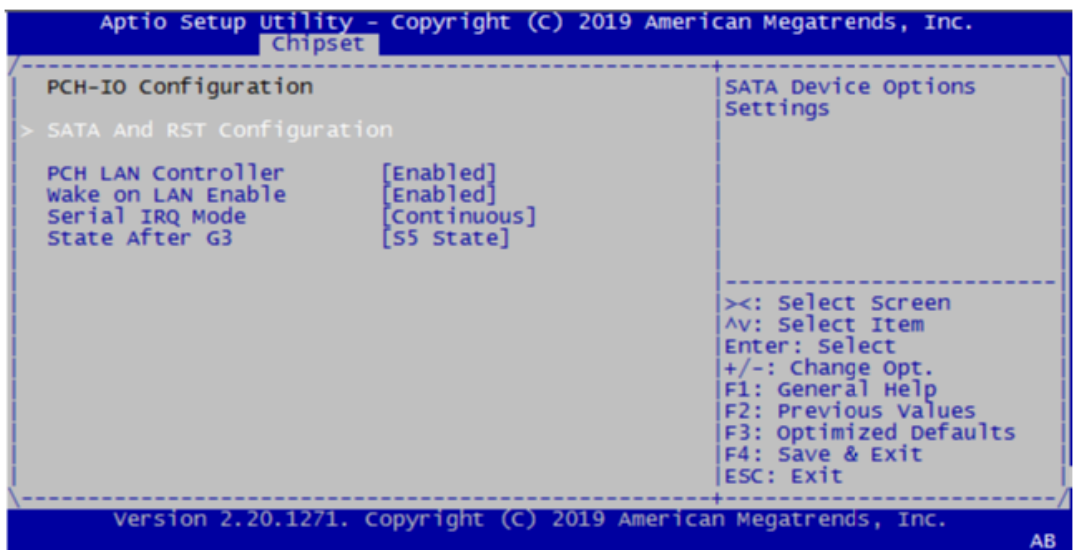

- SATA And RST Configuration
- **PCH LAN Controller**
- **No. 3** Wake on LAN Enable
- Serial IRQ Mode
- State After G3

# **4.2.4 Security Setup**

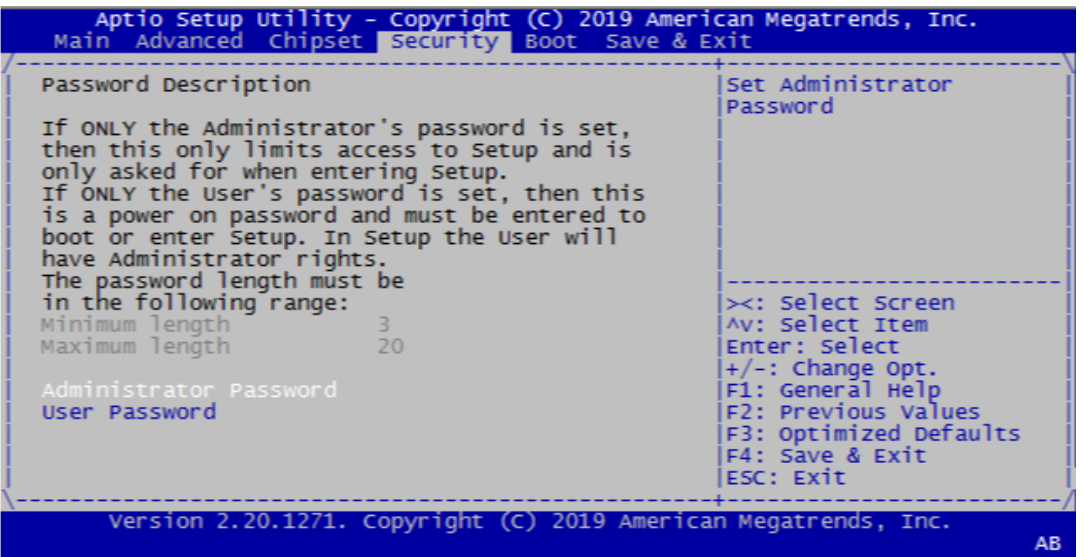

Select Security Setup from the ITA-3650 Setup main BIOS setup menu. All Security Setup options, such as password protection and virus protection are described in this section. To access the sub menu for the following items, select the item and press <Enter>

- Change Administrator Password
- **Change User Password**

# **4.2.5 Boot Setup**

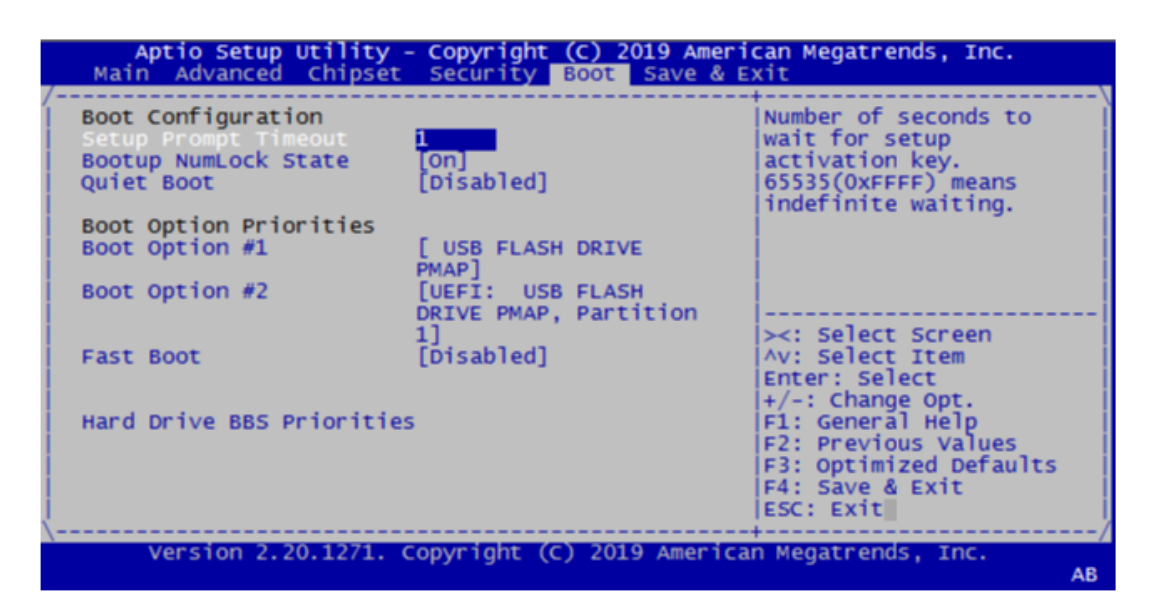

- Setup Prompt Timeout Set the timeout time of setup prompt. Default setting is "1s".
- Quiet Boot If it's set to "Disabled", the BIOS will display normal POST information. If it's "Enabled", the OEM icon rather than POST information will be shown.
- Fast Boot This item allows BIOS to skip some testing steps of the boot process, so as to reduce system boot time. Default setting is "Disabled".
- **Bootup NumLock State** Enable or disable num-lock

# **4.2.6 Save and Exit**

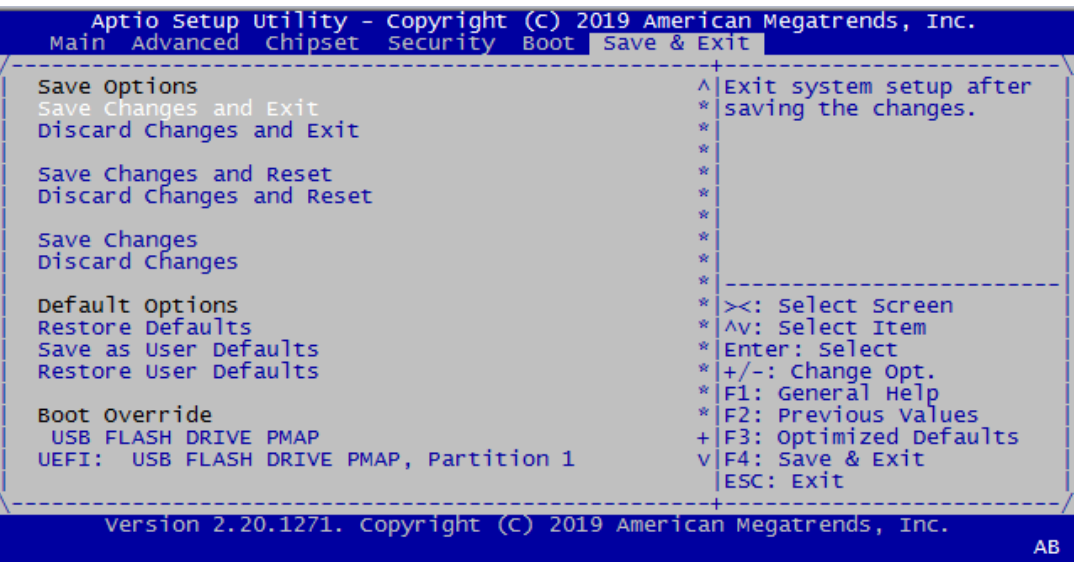

■ Save Changes and Exit Save settings and exit.

- Discard Changes and Exit Discard changes and exit.
- Save Changes and Reset Save settings and reset.
- Discard Changes and Reset Discard changes and reset.
- Save Changes Save changed settings.
- Discard Changes Discard changes that have been made.
- Restore Defaults Restore default settings.
- Save as User Defaults Save as user default settings.
- Restore as User Defaults Restore as user default settings.
- **UEFI Built-in EFI Shell** Enter built-in EFI shell.

ITA-3650\_Series User Manual 44

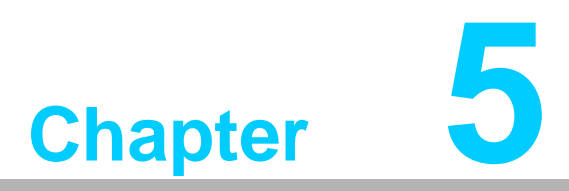

# **5Driver Installation**

**This chapter describes how to Install drivers.**

# **5.1 Introduction**

Advantech offers a complete range of Device Driver and software support for Windows programming developers. You can apply the Windows Device Drivers to the most popular Windows Programming tools, such as Visual C++, Visual Basic, Borland C++ Builder and Borland Delphi.

# **5.2 Driver Installation**

Please download the driver from Advantech official website for ITA-3650. You can see the ITA-3650 driver folder items.

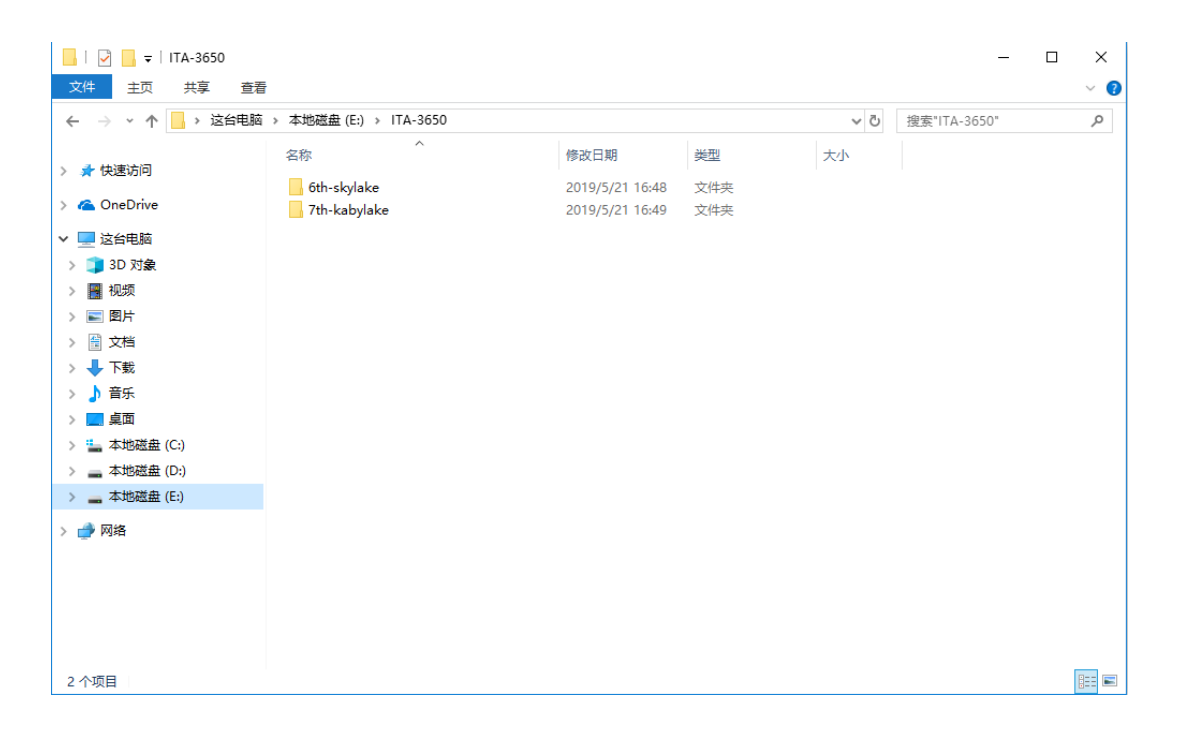

# Chapter 5Driver Installation Driver Installation

# **5.2.1 Platform Windows Driver Setup**

You can select the driver folder according to the installation processor platform. Navigate to the "6th-sky lake" folder or "7th-callback" folder

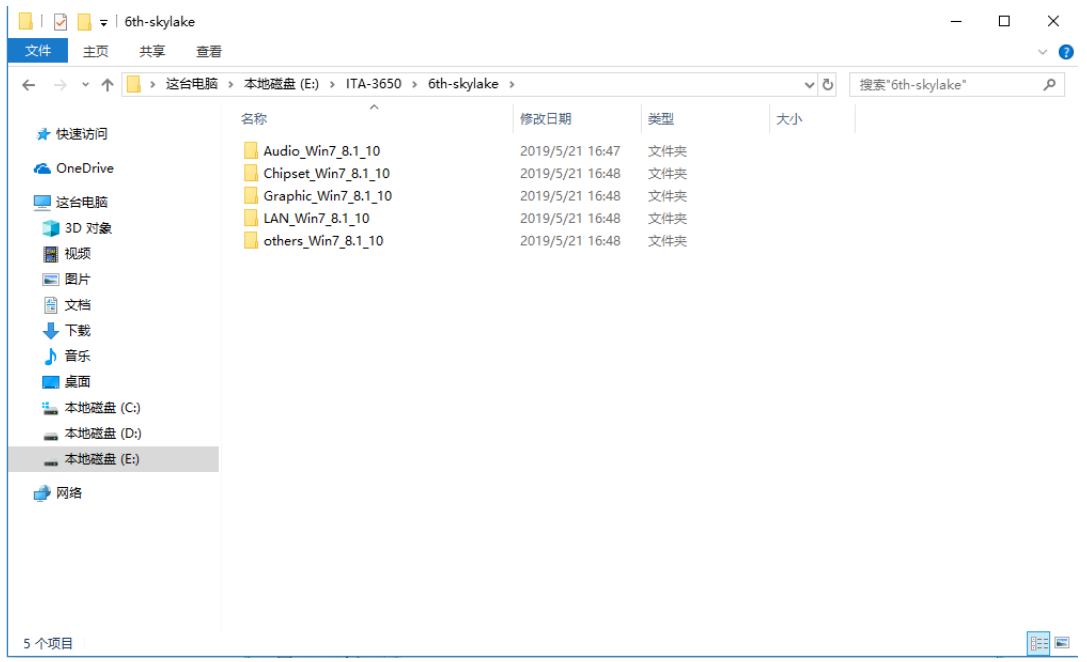

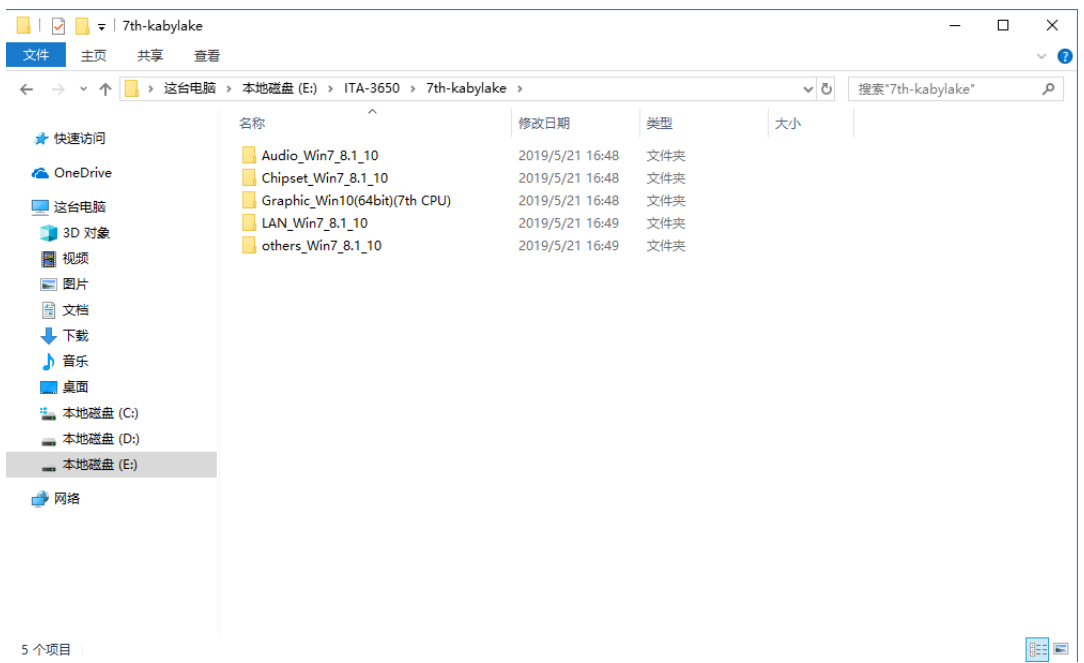

ITA-3650\_Series User Manual 48

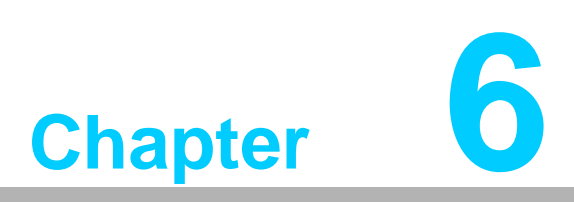

# **6GPIO Programming Guide**

**This chapter introduces GPIO programming guide.**

# **6.1 ITA-3650 Digital DIO Definition**

See Chapter 2.4.4

# **6.2 Configuration Sequence**

ITA-3650's on-board GPIO with LPC bus operates by Lattice CPLD. The configuration and access to CPLD GPIO IC is completed by IO Space accessing to the system.

Mapping between GPIO IO Space and corresponding GPIO pins:

Port GPO: IO 0xC10~0xC12 (bit0-bit23) R/W 0xC10:bit0~bit7 GPO(1~8) 0xC11:bit0~bit7 GPO(9~16) 0xC12:bit0~bit7 GPO(17~24) Port GPI: IO 0xC13~0xC15 (bit0-bit23) R 0xC13:bit0~bit7 GPI(1~8) 0xC14:bit0~bit7 GPI(9~16) 0xC15:bit0~bit7 GPI(17~24)

<sup>1</sup>

*Note! ITA-3650 uses 48 bit CPLD for GPIO control, 24 GPI and 24 GPO totally.*

If a GPIO Pin is Input, users can read the corresponding input value from bit of IO Space register.

If a GPIO Pin is Output, users can read the corresponding input value from bit of IO Space register.

# **6.3 Function Call Reference**

GPIO Analog Code (C language pseudocode)

GPO 4 High Output:

unsigned char data; data = inportb(0xC10); //First read corresponding IO Space register value data  $|= 0x08$ ; //00001000B set bit 03 as '1', meaning output High outportb(0xC10, data); //output value

Read GPI 9 Input Value:

unsigned char data;

data = inportb(0xC14); //first read corresponding IO Space register value if (data & 0x01); //00000001B, judge value of bit 0

High  $// 1 = High$ 

else

 $Low$  //  $0 = Low$ 

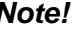

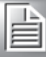

*Note! Please examine the current BIOS version. If it is X006 version or earlier, please open IO decode manually. The opening method is as follows: Use Adu.exe in DOS or RW in XP. The following operation takes DOS as an example.*

> *Run Adu.exe, select PCI menu and find ISA Bridge line, then press "Enter" to configure.*

*Modify 90h,91h and 92h registers under the 256 byte table in ISA configuration page.*

*Modified value: 01h in 90h, 0ch in 91h, and 1Ch in 92h.*

*Ready for IO operation of GPIO.*

ITA-3650\_Series User Manual 52

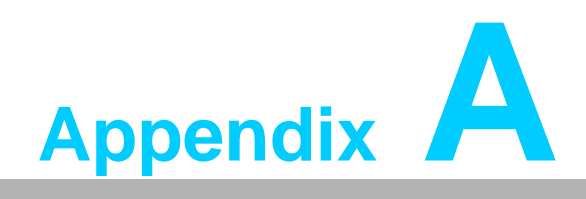

**<sup>A</sup> Programming the Watchdog Timer**

The ITA-3650's watchdog timer can be used to monitor system software operation and take corrective action if the software fails to function within the programmed period. This section describes the operation of the watchdog timer and how to program it.

# **A.1 Watchdog Timer Overview**

The watchdog timer is built into the super I/O controller NCT6116D. It provides the following user-programmable functions:

- Can be enabled or disabled via user program
- Timer can be set from 1 to 255 seconds or 1 to 255 minutes
- Generates an interrupt or resets signal if the software fails to reset the timer before time-out

# **A.2 Programming the Watchdog Timer**

The I/O port address of the watchdog timer is A00h (hex).

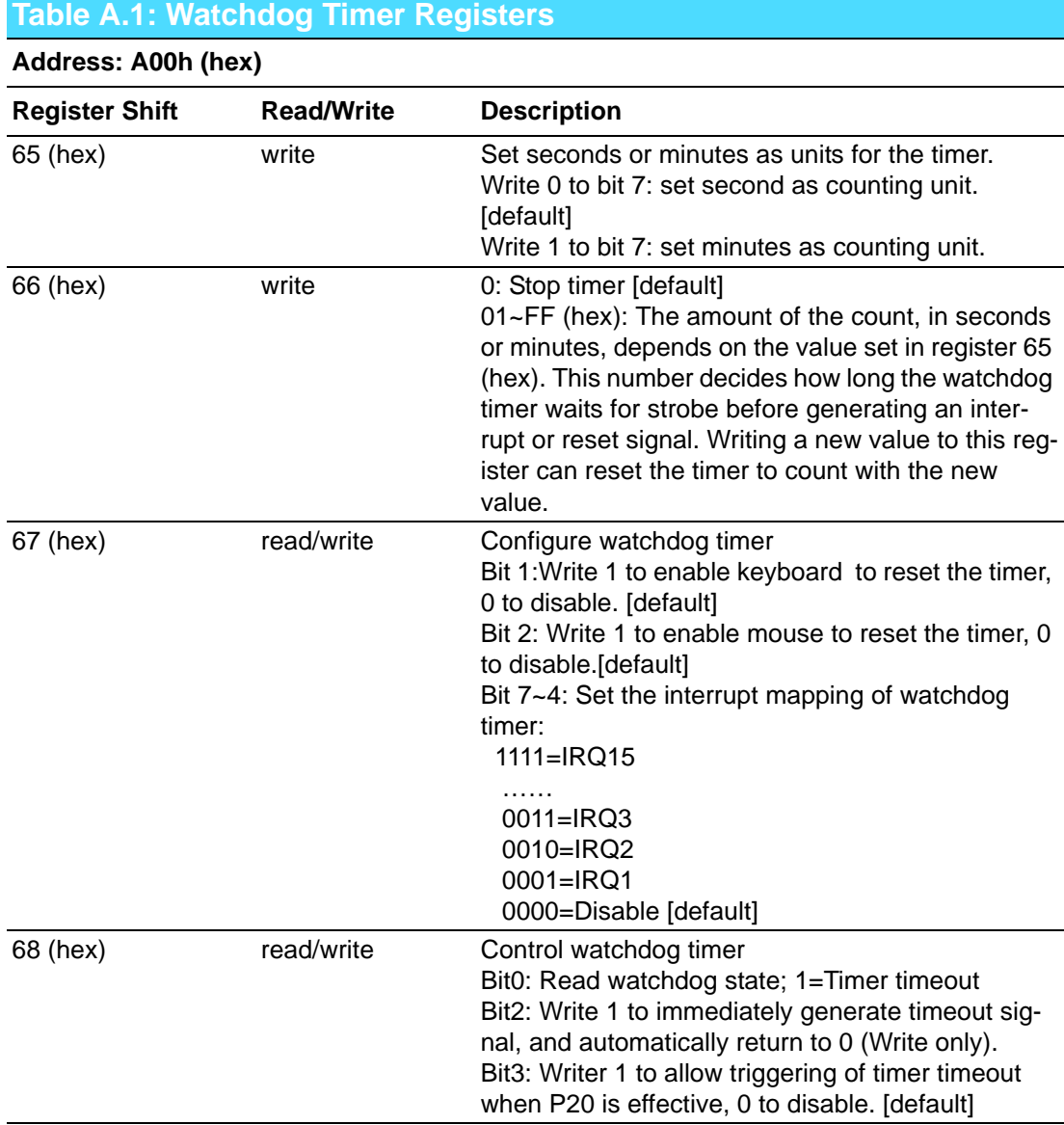

# **A.3 Program Examples**

1. Enable watchdog timer and set 10 sec. as timeout interval Mov dx,A65h ; Select register 65h, watchdog timer I/O port address A00h+ register shifts 65h Mov al,80h ; Set second as counting unit Out dx,al Mov dx,A66h ; Select register 66h, watchdog timer I/O port address A00h+ register shift 66h Mov al,10 ; Set timeout interval as 10 seconds and start counting Out dx,al ;----------------------------------------------------------- 2. Enable watchdog timer and set 5 min. as timeout interval ;----------------------------------------------------------- Mov dx,A65h ; Select register 65h, watchdog timer I/O port address A00h+ register shifts 65h Mov al,00h ; Set minute as counting unit Out dx,al Mov dx,A66h ; Select register 66h, watchdog timer I/O port address A00h+ register shifts 66h Mov al,5 ;Set timeout interval as 5 minutes and start counting Out dx,al ;----------------------------------------------------------- 3. Enable watchdog timer to be reset by mouse ;----------------------------------------------------------- Mov dx,A67h ; Select register 67h, watchdog timer I/O port address A00h+ register shifts 67h In al,dx Or al,4h ; Enable watchdog timer to be reset by mouse Out dx,al ;----------------------------------------------------------- 4. Enable watchdog timer to be reset by keyboard ;----------------------------------------------------------- Mov dx,A67h ; Select register 67h, watchdog timer I/O port address A00h+ register shifts 67h In al,dx Or al,2h ; Enable watchdog timer to be reset by keyboard Out dx,al ;----------------------------------------------------------- 5. Generate a time-out signal without timer counting ;----------------------------------------------------------- Mov dx,A68h ; Select register 68h, watchdog timer I/O port address A00h+ register shifts 68h In al,dx Or al,4h ; Generate a time-out signal Out dx,al ;-----------------------------------------------------------

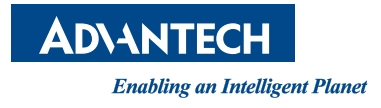

# **www.advantech.com**

**Please verify specifications before quoting. This guide is intended for reference purposes only.**

**All product specifications are subject to change without notice.**

**No part of this publication may be reproduced in any form or by any means, electronic, photocopying, recording or otherwise, without prior written permission of the publisher.**

**All brand and product names are trademarks or registered trademarks of their respective companies.**

**© Advantech Co., Ltd. 2019**

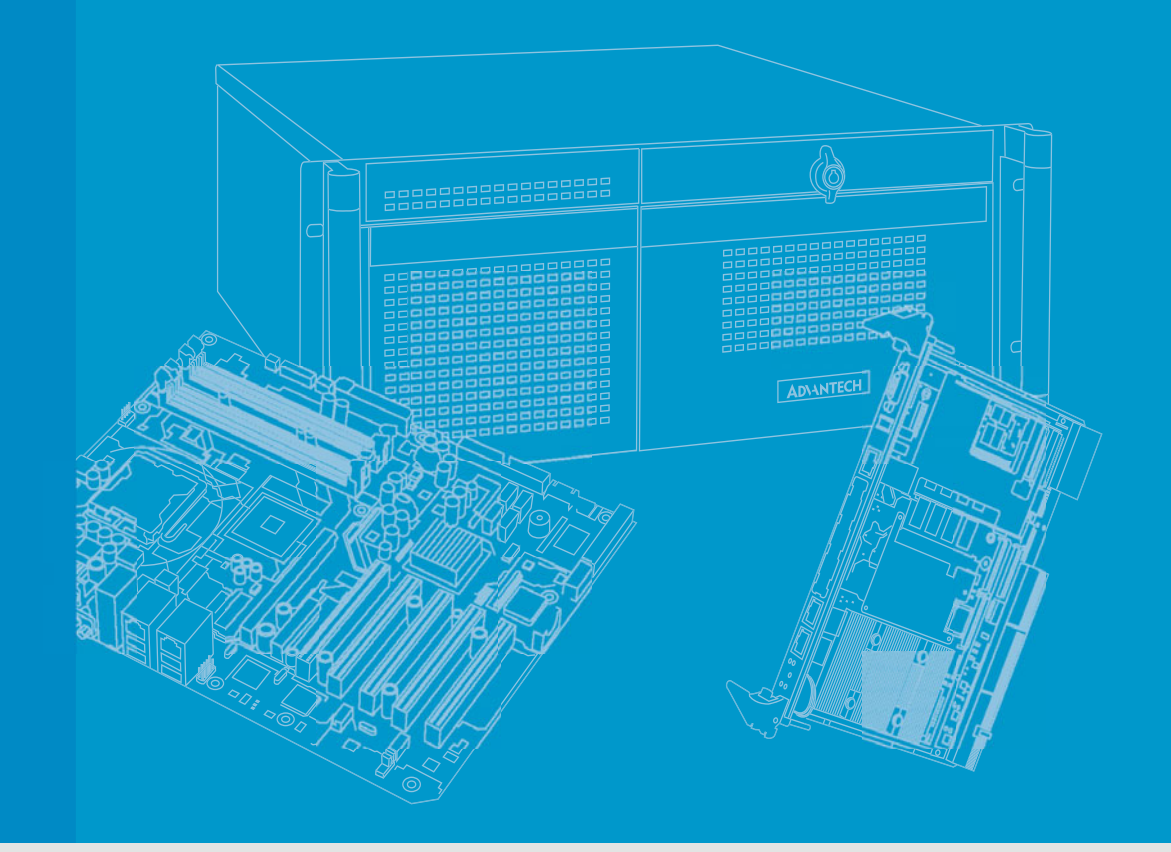

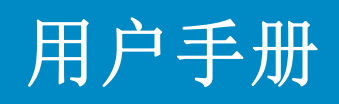

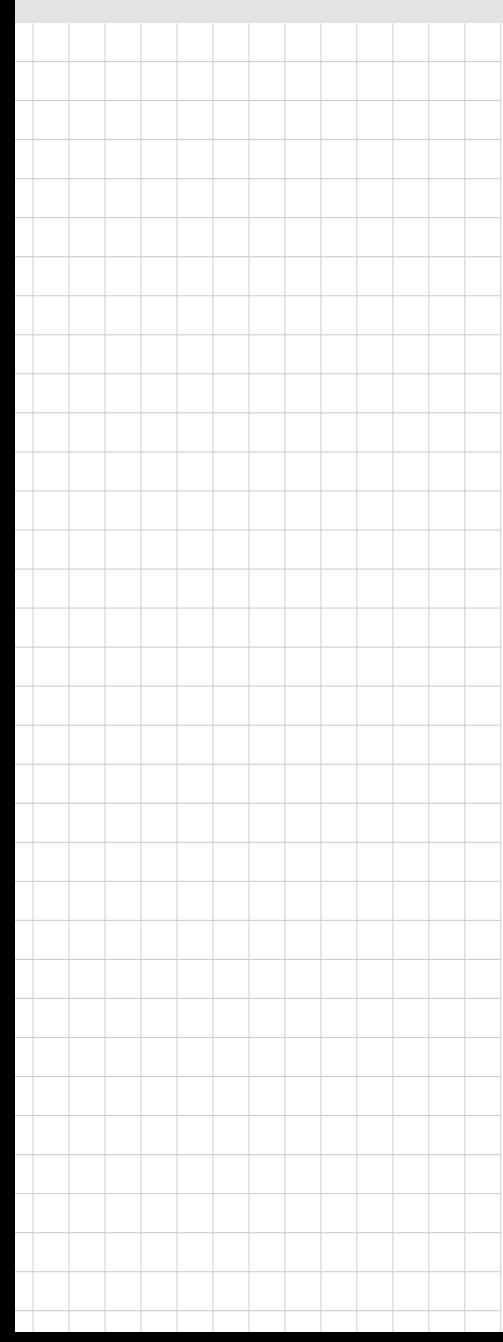

# ITA-3650 系列

无风扇嵌入式 高性能紧凑型工业电脑

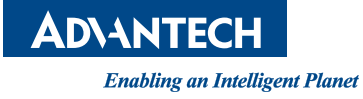

# 版权声明

随附本产品发行的文件为研华公司 2019 年版权所有,并保留相关权利。针对本手册中 相关产品的说明,研华公司保留随时变更的权利,恕不另行通知。未经研华公司书面 许可,本手册所有内容不得通过任何途径以任何形式复制、翻印、翻译或者传输。本 手册以提供正确、可靠的信息为出发点。但是研华公司对于本手册的使用结果,或者 因使用本手册而导致其它协力厂商的权益受损,概不负责。

# 认可声明

ITA-3650 为研华公司的商标。 所有其他产品名或商标均为各自所属方的财产。

### 在线技术支持

关于技术支持和服务,请访问研华技术支持网站: http://support.advantech.com.cn

# 产品质量保证 (两年)

从购买之日起,研华为原购买商提供两年的产品质量保证。但对那些未经授权的维修 人员维修过的产品并不进行质量保证。研华对于不正确的使用、灾难、错误安装产生 的问题有免责权利。

如果研华产品出现故障,在质保期内我们提供免费维修或更换服务。对于出保产品, 我们将会酌情收取材料费、人工服务费用。请联系您的销售人员了解详细情况。

如果您认为您购买的产品出现了故障,请遵循以下步骤:

- 1. 收集您所遇到的问题的信息 (例如,CPU 主频、使用的研华产品及其它软件、硬 件等)。请注意屏幕上出现的任何不正常信息显示。
- 2. 打电话给您的供货商,描述故障问题。请借助手册,产品和任何有帮助的信息。
- 3. 如果您的产品被诊断发生故障,请从您的供货商那里获得 RMA (Return Material Authorization) 序列号。这可以让我们尽快地进行故障产品的回收。
- 4. 请仔细地包装故障产品,并在包装中附上完整的售后服务卡片和购买日期证明 (如销售发票)。我们对无法提供购买日期证明的产品不提供质量保证服务。
- 5. 把相关的 RMA 序列号写在外包装上,并将其运送给销售人员。

料号:2001365000 第一版 中国印刷 2019年8月

致客户

### 研华为客户提供的服务

研华的每一款产品都是严格按照规格生产的。这样,产品的可靠性在恶劣粗糙的工业 环境下也可以得到保证。无论您购买的研华产品属于实验室还是工厂层,请坚信研华 产品都将一如既往地保持高度的可靠性和易于操作性。客户的满意是我们最关注的。 下面是研华客户服务指南。为保证您从我们的服务中获得最大的利益,请谨慎遵循下 面的操作指南。

### 技术支持

我们衷心希望您购买的产品能够发挥最大的性能。如果您遇到技术问题,我们随时准 备为您提供帮助。对于常见问题,您可以在产品文档中找到满意答案。这些答案通常 比我们可以在电话上给您提供的答案更为详细。

请先参考本手册。如果仍找不到方案,请搜集和故障有关的所有信息和问题,汇同你 手边的资料,给您的经销商打电话。我们的经销商都是接受过专业培训的。通过您提 供的产品信息,他们会为您提供所需要的技术支持。事实上,多数问题都是很微小的, 通过电话咨询即可解决。

此外,在每个工作日,研华工程师都为客户提供免费的技术支持。关于研华任意一款 产品安装和操作方面的应用需求或具体信息,我们都时刻准备着为您提供相关的建 议。

# 初始检查

打开包装时,用户需确认包装中含有下面所列各项:

- 1 x ITA-3650 系列工业电脑
- 1 x ITA-3650 附件盒
- $1 x$ 质保卡

如果其中任何一项缺失或者破损,请立即联系您的销售商或销售代表。装货前,我们 已全面仔细检查过 ITA-3650 产品。因此您购买的产品应当是完好无损且运转正常的。 在您打开 ITA-3650 产品的包装时,请检查是否有破损痕迹 (例如,包装箱损坏、划 痕、凹痕等)。如果产品有破损或者不符合规格,请立即联系我们的服务部门或您的销 售商。同时也要通知搬运人员。请保留包装箱及包装材料以备搬运人员检查。检查之 后,我们会给您提供维修或更换服务。

# **RoHS Claim**

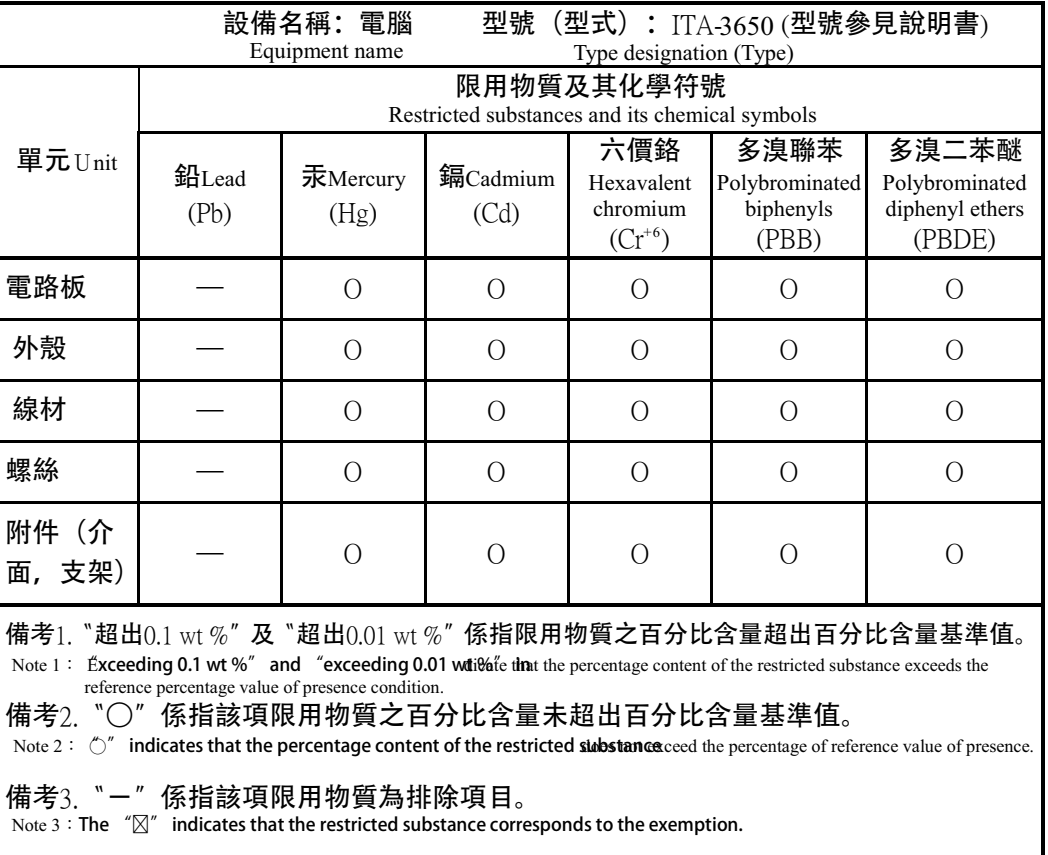

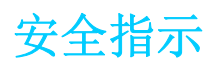

- 1. 请仔细阅读此安全操作说明。
- 2. 请妥善保存此用户手册供日后参考。
- 3. 用湿抹布清洗设备前,请从插座拔下电源线。请不要使用液体或夫污喷雾剂清洗 设备。
- 4. 对于使用电源线的设备,设备周围必须有容易接触到的电源插座。
- 5. 请不要在潮湿环境中使用设备。
- 6. 请在安装前确保设备放置在可靠的平面上,意外跌落可能会导致设备损坏。
- 7. 当您连接设备到电源插座上前,请确认电源插座的电压是否符合要求。
- 8. 请将电源线布置在人们不易绊到的位置,并不要在电源线上覆盖任何杂物。
- 9. 请注意设备上的所有警告和注意标语。
- 10. 如果长时间不使用设备,请将其同电源插座断开,避免设备被超标的电压波动损 坏。
- 11. 请不要让任何液体流入机体内部,以免引起火灾或者短路
- 12. 请不要自行打开设备。为了确保您的安全,请由经过认证的工程师来打开设备。 如遇下列情况,请由专业人员来维修:
	- 电源线或者插头损坏;
	- 设备内部有液体流入;
	- 设备曾暴露在过于潮湿的环境中使用;
	- 设备无法正常工作, 或您无法通过用户手册来使其正常工作;
	- 设备跌落或者损坏:
	- 设备有明显的外观破损。
- 13. 请不要把设备放置在超出我们建议的温度范围的环境,即不要低于 -25°C (- 13°F)或高于 60°C (140°F),否则可能会损坏设备。
- 14. 此为 A 级产品,在生活环境中,该产品可能会造成无线电干扰。在这种情况下, 可能需要用户对干扰采取切实可行的措施。
- 15. 本产品不带电线组件销售,应购买已通过 CCC 认证的电线组件。
- 16. 注意:计算机配置了由电池供电的实时时钟电路,如果电池更换不正确,将有爆 炸的危险。因此,只可以使用制造商推荐的同一种或者同等型号的电池进行替 换。请按照制造商的指示处理旧电池。
- 根据 IEC 704-1:1982 的规定,操作员所在位置的声压级不可高于 70dB(A)。

免责声明:该安全指示符合 IEC 704-1 的要求。研华公司对其内容的准确性不承担任 何法律责任。

# 安全措施 - 静电防护

为了保护您和您的设备免受伤害或损坏,请遵照以下安全措施:

- 1. 操作设备之前,请务必断开机箱电源,以防触电。
- 2. 在更改任何配置之前请断开电源,以免在您连接跳线或安装卡时,瞬间电涌损坏 敏感电子元件。
- 3. 无论何时进行操作,请务必完全断开机箱电源。不可电源接通时进行设备连接, 以避免瞬间电涌损坏敏感电子元件。只有专业技术人员才可以打开机箱。接触产 品的母板、底板或附加卡前,请先确保您接地来移除身上附带的静电。由于现在 的电子设备对静电十分敏感,为了安全起见,请使用接地腕环。请将所有电子元 件放在无静电的表面或静电屏蔽袋中。

ITA-3650 系列用户手册 vi
目录

#### 第1章 概述  $\mathbf{1}$  $1.1$  $1.2$ 1.3 表 1.1:  $1.4$  $1.5$ 图 1.1: ITA-3650 产品尺寸 .................................. 4 1.6 表 1.3:

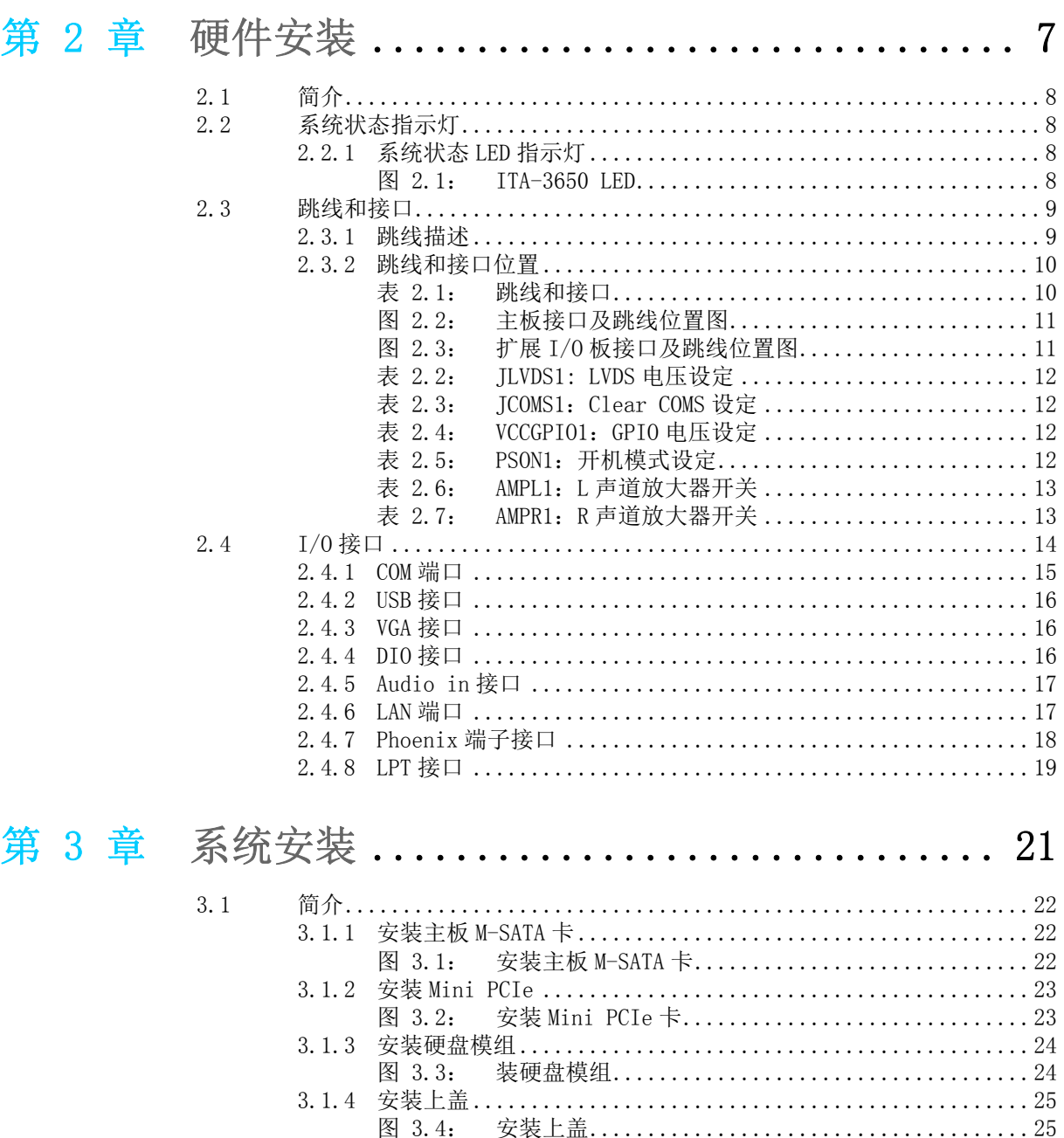

图 3.4:

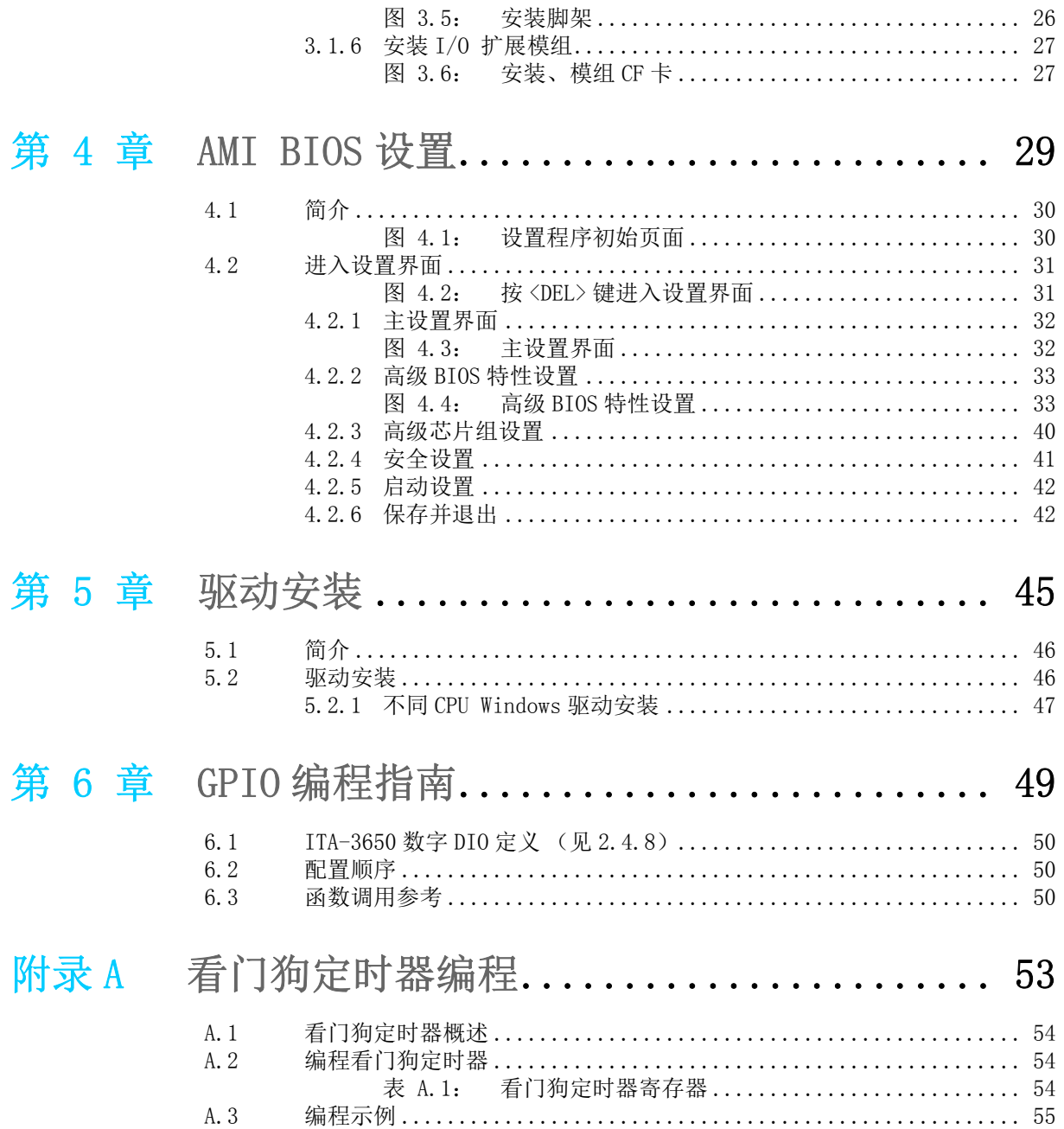

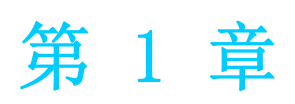

1概述 本章介绍了 ITA-3650 的基本信息。

# 1.1 产品简介

ITA-3650 是一款支持 Intel® 第六代和第七代高性能处理器,及宽电压输入的无风扇 嵌入式紧凑型工业电脑,是研华公司为智能交通 - 高速公路和电子警察领域推出的专 用机型。这款功能强大的计算平台能够 7 天 24 小时连续工作。

### 1.2 产品规格

- 芯片和芯片组: Intel® 第六代和第七代桌面处理器
- **BIOS:** AMI SPI 64 Mb Flash
- 内存: 板载 8G 或 16G DDR4
- 显示: Intel® HD Graphics  $630/610/530/510z$
- 双显模式: 单显分辨率可达 3840 x 2160@ 30Hz 双显分辨率可达 1920 x 1200@ 60Hz
- 存储: 支持 1 个 M-SATA 插槽, 2 个 2.5"硬盘槽位
- 扩展槽:支持1个 Mini PCIe 插槽
- 以太网: 2 个 10/100/1000M 以太网 RT45 接口
- USB: 4 个 USB3.0 接口 +2 个 USB2.0 接口或者 6 个 USB3.0 接口
- 显示接口: 1个 HDMI 和 1个 VGA 接口
- 串口:2个 COM 端口,支持 RS-232/422/485 切换 (可另选 4COM 支持 RS232 切换)
- 声音: 1 个扬声器输出接口, 带 2 个 4w 放大器: 1 个麦克风输入接口
- 产品尺寸 (W x H x D): 210 x 76 x 240 mm
- 净重: 4.03Kg

## 1.3 电源信息

ITA-3650 采用直流电源 9 到 36V 的宽压输入。

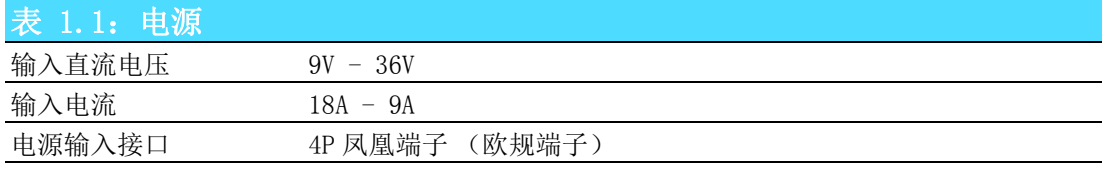

# 1.4 环境规格

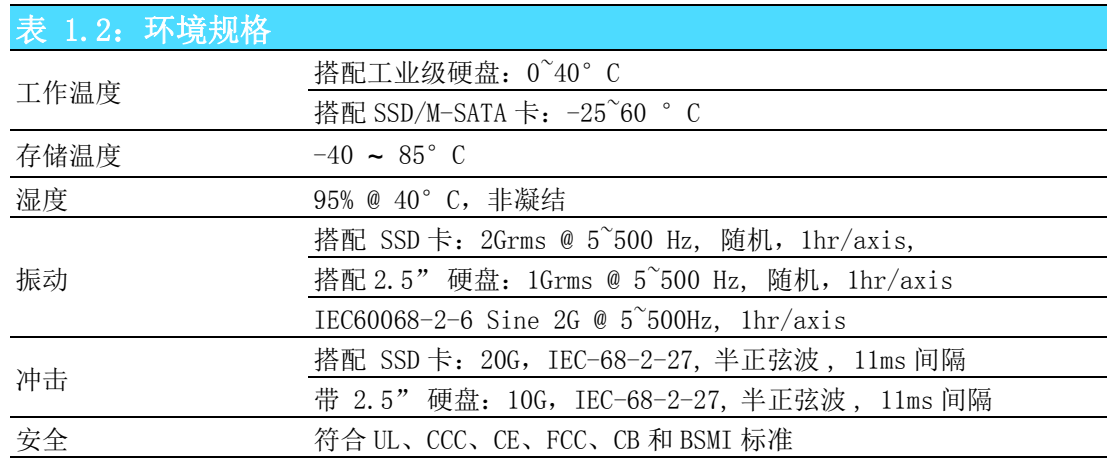

# 1.5 产品尺寸

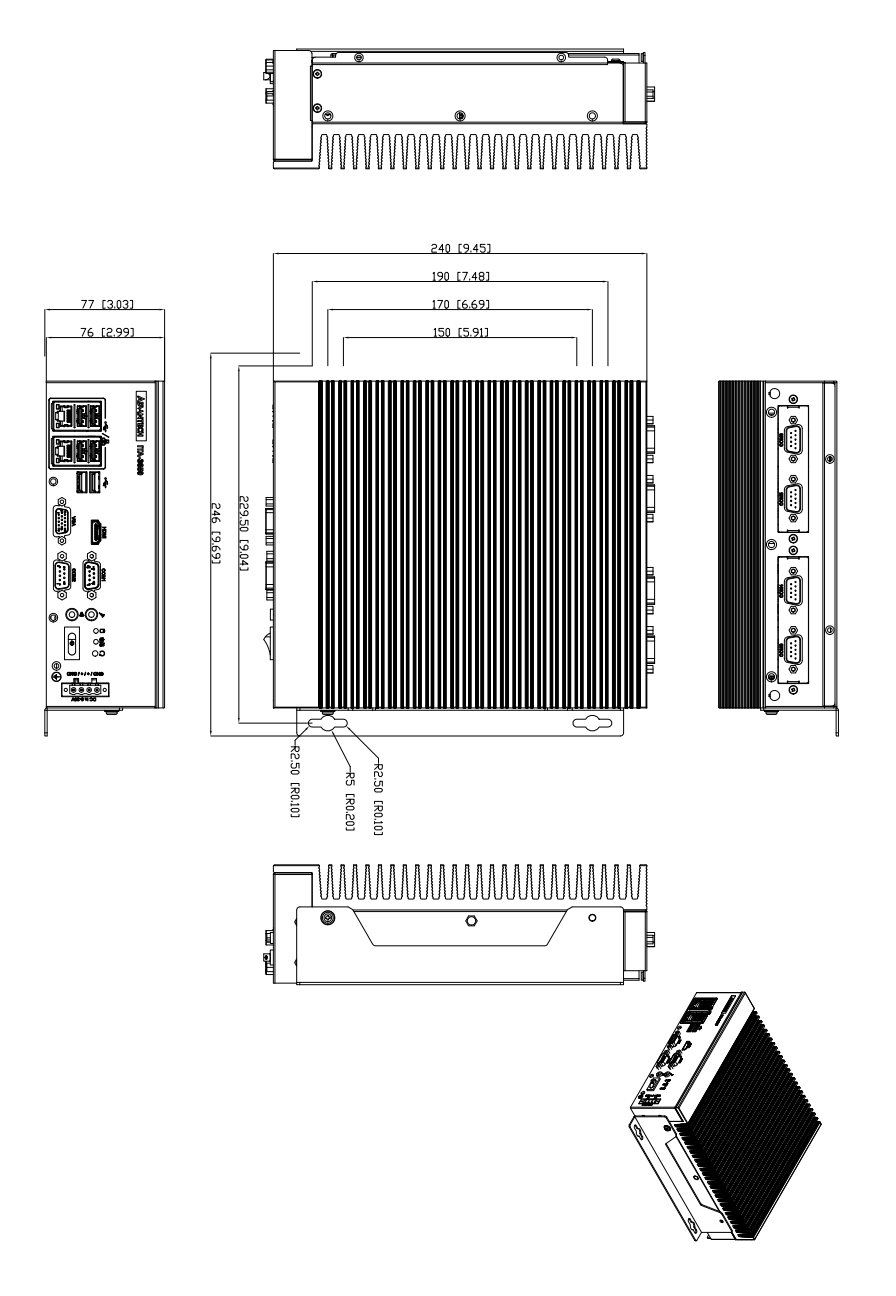

 $\rightarrow$ 

概述

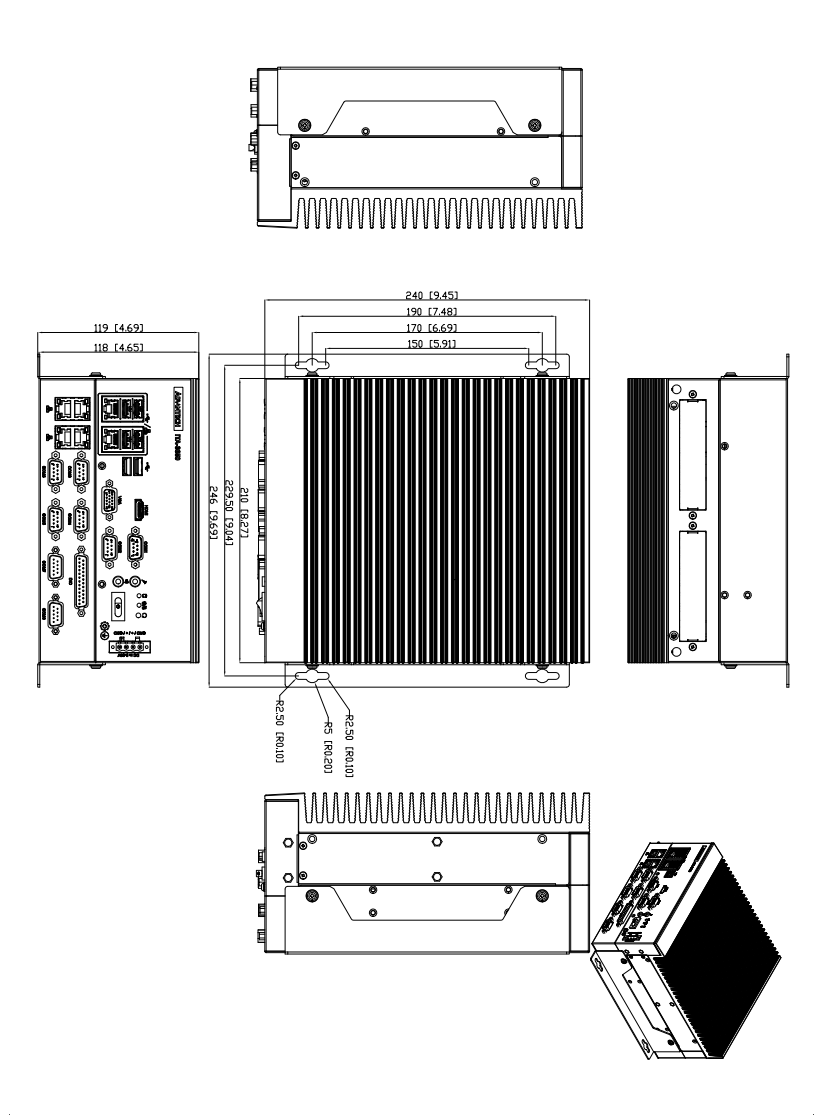

图 1.1: ITA-3650 产品尺寸

# 1.6 分解图

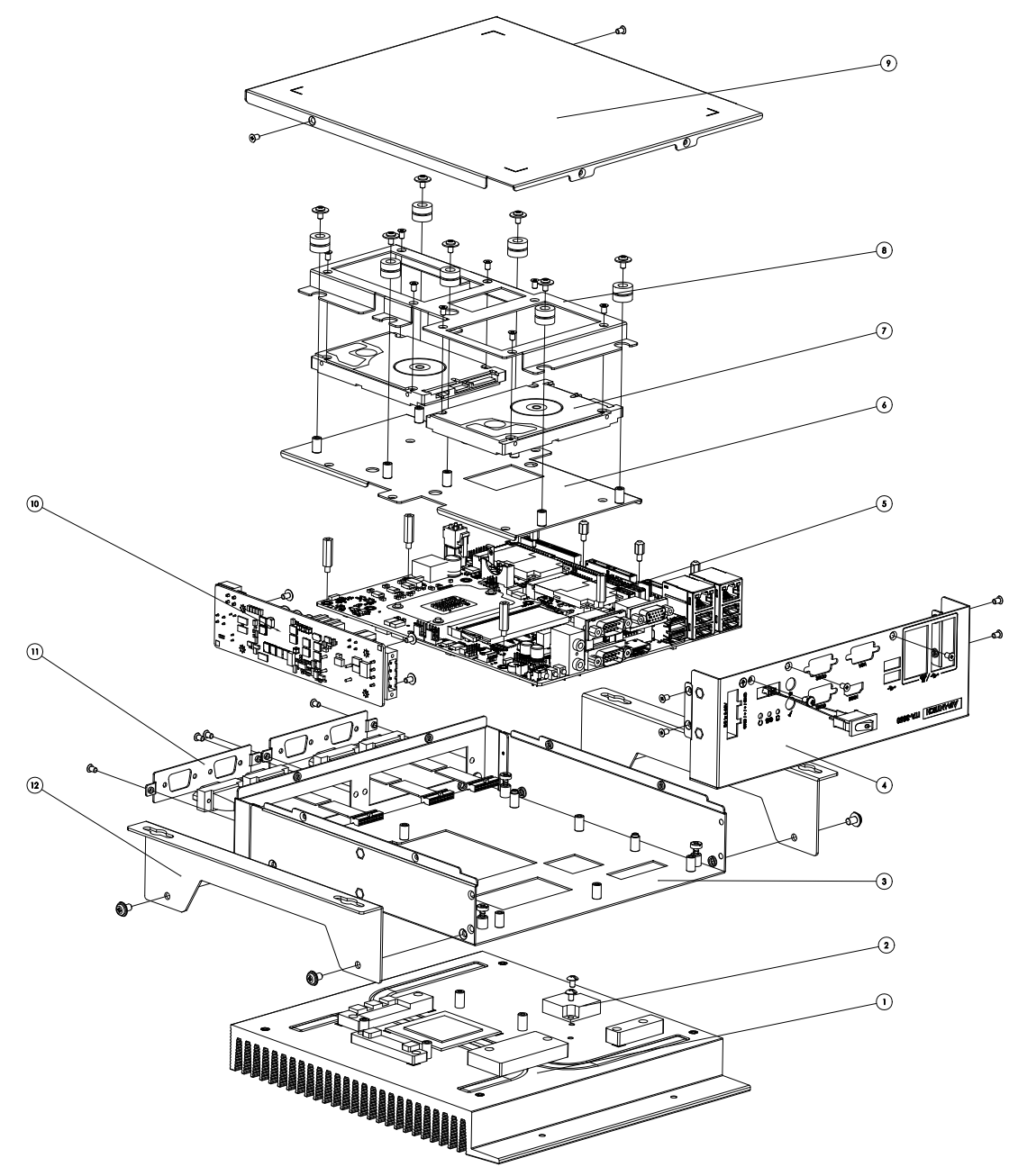

图 1.2: ITA-3650 分解图

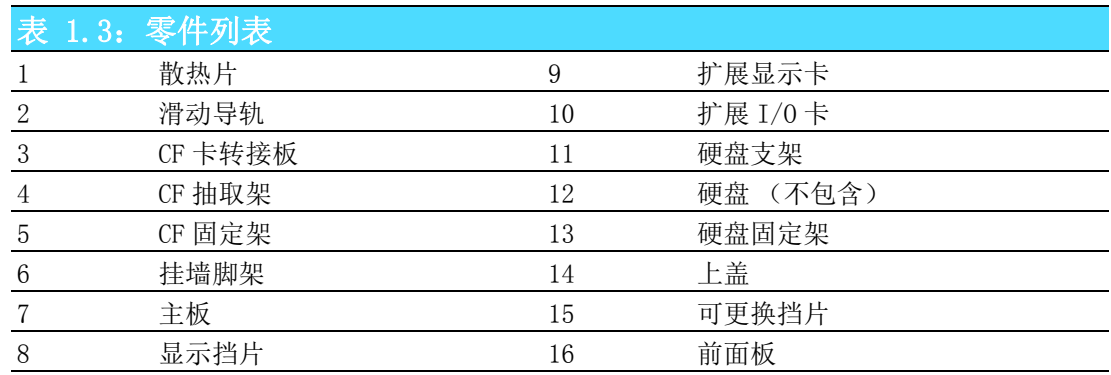

5 ITA-3650 系列用户手册

 $\Delta$ 

概述

ITA-3650 系列用户手册 6

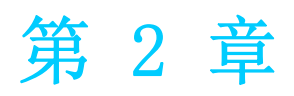

2硬件安装 本章介绍了 ITA-3650 的硬件安装。

# 2.1 简介

以下章节介绍了内部跳线设置和外部接口针脚分配信息,用于实现应用集成。

# 2.2 系统状态指示灯

### 2.2.1 系统状态 LED 指示灯

前面板右上侧 LED 用于指示系统健康和活跃状态。

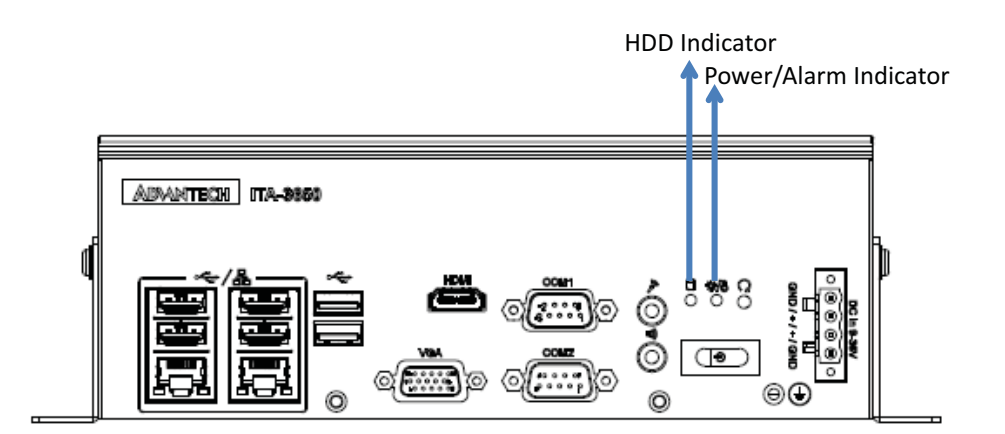

图 2.1: ITA-3650 LED

LED 定义的详细信息请参考下表。

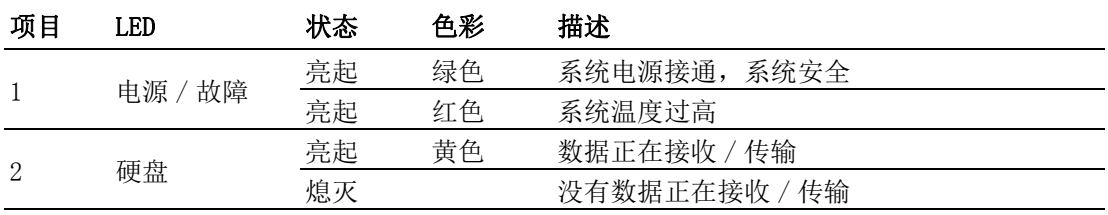

## 2.3 跳线和接口

#### 2.3.1 跳线描述

用户可根据需要通过设置跳线配置 ITA-3650。跳线是用来连通电路的金属桥。它包括 2 个金属针脚和一个跳线帽(里面是金属夹片,外部是起保护作用的塑料套)。跳线帽 可套住针脚将其连成通路。移走跳线帽则会断开线路。有时,一个跳线具有 3 个针脚, 分别为针 1、2、3。这种情况下,用户可以任意选择连接针脚 1、2 或者针脚 2、3。

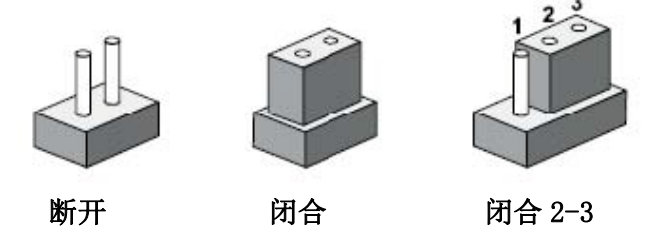

设备的跳线设置如下图所示:

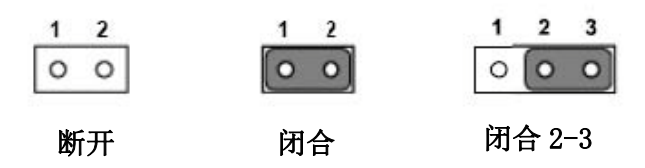

进行跳线设置时,使用针鼻钳可能会有所帮助。若用户对应用的最佳硬件配置产生任 何疑问,请在进行更改前联系当地的分销商或销售代表。通常情况下,用户仅需要一 根标准电缆进行大多数连接。

 $\overline{\mathsf{C}}$ 

## 2.3.2 跳线和接口位置

板卡带有一些接口和跳线,可供用户根据应用需要进行系统配置。每个接口和跳线的 功能如下表所示。跳线和接口在电路板的位置可参照图 2.3 和图 2.4 所示。

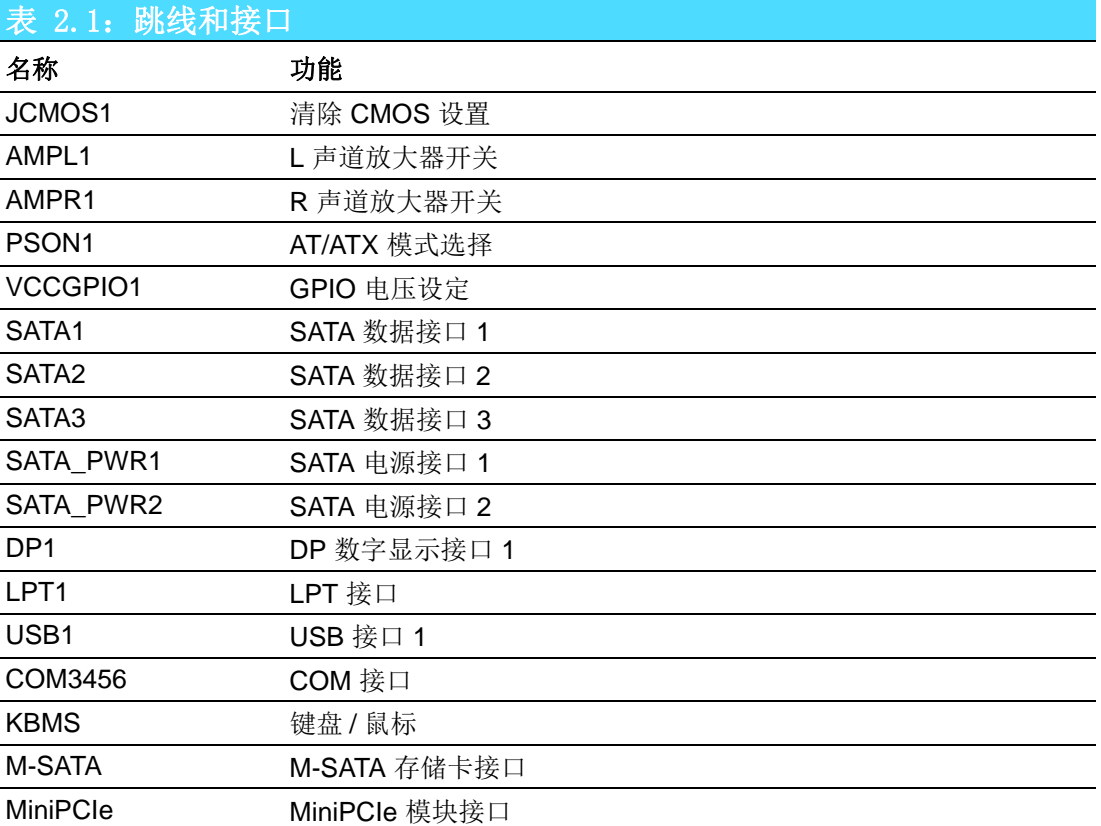

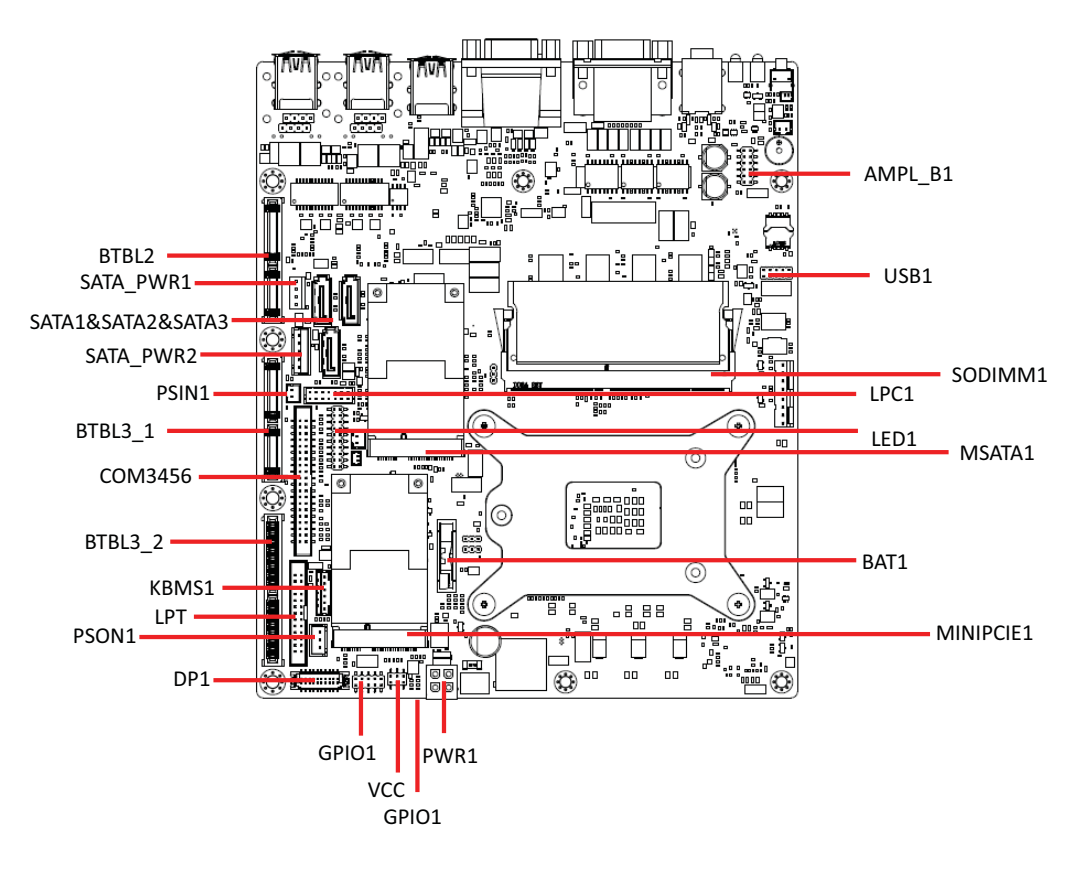

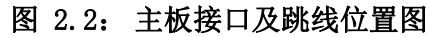

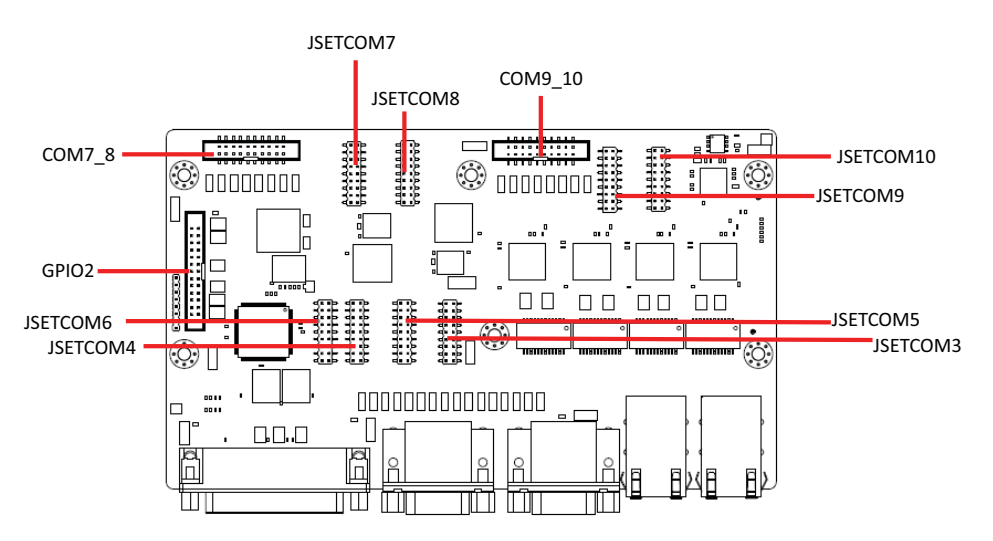

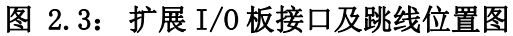

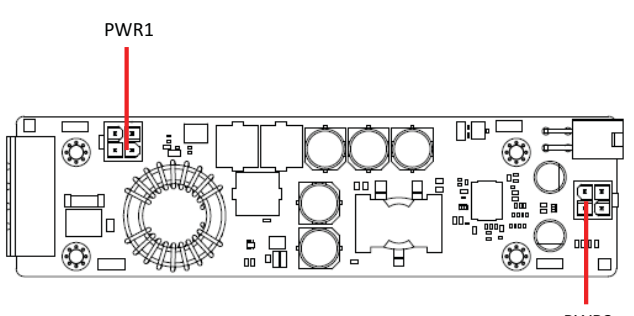

PWR3

 $\overline{\mathsf{C}}$ 

硬件安装

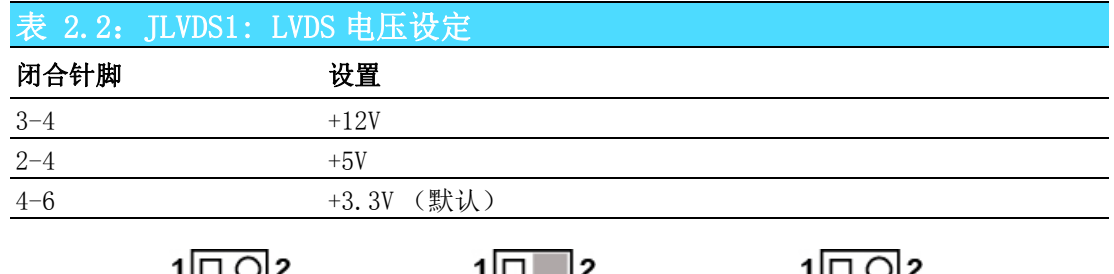

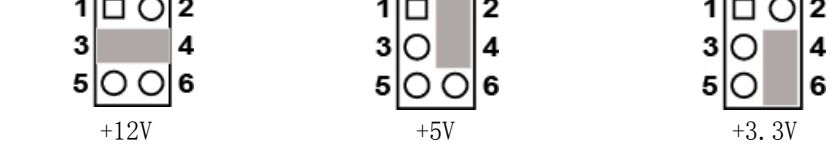

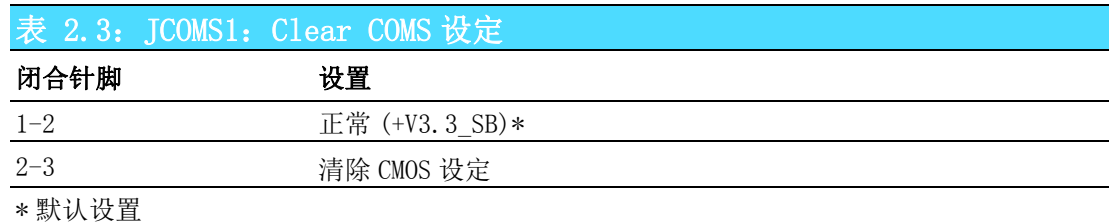

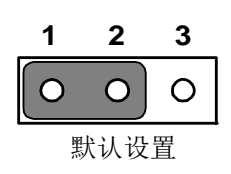

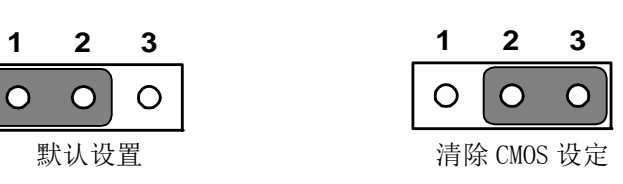

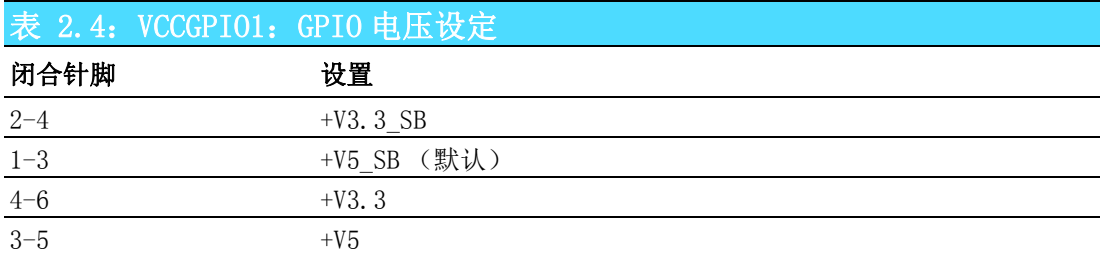

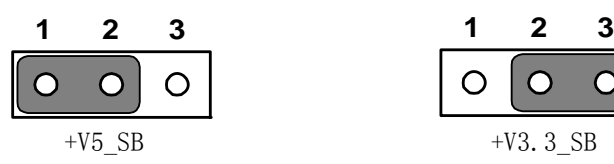

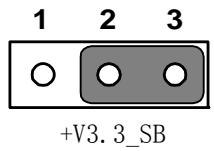

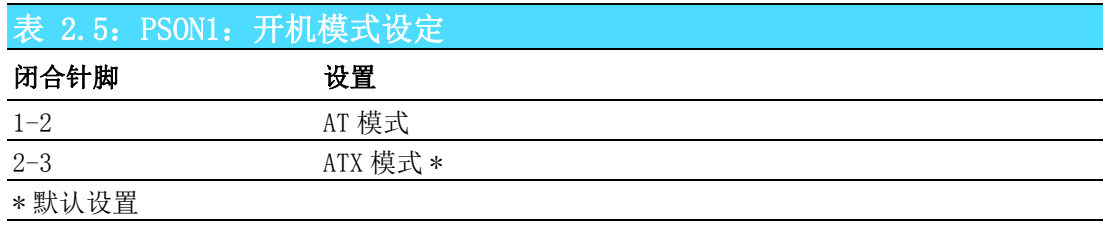

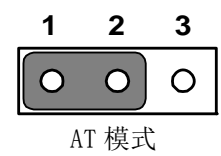

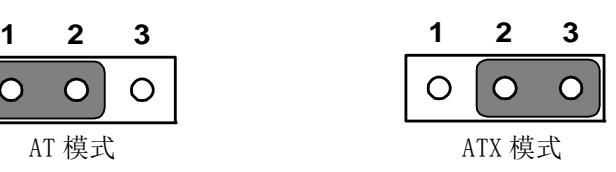

#### 表 2.6: AMPL1: L 声道放大器开关

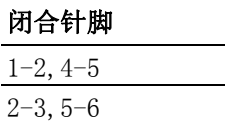

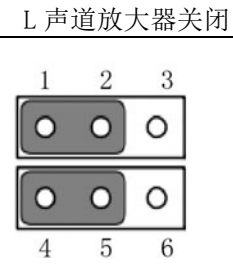

L 声道放大器打开 (默认)

设置

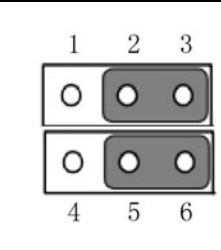

#### 表 2.7: AMPR1: R 声道放大器开关

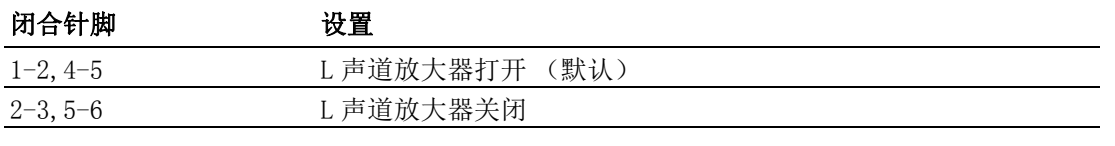

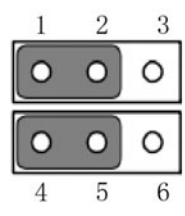

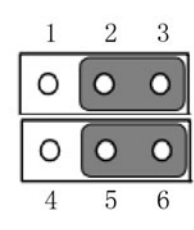

硬件安装

# 2.4 I/O 接口

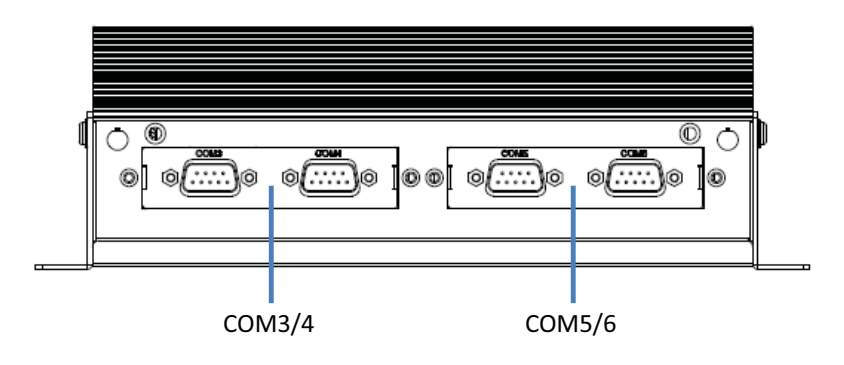

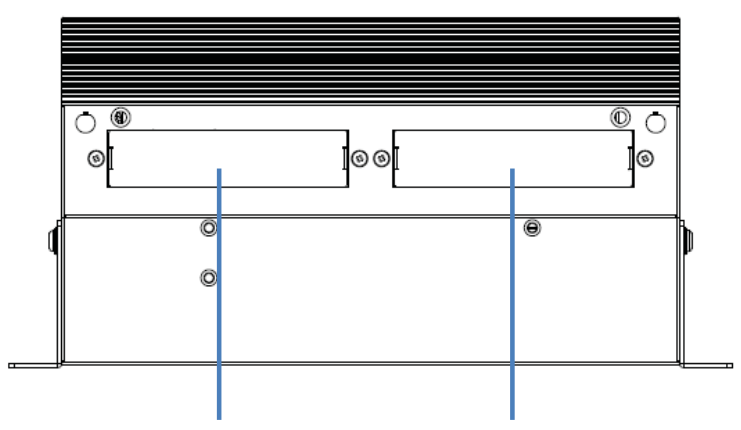

Expansion bracket(Optional, such as LPT/PS2/DIO)

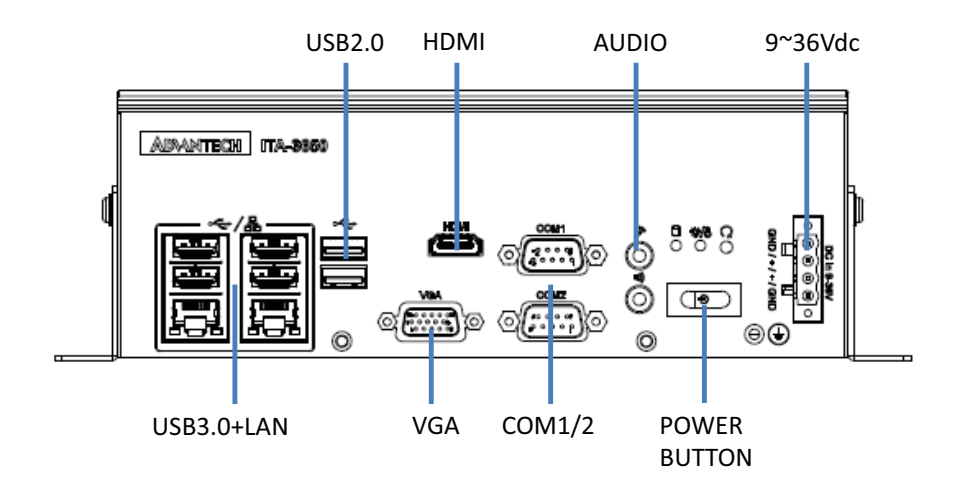

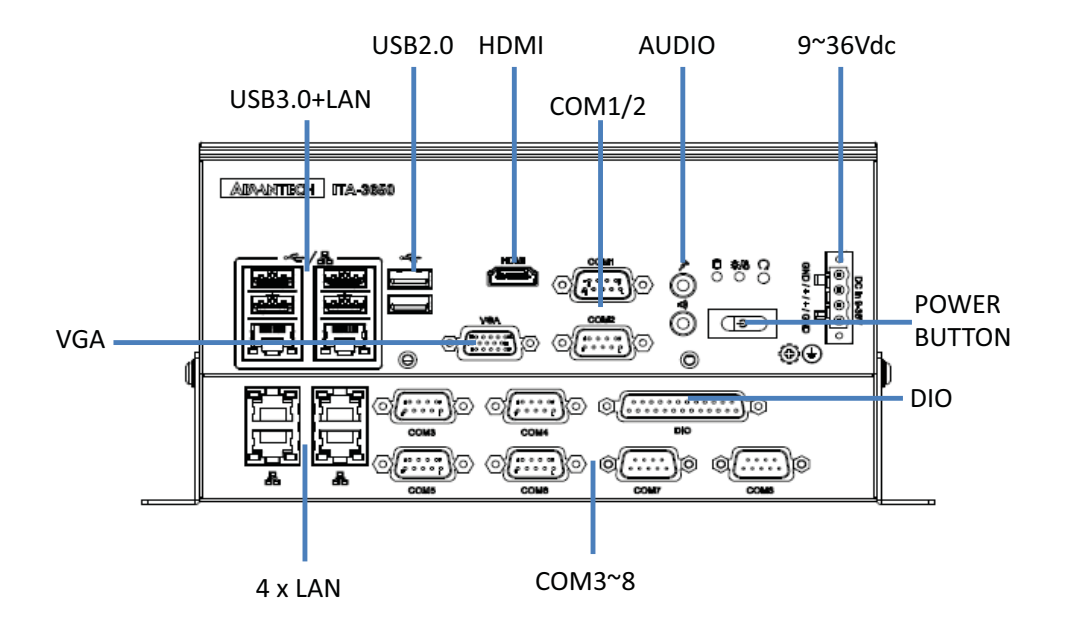

#### 2.4.1 COM 端口

ITA-3650 提供了 10 个 D-sub 9 针 RS-232/RS-422/RS-485 接口。

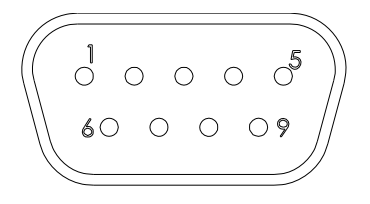

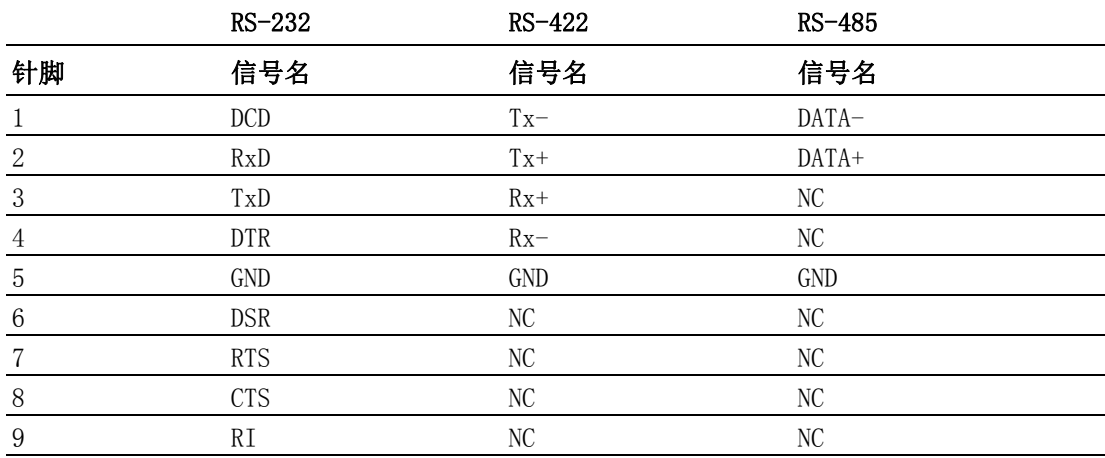

 $\overline{\mathsf{C}}$ 

## 2.4.2 USB 接口

ITA-3650 提供一系列 USB3.0 和 USB2.0 接口。可以通过 Bios 来禁用。

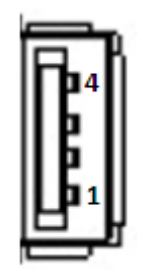

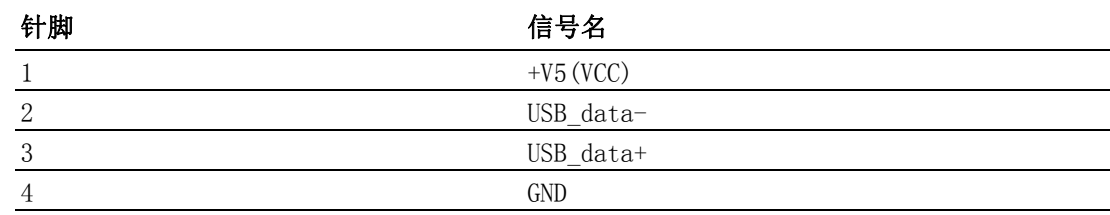

## 2.4.3 VGA 接口

ITA-3650 提供 2 个 D-SUB 15 针的母型接口。

$$
\begin{array}{c|cccc}\n5 & 0 & 0 & 0 & 0 & 0 \\
10 & 0 & 0 & 0 & 0 & 0 \\
15 & 0 & 0 & 0 & 0 & 0 \\
\end{array}
$$

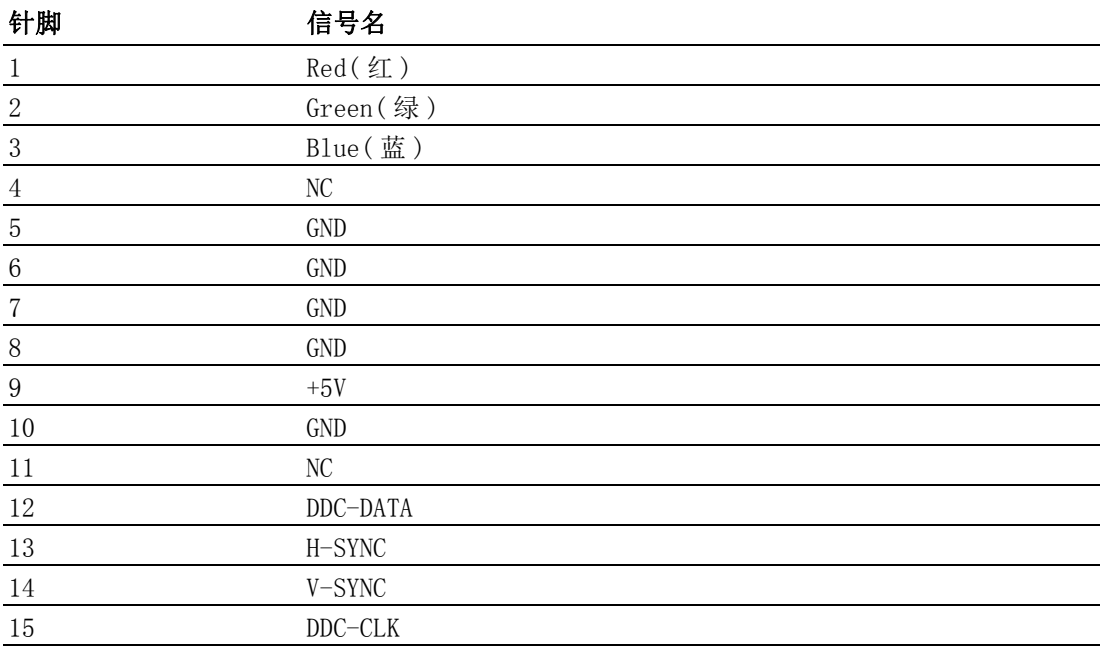

## 2.4.4 DIO 接口

ITA-3650 提供一个 DIO 接口,需要通过线缆连接。

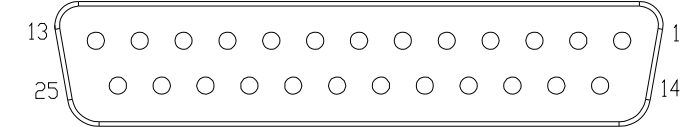

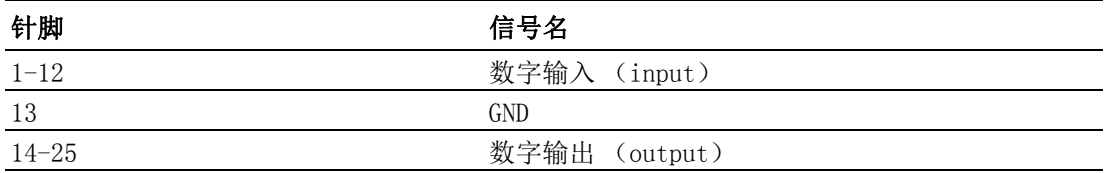

### 2.4.5 Audio in 接口

ITA-3650 提供一个集成麦克风输入 / 扬声器输出的音频接口。

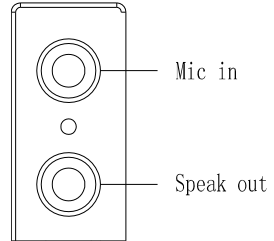

#### 2.4.6 LAN 端口

ITA-3650 系列带有 Intel I210 & I211 & IWGI219LM 以太网控制器,完全符合 IEEE 802.3u 10/100/1000 Mbps 标准。

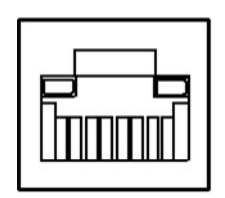

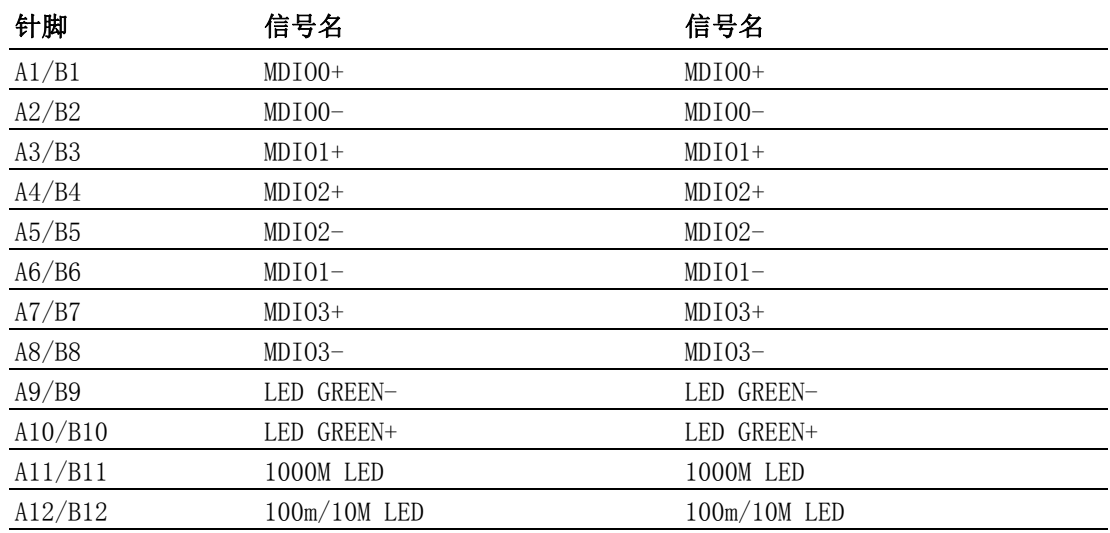

17 ITA-3650 系列用户手册

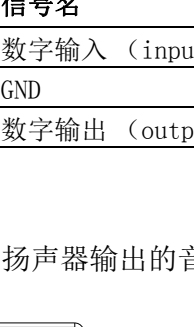

 $\overline{\mathcal{L}}$ 

## 2.4.7 Phoenix 端子接口

ITA-3650 提供一个 2pin 的凤凰端子的电源输入连接器。

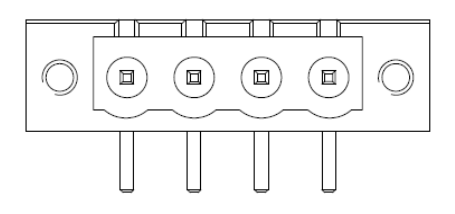

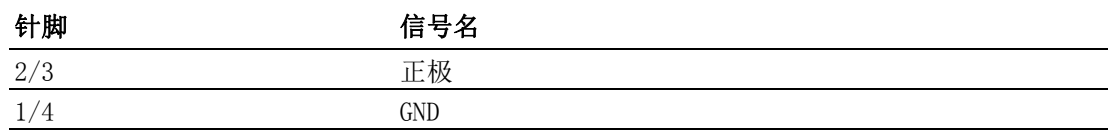

## 2.4.8 LPT 接口

ITA-3650-S0A1E 提供一个 LPT 接口,可以通过线缆连接显示器。

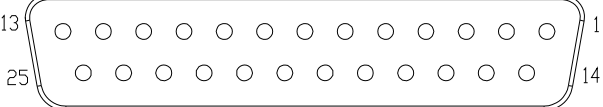

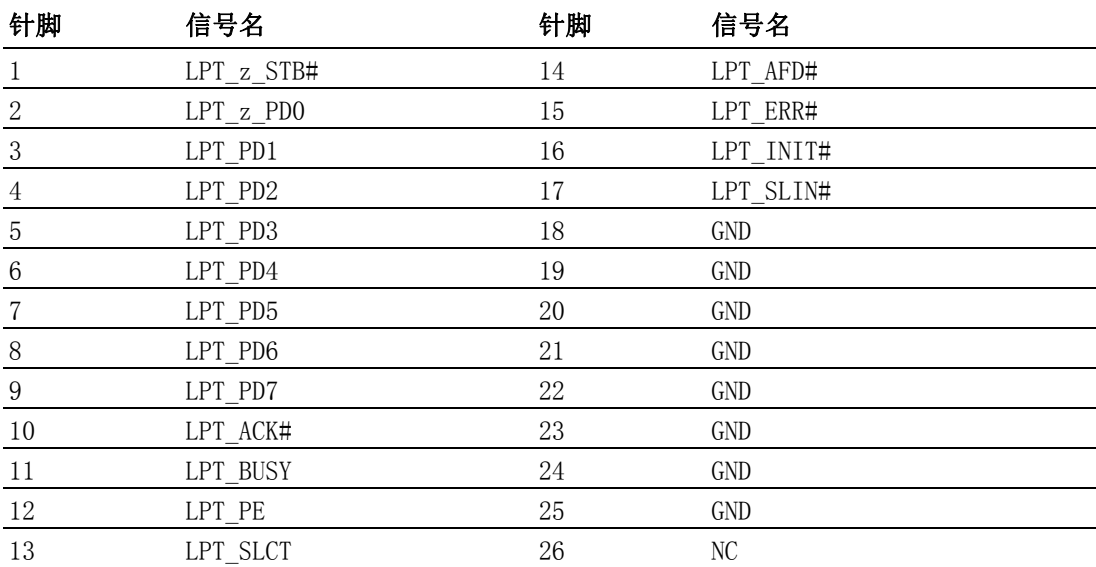

硬件安装

 $\overline{\mathsf{C}}$ 

ITA-3650 系列用户手册 20

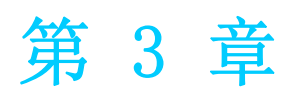

3系统安装 本章介绍了 ITA-3650 的安装过程。

# 3.1 简介

以下步骤将指导用户组装 ITA-3650 中的各个模块。

### 3.1.1 安装主板 M-SATA 卡

ITA-3650 主板端前部有一 M-SATA 卡槽, 将 M-SATA 卡直接装入即可。

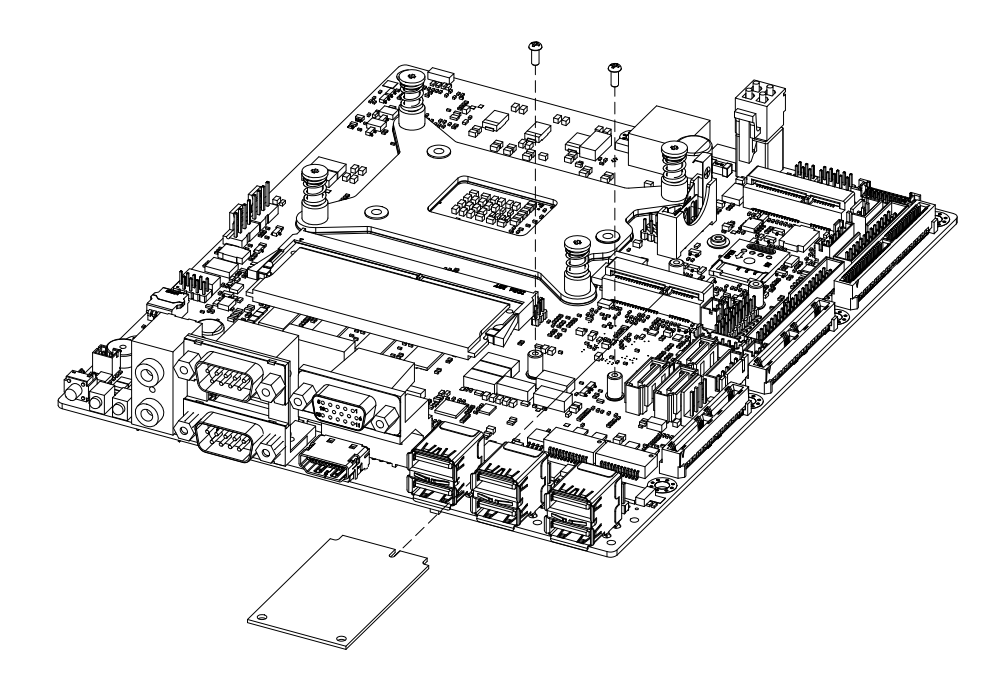

图 3.1: 安装主板 M-SATA 卡

## 3.1.2 安装 Mini PCIe

ITA-3650 主板可以扩展出一个 Mini PCIe 卡, 安装时请按照下面步骤:

- 1. 将一个 Mini PCIe 卡插入主板 PCIe 插槽。
- 2. 用铜柱及螺丝将 Mini PCIe 卡锁住固定。

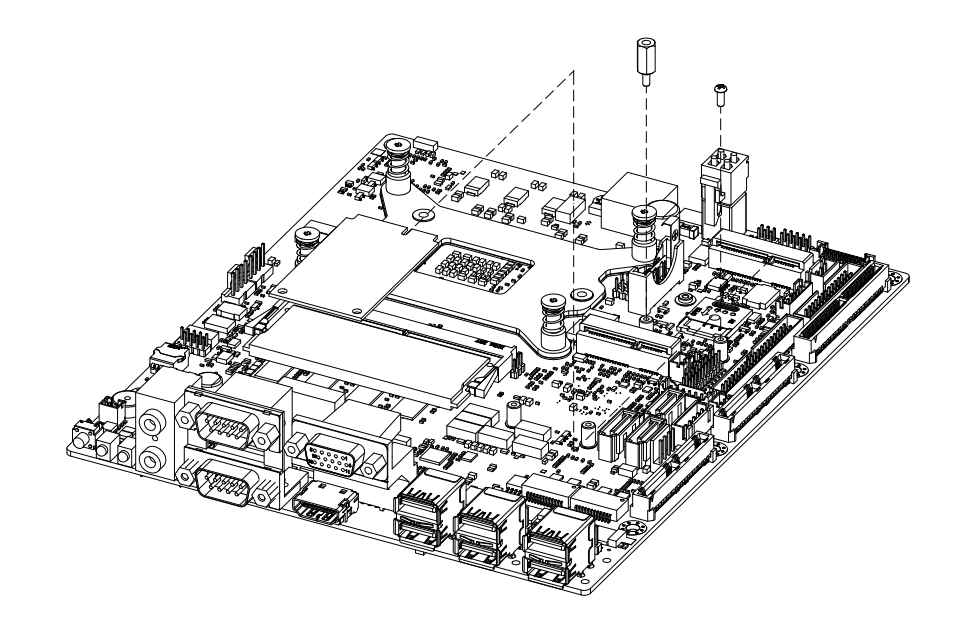

图 3.2: 安装 Mini PCIe 卡

系统安装

 $\omega$ 

#### 3.1.3 安装硬盘模组

ITA-3650 预留有一个可以安装 2.5" 硬盘模组的空间。请参考以下指导安装:

- 1. 将硬盘放入 2.5" 硬盘固定架,并用 4 颗螺丝锁好。
- 2. 硬盘固定架开有 7 个半圆孔,在半圆孔中装入橡胶垫。
- 3. 将硬盘固定架架套在硬盘支架上,用 7 颗螺丝锁好。
- 4. 将整个组装好的硬盘模组接入机箱并用 6 颗螺丝固定。
- 5. 在硬盘的 PCB 面板上贴上散热泥,散热泥圆孔对准磁头,以防磁头被散热泥压 住。

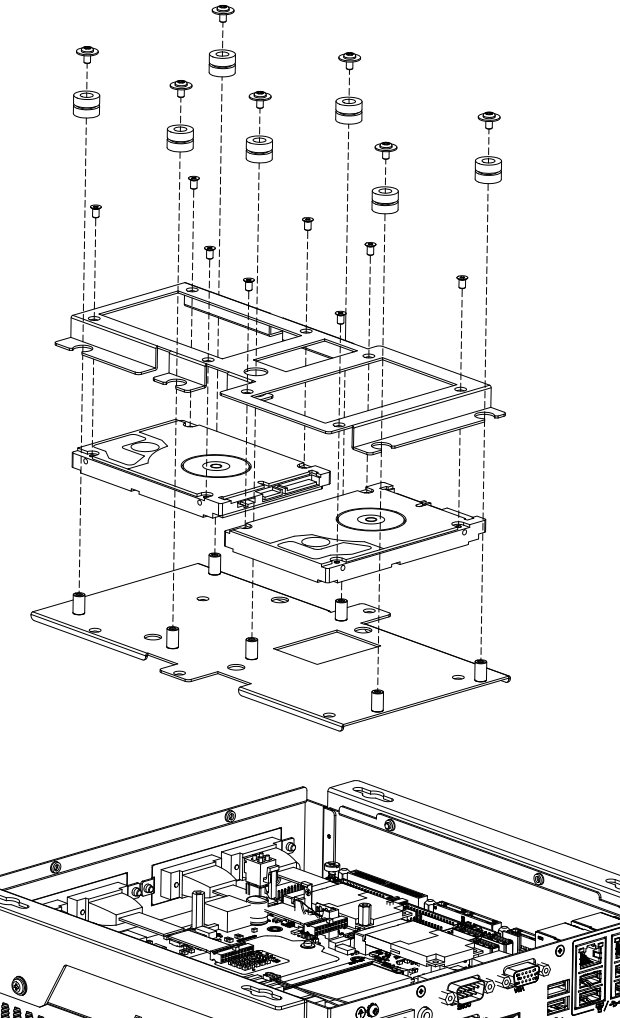

The Company of the Company of the Company of the Company of the Company of the Company of the Company of the Company of the Company of the Company of the Company of the Company of the Company of the Company of the Company

图 3.3: 装硬盘模组

### 3.1.4 安装上盖

请按照下面步骤安装机箱顶盖。

- 1. 按照图 3.4 上盖所示的方向将切口端插入机箱前面板处,然后压好。
- 2. 用 4 颗螺丝将机箱顶盖固定。

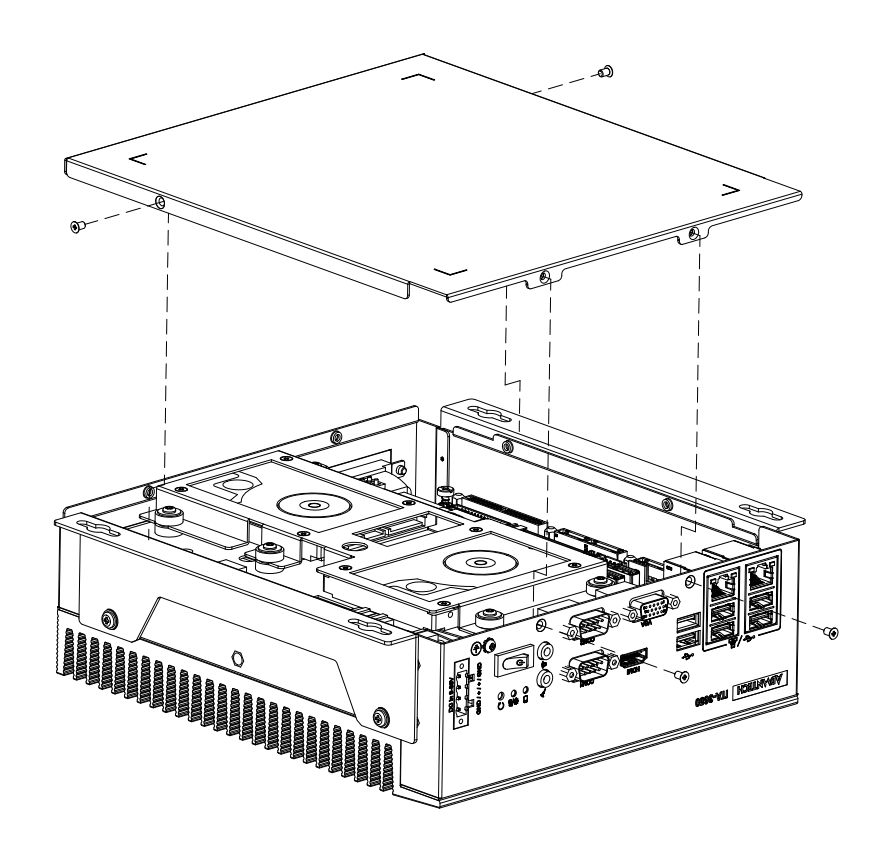

图 3.4: 安装上盖

系统安装

 $\omega$ 

## 3.1.5 安装脚架

将 2 个脚架与机箱侧壁处的螺丝孔对好,用螺丝锁好即可。可选顶面或底面安装。(如 图 3.5)

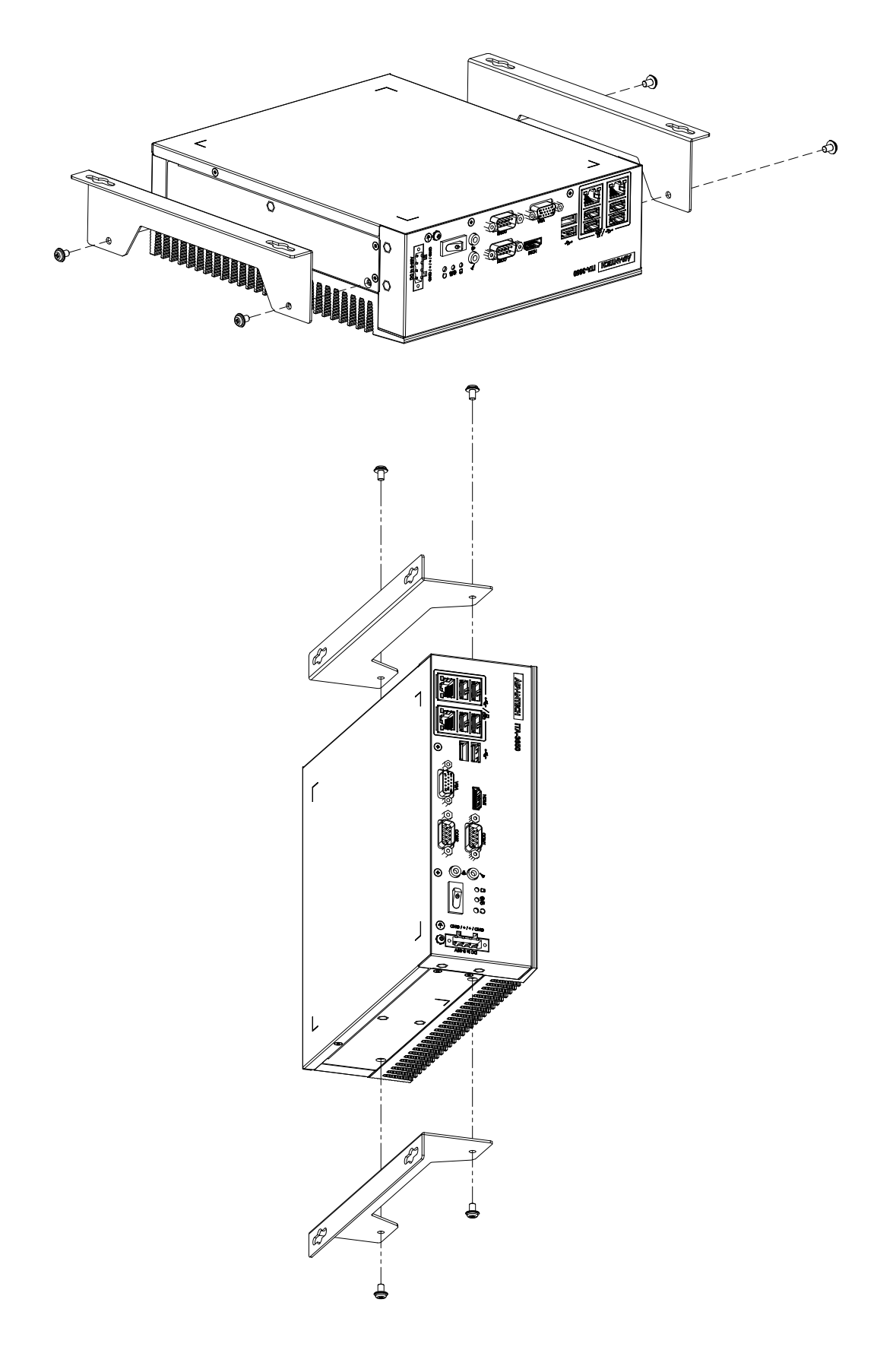

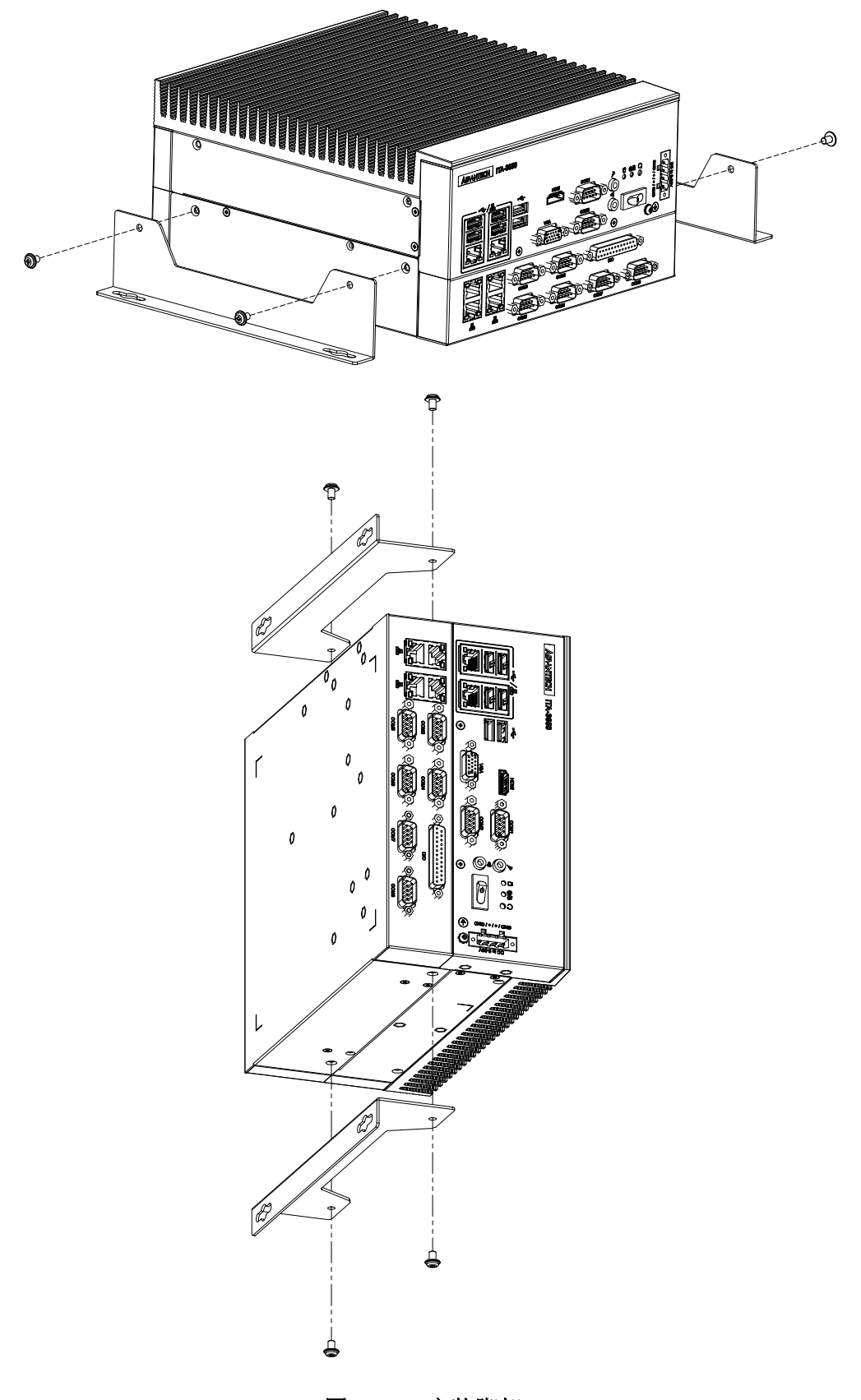

图 3.5: 安装脚架

 $\ddot{\circ}$ 

系统安装

## 3.1.6 安装 I/O 扩展模组

请按照下面步骤安装 I/O 扩展模组。

- 1. 将 I/O 扩展模组周边 8 颗螺丝拆下,并往上拔出模组。
- 2. 按照图 3.6 所示方向将 I/O 扩展模块安装回底座,再将螺丝拧紧。

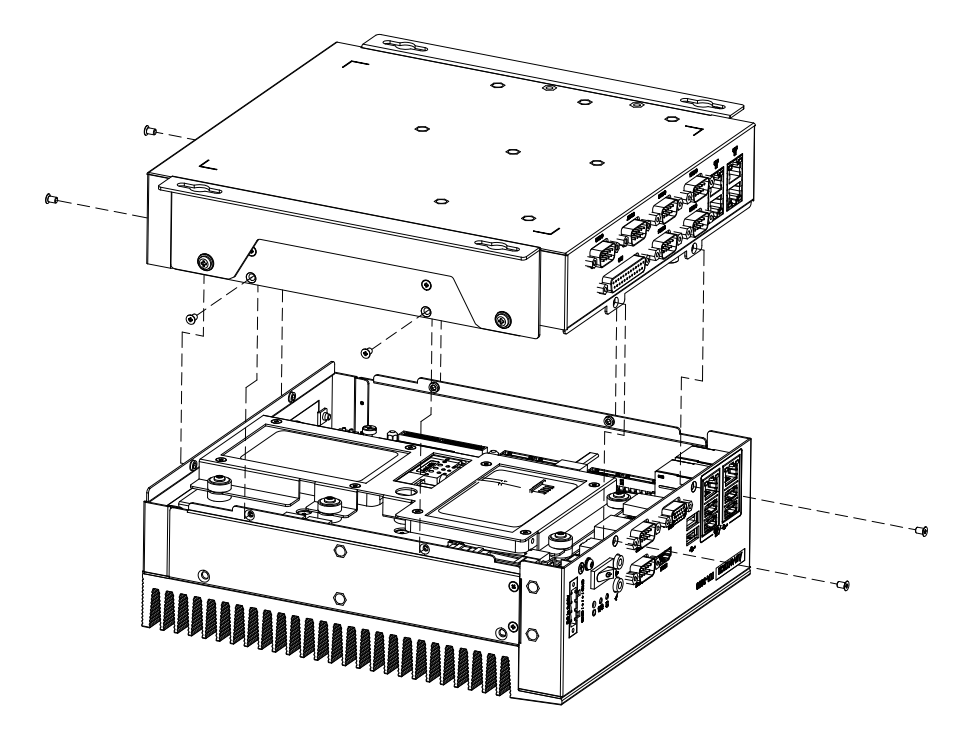

图 3.6: 安装、模组 CF 卡

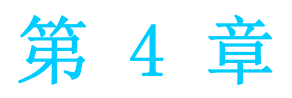

<sup>4</sup> AMI BIOS 设置 本章介绍如何配置 AMI BIOS。

# 4.1 简介

AMI BIOS 已被集成到多种工业级和嵌入式母板中,在近年来非常受欢迎。本章介绍如 何配置 BIOS,使之适用于 ITA-3650 系列产品。用户可在 AMI BIOS 设置实用程序中更 改 BIOS 设置、实现对 ITA-3650 系列特殊性能的控制。设置程序内包含多个菜单, 允 许用户对计算机性能进行设置。本章介绍 ITA-3650 系列 BIOS 设置的基本知识。

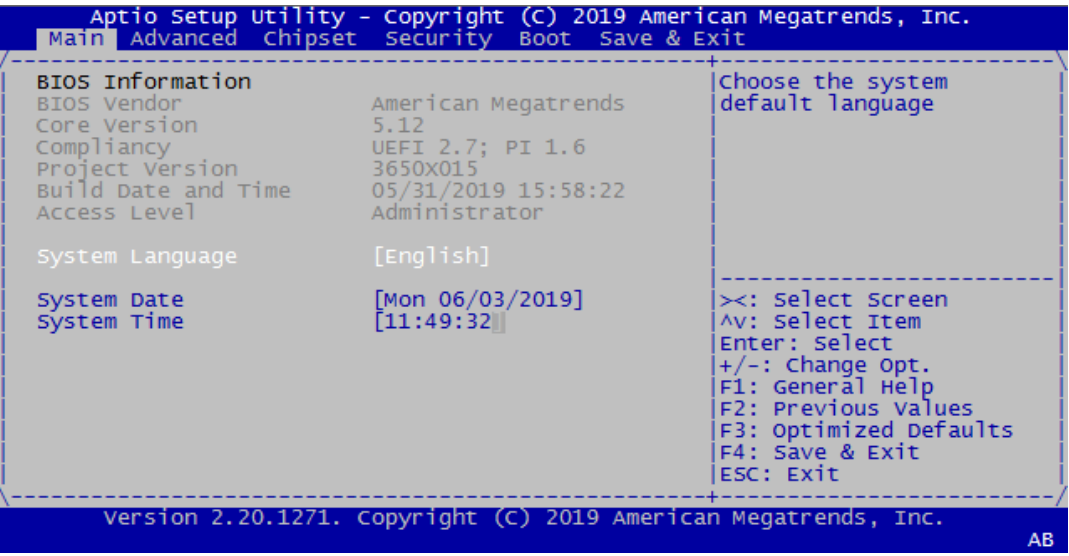

图 4.1: 设置程序初始页面

BIOS ROM 带有内置的设置程序, 允许用户修改基本系统配置信息。这些信息保存在由 电池供电的 CMOS 中,因此在电源关闭时仍不会丢失。

# 4.2 进入设置界面

开启计算机后,屏幕上将出现 POST (上电自检),显示 BIOS 和 CPU 信息。按〈De1> 键即可进入 BIOS 设置界面。

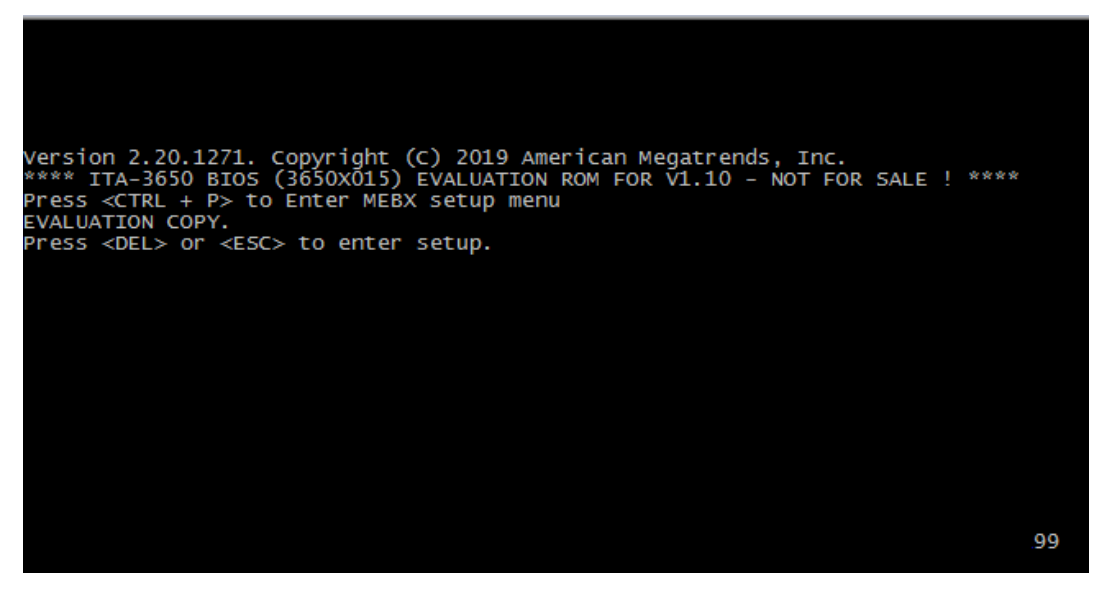

图 4.2: 按 <DEL> 键进入设置界面

 $\rightarrow$ 

AMI BIOS

#### 4.2.1 主设置界面

首次进入设置实用程序时,即会进入主设置页面。点击 "Main" 标签即可随时返回主菜 单。本节共介绍共有 2 个主设置选项。BIOS 主设置页面如下图所示:

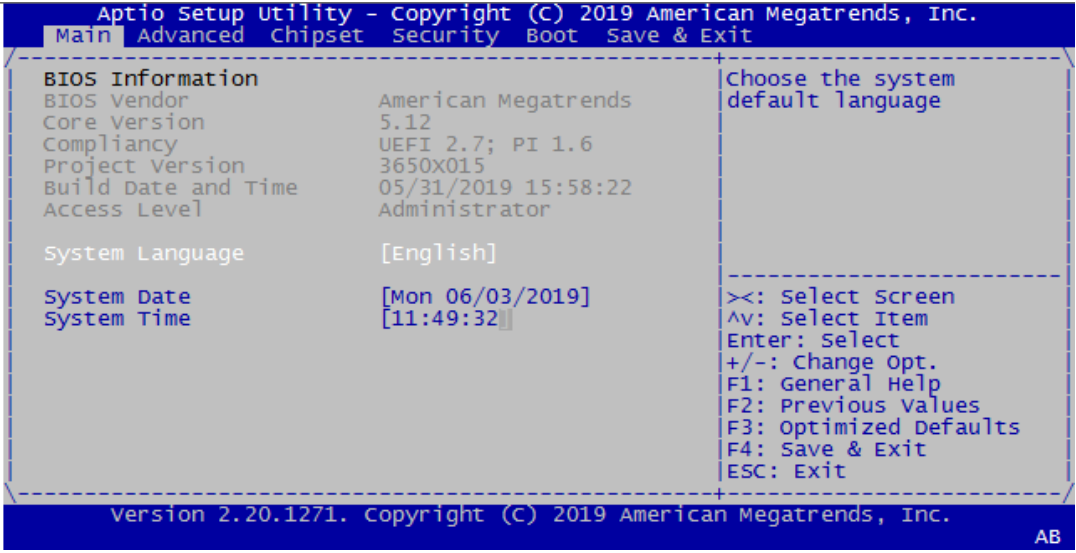

#### 图 4.3: 主设置界面

BIOS 设置主菜单由 2 部分构成。左栏显示的是可以配置的所有项。灰色的为不可配置 的项,蓝色的则相反。右边栏为箭头图例。箭头上方的空白区域是为文字信息预留的。 如果在左边栏选择了某项,该项将以加亮白色字体显示, 且在预留的文字信息处显示 简介文字。

#### System Time/System Date

此项可用于改变系统时间和日期。用户可使用方向键选中系统时间或系统日期, 并可通过键盘输入新值。按 Tab 键或方向键可在各项间进行切换。日期的格式为 MM/DD/YY, 时间的格式为 HH:MM:SS。

### 4.2.2 高级 BIOS 特性设置

从 ITA-3650 系列的设置界面点击 "Advanced" 标签即可进入高级 BIOS 设置界面。用 户可选择左边边框中的项进入相应项的子菜单,如 CPU Configuration。用户可使用方 向键来选中相应的设置项。所有的高级 BIOS 设置选项都在此节中进行描述,如下图所 示。子菜单将在后面进行介绍。

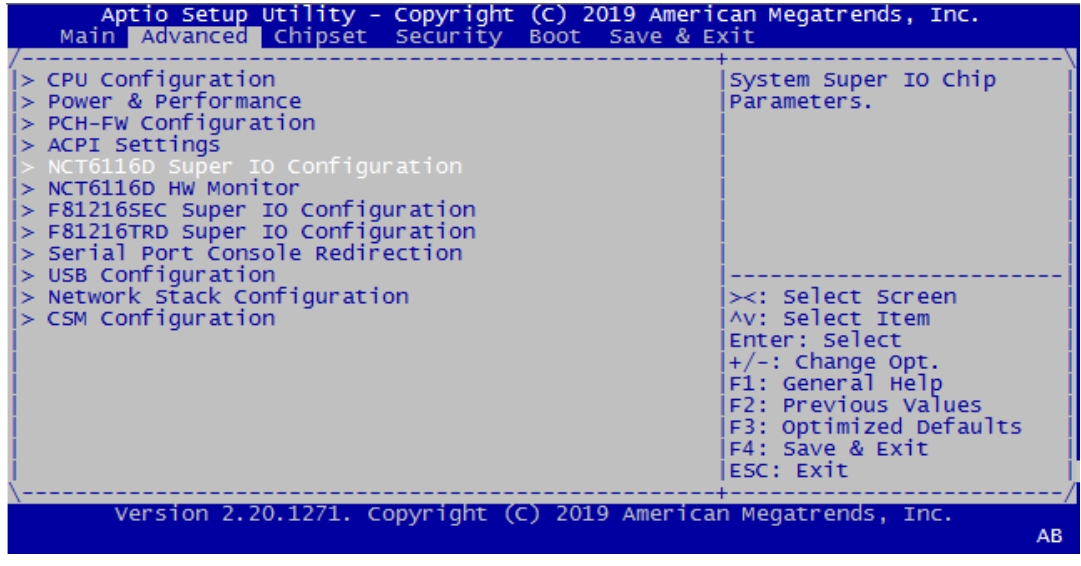

#### 图 4.4: 高级 BIOS 特性设置

#### 4.2.2.1 CPU Configuration

该页显示系统 CPU 信息。

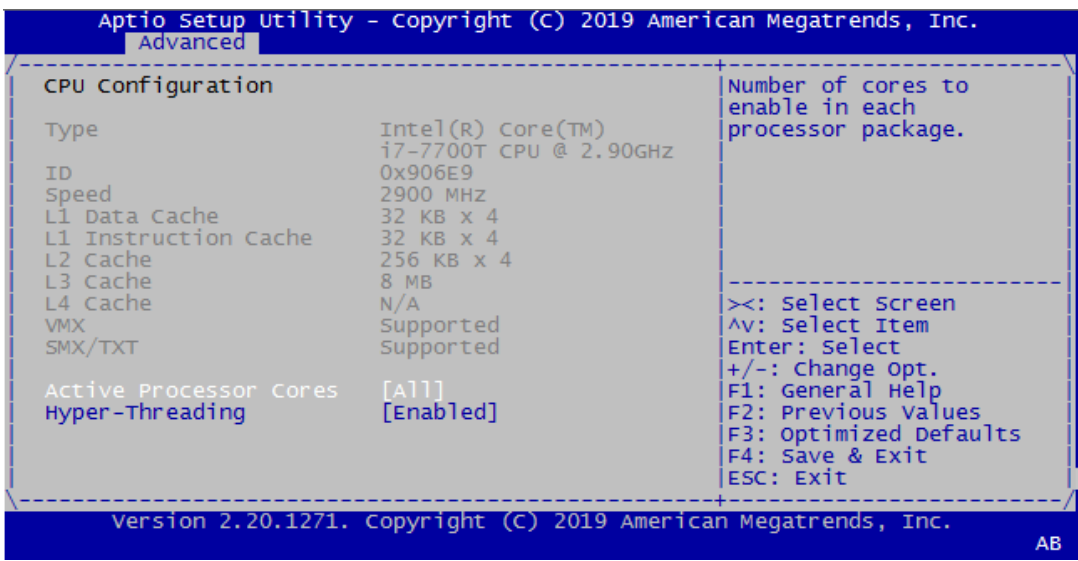

- Active Processor Cores 选择每个处理器包中启用的内核的数量。默认设置为 [ALL]。
- **Hyper-Threading** 启用 / 禁用 CPU 超线程技术。默认设置为 [Enabled]。

 $\rightarrow$ 

AMI BIOS

设置

#### 4.2.2.2 Power & Performance

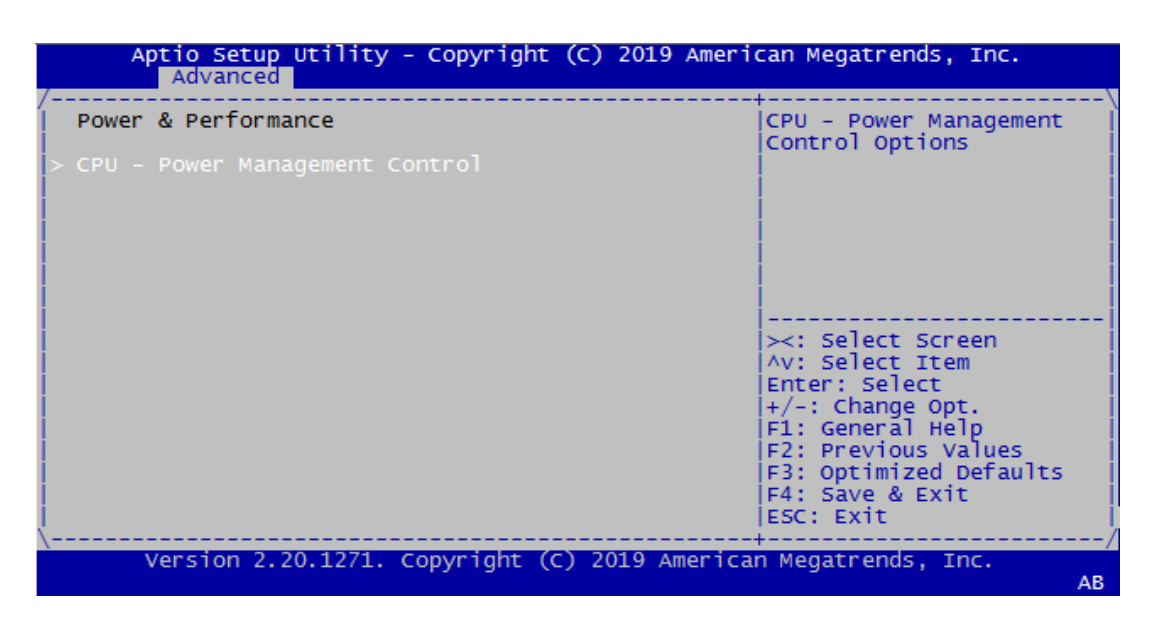

CPU-Power Management Control

#### 4.2.2.3 PCH-FW Configuration

该页显示内置于 BIOS 中的 ME 固件的版本、模式、类型和 SKU。

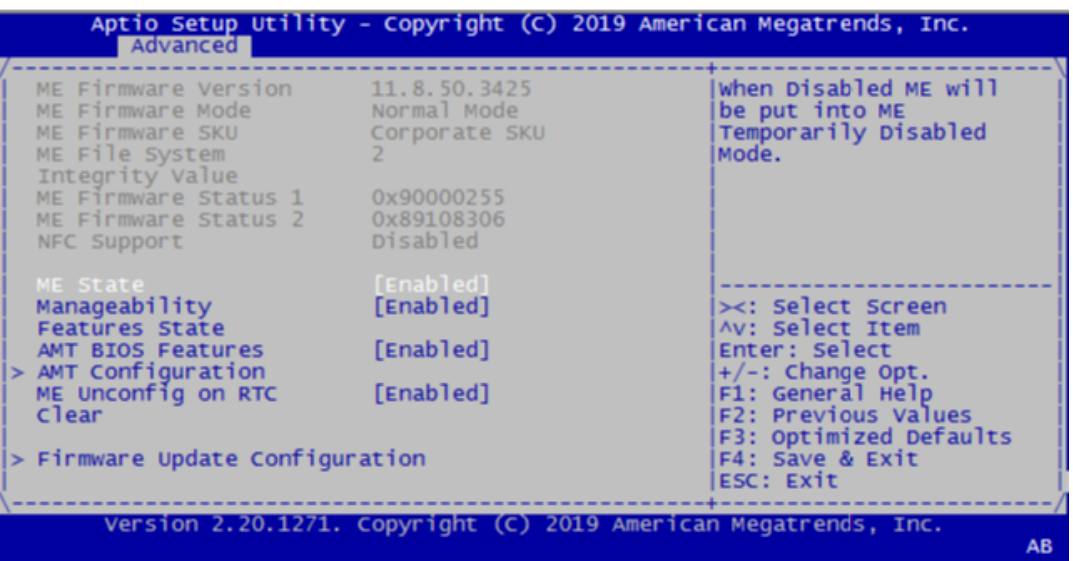

- **ME** State
- Manageability Features State
- **NAMT BIOS Features**
- **MI** Configuration
- **ME** Unconfig on RTC Clear
- **Firmware Update Configuration**
#### 4.2.2.4 ACPI Setting

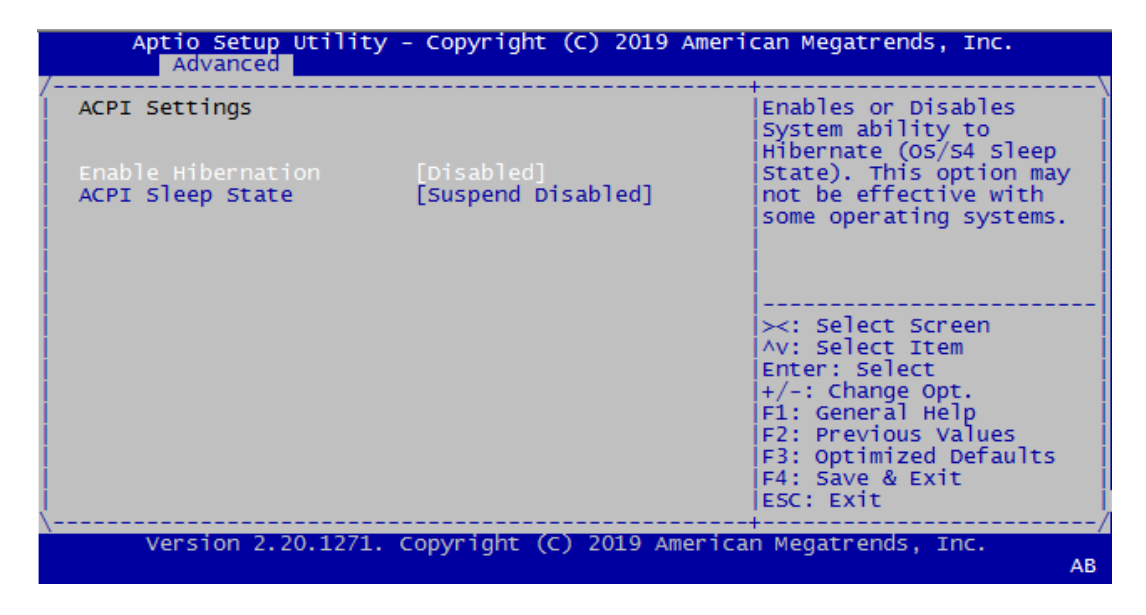

- **Enable Hibernation**
- **NORTH** ACPI Sleep State

#### 4.2.2.5 NCT6116D Supper IO Configuration

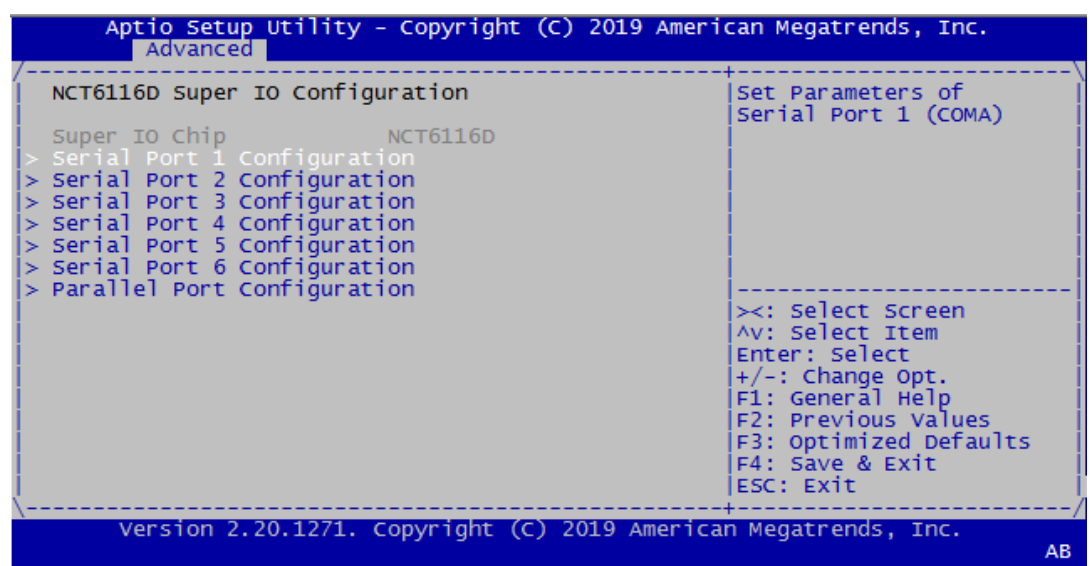

- Serial Port  $1/2/3/4/5/6$  Configuration 配置串口 1/2 基础地址、IRQ 和 RS-232/422/485 模式。串口 3 ~ 6 仅支持 RS-232
- Parallel Port Configuration 配置并行端口基础地址和 IRQ

 $\Rightarrow$ 

AMI BIOS

#### 4.2.2.6 NCT6116D HW Monitor

该页显示硬件显示器可访问的部分硬件信息。用户可通过温度或电压读数来分析系统 状态。

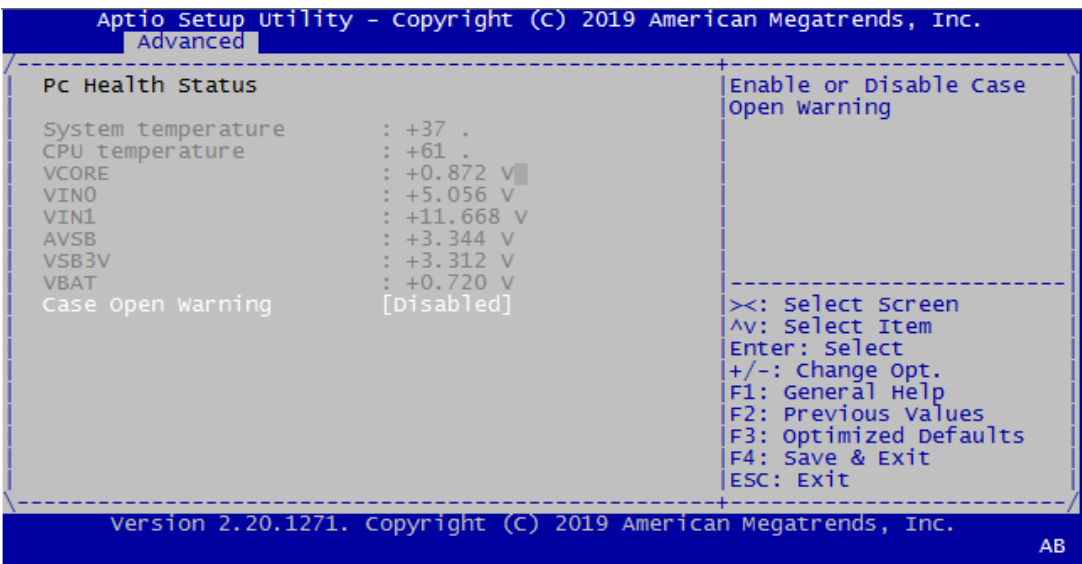

**Case Open Warning** 

#### 4.2.2.7 F81216SEC Super IO Configuration

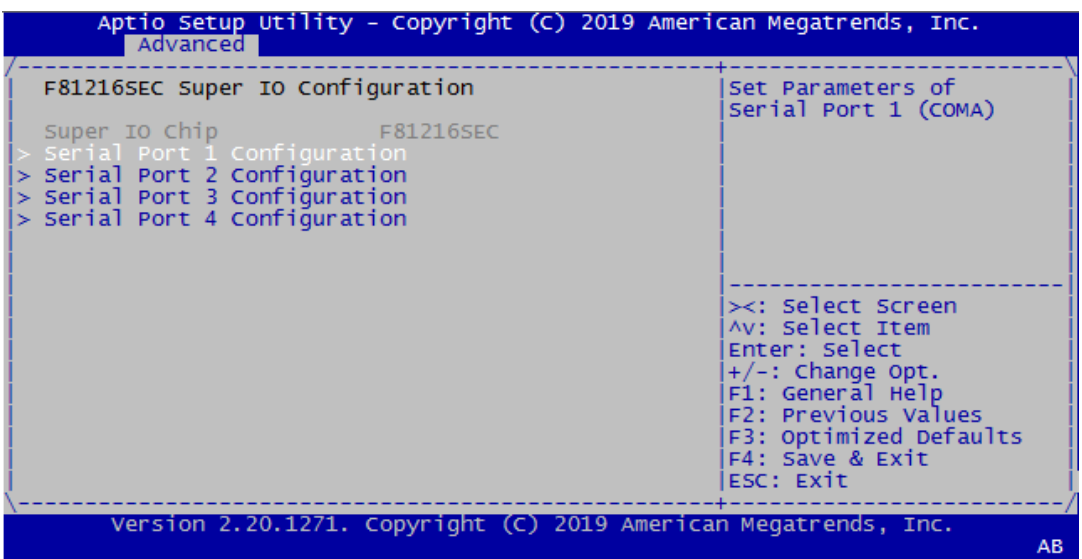

Serial Port  $1/2/3/4$  Configuration 串口 1 ~ 4 RS-232/422/485 模式配置取决于 IO 板卡跳线设置。

#### 4.2.2.8 F81216TRD Super IO Configuration

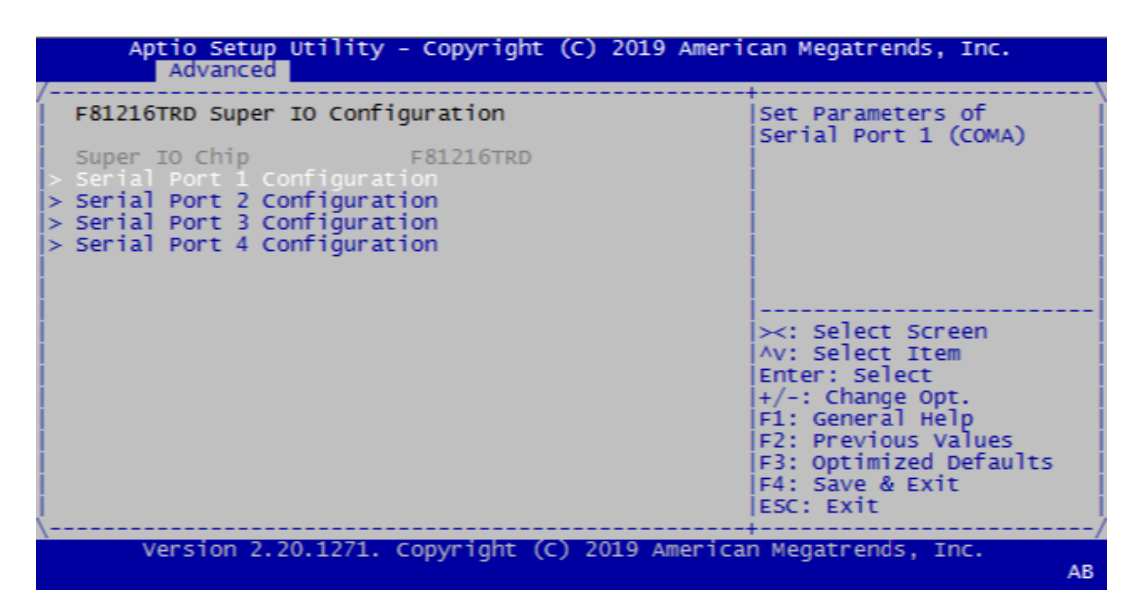

Serial Port  $1/2/3/4$  Configuration 串口 1 ~ 4 RS-232/422/485 模式配置取决于 IO 板卡跳线设置。

#### 4.2.2.9 Serial Port Console Redirection

该页显示控制台状态。用户可在 [Console redirection Settings] 中配置控制台设 置。

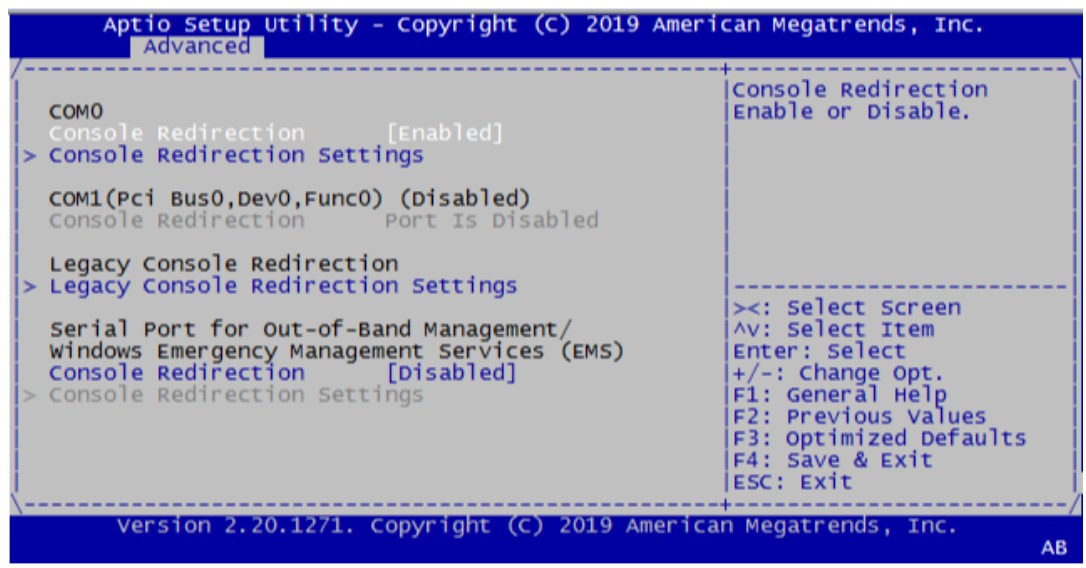

- Console Redirection Settings 启用 / 禁用控制台重定向功能。默认设置为 [disabled]。
- **Legacy Console Redirection Settings** 控制台重定向功能启用后无法进入此 BIOS 子页面。此设置显示主计算机和远程 计算机的数据交换方式。两台计算机的设置应相同或兼容。
- Console Redirection 该子页面显示传统串口编号。

 $\Rightarrow$ 

#### 4.2.2.10USB Configuration

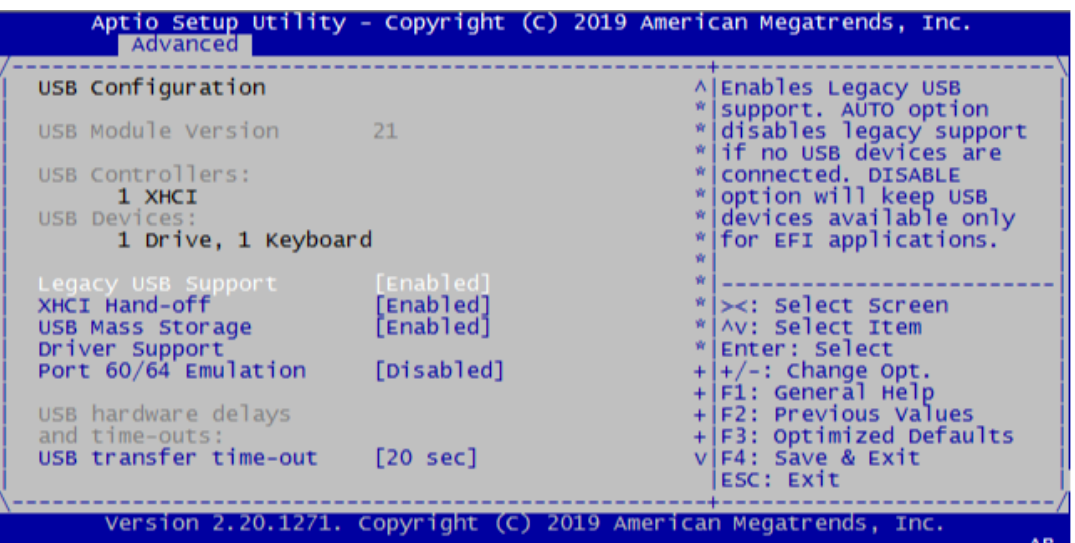

- Legacy USB Support 启用 / 禁用传统 USB 支持。默认设置为 [enabled]。
- **NHCI** Hand-off 此项是为无 XHCI hand-off 支持的操作系统系统的替代方法。XHCI 拥有者变更 需要由 XHCI 驱动声明。
- **USB** Mass Storage 启用 / 禁用 USB 大容量存储驱动支持。
- Driver Support Port 60/64 Emulation 启用 / 禁用 I/0 端口 60h/64h 仿真支持。对于不能识别 USB 的操作系统, 应启 用此项,以获得完整的 USB 键盘传统支持。
- USB transfer time-out 设置控制、批量和中断传输的超时值。

#### 4.2.2.11Network Stack Configuration

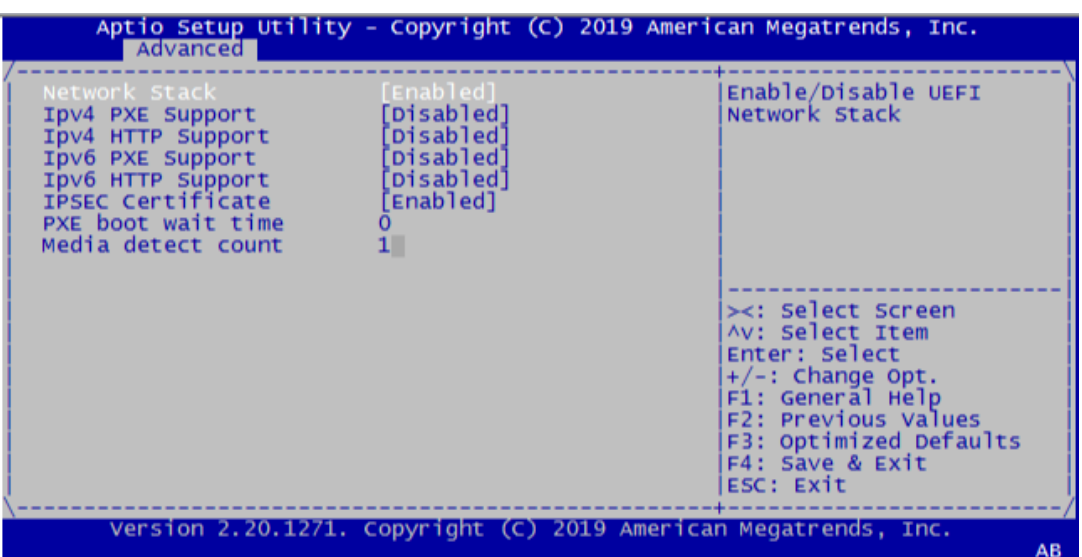

- **Network Stack** 启用 / 禁用 UEFI 网络堆栈。默认值为 [Disabled]。启用网络堆栈后,将显示 以下图片:
- **IDV4 PXE Support** 启用 / 禁用 IPV4 PXE 支持。禁用后,将不会创建 IPV4 PXE 启动选项。
- **IDV4 HTTP Support IDv6 PXE Support** 启用 / 禁用 IPV6 PXE 支持。禁用后,将不会创建 IPV6 PXE 启动选项。
- **IDV6 HTTP Support**
- **IPSEC Certificate**
- **PXE** boot wait time 设置按 ESC 键以中止 PXE 启动的等待时间。
- **Media** detect count 设置检查媒体的次数。

#### 4.2.2.12CSM Configuration

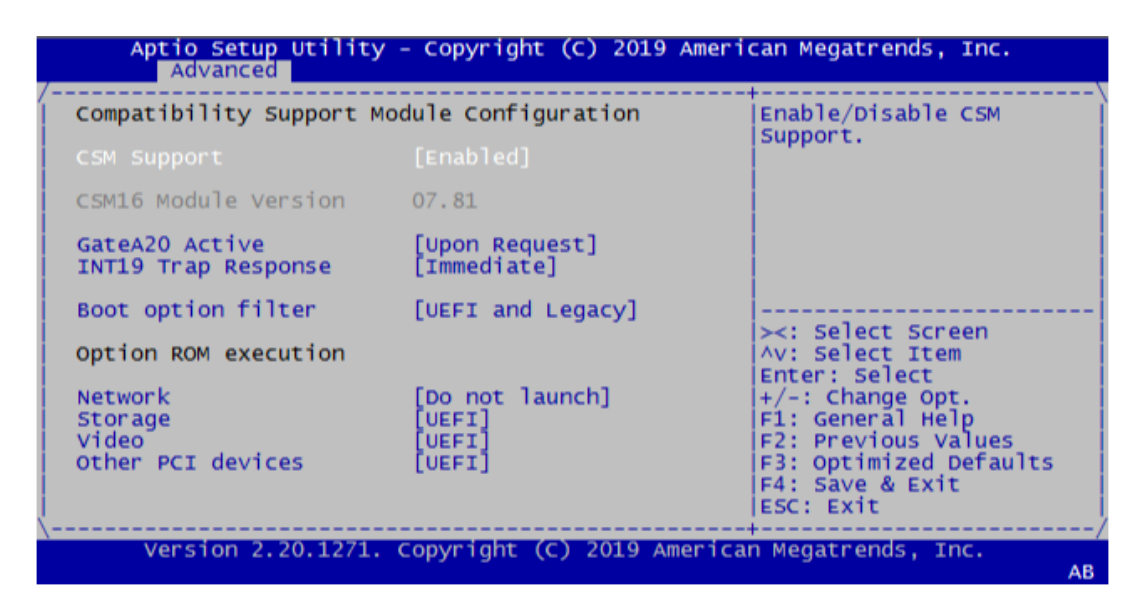

- **CSM** Support 启用 / 禁用 CSM 支持。默认值为 [Enabled]。
- GateA20 Active [Upon Request]: 可通过 BIOS 服务禁用 GA20。 [Always]: 不允许禁用 GA20。
- **INT19 Trap Response** BIOS 对可选 ROM INT19 陷阱的响应。 [Immediate]: 立即执行陷阱 [Postponed]: 在传统启动期间执行陷阱
- **Boot option filter** 控制传统 /UEFI ROM 优先级。
- Network 控制 UEFI 和传统 PXE OpRom 的执行。 Storage
	- 控制 UEFI 和传统存储 OpRom 的执行。
- Video 控制 UEFI 和传统视频 OpRom 的执行。

 $\Rightarrow$ 

**Other PCE devices** 决定网络、存储或视频之外的其它设备的 OpROM 执行策略。

#### 4.2.3 高级芯片组设置

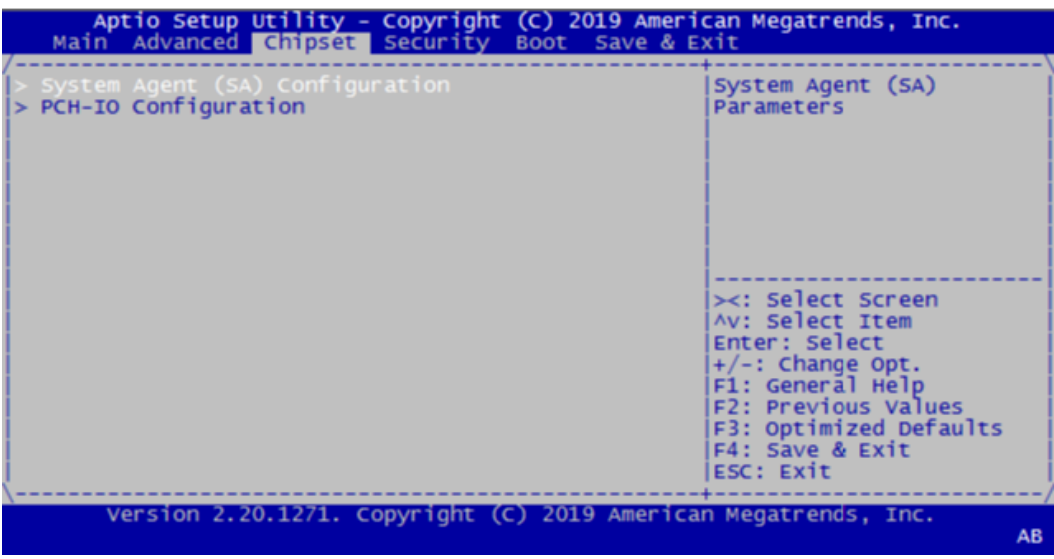

- System Agent (SA) Configuration
- **PCH-IO Configuration**

#### 4.2.3.1 System Agent (SA) Configuration

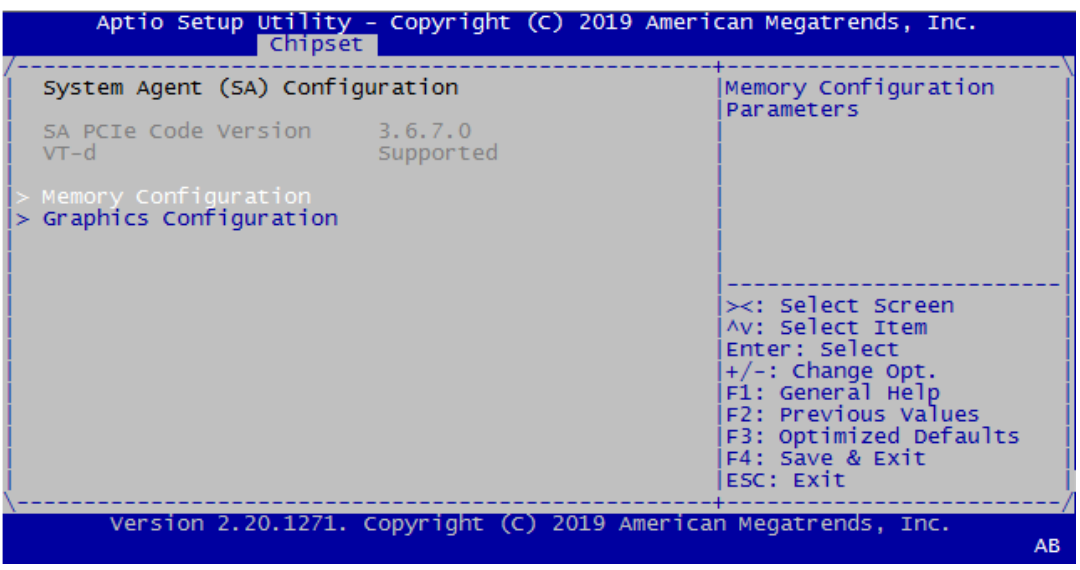

- **Memory Configuration**
- **Graphics Configuration**

#### 4.2.3.2 PCH-IO Configuration

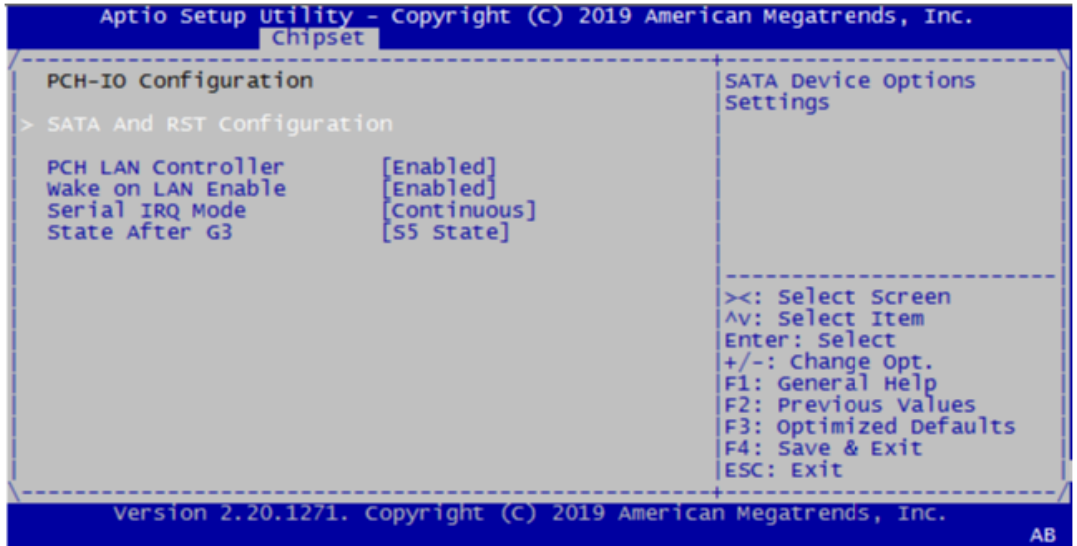

- SATA And RST Configuration
- **PCH LAN Controller**
- **Wake on LAN Enable**
- Serial IRQ Mode
- State After G3

#### 4.2.4 安全设置

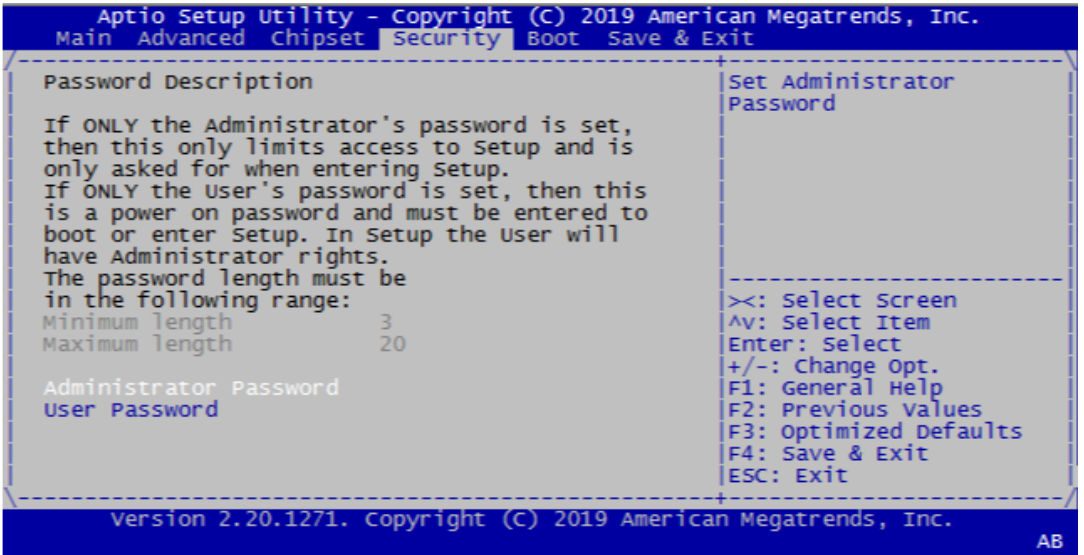

从 ITA-3650 系列的 BIOS 设置主菜单内选择 "Security" 标签即可进入安全设置。 所有的安全设置选项,如密码保护和病毒保护都将在本节中进行描述。用户可按 <Enter> 键进入每项的子菜单。

- Change Administrator Password
- **E** Change User Password

 $\overline{\phantom{a}}$ 

#### 4.2.5 启动设置

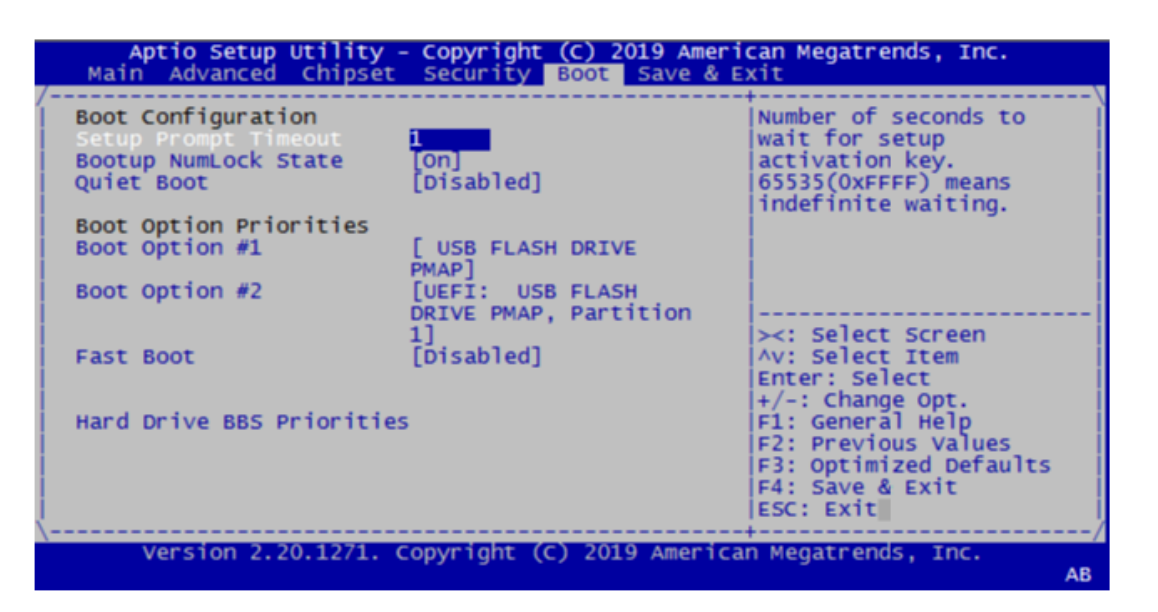

- **Setup Prompt Timeout** 默认为 "1s"。 用于设置 Setup 提示等待时间。
- **Quiet Boot** 如果设置为"Disabled", 则 BIOS 将显示正常的 POST 信息。如果设置为 "Enabled" 屏幕上将出现 OEM 图标,而非 POST 信息。
- **Fast Boot** 此项允许 BIOS 在启动过程中跳过一些检测步骤,从而减少系统启动的时间。默 认设置为 "Disabled"。
- **Bootup NumLock State** 选择数字键盘锁是否开启。

#### 4.2.6 保存并退出

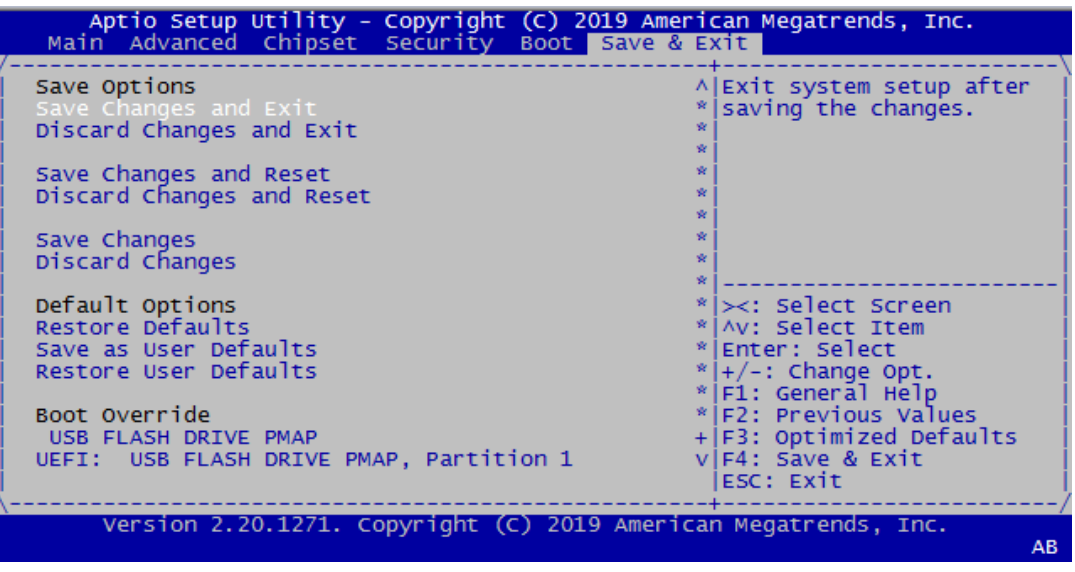

Save Changes and Exit 保存设置并退出。

- Discard Changes and Exit 不保存设置并退出。
- Save Changes and Reset 保存设置并重启。
- Discard Changes and Reset 不保存设置并重启。
- Save Changes 保存目前已变更的设置。
- **Discard Changes** 不保存目前已变更的设置。
- **Restore Defaults** 恢复默认设置。
- Save as User Defaults 保存为用户默认设置。
- Restore as User Defaults 恢复为客户默认设置。
- UEFI Built-in EFI Shell 进入内置 EFI shell。

AMI BIOS设置

 $\rightarrow$ 

ITA-3650 系列用户手册 44

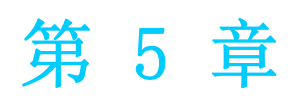

驱动安装 本章介绍了如何进行驱动安装。

# 5.1 简介

研华为 Windows 程序开发人员提供了完整的设备驱动和软件。该设备驱动可应用于最 通用的 Windows 编程工具中, 如 Visual C++, Visual Basic, Borland C++ Builder and Borland Delphi。

# 5.2 驱动安装

用户可以从研华官网下载 ITA-3650 驱动,用户即可看到 ITA-3650 系列驱动文件夹。

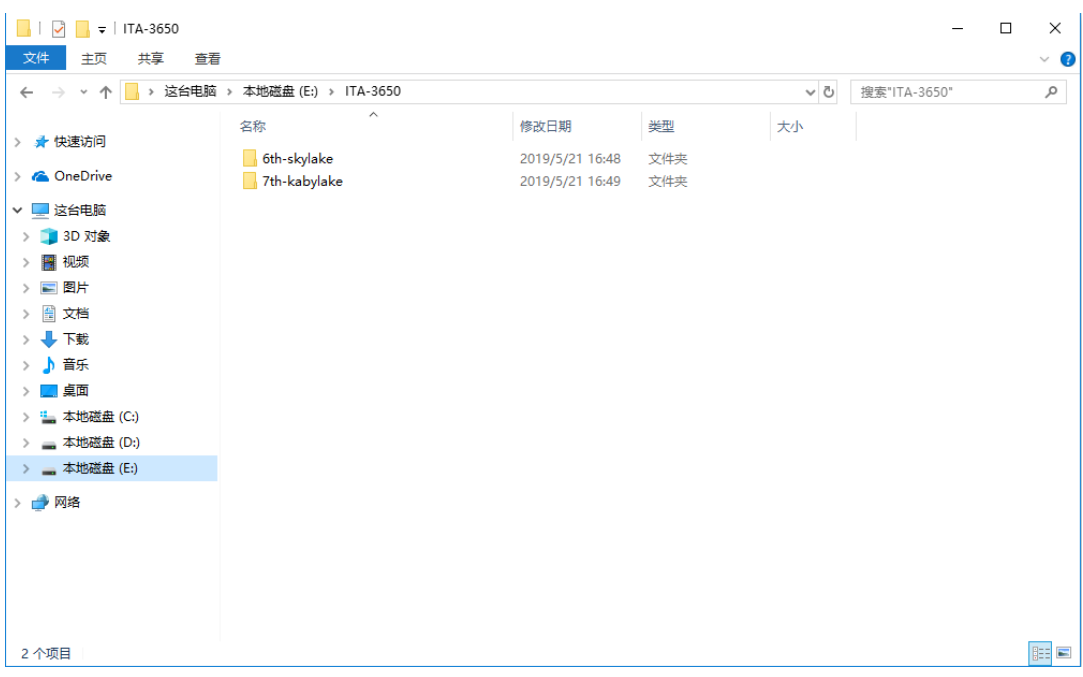

### 5.2.1 不同 CPU Windows 驱动安装

用户根据安装的第六代或者第七代处理进行选择驱动文件夹来完成驱动安装。

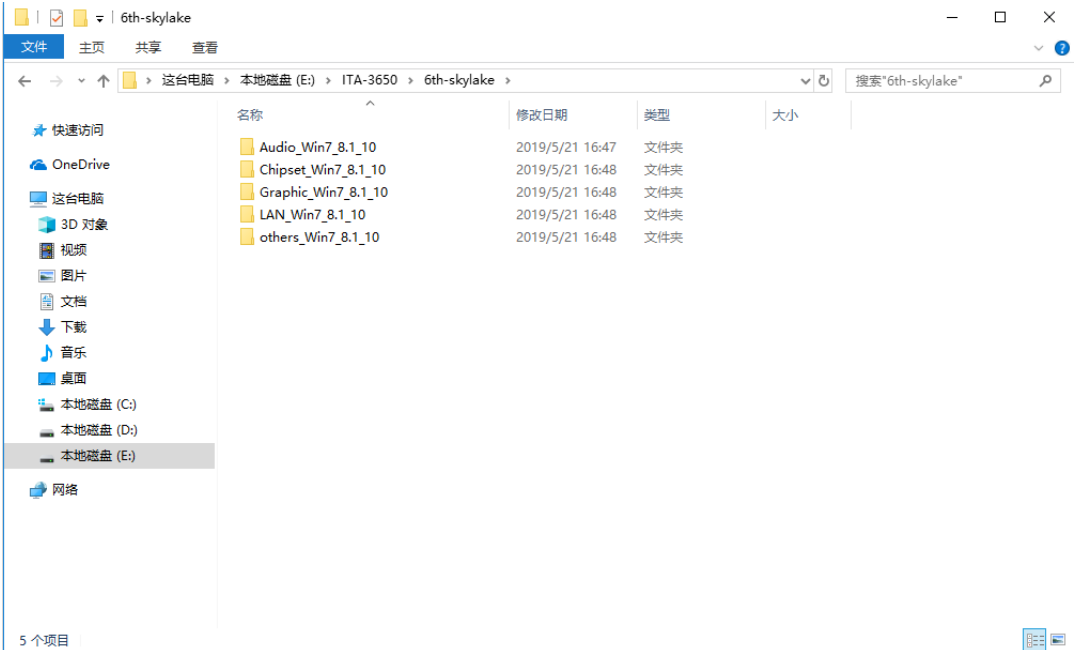

驱动安装

ITA-3650 系列用户手册 48

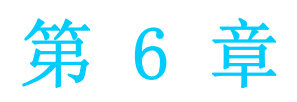

<sup>6</sup> GPIO 编程指南 本章介绍了 GPIO 编程指南。

# 6.1 ITA-3650 数字 DIO 定义 (见 2.4.8)

### 6.2 配置顺序

ITA-3650 上板上走 LPC 总线的 GPIO 通过 Lattice CPLD 实现。 对此 CPLD GPIO IC 的设置和访问需要通过访问系统的 IO Space 来完成。 GPIO IO Space 和对应 GPIO 引脚的映射: Port GPO :  $IO$   $0xC10^{\circ}0xC12$  (bit0-bit23) R/W  $0xC10:bit0^{\sim}bit7$  GPO $(1^{\sim}8)$  $0xC11:bit0^{\sim}bit7$  GPO(9 $^{\sim}16$ )  $0xC12:bit0^{\sim}bit7$  GPO $(17^{\sim}24)$ Port GPI :  $[0.0xC13^{\circ}0xC15 (bit0-bit23)$  R  $0xC13:bit0^{\sim}bit7$  GPI $(1^{\sim}8)$  $0xC14:bit0^{\sim}bit7$  GPI $(9^{\sim}16)$  $0xC15:bit0^{\sim}bit7$  GPI $(17^{\sim}24)$ 

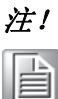

注! ITA-3650 的采用 48bit 的 CPLD 实现 GPIO 控制,一共 24 个 GPI 和 24 个 GPO。

如果某个 GPIO Pin 为 Input,可以从对应 IO Space register 的对应 bit 读取相应的 Input 值

如果某个GPIO Pin 为Output,可以往对应IO Space register的对应bit输出Output值

### 6.3 函数调用参考

GPIO 模拟代码 (C 语言伪代码)

```
往 GPO 4 输出 High:
 unsigned char data;
 data = inportb(0xC10); // 先读取对应 IO Space register value
 data |= 0x08; //00001000B, 设置 bit 03 为 '1', 代表输出 High
     outportb(0xC10, data); // 输出 output value
```

```
读取 GPI 9 Input 值:
unsigned char data;
data = inportb(0xC14); // 先读取对应 IO Space register value
if (data & 0x01); //00000001B,判断 bit 0 的值
     High // 1 = Highelse
     Low // 0 = Low
```
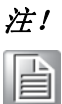

注! 请检查当前使用的 BIOS 版本,若当前版本是 X006 版本或者更早。那么 手动打开 IO decode, 打开方法如下:

> 在 DOS 下使用 Adu.exe 或者 XP 下 RW。以下假设一切操作都在 DOS 下。 运行 Adu,选择 PCI 菜单,找到 ISA Bridge 这一行,并回车进入配置。 在 ISA 配置页面的 256 个字节的 table 中,修改 90h,91h,92h 三个寄存 器。

对应修改: 90h 填 01h, 91h 填 0ch, 92h 填 1Ch。 可以开始对 GPIO 的 IO 操作。

 $\bigcirc$ 

ITA-3650 系列用户手册 52

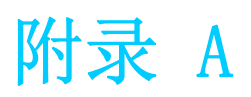

看门狗定时器编程

ITA-3650 看门狗定时器可用于监控系统软件操作,并在编程过程中出现软件故障时采 取适当措施。本章节介绍了看门狗定时器操作以及如何编程。

### A.1 看门狗定时器概述

看门狗定时器内置于高级 I/O 控制器 NCT6116D,提供了以下用户可编程功能:

- 可通过用户编程启用或禁用:
- 定时器可设置为  $1$   $\degree$  255 秒或  $1$   $\degree$  255 分钟;
- 在软件复位定时器超时时产生中断或复位信号。

### A.2 编程看门狗定时器

看门狗定时器的 I/O 端口地址为 A00h (hex)。

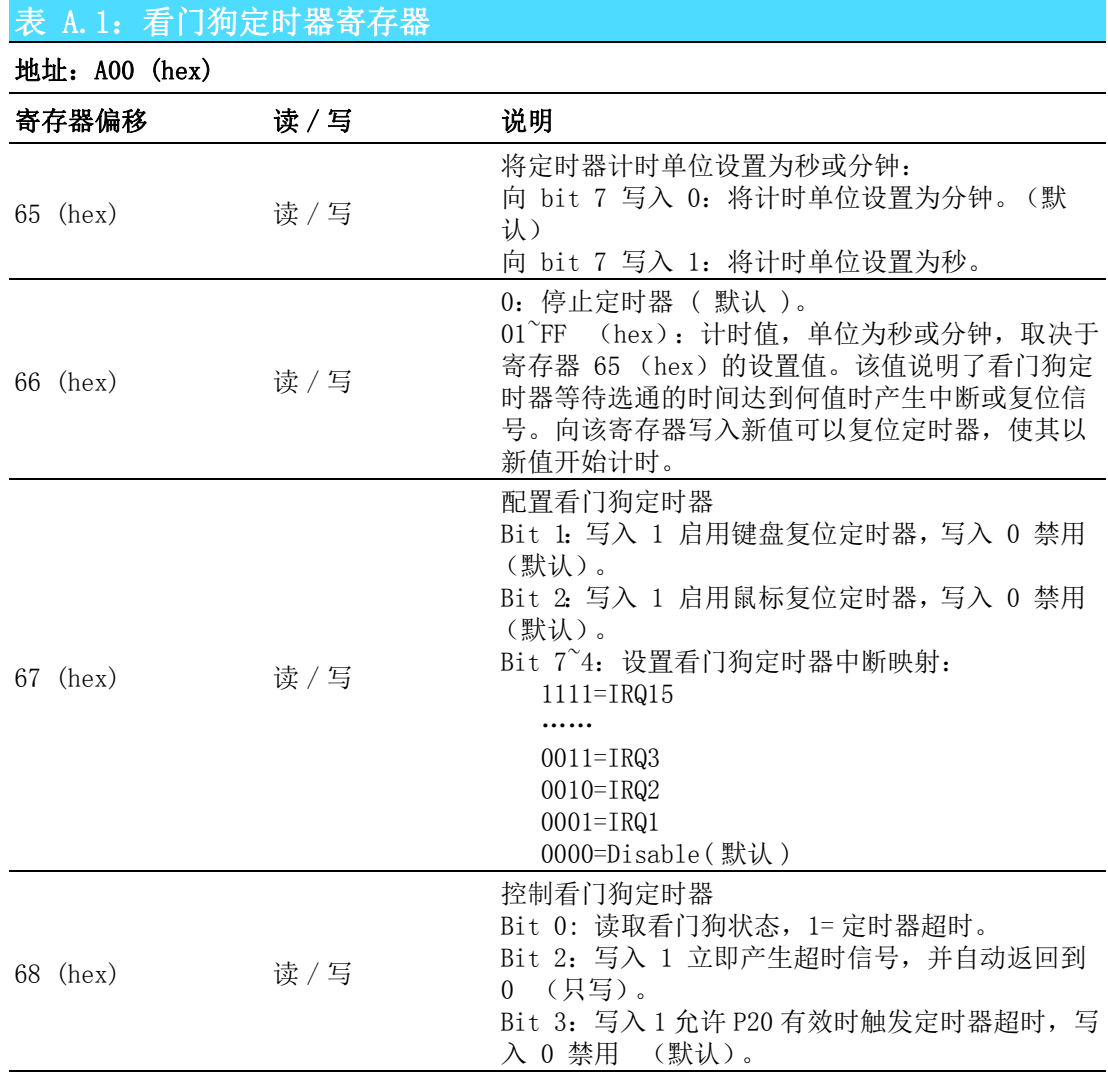

### A.3 编程示例

 $:---------1$ 

1. 启用看门狗定时器,并将超时间隔设置为 10 秒。

;-----------------------------------------------------------

Mov dx,A65h ; 选择寄存器 65h, 看门狗定时器的 I/O 端口地址 A00h+ 寄存器偏移 65h Mov al,80h ; 将计时单位设置为秒  $0$ ut dx, al

Mov dx,A66h ; 选择寄存器 66h, 看门狗定时器的 I/O 端口地址 A00h+ 寄存器偏移 66h Mov al, 10 ; 将超时间隔设置为 10 秒然后开始计时 Out dx,al

2. 启用看门狗定时器功能并将超时间隔设置为 5 分钟。

;----------------------------------------------------------- Mov dx,A65h ; 选择寄存器 65h, 看门狗定时器的 I/O 端口地址 A00h+ 寄存器偏移 65h Mov al,00h ; 将计时单位设置为分钟 Out dx,al

Mov dx,A66h ; 选择寄存器 66h, 看门狗定时器的 I/O 端口地址 A00h+ 寄存器偏移 66h Mov al.5 : 将超时间隔设置为 5 分钟然后开始计时 Out dx,al

3. 启用鼠标复位看门狗定时器功能。

Mov dx,A67h ; 选择寄存器 67h, 看门狗定时器的 I/O 端口地址 A00h+ 寄存器偏移 67h In al,dx

Or al, 4h : 启用鼠标复位看门狗定时器

Out  $dx$ , al

 $:-------1$ 

;----------------------------------------------------------- 4. 启用键盘复位看门狗定时器功能。

;-----------------------------------------------------------

;-----------------------------------------------------------

Mov dx,A67h ; 选择寄存器 67h, 看门狗定时器的 I/O 端口地址 A00h+ 寄存器偏移 67h In al,dx

Or al,2h ; 启用键盘复位看门狗定时器

Out dx,al

;----------------------------------------------------------- 5. 定时器不计时时,产生超时信号

;-----------------------------------------------------------

;<br>;

Mov dx,A68h ; 选择寄存器 68h, 看门狗定时器的 I/O 端口地址 A00h+ 寄存器偏移 68h In al,dx Or al,4h ; 立即产生超时信号

Out dx,al

 $\mathbf{p}$ 

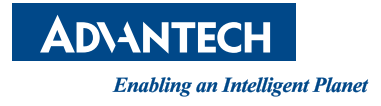

www.advantech.com.cn 使用前请检查核实产品的规格。本手册仅作为参考。 产品规格如有变更,恕不另行通知。 未经研华公司书面许可,本手册中的所有内容不得通过任何途径以任何形式复制、翻 印、翻译或者传输。 所有其他产品名或商标均为各自所属方的财产。 **©** 研华公司 2019

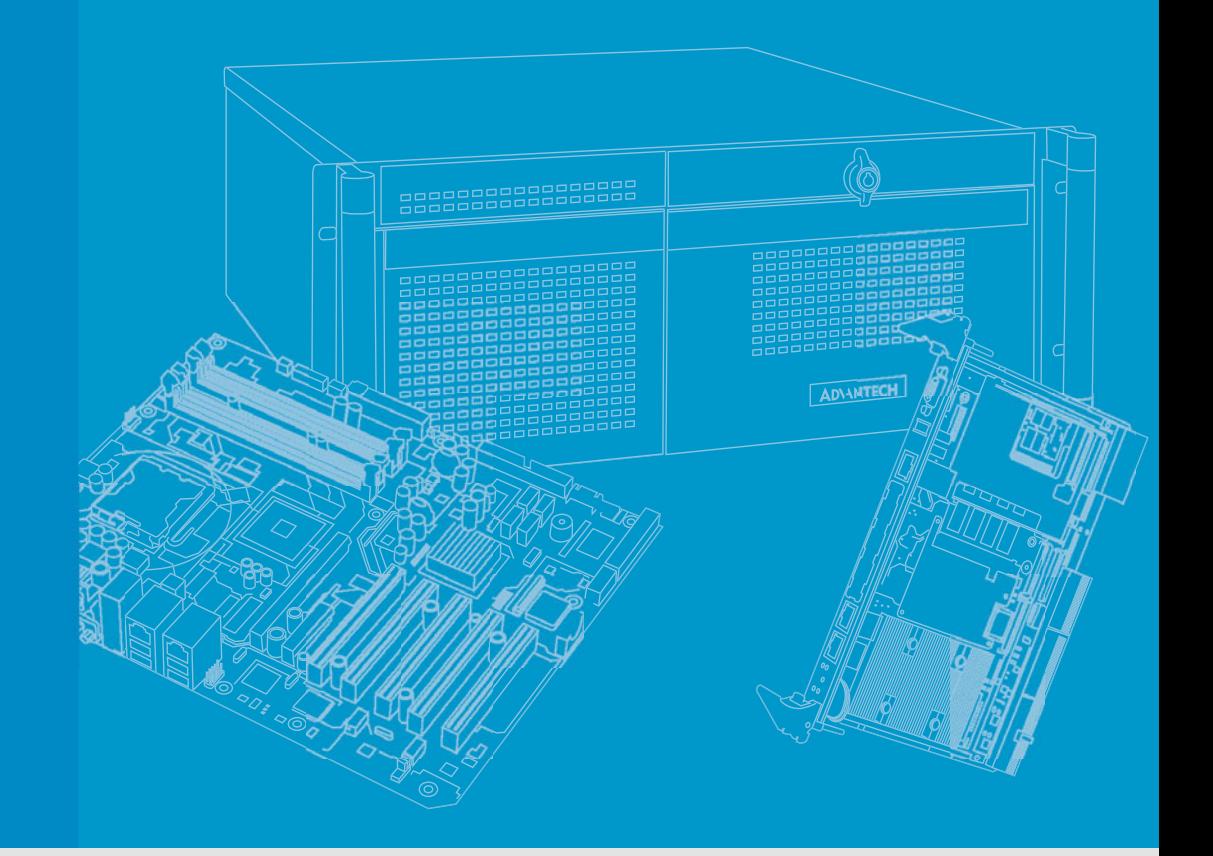

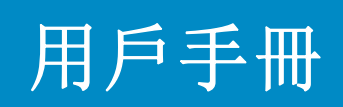

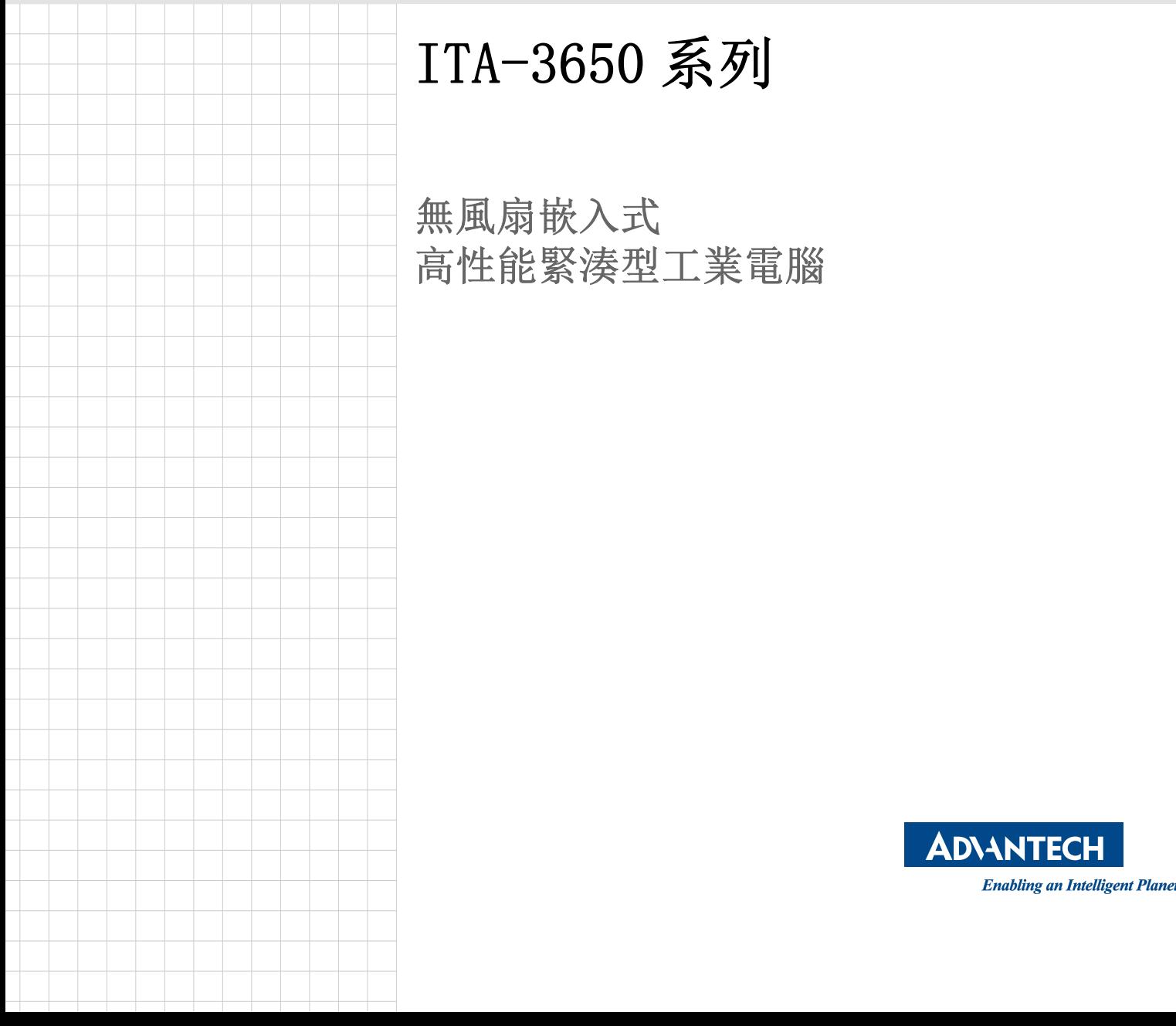

### 版權聲明

隨附本產品發行的檔為研華公司 2019 年版權所有,並保留相關權利。針對本手冊中相 關產品的說明,研華公司保留隨時變更的權利,恕不另行通知。未經研華公司書面許 可,本手冊所有內容不得通過任何途徑以任何形式複製、翻印、翻譯或者傳輸。本手 冊以提供正確、可靠的資訊為出發點。但是研華公司對於本手冊的使用結果,或者因 使用本手冊而導致其它協力廠商的權益受損,概不負責。

### 認可聲明

ITA-3650 為研華公司的商標。 所有其他產品名或商標均為各自所屬方的財產。

#### 線上技術支援

關於技術支援和服務,請訪問研華技術支援網站: http://support.advantech.com.tw

### 產品保固 (兩年)

從購買之日起,研華為原購買商提供兩年的產品品質保證。但對那些未經授權的維修 人員維修過的產品不予提供品質保證。研華對於不正確的使用、災難、錯誤安裝產生 的問題有免責權利。

如果研華產品出現故障,在質保期內我們提供免費維修或更換服務。對於出保產品, 我們將會酌情收取材料費、人工服務費用。請聯繫相關銷售人員瞭解詳細情況。

如果您認為您購買的產品出現了故障,請遵循以下步驟:

- 1. 收集您所遇到的問題資訊 (例如,CPU 主頻、使用的研華產品及其它軟體、硬 體 等)。請注意螢幕上出現的任何不正常資訊顯示。
- 2. 打電話給您的供應商,描述故障問題。請借助手冊、產品和任何有説明的資訊。
- 3. 如果您的產品被診斷發生故障,請從您的供應商那裡獲得 RMA (Return Material Authorization) 序號。這可以讓我們儘快地進行故障產品的回收。
- 4. 請仔細地包裝故障產品,並在包裝中附上完整的售後服務卡片和購買日期證明 (如銷售發票)。我們對無法提供購買日期證明的產品不提供品質保證服務。
- 5. 把相關的 RMA 序號寫在外包裝上,並將其運送給銷售人員。

料號:2001365000 第一版 中國印刷 2019 年 8 月

致客戶

#### 研華為客戶提供的服務

研華的每一款產品都是嚴格按照規格生產的。這樣,產品的可靠性在惡劣粗糙的工業 環境下也可以得到保證。無論您購買的研華產品屬於實驗室還是工廠層,請堅信研華 產品都將一如既往地保持高度的可靠性和易於操作性。客戶的滿意是我們最關注的。 下面是研華客戶服務指南。為保證您從我們的服務中獲得最大的利益,請謹慎遵循下 面的操作指南。

#### 技術支援

我們衷心希望您購買的產品能夠發揮最大的性能。如果您遇到技術問題,我們隨時准 備為您提供幫助。對於常見問題,您可以在產品文檔中找到滿意答案。這些答案通常 比我們可以在電話上給您提供的答案更為詳細。

請先參考本手冊。如果仍找不到方案,請搜集和故障有關的所有資訊和問題,匯同 你手邊的資料,給您的經銷商打電話。我們的經銷商都是接受過專業培訓的。通過您 提供的產品資訊,他們會為您提供所需要的技術支援。事實上,多數問題都是很微小 的,通過電話諮詢即可解決。

此外,在每個工作日,研華工程師都為客戶提供免費的技術支援。關於研華任意一款 產品安裝和操作方面的應用需求或具體資訊,我們都時刻準備著為您提供相關的建 議。

### 初始檢查

打開包裝時,用戶需確認包裝中含有下面所列各項:

- 1 x ITA-3650 系列工業電腦
- 1 x ITA-3650 附件盒
- 1 x 質保卡

如果其中任何一項缺失或者破損,請立即聯繫您的銷售商或銷售代表。裝貨前,我們 已全面仔細檢查過 ITA-3650 產品。因此您購買的產品應當是完好無損且運轉正常的。 在您打開 ITA-3650 產品的包裝時,請檢查是否有破損痕跡 (例如,包裝箱損壞、劃 痕、凹痕等)。如果產品有破損或者不符合規格,請立即聯繫我們的服務部門或您的銷 售商。同時也要通知搬運人員。請保留包裝箱及包裝材料以備搬運人員檢查。檢查之 後, 我們會給您提供維修或更換服務。

# **RoHS Claim**

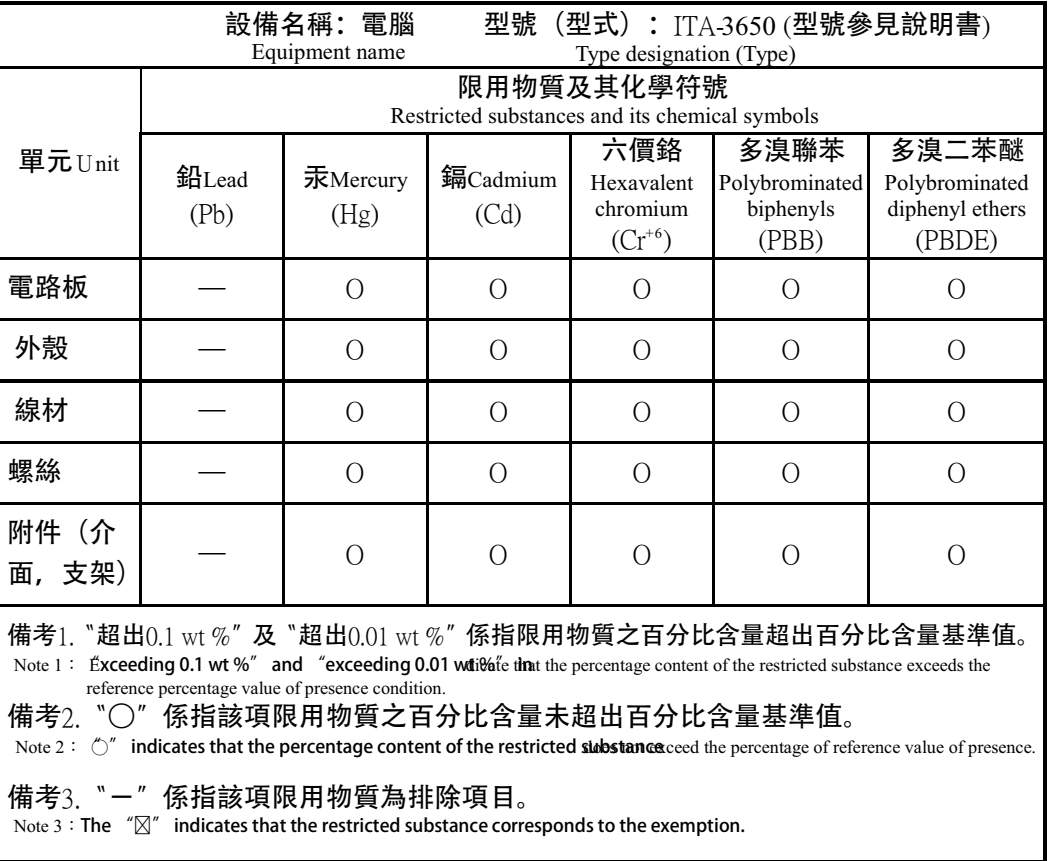

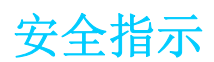

- 1. 請仔細閱讀此安全操作說明。
- 2. 請妥善保存此用戶手冊供日後參考。
- 3. 用濕抹布清洗設備前,請從插座拔下電源線。請不要使用液體或去汙噴霧劑清洗 設備。
- 4. 對於使用電源線的設備,設備周圍必須有容易接觸到的電源插座。
- 5. 請不要在潮濕環境中使用設備。
- 6. 請在安裝前確保設備放置在可靠的平面上,意外跌落可能會導致設備損壞。
- 7. 設備外殼的開口是用於空氣對流,從而防止設備過熱。請不要覆蓋這些開口。
- 8. 當您連接設備到電源插座上前,請確認電源插座的電壓是否符合要求。
- 9. 請將電源線佈置在人們不易絆到的位置,並不要在電源線上覆蓋任何雜物。
- 10. 請注意設備上的所有警告和注意標語。
- 11. 如果長時間不使用設備,請將其同電源插座斷開,避免設備被超標的電壓波動損 壞。
- 12. 請不要讓任何液體流入通風口,以免引起火災或者短路。
- 13. 請不要自行打開設備。為了確保您的安全,請由經過認證的工程師來打開設備。
- 14. 如遇下列情況,請由專業人員來維修:
	- 雷源線或者插頭損壞;
	- 設備內部有液體流入;
	- 設備曾暴露在過於潮濕的環境中使用;
	- 設備無法正常工作, 或您無法通過用戶手冊來使其正常工作;
	- 設備跌落或者損壞:
	- 設備有明顯的外觀破損。
- 15. 請不要把設備放置在超出我們建議的溫度範圍的環境,即不要低於 -20°C (- 4°F)或高於 60°C (140°F),否則可能會損壞設備。
- 16. 注意:電腦配置了由電池供電的即時時鐘電路,如果電池放置不正確,將有爆 炸的危險。因此,只可以使用製造商推薦的同一種或者同等型號的電池進行替 換。請按照製造商的指示處理舊電池。

根據 IEC 704-1:1982 的規定,操作員所在位置的聲壓級不可高於 70dB(A)。

免責聲明:該安全指示符合 IEC 704-1 的要求。研華公司對其內容的準確性不承擔任 何法律責任。

### 安全措施 - 靜電防護

為了保護您和您的設備免受傷害或損壞,請遵照以下安全措施:

- 1. 操作設備之前,請務必斷開主機殼電源,以防觸電。
- 2. 在更改任何配置之前請斷開電源,以免在您連接跳線或安裝卡時,瞬間電湧損壞 敏感電子元件。
- 3. 無論何時進行操作,請務必完全斷開主機殼電源。不可電源接通時進行設備連 接,以避免瞬間電湧損壞敏感電子元件。只有專業技術人員才可以打開主機殼。 接觸產品的主機板、底板或附加卡前,請先確保您接地來移除身上附帶的靜電。 由於現在的電子設備對靜電十分敏感,為了安全起見,請使用接地腕環。請將所 有電子元件放在無靜電的表面或靜電屏蔽袋中。

ITA-3650 系列用戶手冊 vi

目录

#### 第1章 概述  $\vert$  $1.1$  $1.2$ 1.3 表 1.1: 1.4 表 1.2:  $1.5$ 图 1.1: ITA-3650 產品尺寸 .................................. 4 1.6 表 1.3:

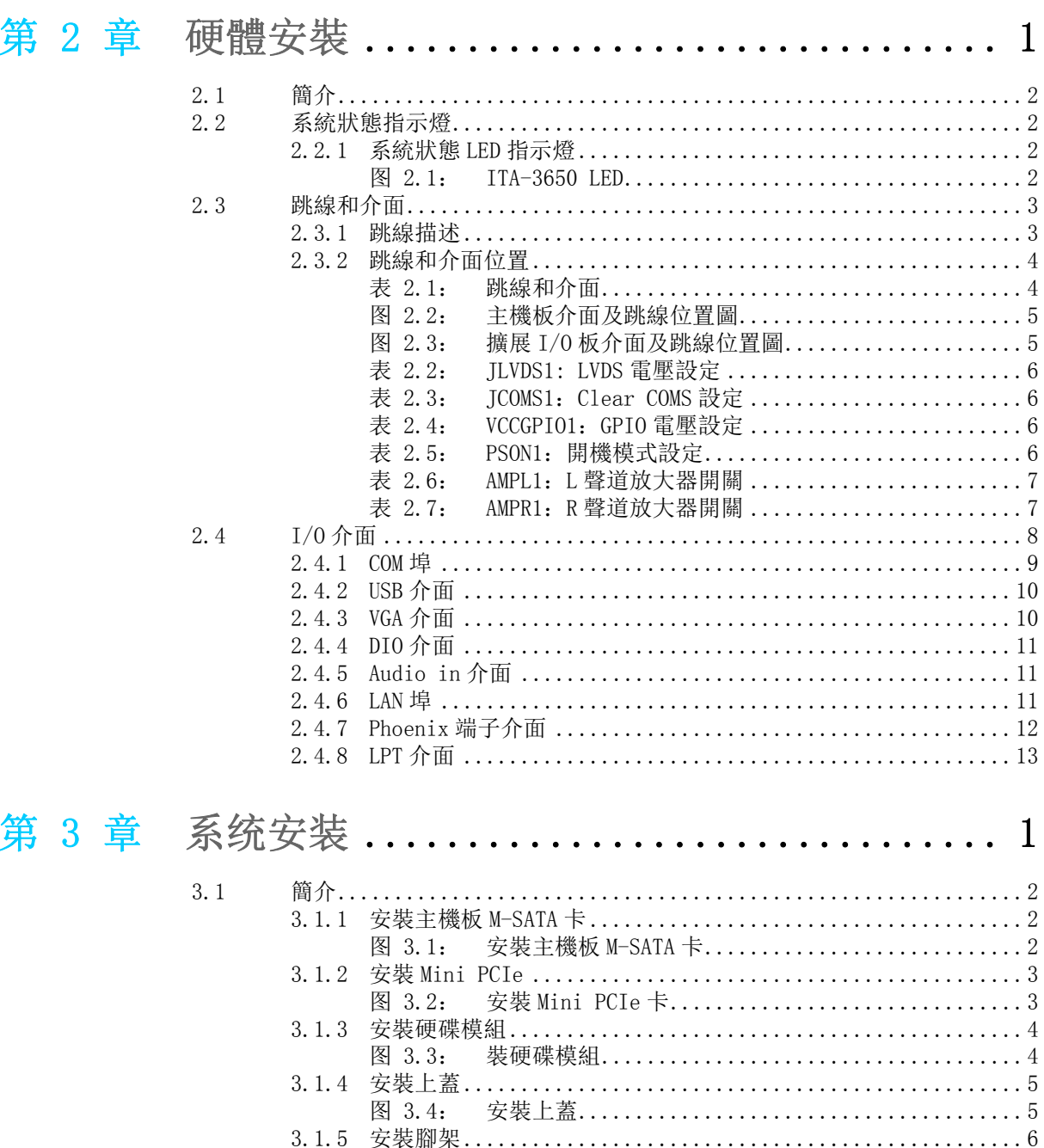

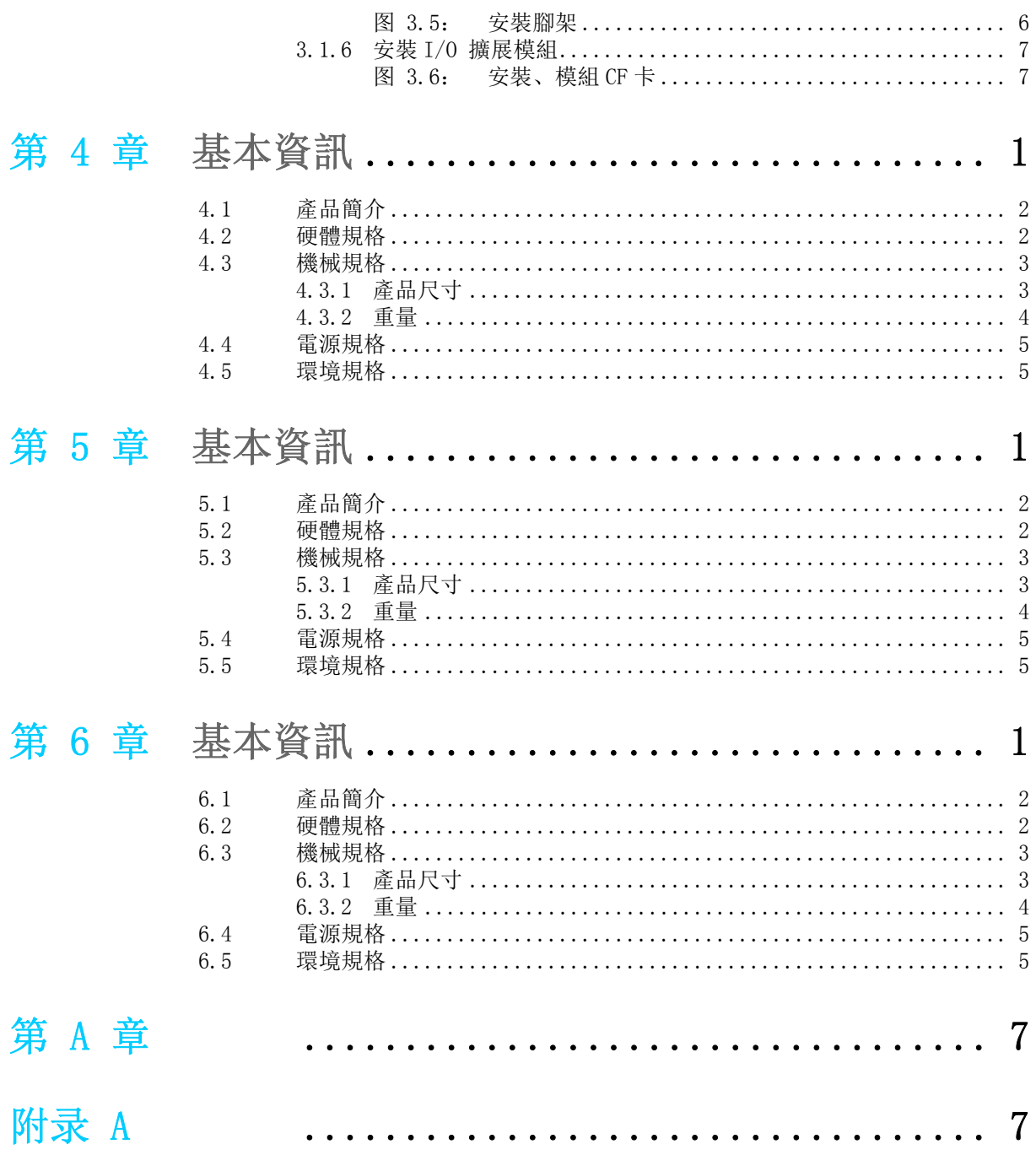

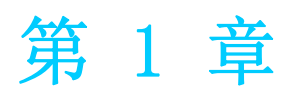

1概述 本章介紹了 ITA-3650 的基本資訊。

# 1.1 產品簡介

ITA-3650 是一款支援 Intel® 第六代和第七代高性能處理器,及寬電壓輸入的無風扇嵌 入式緊湊型工業電腦,是研華公司為智慧交通 - 高速公路和電子員警領域推出的專用 機型。這款功能強大的計算平臺能夠 7 天 24 小時連續工作。

### 1.2 產品規格

- 晶片和晶片組: Intel® 第六代和第七代桌面處理器
- **BIOS:** AMI SPI 64 Mb Flash
- 記憶體: 板載 8G 或 16G DDR4
- 顯示: Intel® HD Graphics  $630/610/530/510z$
- 雙顯模式: 單顯解析度可達 3840 x 2160@ 30Hz

雙顯解析度可達 1920 x 1200@ 60Hz

- 存儲: 支援 1 個 M-SATA 插槽, 2 個 2.5" 硬碟槽位元
- 擴充槽: 支持 1 個 Mini PCIe 插槽
- 乙太網: 2個 10/100/1000M 乙太網 RJ45 介面
- USB: 4 個 USB3.0 介面 +2 個 USB2.0 介面或者 6 個 USB3.0 介面
- 顯示介面: 1個 HDMI 和 1個 VGA 介面
- 串口: 2個 COM 埠, 支援 RS-232/422/485 切換 (可另選 4COM 支持 RS232 切換)
- 聲音: 1個揚聲器輸出介面, 帶 2 個 4w 放大器; 1個麥克風輸入介面
- 產品尺寸 (W x H x D): 210 x 76 x 240 mm
- 淨重: 4.03Kg

### 1.3 電源資訊

ITA-3650 採用直流電源 9 到 36V 的寬壓輸入。

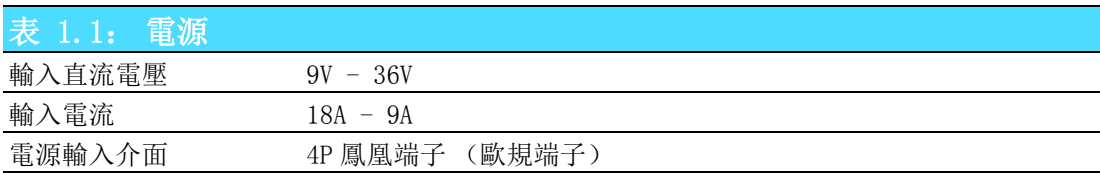

# 1.4 環境規格

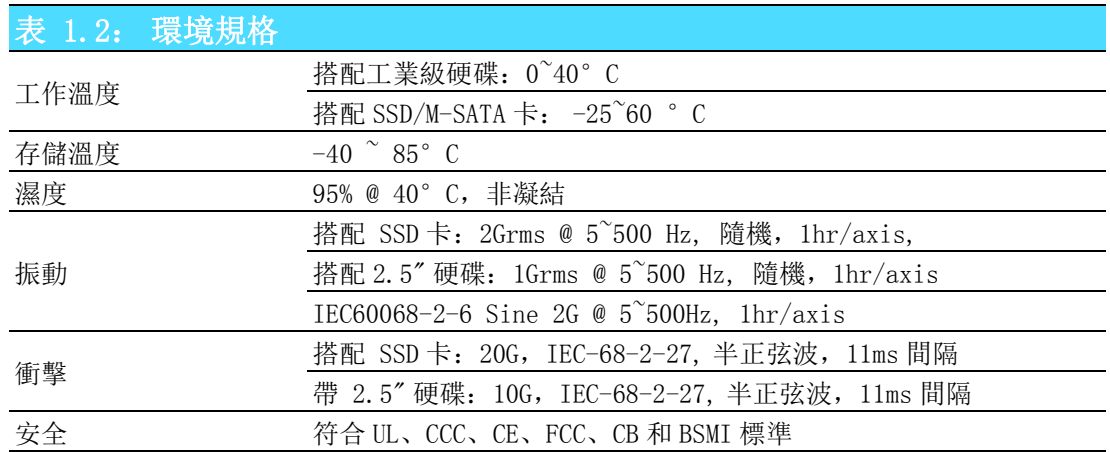

# 1.5 產品尺寸

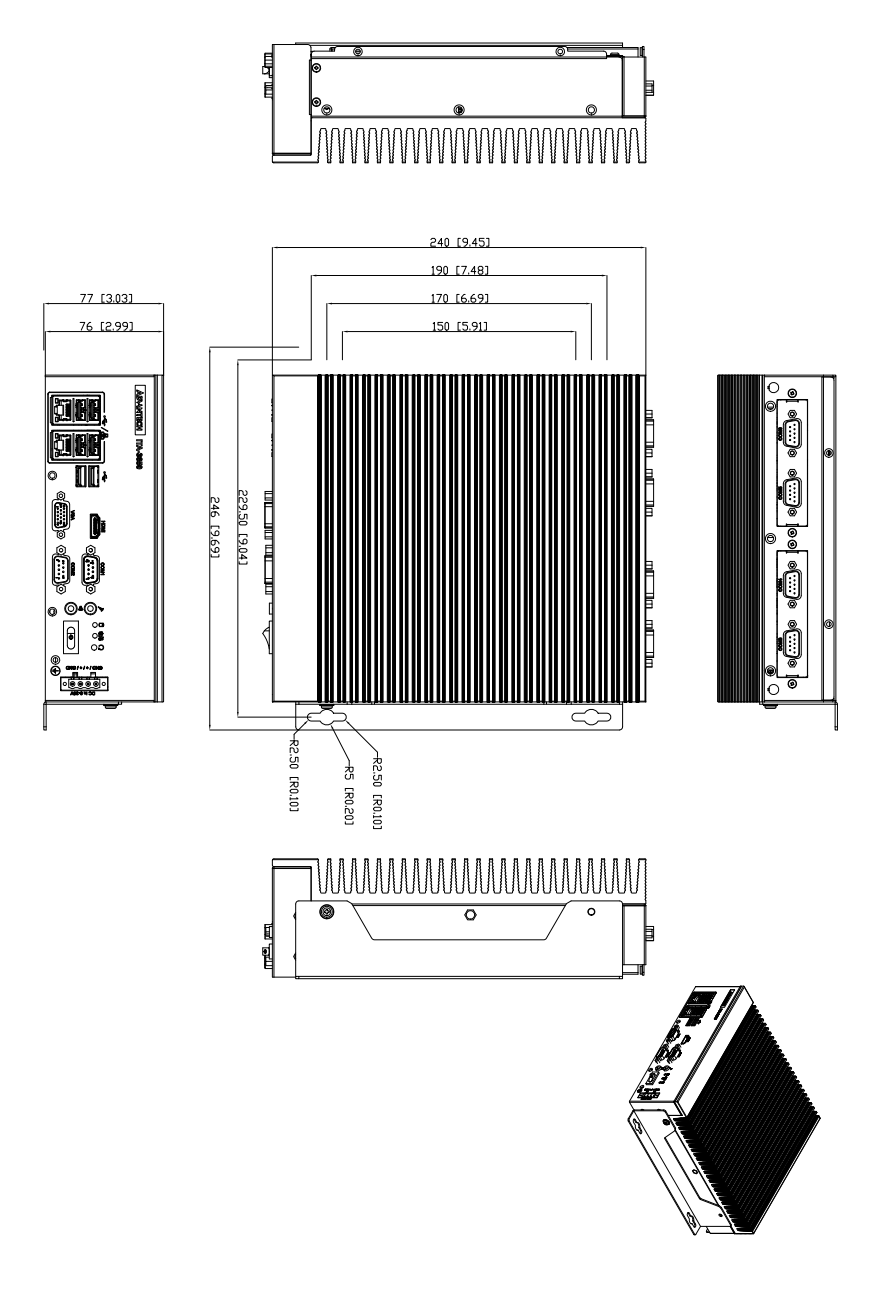

3 ITA-3650 系列用戶手冊

 $\rightarrow$ 

概述

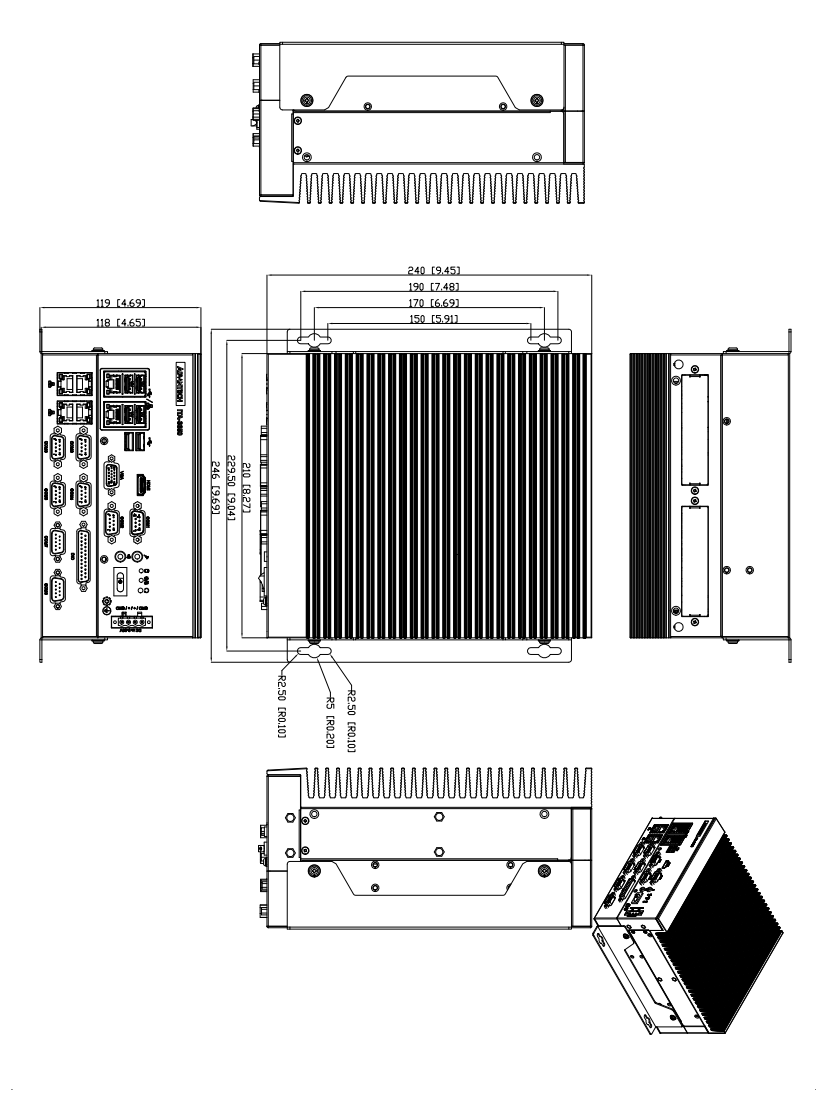

图 1.1: ITA-3650 產品尺寸

# 1.6 分解圖

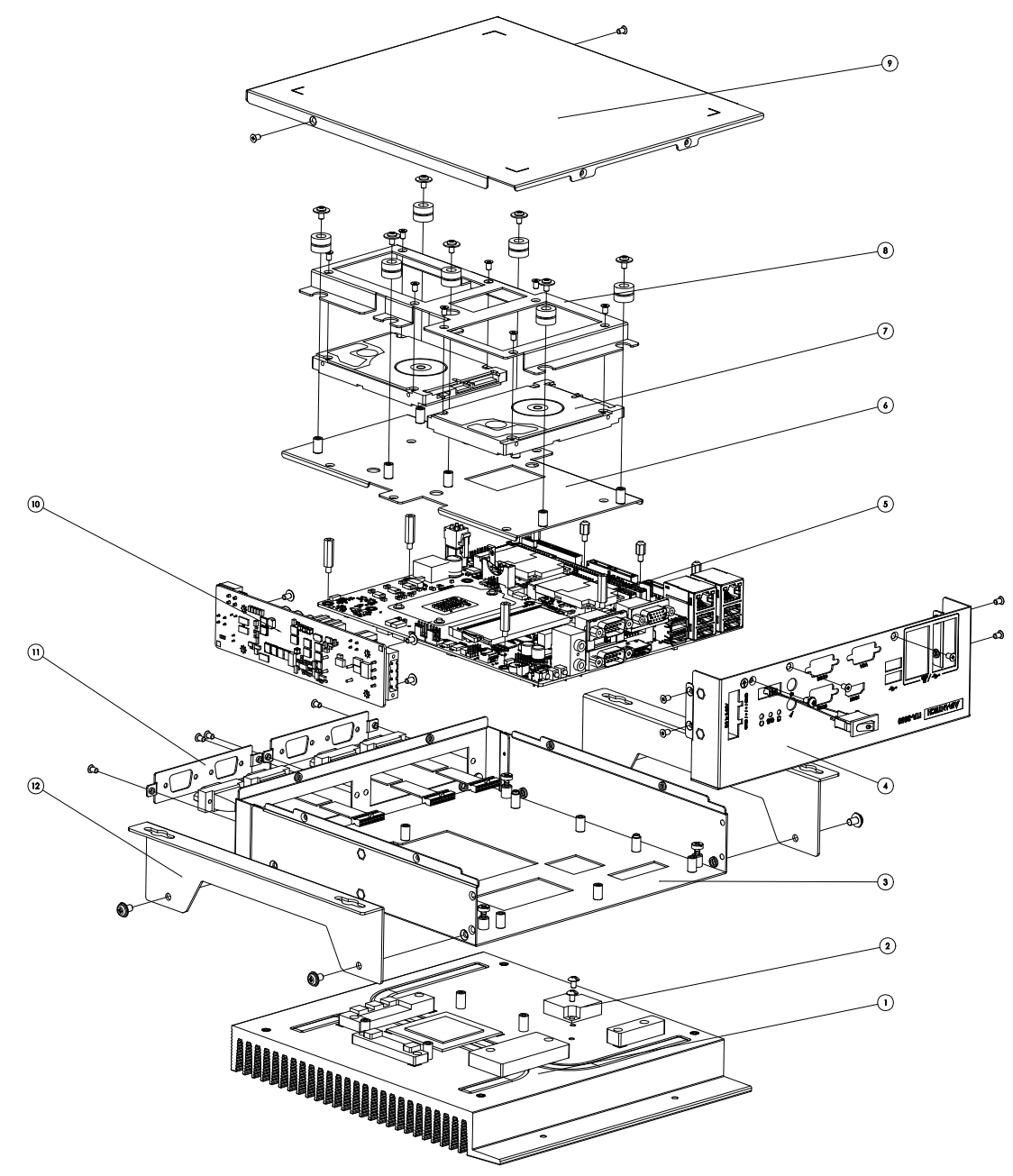

图 1.2: ITA-3650 分解圖

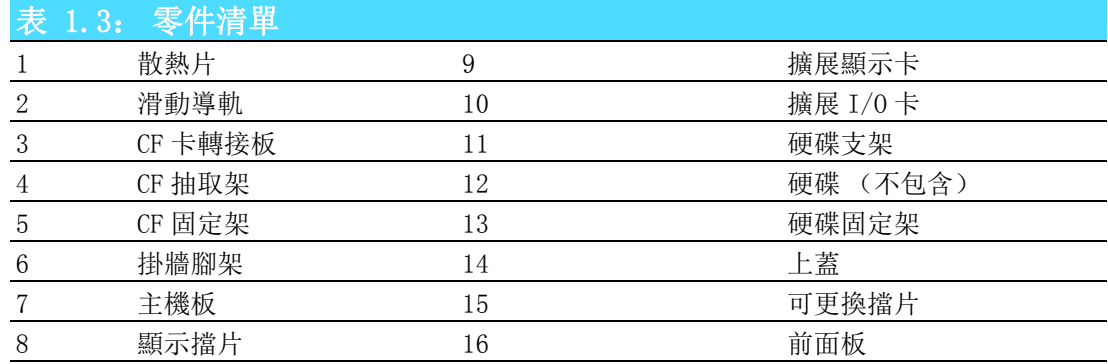

 $\rightarrow$ 

概述

ITA-3650 系列用戶手冊 6
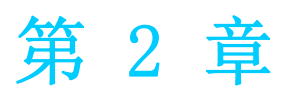

硬體安裝 本章介紹了 ITA-3650 的硬體安裝。

# 2.1 簡介

以下章節介紹了內部跳線設置和外部介面針腳分配資訊,用於實現應用集成。

# 2.2 系統狀態指示燈

## 2.2.1 系統狀態 LED 指示燈

前面板右上側 LED 用於指示系統健康和活躍狀態。

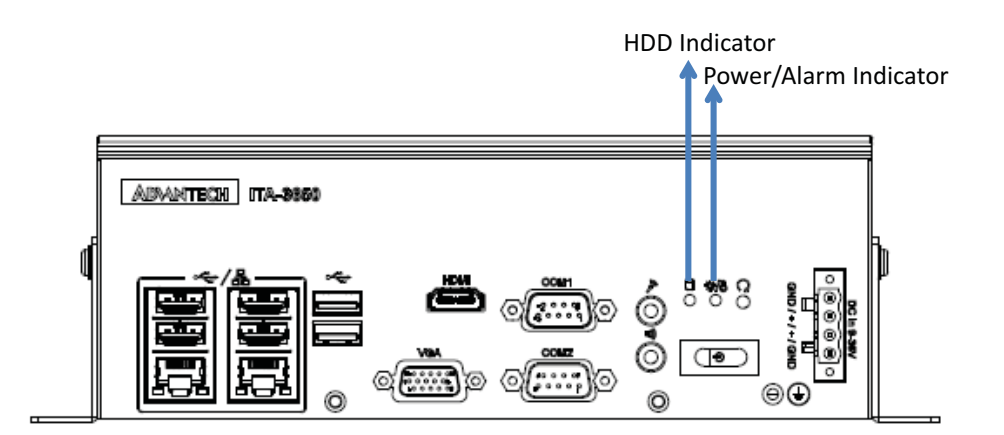

### 图 2.1: ITA-3650 LED

LED 定義的詳細資訊請參考下表。

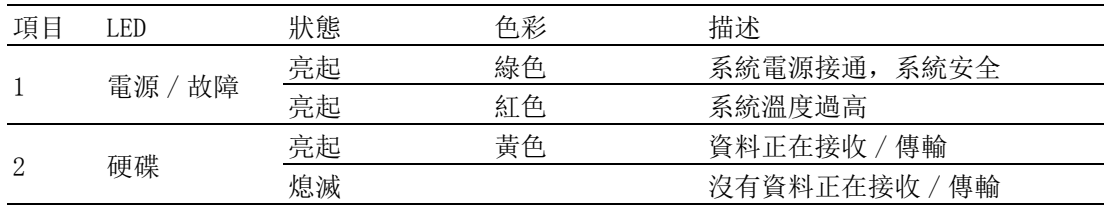

# 2.3 跳線和介面

### 2.3.1 跳線描述

使用者可根據需要通過設置跳線配置 ITA-3650。跳線是用來連通電路的金屬橋。它包 括 2 個金屬針腳和一個跳線帽 (裡面是金屬夾片,外部是起保護作用的塑膠套)。跳 線帽可套住針腳將其連成通路。移走跳線帽則會斷開線路。有時,一個跳線具有 3 個 針腳,分別為針 1、2、3。這種情況下,使用者可以任意選擇連接針腳 1、2 或者針腳 2、3。

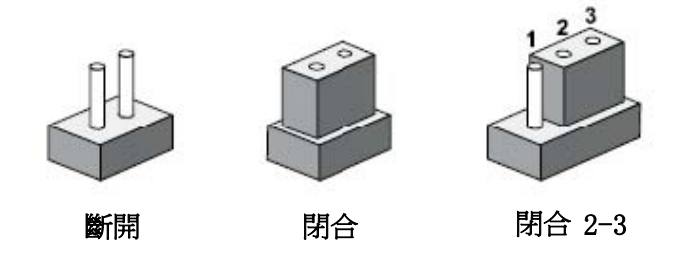

設備的跳線設置如下圖所示:

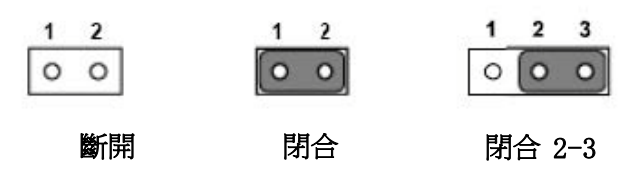

進行跳線設置時,使用針鼻鉗可能會有所幫助。若用戶對應用的最佳硬體設定產生任 何疑問,請在進行更改前聯繫當地的分銷商或銷售代表。通常情況下,使用者僅需要 一根標準電纜進行大多數連接。

 $\overline{\mathcal{L}}$ 

# 2.3.2 跳線和介面位置

板卡帶有一些介面和跳線,可供使用者根據應用需要進行系統組態。每個介面和跳線 的功能如下表所示。跳線和介面在電路板的位置可參照圖 2.3 和圖 2.4 所示。

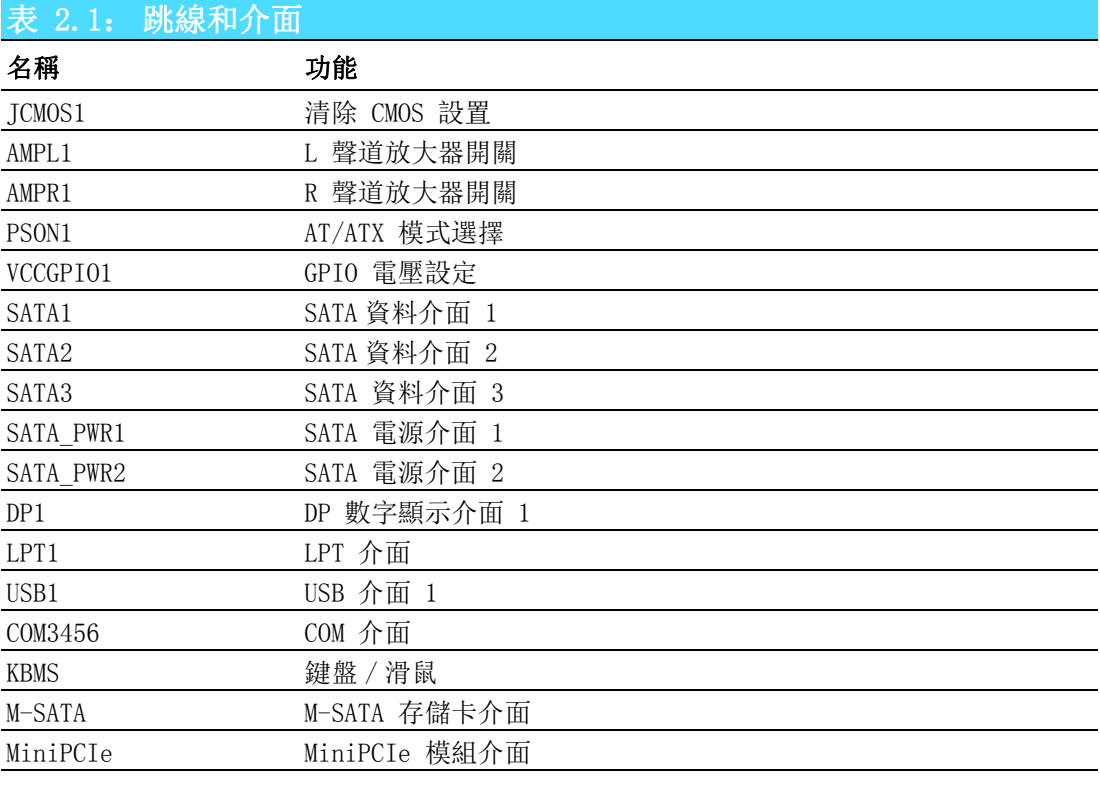

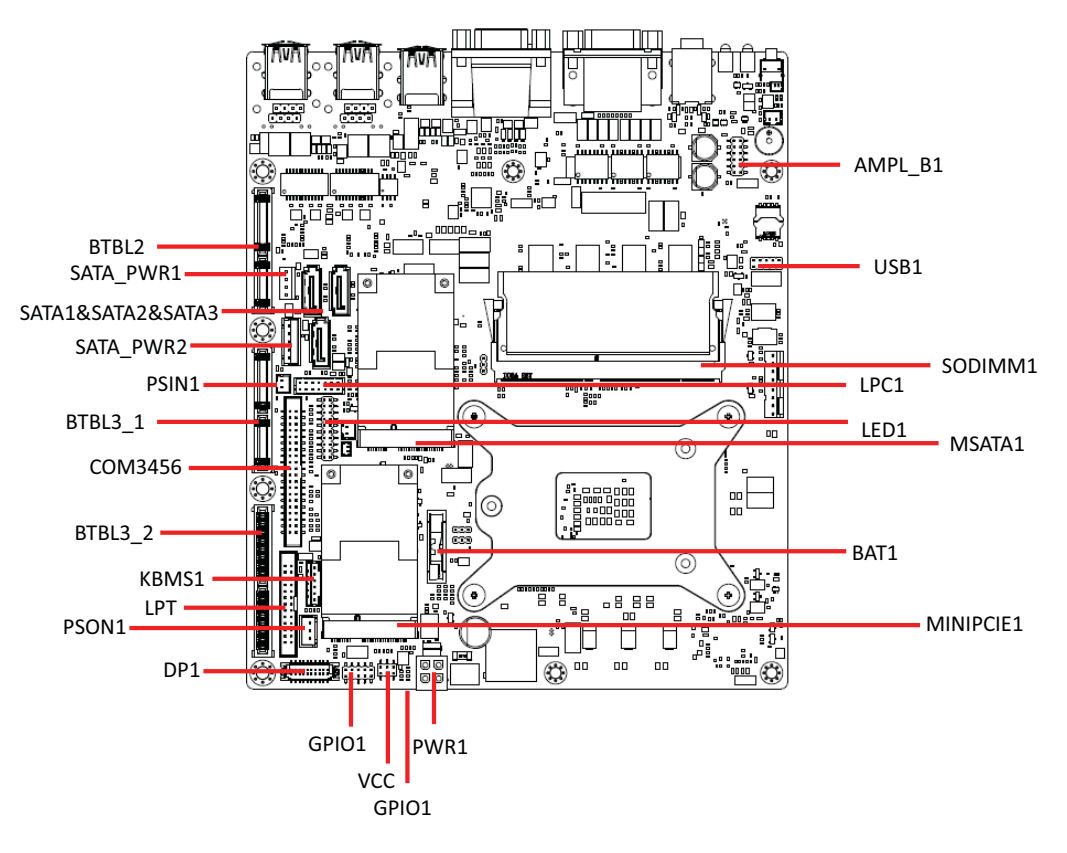

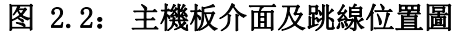

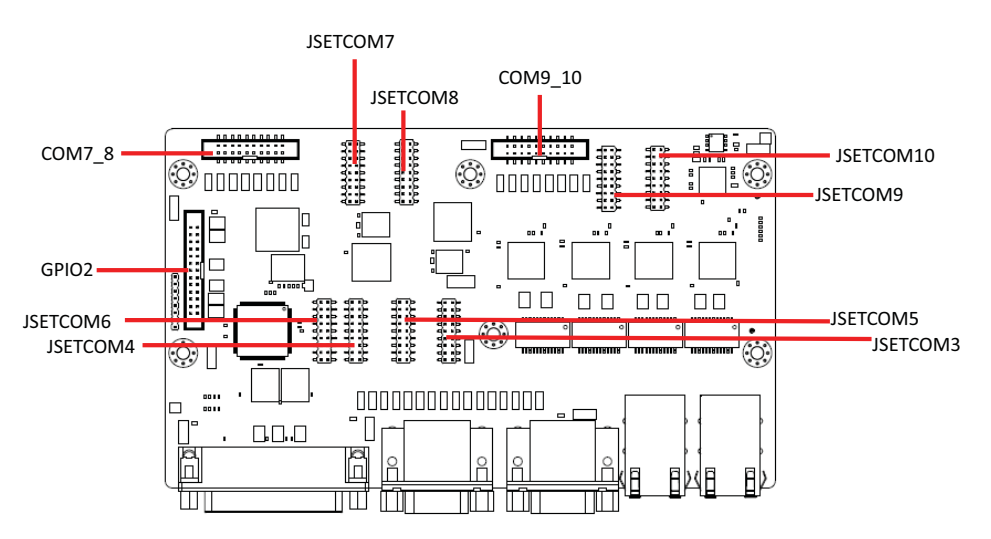

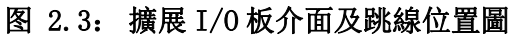

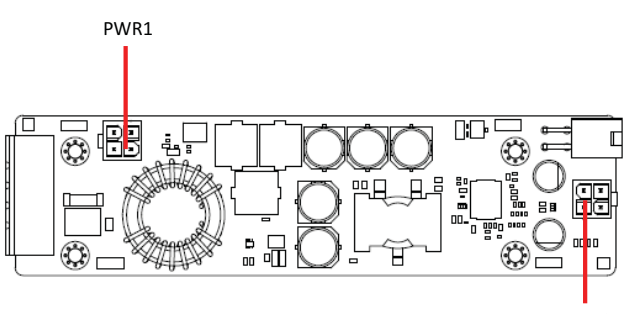

PWR3

 $\overline{\mathsf{C}}$ 

硬體安裝

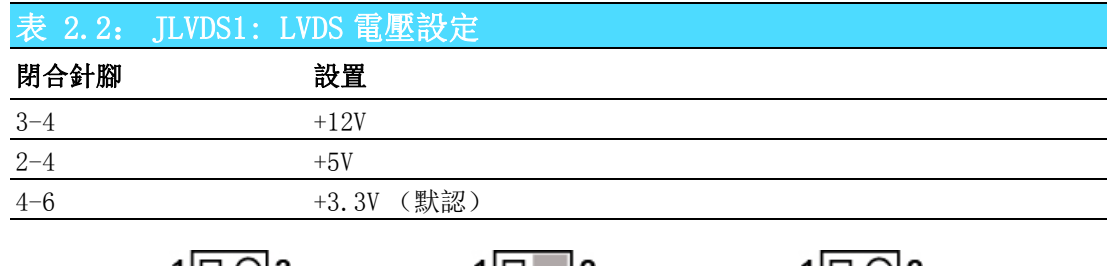

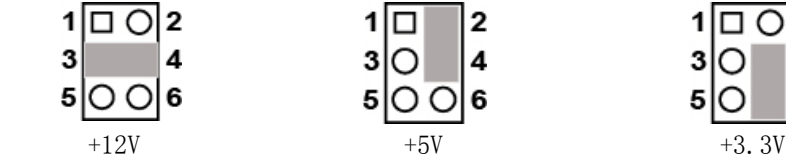

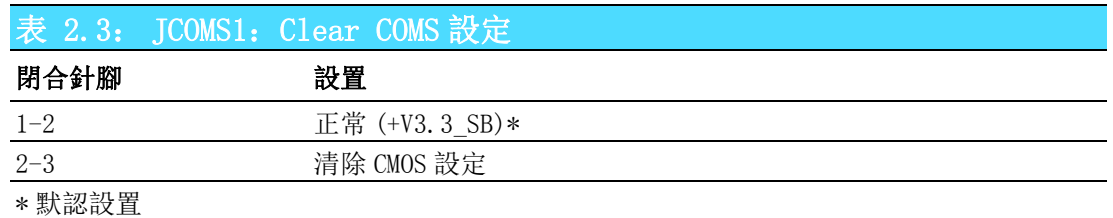

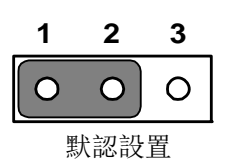

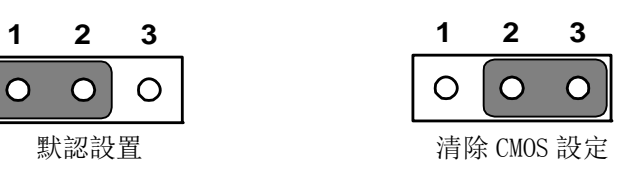

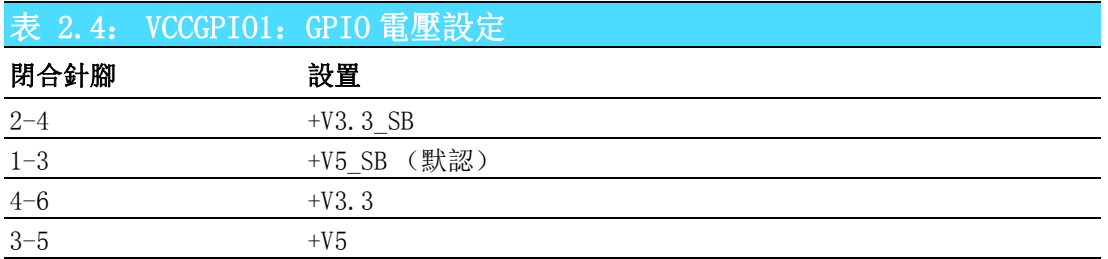

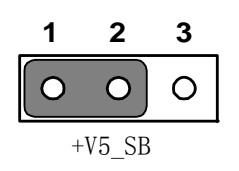

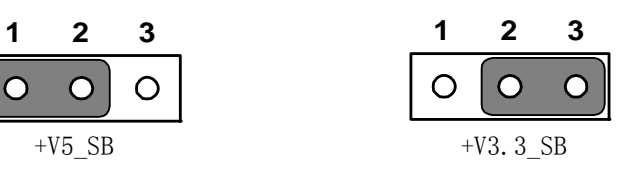

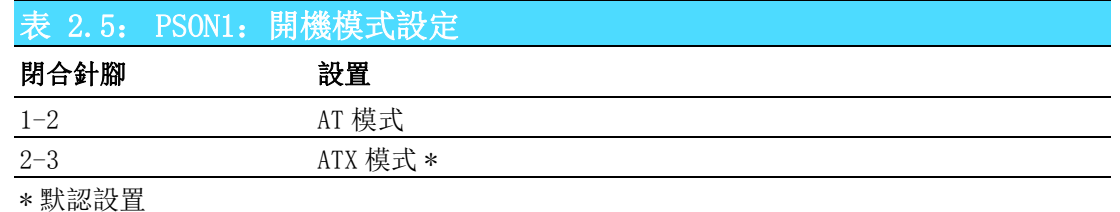

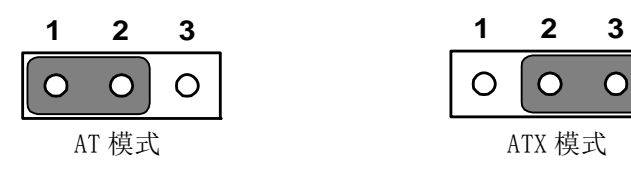

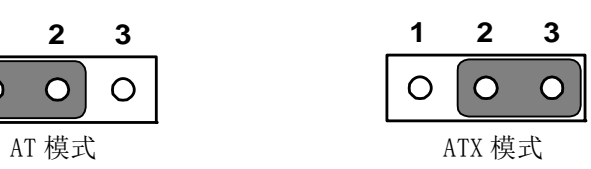

# 表 2.6: AMPL1:L 聲道放大器開關 閉合針腳 設置 1-2,4-5 L 聲道放大器打開 (默認) 2-3,5-6 L 聲道放大器關閉

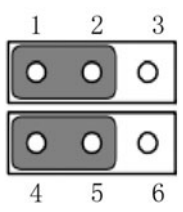

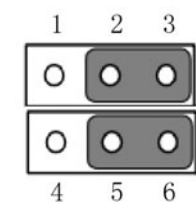

# 表 2.7: AMPR1: R 聲道放大器開關

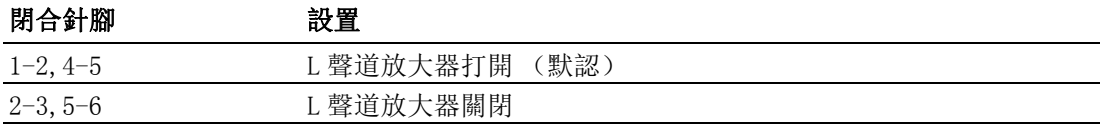

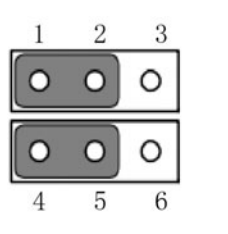

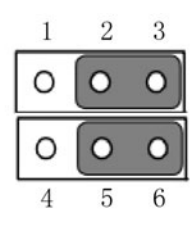

 $\overline{\mathsf{C}}$ 

# 2.4 I/O 介面

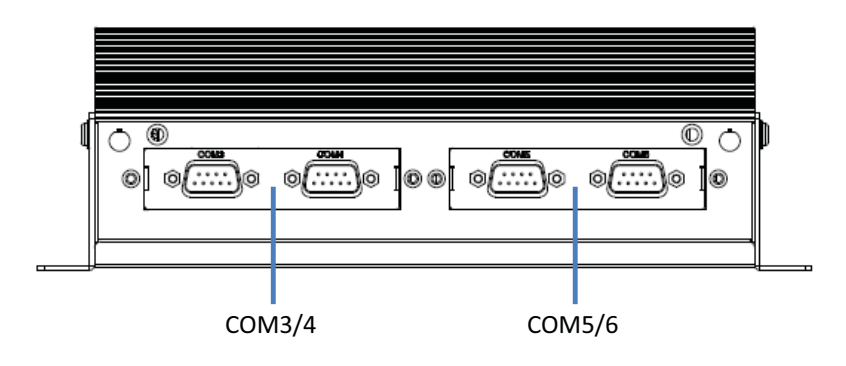

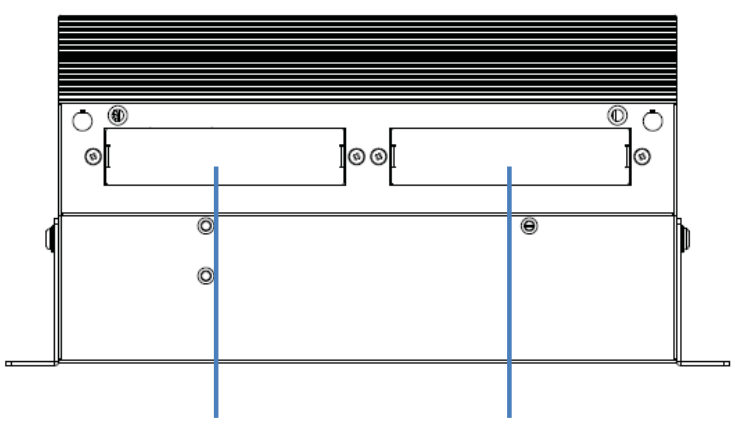

Expansion bracket(Optional, such as LPT/PS2/DIO)

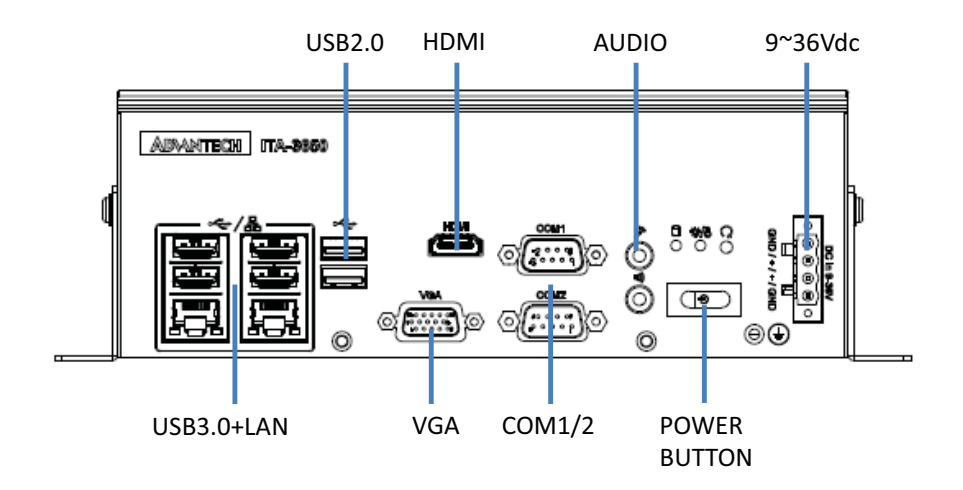

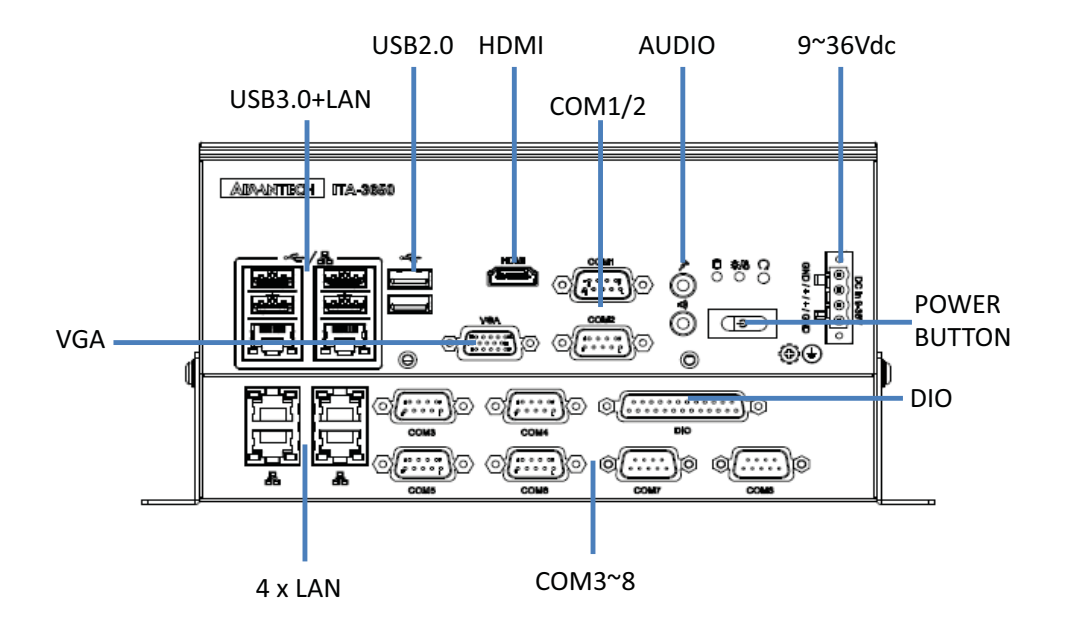

## 2.4.1 COM 埠

ITA-3650 提供了 10 個 D-sub 9 針 RS-232/RS-422/RS-485 介面。

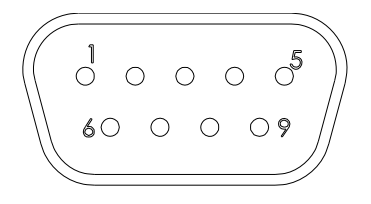

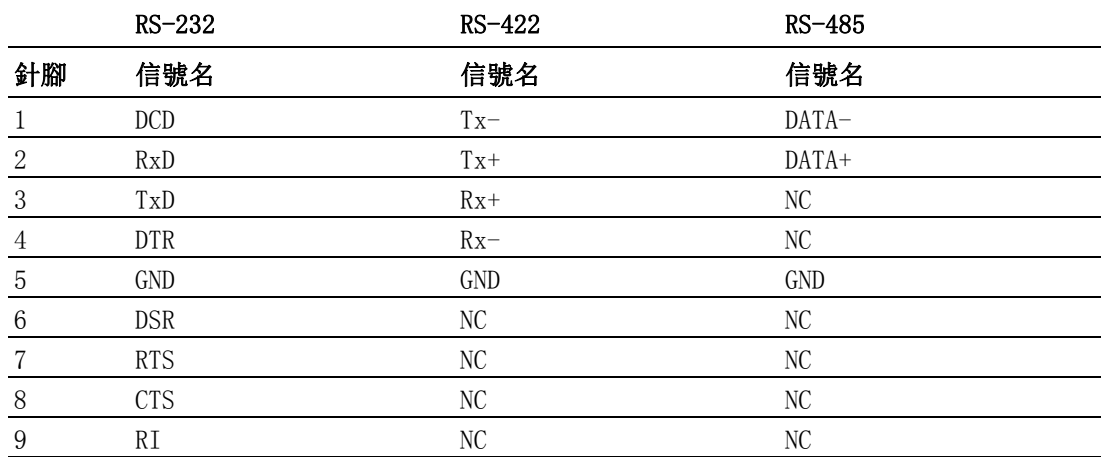

 $\overline{\mathsf{C}}$ 

硬體安裝

# 2.4.2 USB 介面

ITA-3650 提供一系列 USB3.0 和 USB2.0 介面。可以通過 Bios 來禁用。

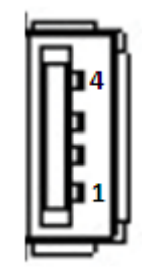

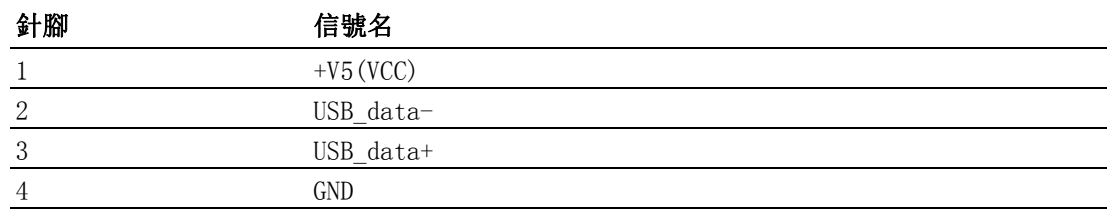

## 2.4.3 VGA 介面

ITA-3650 提供 2 個 D-SUB 15 針的母型介面。

$$
\begin{array}{c|c}\n5 & 0 & 0 & 0 & 0 \\
10 & 0 & 0 & 0 & 0 \\
15 & 0 & 0 & 0 & 0 \\
\end{array}\n\qquad\n\begin{array}{c}\n1 \\
6 \\
11\n\end{array}
$$

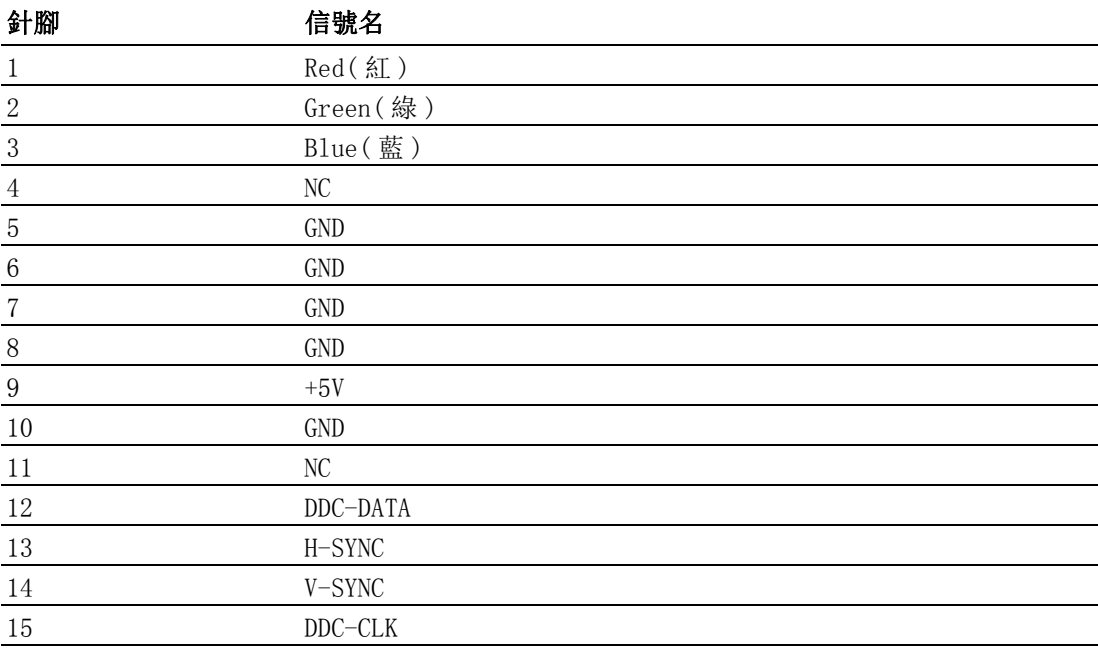

## 2.4.4 DIO 介面

ITA-3650 提供一個 DIO 介面,需要通過線纜連接。

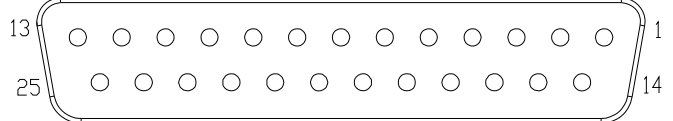

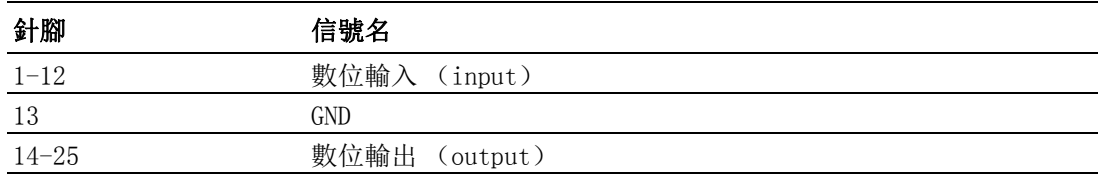

## 2.4.5 Audio in 介面

ITA-3650 提供一個集成麥克風輸入 / 揚聲器輸出的音訊介面。

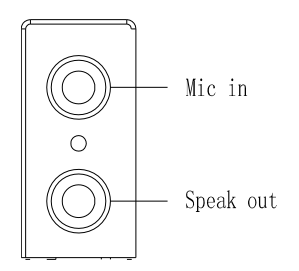

## 2.4.6 LAN 埠

ITA-3650 系列帶有 Intel I210 & I211 & IWGI219LM 乙太網控制器,完全符合 IEEE 802.3u 10/100/1000 Mbps 標準。

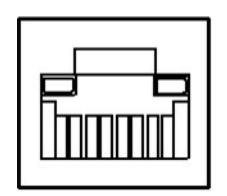

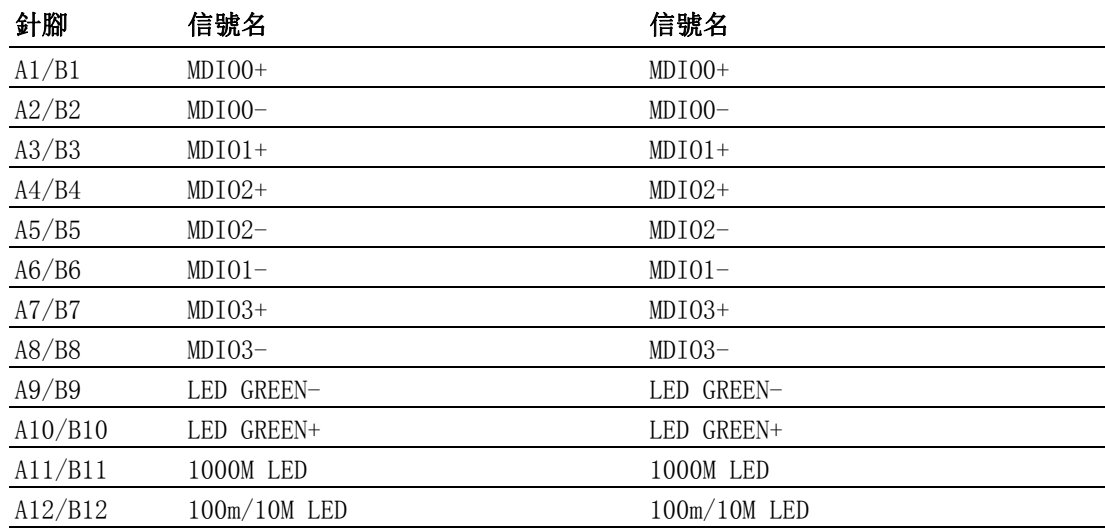

 $\overline{\mathsf{C}}$ 

# 2.4.7 Phoenix 端子介面

ITA-3650 提供一個 2pin 的鳳凰端子的電源輸入連接器。

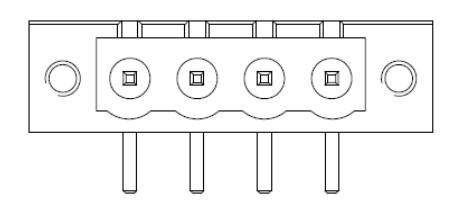

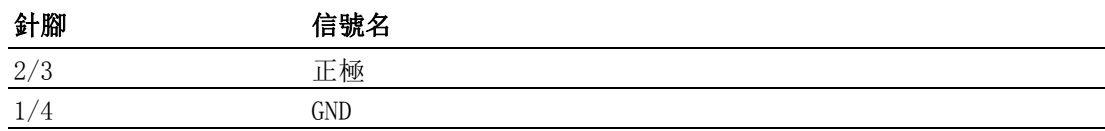

# 2.4.8 LPT 介面

ITA-3650-S0A1E 提供一個 LPT 介面,可以通過線纜連接顯示器。

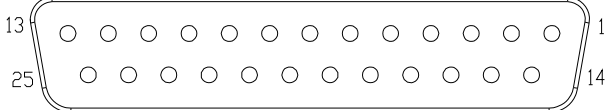

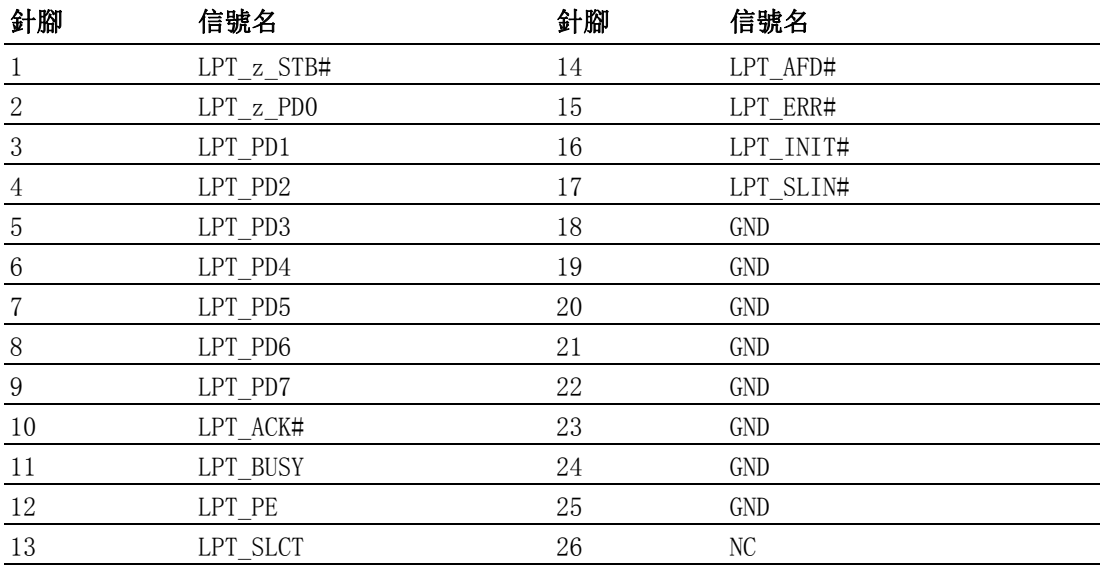

 $\overline{\mathsf{C}}$ 

ITA-3650 系列用戶手冊 14

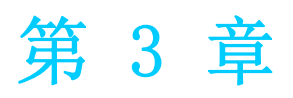

3系统安装 本章介绍了 ITA-3650 的安装过程。

# 3.1 簡介

以下步驟將指導使用者組裝 ITA-3650 中的各個模組。

## 3.1.1 安裝主機板 M-SATA 卡

ITA-3650 主機板端前部有一 M-SATA 卡槽,將 M-SATA 卡直接裝入即可。

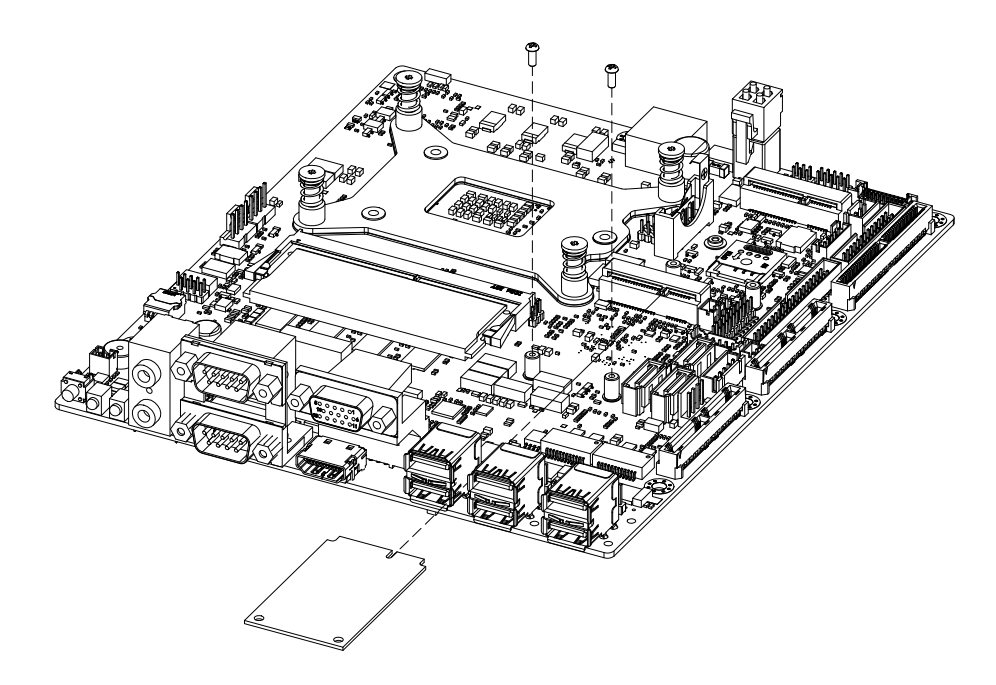

图 3.1: 安裝主機板 M-SATA 卡

## 3.1.2 安裝 Mini PCIe

ITA-3650 主機板可以擴展出一個 Mini PCIe 卡,安裝時請按照下面步驟:

- 1. 將一個 Mini PCIe 卡插入主機板 PCIe 插槽。
- 2. 用銅柱及螺絲將 Mini PCIe 卡鎖住固定。

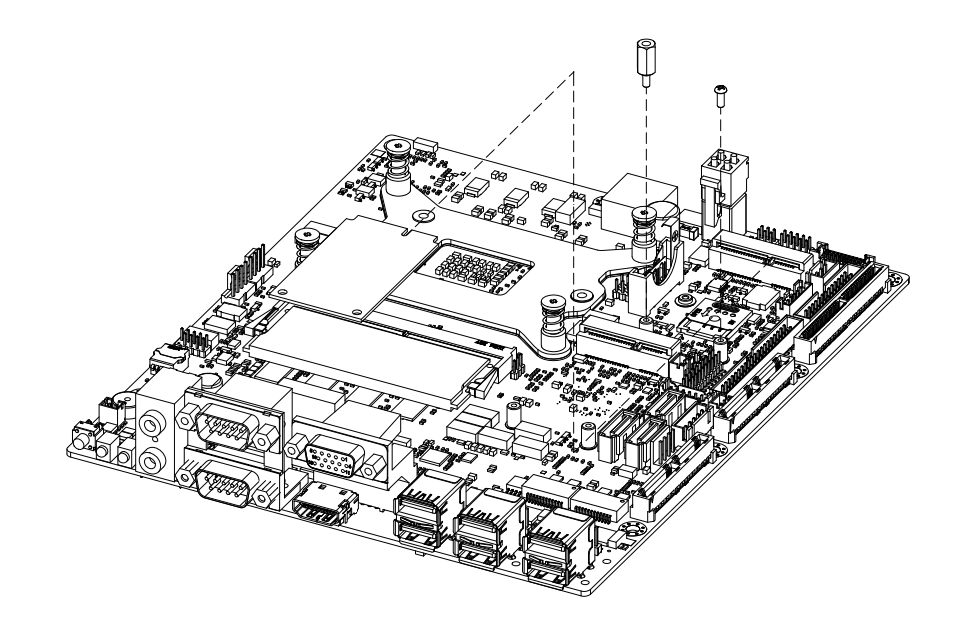

图 3.2: 安裝 Mini PCIe 卡

系统安装

 $\omega$ 

## 3.1.3 安裝硬碟模組

ITA-3650 預留有一個可以安裝 2.5" 硬碟模組的空間。請參考以下指導安裝:

- 1. 將硬碟放入 2.5" 硬碟固定架,並用 4 顆螺絲鎖好。
- 2. 硬碟固定架開有 7 個半圓孔,在半圓孔中裝入橡膠墊。
- 3. 將硬碟固定架架套在硬碟支架上,用 7 顆螺絲鎖好。
- 4. 將整個組裝好的硬碟模組接入主機殼並用 6 顆螺絲固定。
- 5. 在硬碟的 PCB 面板上貼上散熱泥,散熱泥圓孔對準磁頭,以防磁頭被散熱泥壓 住。

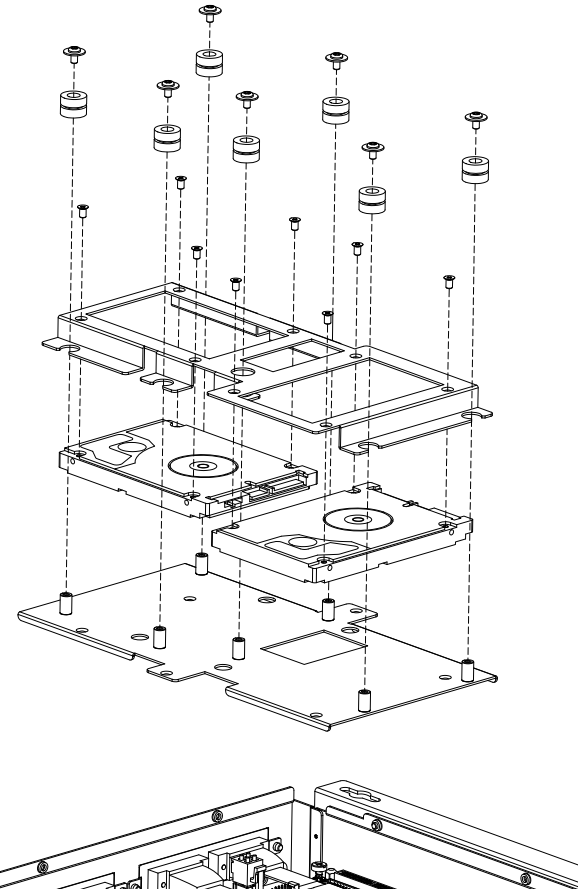

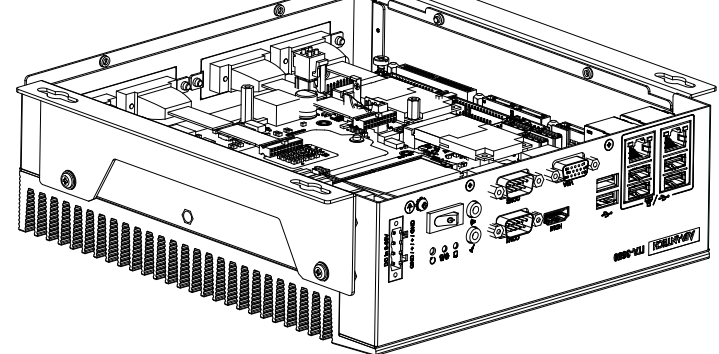

图 3.3: 裝硬碟模組

## 3.1.4 安裝上蓋

請按照下面步驟安裝主機殼頂蓋。

- 1. 按照圖 3.4 上蓋所示的方向將切口端插入主機殼前面板處, 然後壓好。
- 2. 用 4 顆螺絲將主機殼頂蓋固定。

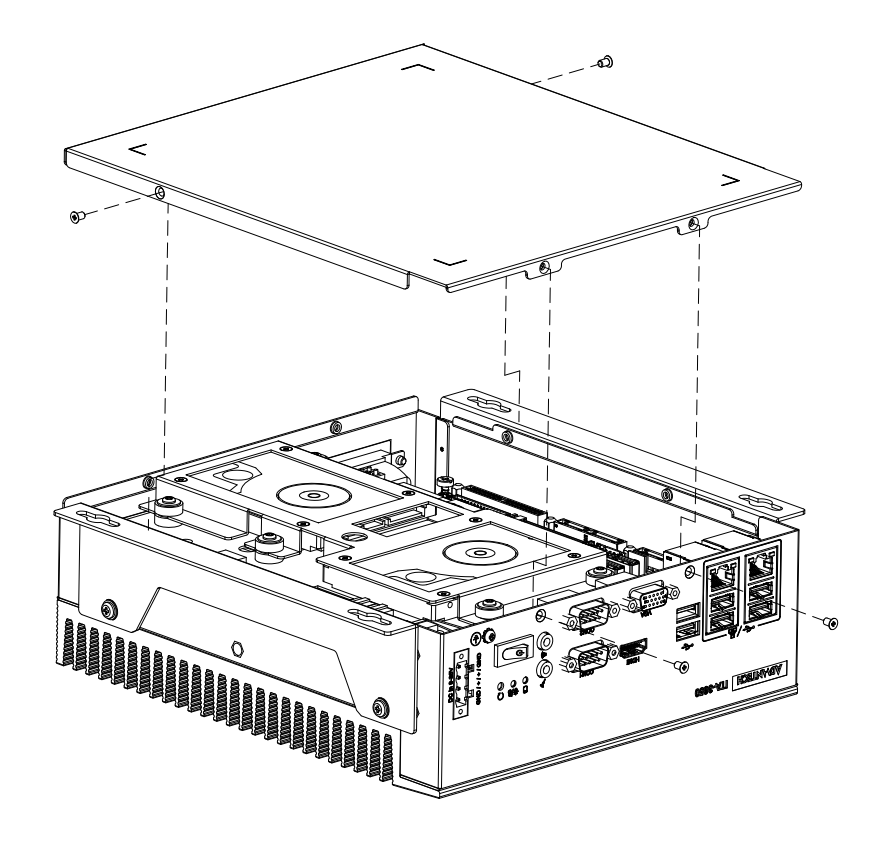

图 3.4: 安裝上蓋

 $\omega$ 

## 3.1.5 安裝腳架

將 2 個腳架與主機殼側壁處的螺絲孔對好,用螺絲鎖好即可。可選頂面或底面安裝。 (如圖 3.5)

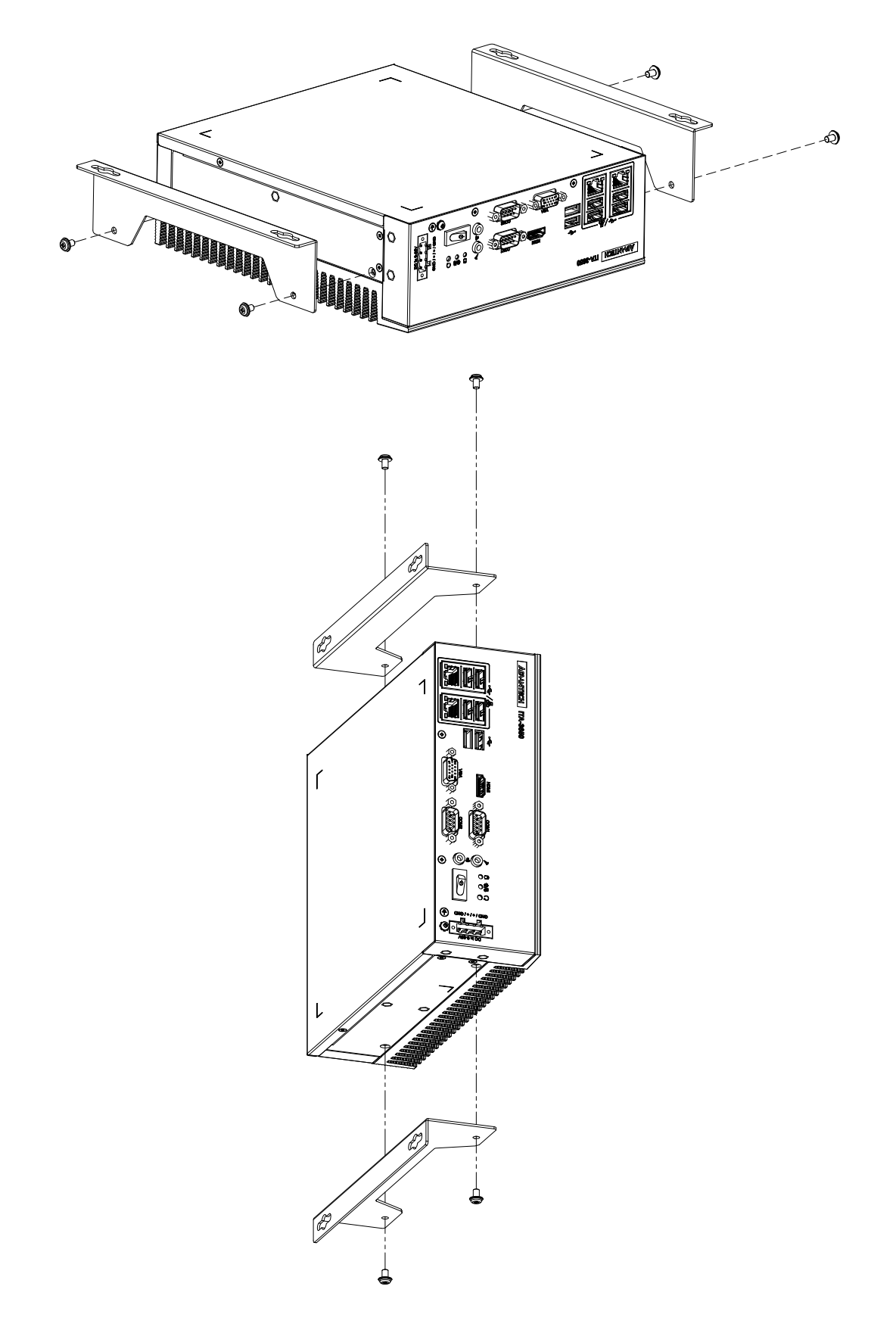

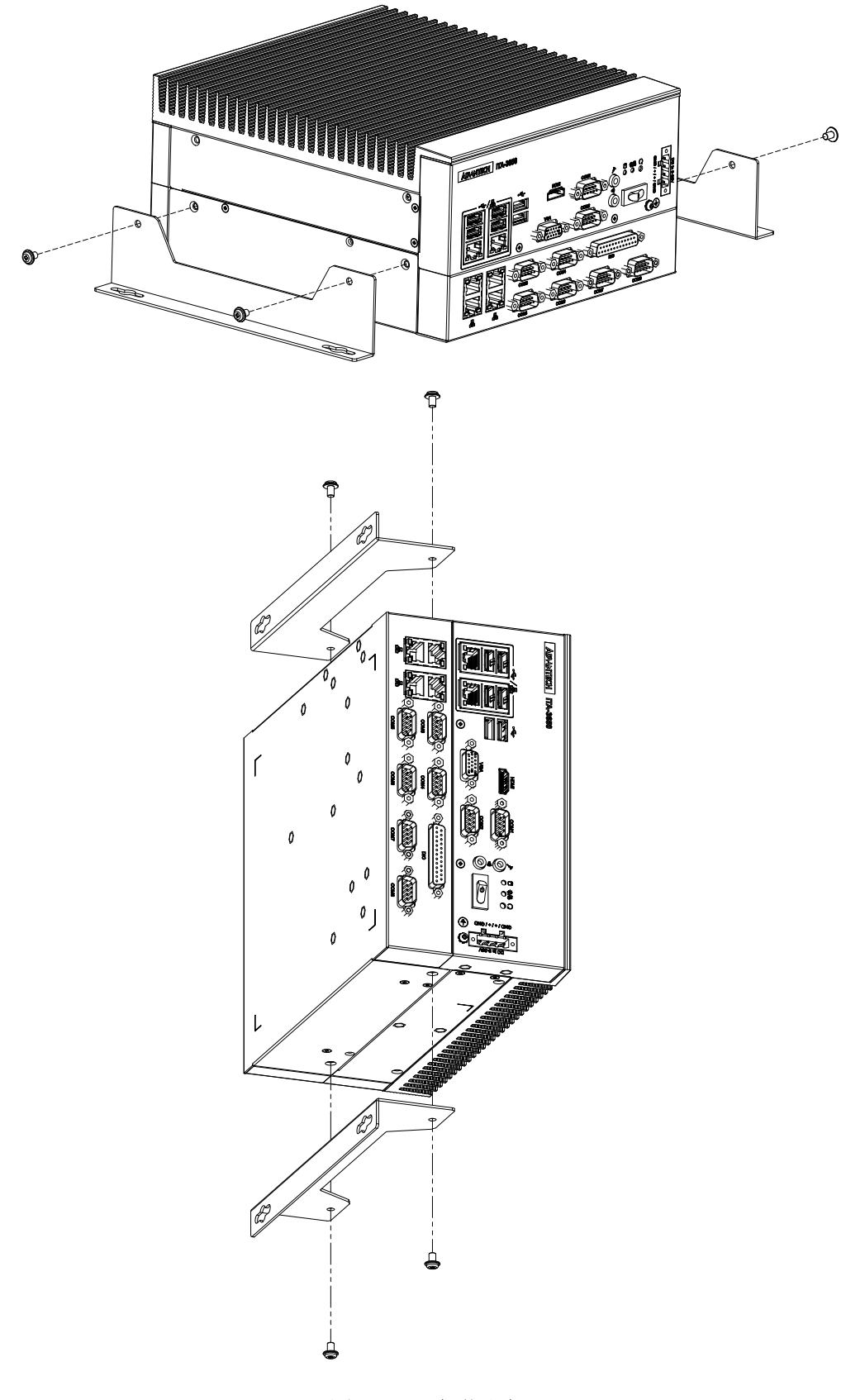

图 3.5: 安裝腳架

系统安装

# 3.1.6 安裝 I/O 擴展模組

請按照下面步驟安裝 I/O 擴展模組。

- 1. 將 I/O 擴展模組周邊 8 顆螺絲拆下,並往上拔出模組。
- 2. 按照圖 3.6 所示方向將 I/O 擴展模組安裝回底座,再將螺絲擰緊。

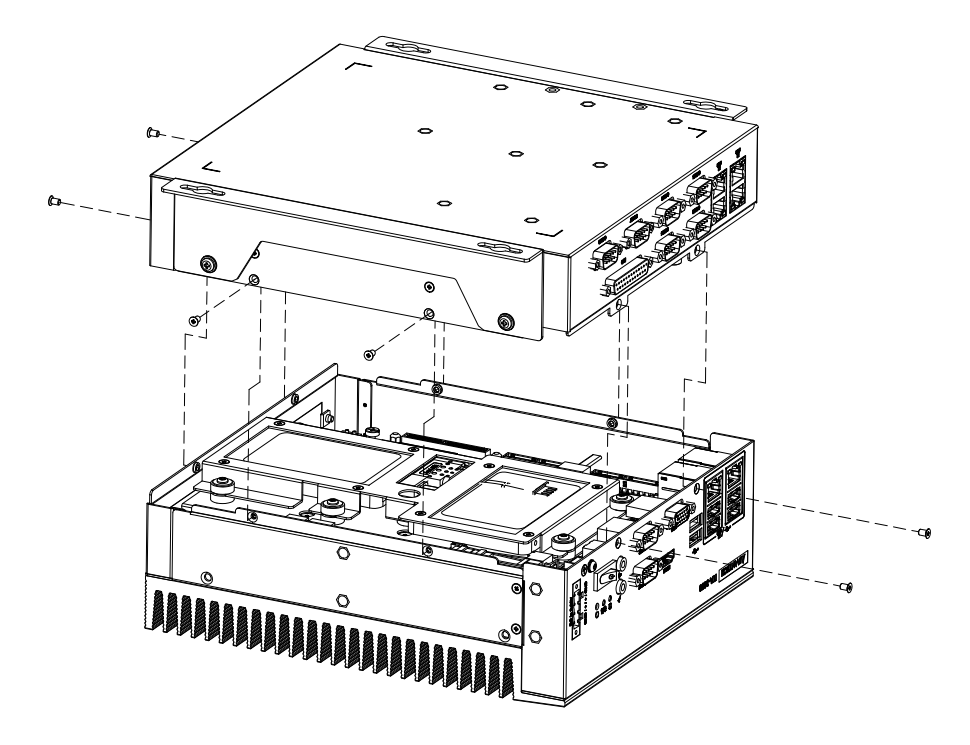

图 3.6: 安裝、模組 CF 卡

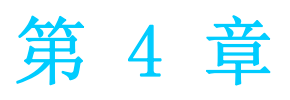

<sup>4</sup> AMI BIOS 設置 本章介紹如何配置 AMI BIOS。

# 4.1 簡介

AMI BIOS 已被集成到多種工業級和嵌入式主機板中,在近年來非常受歡迎。本章介紹 如何配置 BIOS,使之適用於 ITA-3650 系列產品。使用者可在 AMI BIOS 設置實用程式 中更改 BIOS 設置、實現對 ITA-3650 系列特殊性能的控制。設置程式內包含多個功能 表,允許使用者對電腦性能進行設置。本章介紹 ITA-3650 系列 BIOS 設置的基本知識。

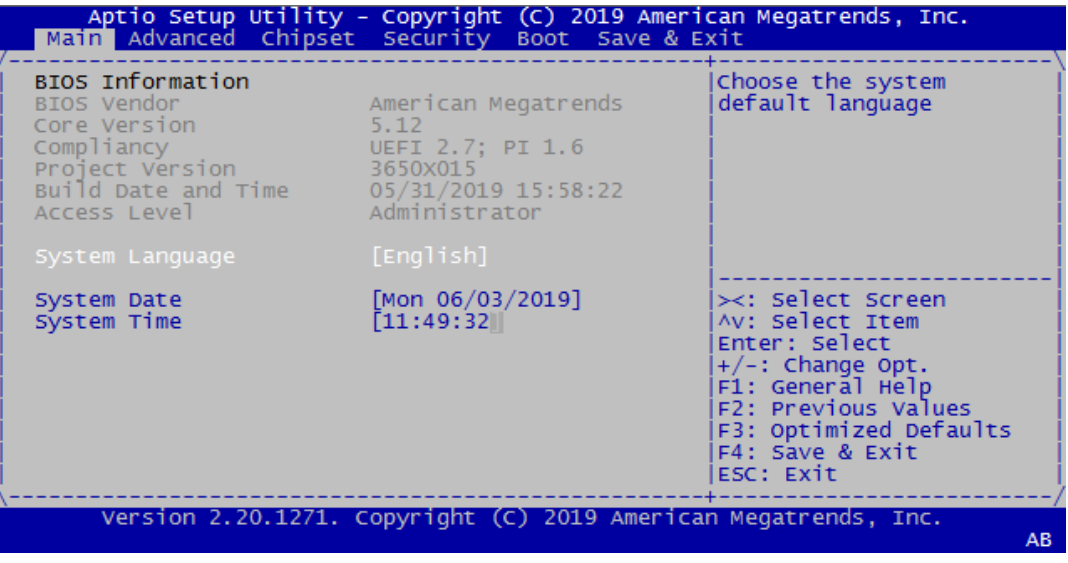

图 4.1: 設置程式初始頁面

BIOS ROM 帶有內置的設置程式,允許使用者修改基本系統組態資訊。這些資訊保存在 由電池供電的 CMOS 中,因此在電源關閉時仍不會丟失。

# 4.2 進入設置介面

開啟電腦後,螢幕上將出現 POST (上電自檢),顯示 BIOS 和 CPU 資訊。按 <De1>鍵 即可進入 BIOS 設置介面。

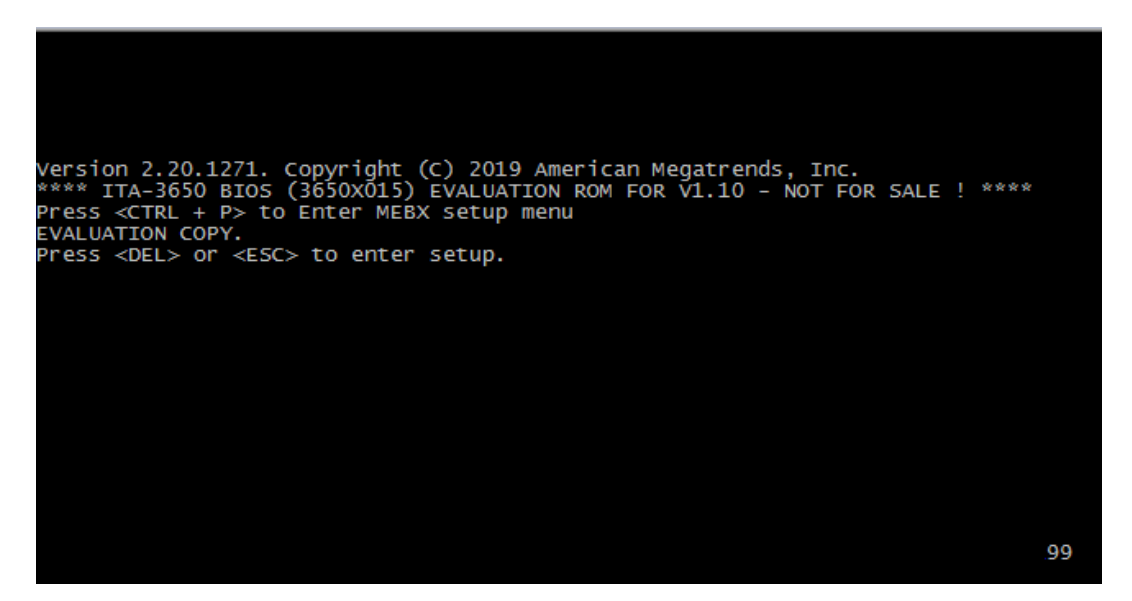

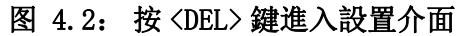

 $\rightarrow$ 

## 4.2.1 主設置介面

首次進入設置實用程式時,即會進入主設置頁面。點擊 "Main" 標籤即可隨時返回主功 能表。本節共介紹共有 2 個主設置選項。BIOS 主設置頁面如下圖所示:

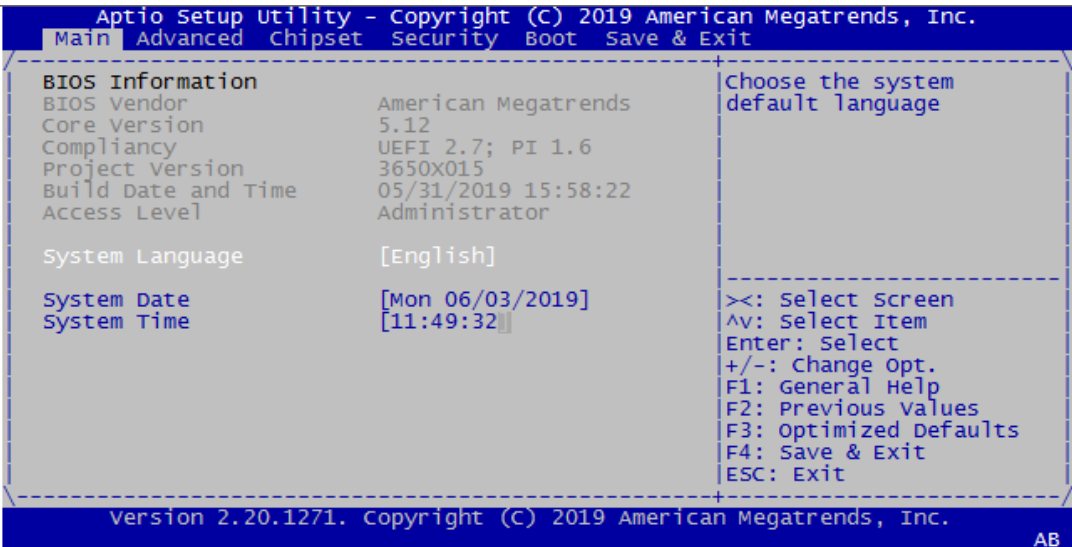

### 图 4.3: 主設置介面

BIOS 設置主功能表由 2 部分構成。左欄顯示的是可以配置的所有項。灰色的為不可配 置的項,藍色的則相反。右邊欄為箭頭圖例。箭頭上方的空白區域是為文字資訊預留 的。如果在左邊欄選擇了某項,該項將以加亮白色字體顯示,且在預留的文字資訊處 顯示簡介文字。

System Time/System Date 此項可用於改變系統時間和日期。使用者可使用方向鍵選中系統時間或系統日 期, 並可通過鍵盤輸入新值。按 Tab 鍵或方向鍵可在各項間進行切換。日期的 格式為 MM/DD/YY, 時間的格式為 HH: MM: SS。

## 4.2.2 高級 BIOS 特性設置

從 ITA-3650 系列的設置介面點擊 "Advanced" 標籤即可進入高級 BIOS 設置介面。用戶 可選擇左邊邊框中的項進入相應項的子功能表,如 CPU Configuration。用戶可使用方 向鍵來選中相應的設置項。所有的高級 BIOS 設置選項都在此節中進行描述,如下圖所 示。子功能表將在後面進行介紹。

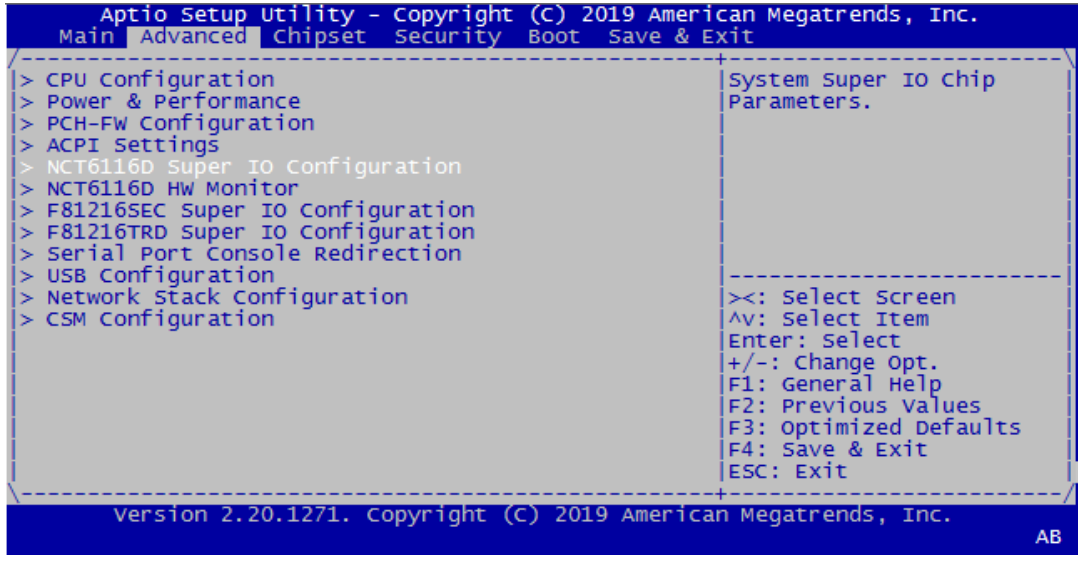

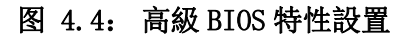

### 4.2.2.1 CPU Configuration

該頁顯示系統 CPU 資訊。

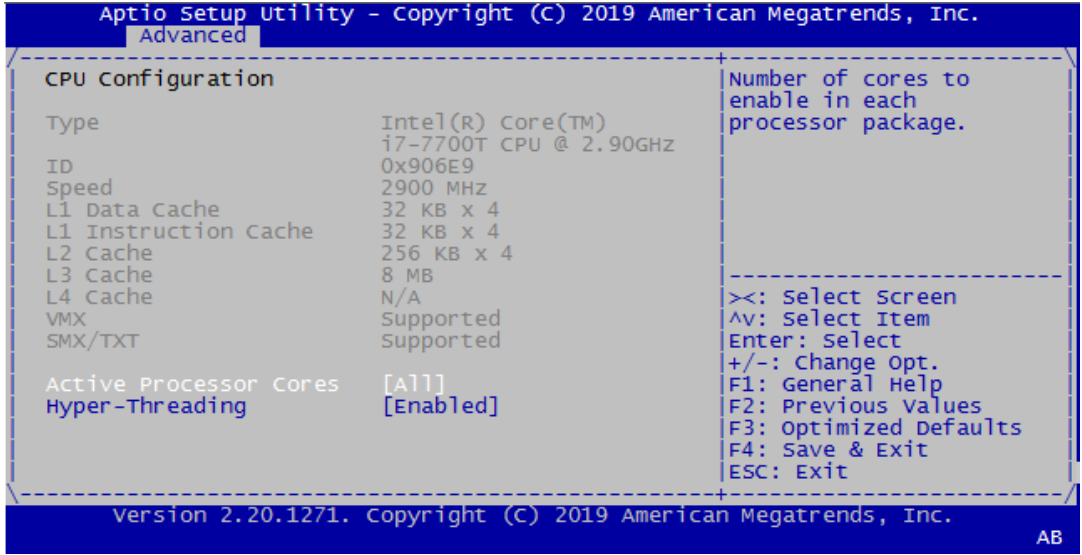

- Active Processor Cores 選擇每個處理器包中啟用的內核的數量。默認設置為 [ALL]。
- **Hyper-Threading** 啟用 / 禁用 CPU 超執行緒技術。默認設置為 [Enabled]。

 $\rightarrow$ 

#### 4.2.2.2 Power & Performance

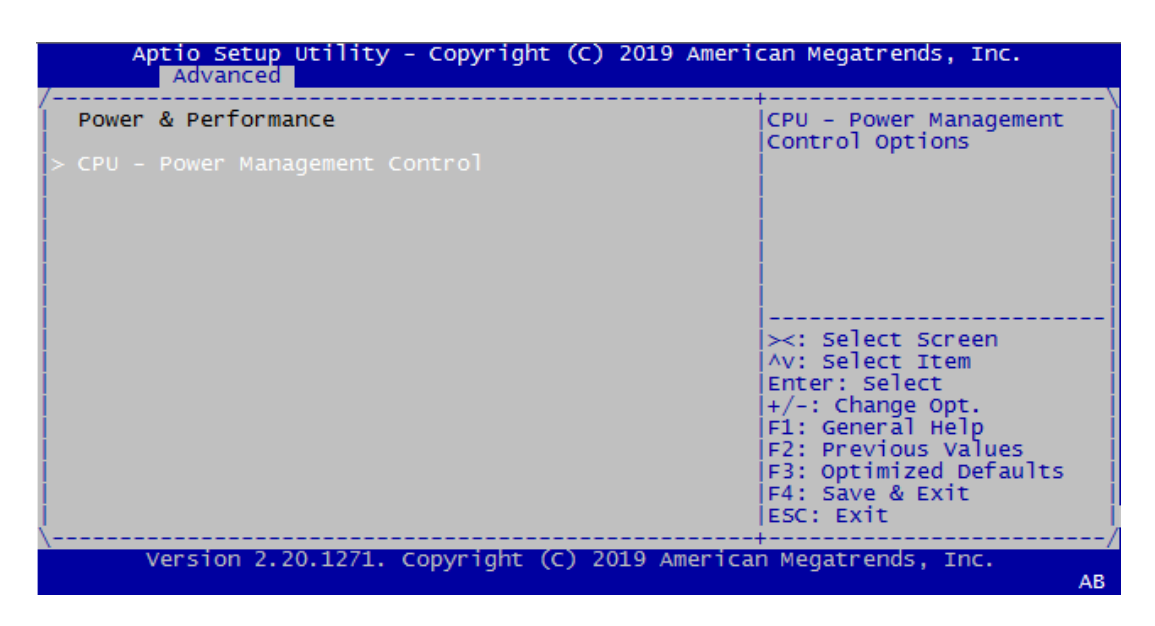

CPU-Power Management Control

#### 4.2.2.3 PCH-FW Configuration

該頁顯示內置於 BIOS 中的 ME 固件的版本、模式、類型和 SKU。

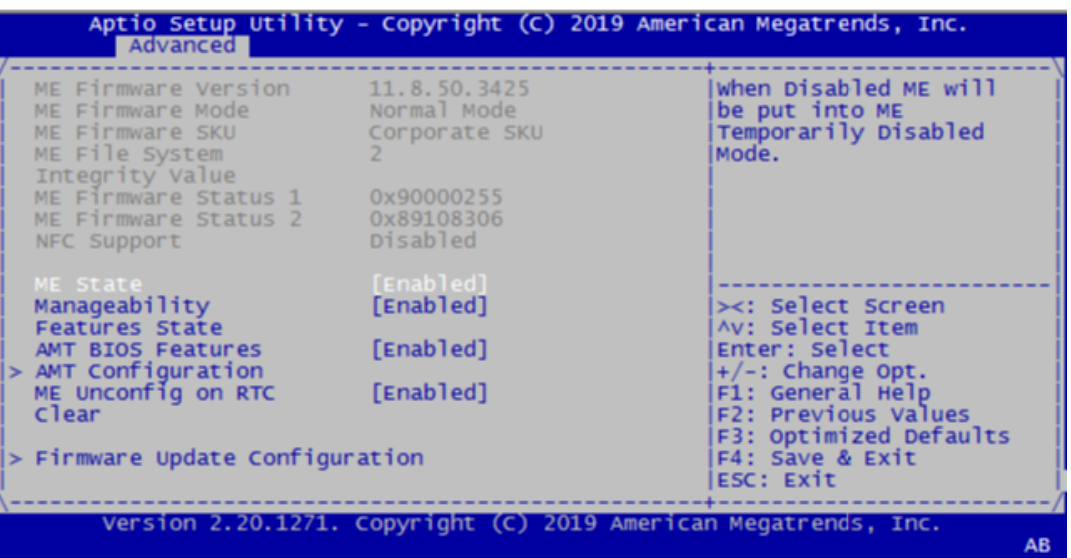

- **ME** State
- **Manageability Features State**
- **NAMT BIOS Features**
- **AMT** Configuration
- **ME** Unconfig on RTC Clear
- **Firmware Update Configuration**

#### 4.2.2.4 ACPI Setting

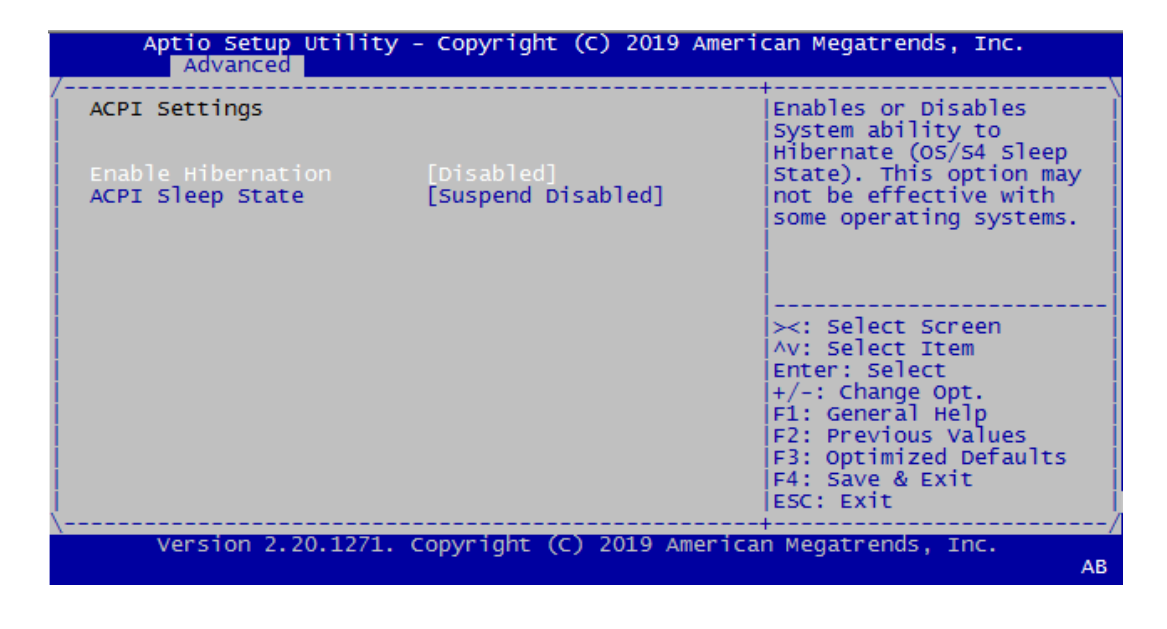

- **Enable Hibernation**
- **ACPI Sleep State**

### 4.2.2.5 NCT6116D Supper IO Configuration

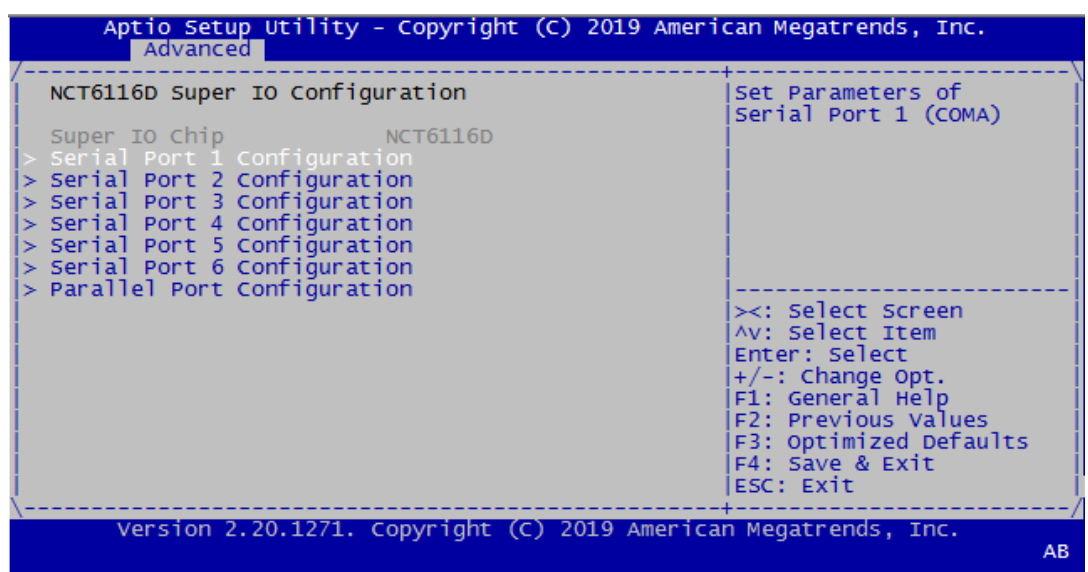

- Serial Port  $1/2/3/4/5/6$  Configuration 配置串口 1/2 基礎位址、IRQ 和 RS-232/422/485 模式。串口 3 ~ 6 僅支持 RS-232
- Parallel Port Configuration 配置平行埠基礎位址和 IRQ

 $\rightarrow$ 

### 4.2.2.6 NCT6116D HW Monitor

該頁顯示硬體顯示器可訪問的部分硬體資訊。使用者可通過溫度或電壓讀數來分析系 統狀態。

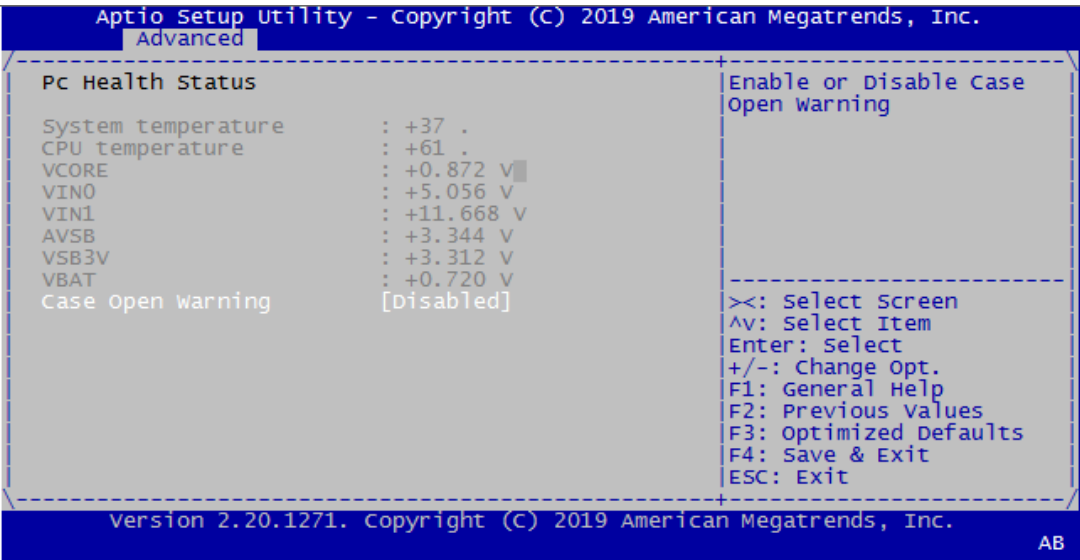

**Case Open Warning** 

### 4.2.2.7 F81216SEC Super IO Configuration

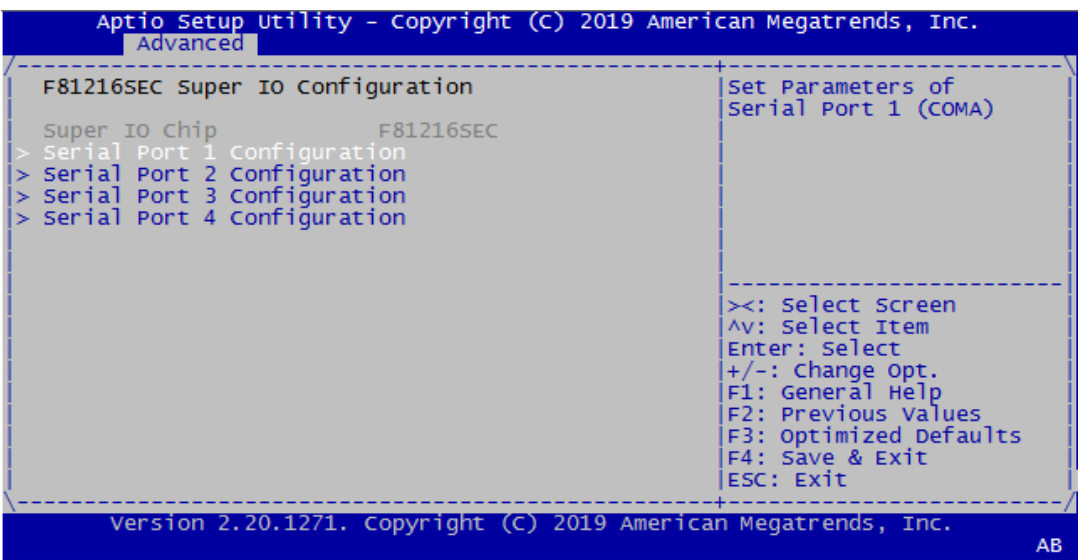

Serial Port  $1/2/3/4$  Configuration 串口 1 ~ 4 RS-232/422/485 模式配置取決於 IO 板卡跳線設置。

#### 4.2.2.8 F81216TRD Super IO Configuration

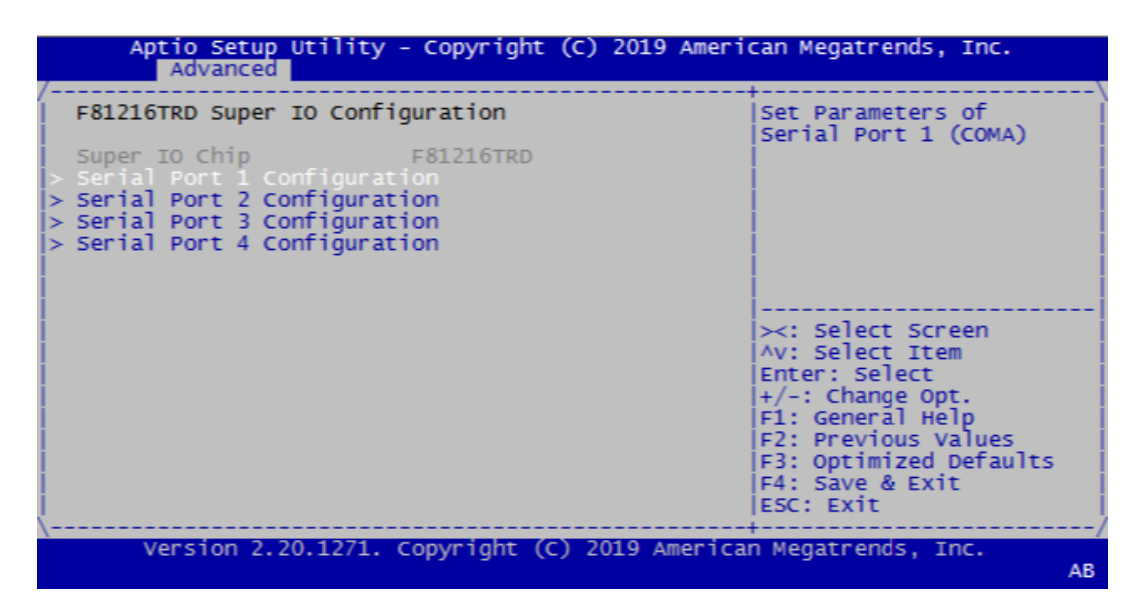

Serial Port  $1/2/3/4$  Configuration 串口 1 ~ 4 RS-232/422/485 模式配置取決於 IO 板卡跳線設置。

#### 4.2.2.9 Serial Port Console Redirection

該頁顯示控制台狀態。使用者可在 [Console redirection Settings] 中配置控制台設 置。

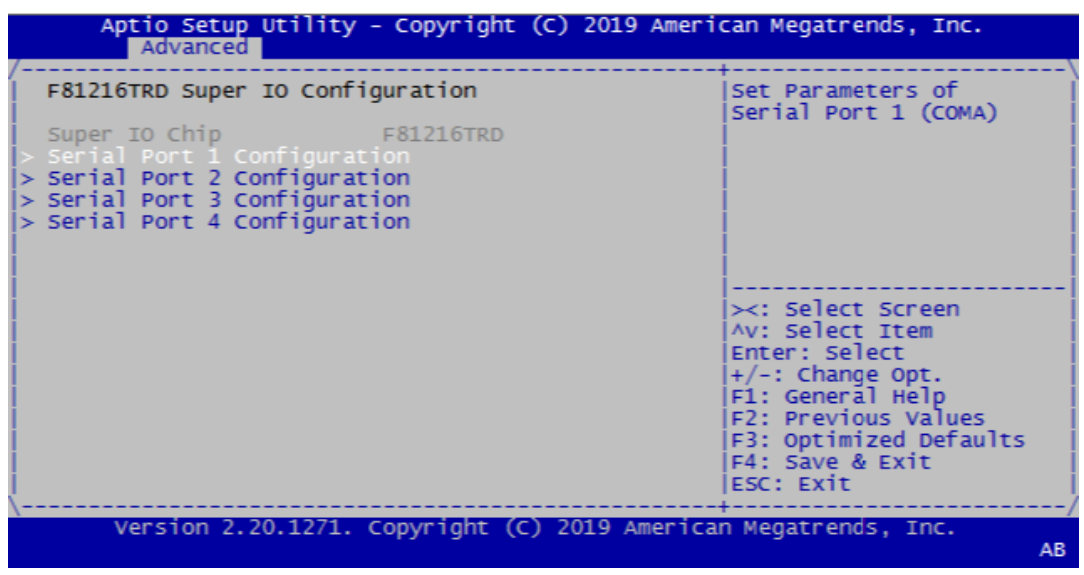

- Console Redirection Settings 啟用 / 禁用控制台重定向功能。默認設置為 [disabled]。
- **Legacy Console Redirection Settings** 控制台重定向功能啟用後無法進入此 BIOS 子頁面。此設置顯示主機電腦和遠端 電腦的資料交換方式。兩台電腦的設置應相同或相容。
- **Console Redirection** 該子頁面顯示傳統串口編號。

 $\Rightarrow$ 

### 4.2.2.10USB Configuration

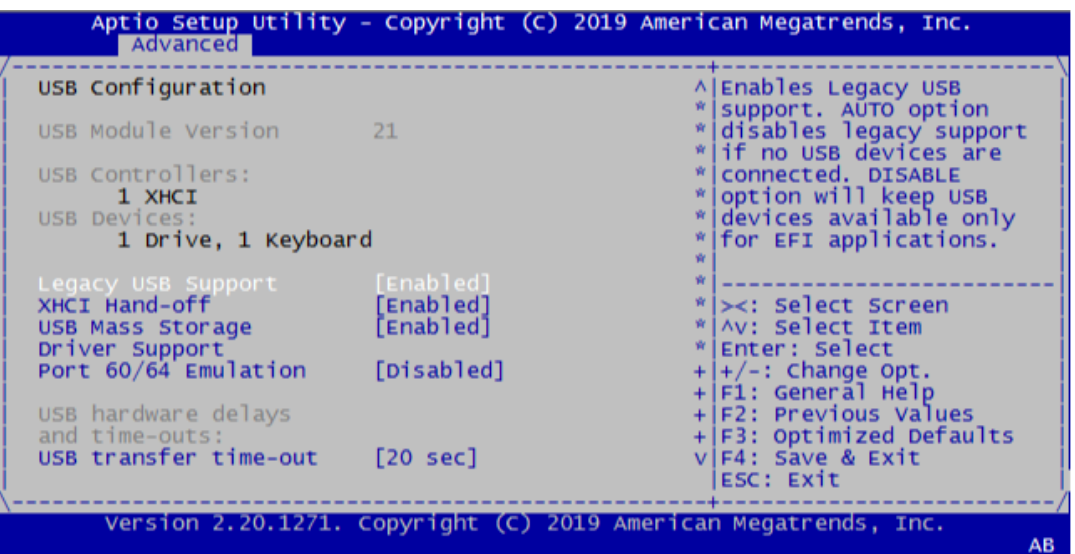

- Legacy USB Support 啟用 / 禁用傳統 USB 支持。默認設置為 [enabled]。
- **NHCI** Hand-off 此項是為無 XHCI hand-off 支援的作業系統系統的替代方法。XHCI 擁有者變更 需要由 XHCI 驅動聲明。
- **USB** Mass Storage 啟用 / 禁用 USB 大型存放區驅動支援。
- Driver Support Port 60/64 Emulation 啟用 / 禁用 I/O 埠 60h/64h 模擬支援。對於不能識別 USB 的作業系統,應啟用 此項,以獲得完整的 USB 鍵盤傳統支援。
- USB transfer time-out 設置控制、批量和中斷傳輸的超時值。

### 4.2.2.11Network Stack Configuration

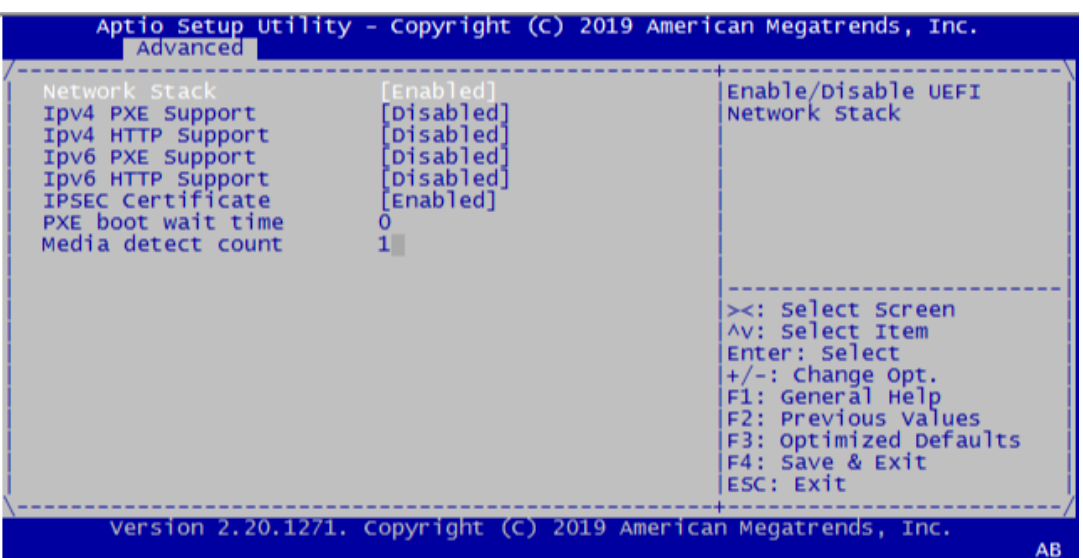

- **Network Stack** 啟用 / 禁用 UEFI 網路堆疊。預設值為 [Disabled]。啟用網路堆疊後,將顯示 以下圖片:
- **IDV4 PXE Support** 啟用 / 禁用 IPV4 PXE 支持。禁用後,將不會創建 IPV4 PXE 啟動選項。
- **IDV4 HTTP Support IDv6 PXE Support** 啟用 / 禁用 IPV6 PXE 支持。禁用後,將不會創建 IPV6 PXE 啟動選項。
- **IDV6 HTTP Support**
- **IPSEC Certificate**
- **PXE** boot wait time 設置按 ESC 鍵以中止 PXE 啟動的等待時間。
- **Media** detect count 設置檢查媒體的次數。

### 4.2.2.12CSM Configuration

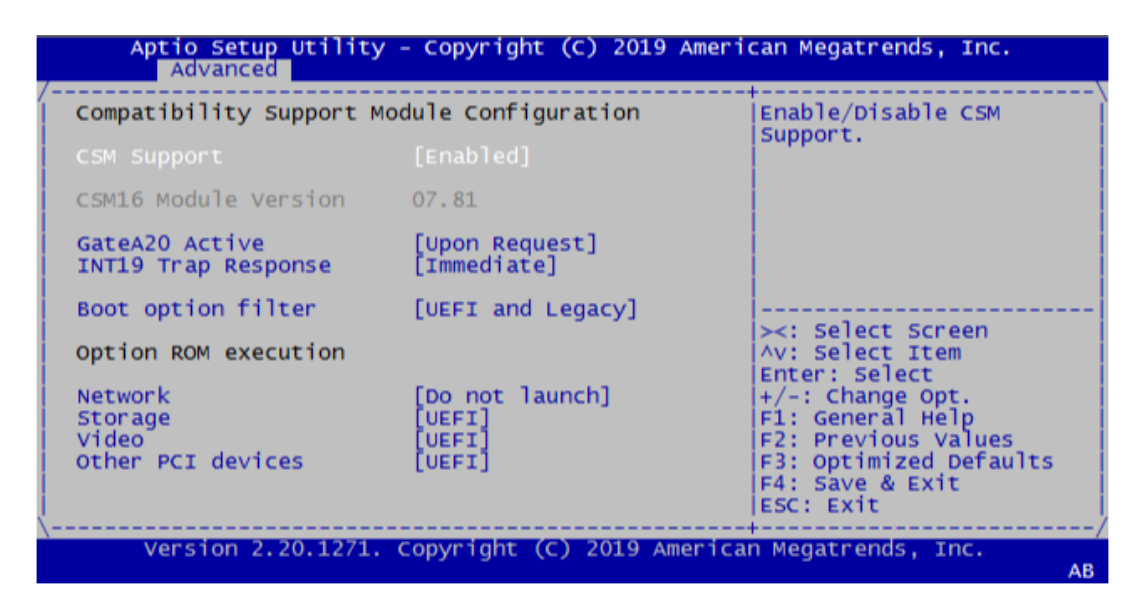

- **CSM** Support 啟用 / 禁用 CSM 支持。預設值為 [Enabled]。
- GateA20 Active [Upon Request]: 可通過 BIOS 服務禁用 GA20。 [Always]: 不允許禁用 GA20。
- **INT19 Trap Response** BIOS 對可選 ROM INT19 陷阱的回應。 [Immediate]: 立即執行陷阱 [Postponed]: 在傳統啟動期間執行陷阱
- **Boot option filter** 控制傳統 /UEFI ROM 優先順序。
- **Network** 控制 UEFI 和傳統 PXE OpRom 的執行。 Storage
	- 控制 UEFI 和傳統存儲 OpRom 的執行。
- Video 控制 UEFI 和傳統視頻 OpRom 的執行。

 $\Rightarrow$ 

**Other PCE devices** 決定網路、存儲或視頻之外的其它設備的 OpROM 執行策略。

## 4.2.3 高級晶片組設置

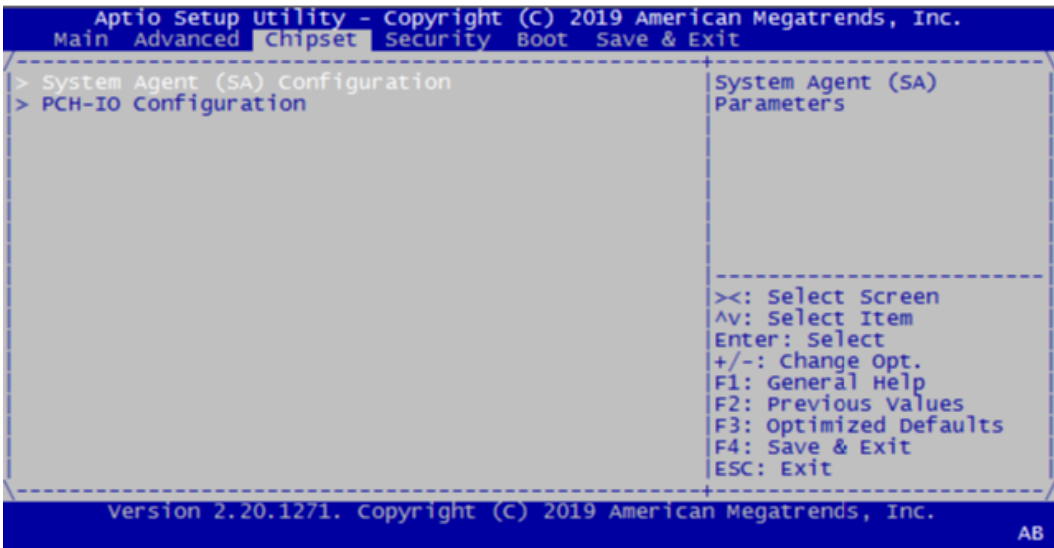

- System Agent (SA) Configuration
- **PCH-IO Configuration**

### 4.2.3.1 System Agent (SA) Configuration

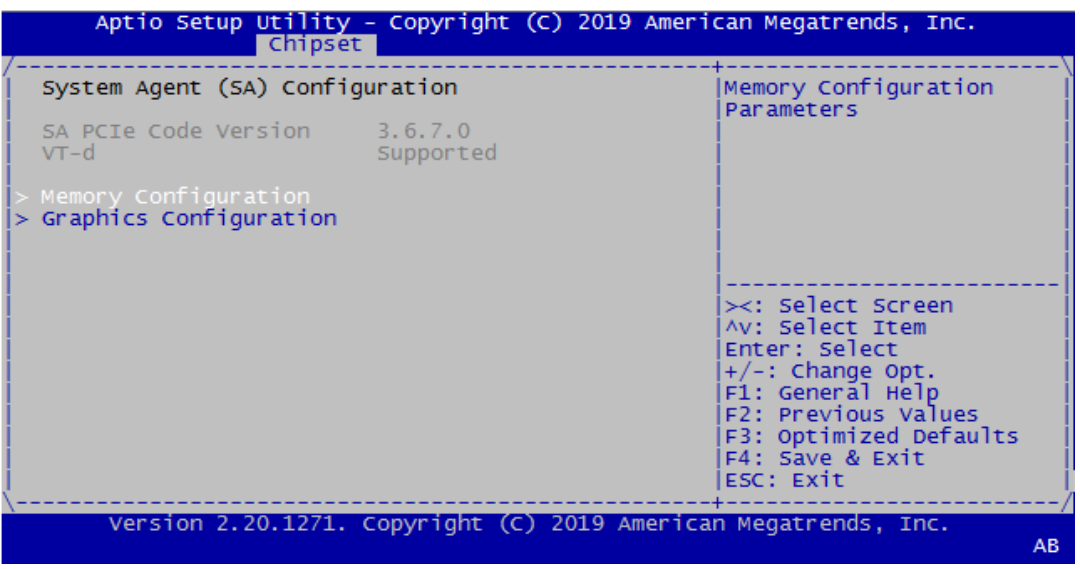

**Memory Configuration** Graphics Configuration

### 4.2.3.2 PCH-IO Configuration

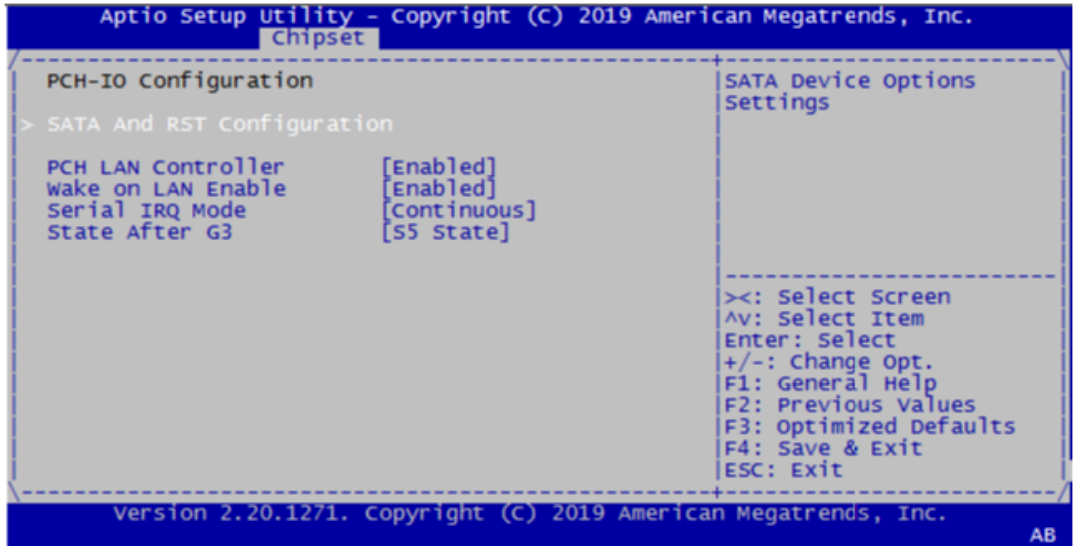

- SATA And RST Configuration
- **PCH LAN Controller**
- **Wake on LAN Enable**
- Serial IRQ Mode
- State After G3

## 4.2.4 安全設置

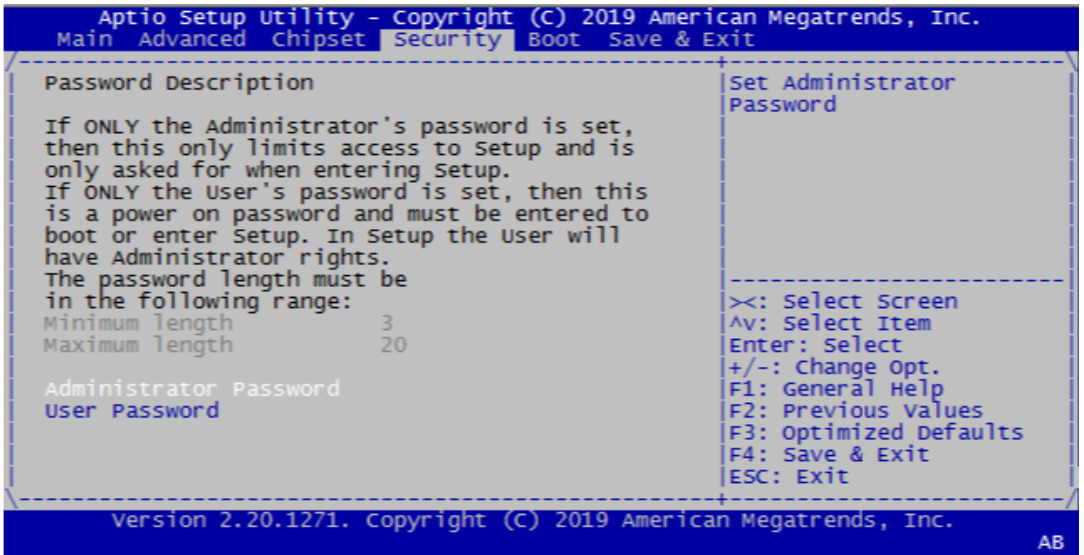

從 ITA-3650 系列的 BIOS 設置主功能表內選擇 "Security" 標籤即可進入安全設置。 所有的安全設置選項,如密碼保護和病毒保護都將在本節中進行描述。用戶可按 <Enter> 鍵進入每項的子功能表。

- Change Administrator Password
- **E** Change User Password

 $\Rightarrow$ 

AMI BIOS

設置

## 4.2.5 啟動設置

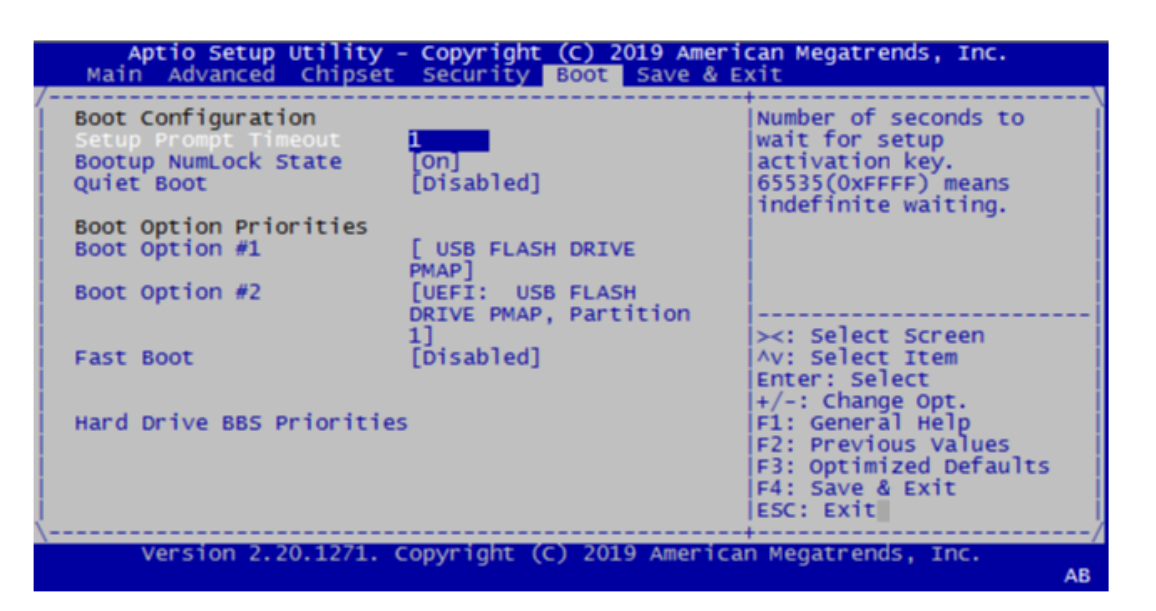

- Setup Prompt Timeout 默認為 "1s"。 用於設置 Setup 提示等待時間。
- **Quiet Boot** 如果設置為 "Disabled", 則 BIOS 將顯示正常的 POST 資訊。如果設置為 "Enabled" 螢幕上將出現 OEM 圖示,而非 POST 資訊。
- **Fast Boot** 此項允許 BIOS 在啟動過程中跳過一些檢測步驟,從而減少系統啟動的時間。默 認設置為 "Disabled"。
- **Bootup NumLock State** 選擇數位鍵盤鎖是否開啟。

### 4.2.6 保存並退出

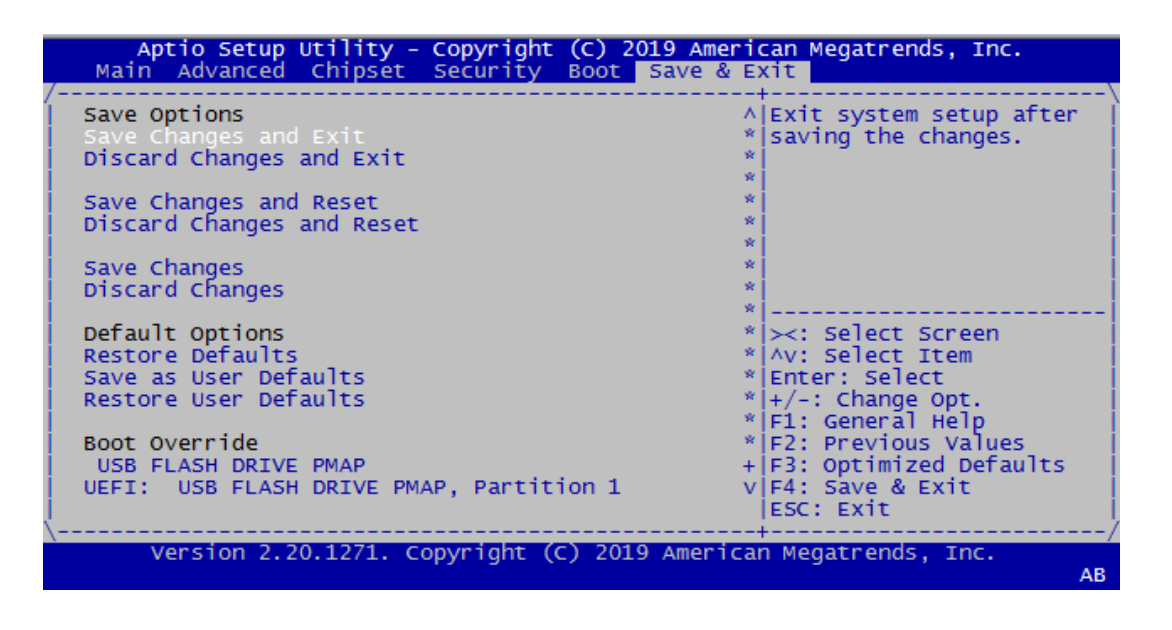

Save Changes and Exit 保存設置並退出。
- Discard Changes and Exit 不保存設置並退出。
- Save Changes and Reset 保存設置並重啟。
- Discard Changes and Reset 不保存設置並重啟。
- Save Changes 保存目前已變更的設置。
- **Discard Changes** 不保存目前已變更的設置。
- **Restore Defaults** 恢復默認設置。
- Save as User Defaults 保存為用戶默認設置。
- Restore as User Defaults 恢復為客戶預設設置。
- UEFI Built-in EFI Shell 進入內置 EFI shell。

AMI BIOS設置

 $\rightarrow$ 

ITA-3650 系列用戶手冊 16

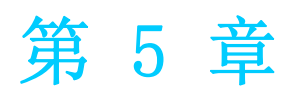

5驅動安裝 本章介紹了如何進行驅動安裝。

# 5.1 簡介

研華為 Windows 程式開發人員提供了完整的設備驅動和軟體。該設備驅動可應用於最 通用的 Windows 程式設計工具中,如 Visual C++, Visual Basic, Borland C++ Builder and Borland Delphi。

### 5.2 驅動安裝

用戶可以從研華官網下載 ITA-3650 驅動,使用者即可看到 ITA-3650 系列驅動資料夾。

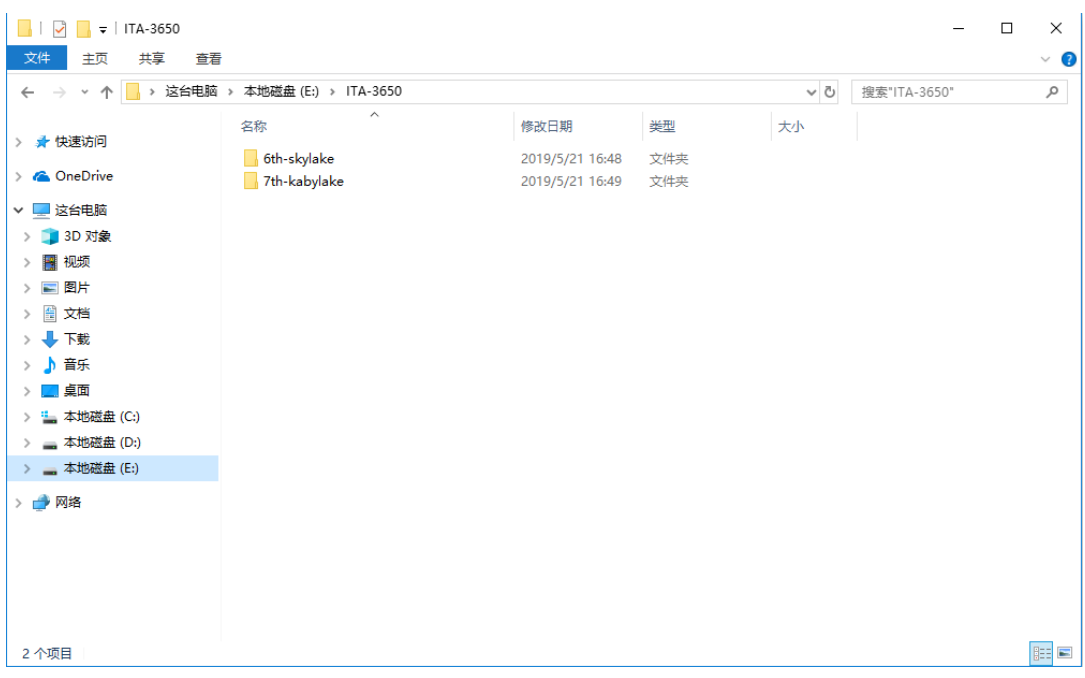

#### 5.2.1 不同 CPU Windows 驅動安裝

使用者根據安裝的第六代或者第七代處理進行選擇驅動資料夾來完成驅動安裝。

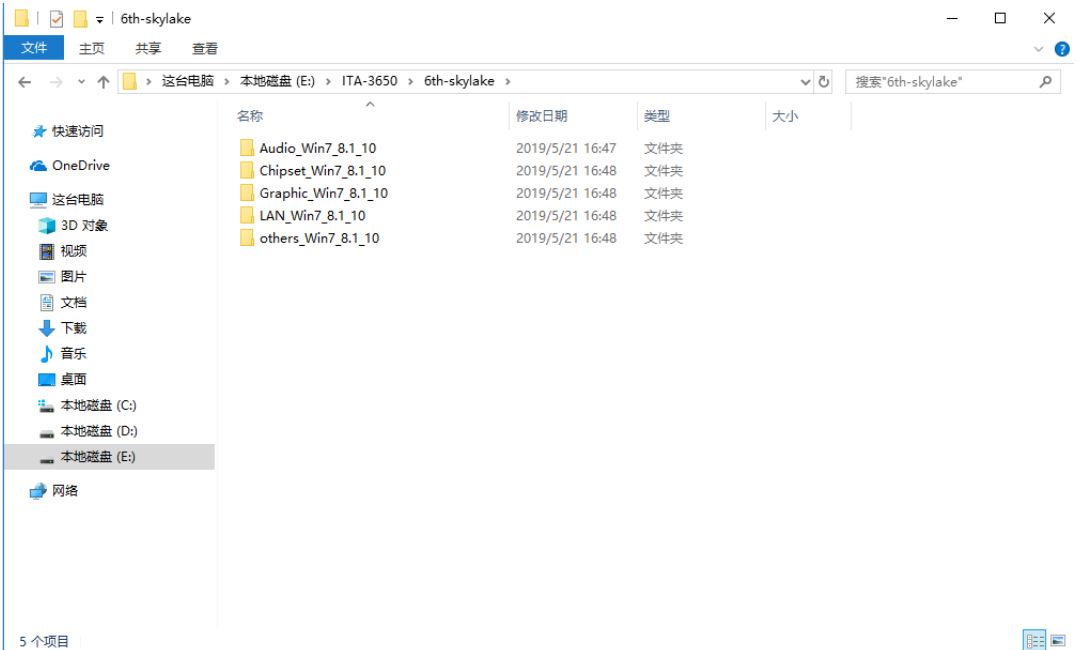

 $\sigma$ 

驅動安裝

ITA-3650 系列用戶手冊 4

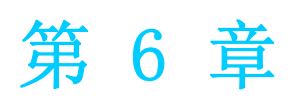

<sup>6</sup> GPIO 程式設計指南 本章介紹了 GPIO 程式設計指南。

## 6.1 ITA-3650 數字 DIO 定義 (見 2.4.8)

#### 6.2 配置順序

ITA-3650 上板上走 LPC 匯流排的 GPIO 通過 Lattice CPLD 實現。 對此 CPLD GPIO IC 的設置和訪問需要通過訪問系統的 IO Space 來完成。 GPIO IO Space 和對應 GPIO 引腳的映射: Port GPO :  $IO$   $0xC10^{\circ}0xC12$  (bit0-bit23) R/W  $0xC10:bit0^{\sim}bit7$  GPO $(1^{\sim}8)$  $0xC11:bit0^{\sim}bit7$  GPO(9<sup> $\sim$ </sup>16)  $0xC12:bit0^{\sim}bit7$  GPO $(17^{\sim}24)$ Port GPI :  $[0.0xC13^{\circ}0xC15 (bit0-bit23)$  R  $0xC13:bit0^{\sim}bit7$  GPI $(1^{\sim}8)$  $0xC14:bit0^{\sim}bit7$  GPI $(9^{\sim}16)$  $0xC15:bit0^{\sim}bit7$  GPI $(17^{\sim}24)$ 

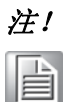

注! ITA-3650 的採用 48bit 的 CPLD 實現 GPIO 控制,一共 24 個 GPI 和 24 個 GPO。

如果某個 GPIO Pin 為 Input, 可以從對應 IO Space register 的對應 bit 讀取相應的 Input 值

如果某個GPIO Pin 為Output,可以往對應IO Space register的對應bit輸出Output值

#### 6.3 函式呼叫參考

GPIO 類比代碼 (C 語言偽代碼)

```
往 GPO 4 輸出 High:
 unsigned char data;
 data = inportb(0xC10); // 先讀取對應 IO Space register value
 data = 0x08; //00001000B, 設置 bit 03 為'1', 代表輸出 High
      outportb(0xC10, data); // 輸出 output value
```

```
讀取 GPI 9 Input 值:
unsigned char data;
data = inportb(0xC14); // 先讀取對應 IO Space register value
if (data & 0x01); //00000001B,判斷 bit 0 的值
     High // 1 = Highelse
     Low // 0 = Low
```
目

注! 請檢查當前使用的 BIOS 版本,若當前版本是 X006 版本或者更早。那麼 手動打開 IO decode, 打開方法如下:

> 在 DOS 下使用 Adu.exe 或者 XP 下 RW。以下假設一切操作都在 DOS 下。 運行 Adu,選擇 PCI 功能表,找到 ISA Bridge 這一行,並回車進入配 置。

在 ISA 配置頁面的 256 個位元組的 table 中,修改 90h,91h,92h 三個寄 存器。

對應修改: 90h 填 01h, 91h 填 0ch, 92h 填 1Ch。 可以開始對 GPIO 的 IO 操作。

 $\bigcirc$ 

ITA-3650 系列用戶手冊 4

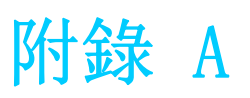

A看門狗計時器程式設計

ITA-3650 看門狗計時器可用於監控系統軟體操作,並在程式設計過程中出現軟體故障 時採取適當措施。本章節介紹了看門狗計時器操作以及如何程式設計。

# A.1 看門狗計時器概述

看門狗計時器內置於高級 I/O 控制器 NCT6116D,提供了以下用戶可程式設計功能:

- 可通過用戶程式設計啟用或禁用;
- 計時器可設置為  $1$   $\degree$  255 秒或  $1$   $\degree$  255 分鐘;
- 在軟體重定計時器超時時產生中斷或重定信號。

### A.2 程式設計看門狗計時器

看門狗計時器的 I/O 埠位址為 A00h (hex)。

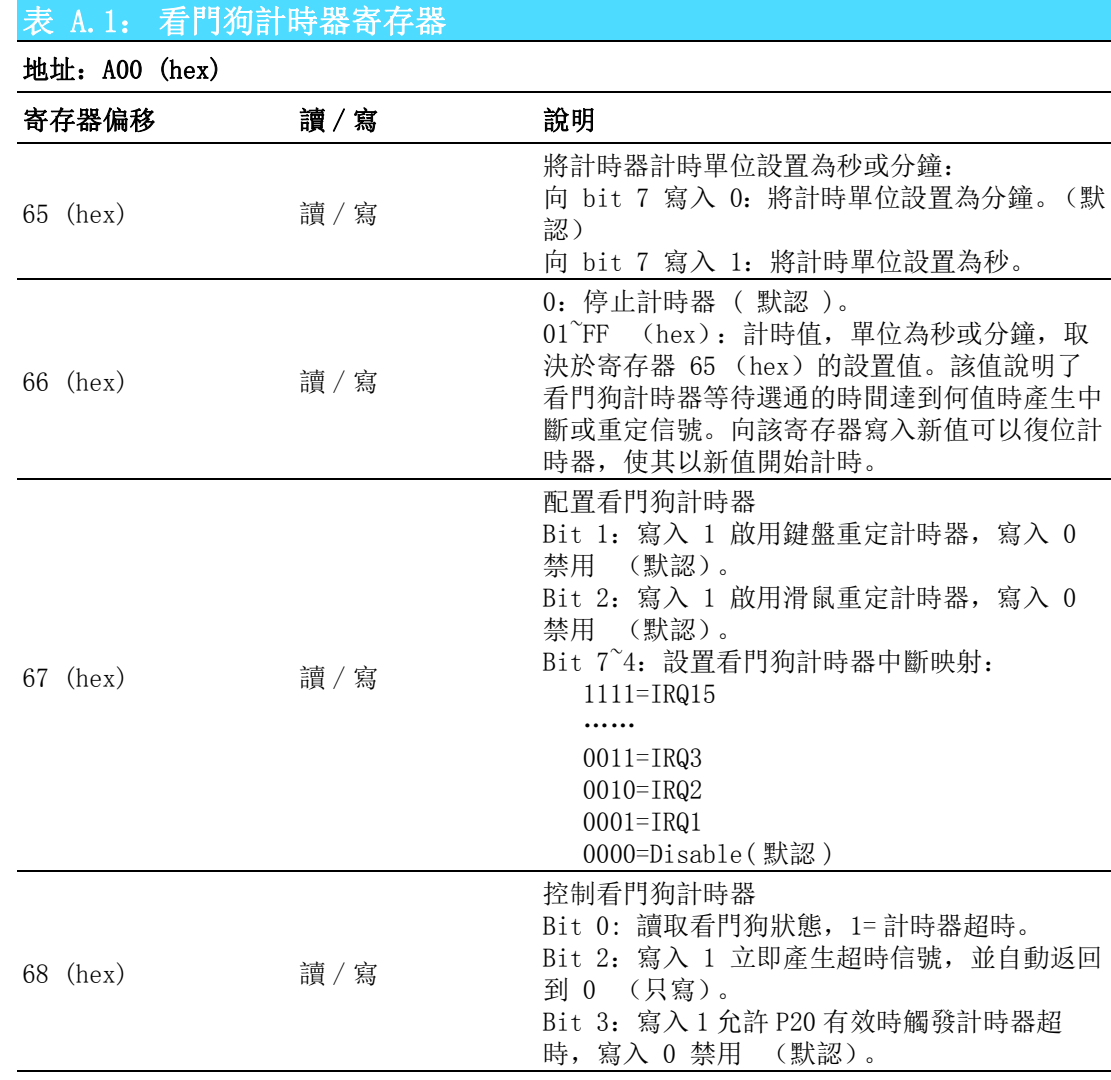

### A.3 程式設計示例

 $:---------1$ 

1. 啟用看門狗計時器,並將超時間隔設置為 10 秒。

;-----------------------------------------------------------

Mov dx,A65h ; 選擇寄存器 65h, 看門狗計時器的 I/O 埠位址 A00h+ 寄存器偏移 65h Mov al,80h ; 將計時單位設置為秒  $0$ ut dx, al

Mov dx,A66h ; 選擇寄存器 66h, 看門狗計時器的 I/O 埠位址 A00h+ 寄存器偏移 66h Mov al,10 ; 將超時間隔設置為 10 秒然後開始計時 Out dx,al

2. 啟用看門狗計時器功能並將超時間隔設置為 5 分鐘。

;----------------------------------------------------------- Mov dx,A65h ; 選擇寄存器 65h, 看門狗計時器的 I/O 埠位址 A00h+ 寄存器偏移 65h Mov al,00h ; 將計時單位設置為分鐘 Out dx,al

Mov dx,A66h ; 選擇寄存器 66h, 看門狗計時器的 I/O 埠位址 A00h+ 寄存器偏移 66h Mov al,5 ; 將超時間隔設置為 5 分鐘然後開始計時 Out dx,al

;-----------------------------------------------------------

;-----------------------------------------------------------

3. 啟用滑鼠重定看門狗計時器功能。

Mov dx,A67h ; 選擇寄存器 67h, 看門狗計時器的 I/O 埠位址 A00h+ 寄存器偏移 67h In al,dx

Or al, 4h ; 啟用滑鼠重定看門狗計時器

Out  $dx$ , al

;-----------------------------------------------------------

;-----------------------------------------------------------

4. 啟用鍵盤重定看門狗計時器功能。

Mov dx,A67h ; 選擇寄存器 67h, 看門狗計時器的 I/O 埠位址 A00h+ 寄存器偏移 67h In al,dx

Or al, 2h ; 啟用鍵盤重定看門狗計時器

Out dx,al

;-----------------------------------------------------------

;-----------------------------------------------------------

;<br>;

5. 計時器不計時時,產生超時信號

Mov dx,A68h ; 選擇寄存器 68h, 看門狗計時器的 I/O 埠位址 A00h+ 寄存器偏移 68h In al,dx

Or al,4h ; 立即產生超時信號

Out dx,al

7 ITA-3650 系列用戶手冊

 $\mathbf{p}$ 

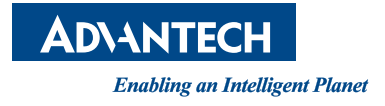

#### www.advantech.tw

使用前請檢查核實產品的規格。本手冊僅作為參考。 產品規格如有變更,恕不另行通 知。 未經研華公司書面許可,本手冊中的所有內容不得通過任何途徑以任何形式複製、 翻 印、翻譯或者傳輸。 所有的產品品牌或產品型號均為公司之注冊商標。

**©** 研華公司 201**9**